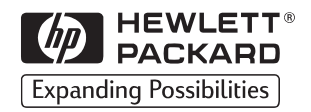

## **HP** LaserJet

read

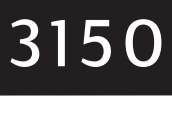

 $\odot$ 

 $\sqrt{11}$ 

**User** Guide

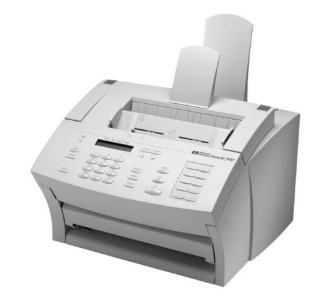

#### **Take a look at what HP Customer Care has to offer.**

Thank you for your purchase. Along with your product, you receive a variety of support services from Hewlett-Packard and our support partners designed to give you the results you need, quickly and professionally.

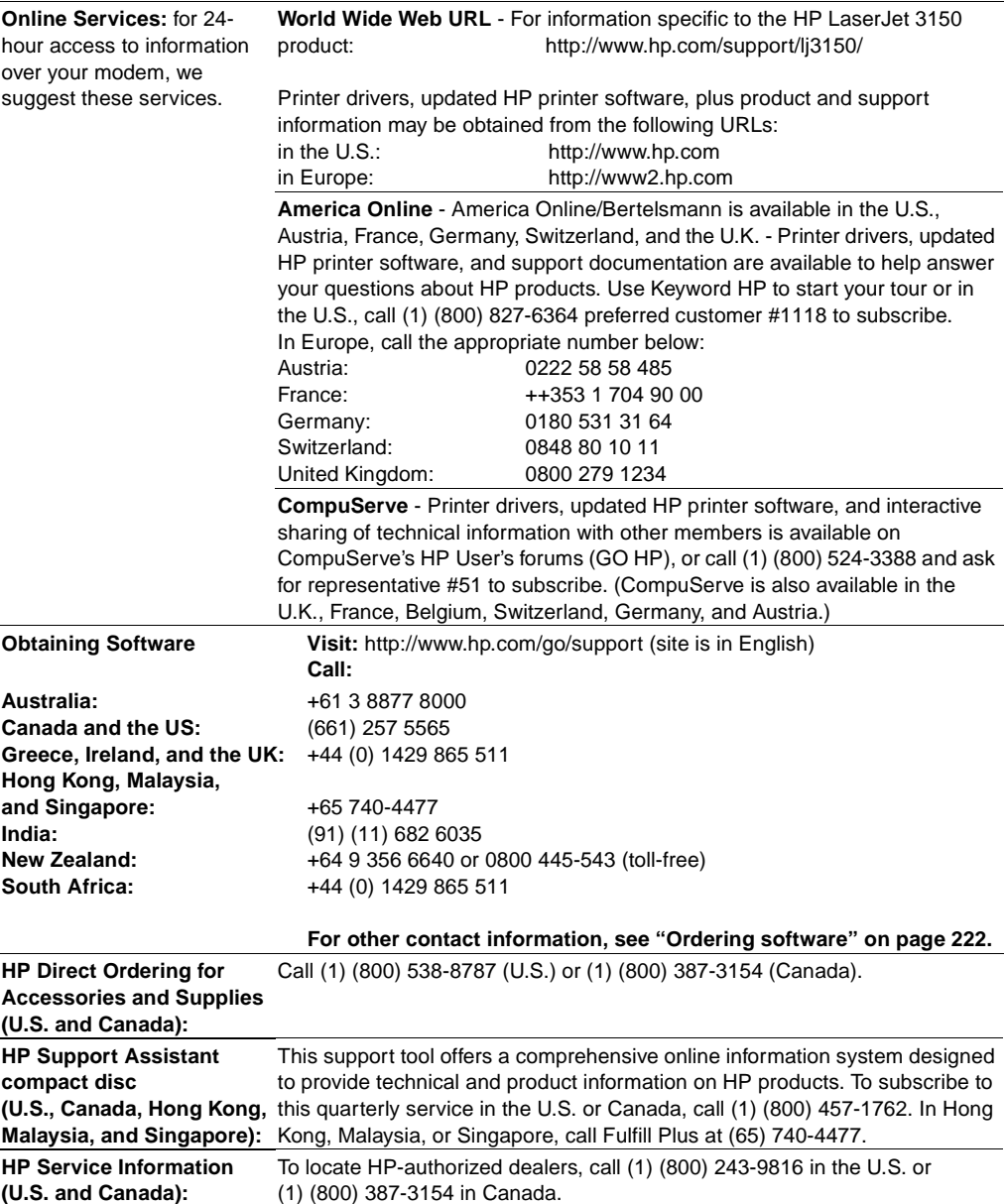

#### **Customer Care Options Worldwide**

In addition to the phone numbers listed below, the service and support chapter of this manual contains worldwide sales and service addresses and phone numbers.

#### **HP Customer Care and Product Repair Assistance for the U.S. and Canada:**

Call (208) 323-2551 in the United States or (905) 206-4663 in Canada Monday through Friday 6 am to 10 pm and Saturday 9 am to 4 pm (Mountain Time) free of charge during the warranty period. However, your standard long-distance phone charges still apply. Have your system nearby and your serial number ready when calling.

If you know your printer needs repair, call 1-800-243-9816 to locate your nearest HP-Authorized service provider, or call 208-323-2551 for HP centralized service dispatch.

Post-warranty telephone assistance is available to answer your product questions. Call (1) (900) 555-1500 (\$2.50\* per minute, U.S. only) or call 1-800-999-1148 (\$25\* per call, Visa or MasterCard, U.S. and Canada) Monday through Friday from 7 am to 6 pm and Saturday from 9 am to 3 pm (Mountain Time). Charges begin only when you connect with a support technician. \*Prices subject to change.

> **European HP Customer Care and In-Country Support** Open Monday through Friday 8:30-18:00 CET

HP provides a free telephone support service during the warranty period. By calling a telephone number listed below, you will be connected to a responsive team waiting to help you. If you require support after your warranty has expired, you can receive support for a fee through the same telephone number. The fee is charged on a per-incident basis. When calling HP, have the following information ready: product name and serial number, date of purchase, and description of the problem.

**Ireland:** +353 (0)1 662 5525 **U.K.:** +44 (0)171 512 5202 **Greece:** +44 (0)171 512 52 02 (English) **English in other European countries:** +44 (0)171 512 52 02

#### **In-country/region support, all other countries/regions**

If you require telephone support, call the number below for your country/region. If you require additional product repair services, see ["Worldwide Hewlett-Packard Sales and Service Offices" on page 249](#page-250-0).

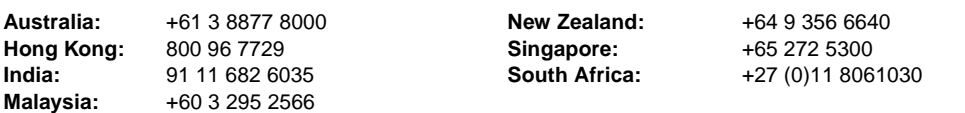

#### **HP First (North America Only)**

HP FIRST is a free, automated fax retrieval service that is available to end users and resellers 24 hours per day, 7 days per week. HP FIRST Fax will deliver detailed troubleshooting information on common software and troubleshooting tips for your HP product. Call from any Touch Tone phone and request up to three documents per call. These documents will be sent to the fax of your choice.

**Canada and the US:** 800-333-1917

## HP LaserJet 3150 Product

**User Guide**

#### **Copyright Information**

© 2002 Hewlett-Packard Company

All Rights Reserved. Reproduction, adaptations, or translation without prior written permission is prohibited except as allowed under copyright laws.

Part Number: C4256-90952

Second Edition, January 2002

#### **Warranty**

The information contained in this document is subject to change without notice.

Hewlett-Packard makes no warranty of any kind with respect to this information. HEWLETT-PACKARD SPECIFICALLY DISCLAIMS THE IMPLIED WARRANTY OF MERCHANTABILITY AND FITNESS FOR A PARTICULAR PURPOSE

Hewlett-Packard shall not be liable for any direct, indirect, incidental, consequential, or other damage alleged in connection with the furnishing or use of this information.

NOTICE TO U.S. GOVERNMENT USERS: RESTRICTED RIGHTS COMMERCIAL COMPUTER SOFTWARE: Use, duplication, or disclosure by the Government is subject to restrictions as set forth in subparagraph (c)(1)(ii) of the Rights in Technical Data Clause at DFARS 52.227-7013.

Material scanned by this product may be protected by governmental laws and other regulations, such as copyright laws. The customer is solely responsible for complying with all such laws and regulations.

Hewlett-Packard Company 11311 Chinden Boulevard Boise, Idaho 83714 U.S.A.

#### **Trademark Credits**

JetSuite is a trademark of eFax.com, Inc. Microsoft, Windows, and MS-DOS are U.S. registered trademarks of Microsoft Corporation. ENERGY STAR is a U.S. registered service mark of the U.S. EPA. CompuServe is a trademark of CompuServe, Inc. All other products mentioned herein may be trademarks of their respective companies.

#### **This product is approved for use in the following countries/regions only:**

**Australia, Canada, Greece, Hong Kong, India, Ireland, Malaysia, New Zealand, Singapore, South Africa, the United Kingdom, and the United States.**

Local country/region laws may prohibit the use of this product outside of the countries/regions specified. It is strictly forbidden by law in most countries/regions to connect nonapproved telecommuni-cations equipment (fax machines) to public telephone networks.

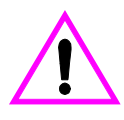

#### **Safety Information WARNING! Potential Shock Hazard**

Always follow basic safety precautions when using this product to reduce risk of injury from fire or electric shock.

- **1** Read and understand all instructions in the user guide.
- **2** Use only a grounded electrical outlet when connecting the

HP LaserJet 3150 to a power source. If you don't know whether the outlet is grounded, check with a qualified electrician.

- **3** Do not touch the contacts on the end of the telephone cord or any of the sockets on the HP LaserJet 3150. Replace damaged cords immediately.
- **4** Never install telephone wiring during a lightning storm.
- **5** Observe all warnings and instructions marked on the product.
- **6** Unplug this product from wall outlets and telephone jacks before cleaning.
- **7** Do not install or use this product near water or when you are wet.
- **8** Install the product securely on a stable surface.
- **9** Install the product in a protected location where no one can step on or trip over the line cord and the line cord will not be damaged.
- **10** If the product does not operate normally, see [chapter 8](#page-160-0), ["Troubleshooting and](#page-160-1)  [Maintenance."](#page-160-1)
- **11** Refer all servicing questions to qualified personnel.

Information regarding FCC Class B, Parts 15 and 68 requirements can be found in [appendix A,](#page-226-0) ["Specifications."](#page-226-1)

## **Contents**

#### **[1 Introduction](#page-12-0)**

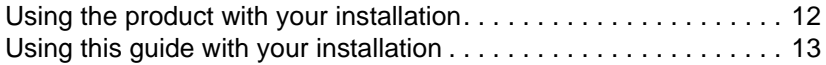

## **[2 Faxing](#page-16-0)**

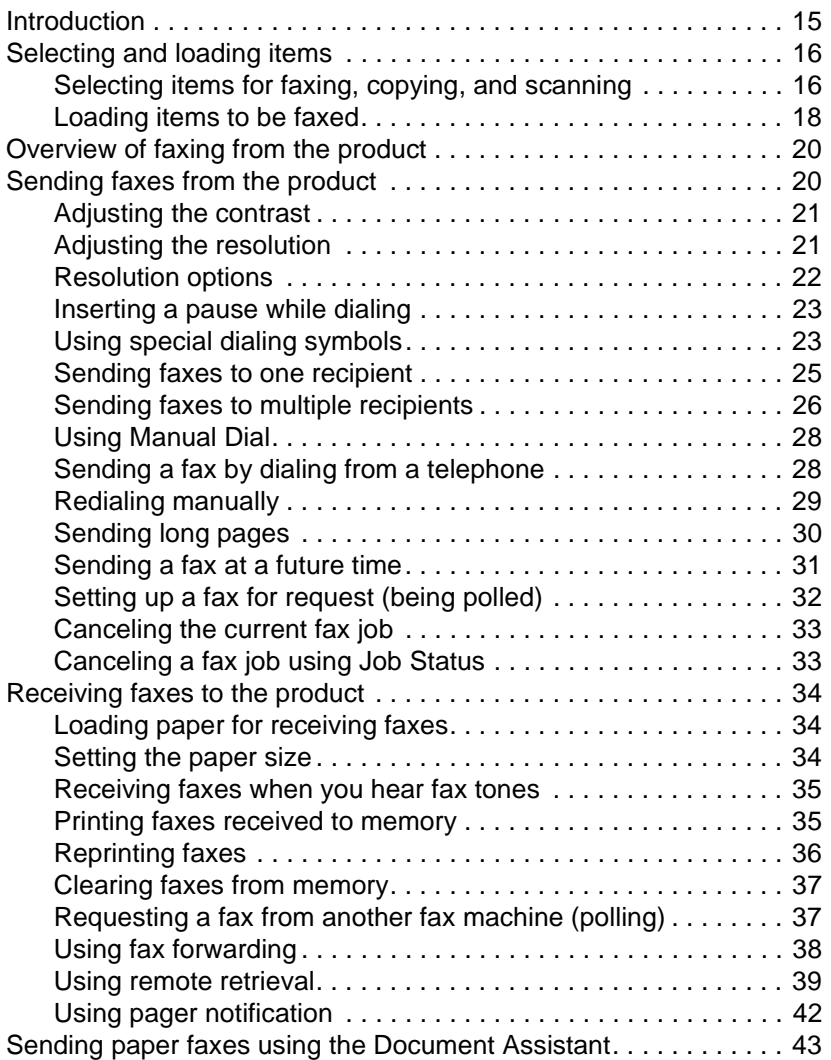

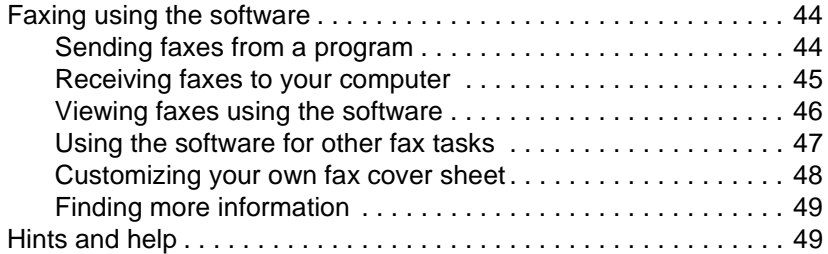

#### **[3 Printing](#page-52-0)**

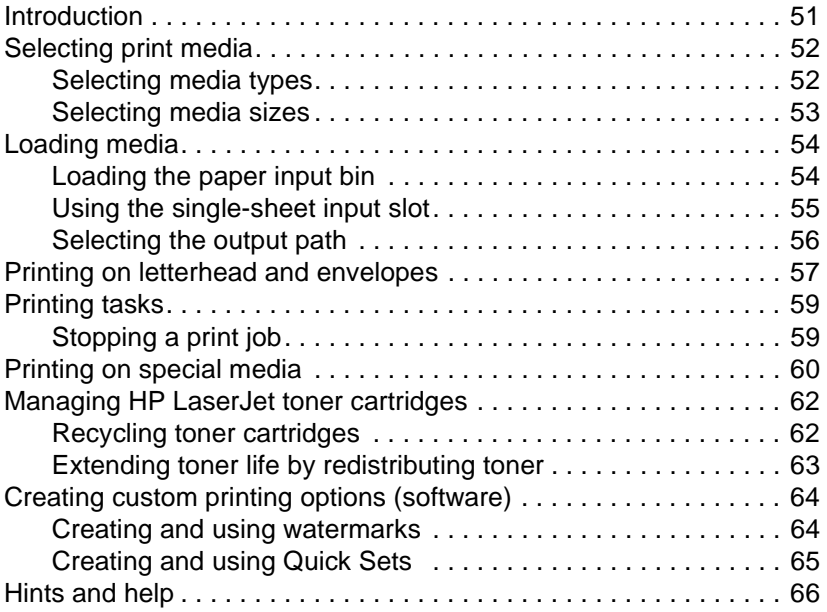

## **4 Copying**

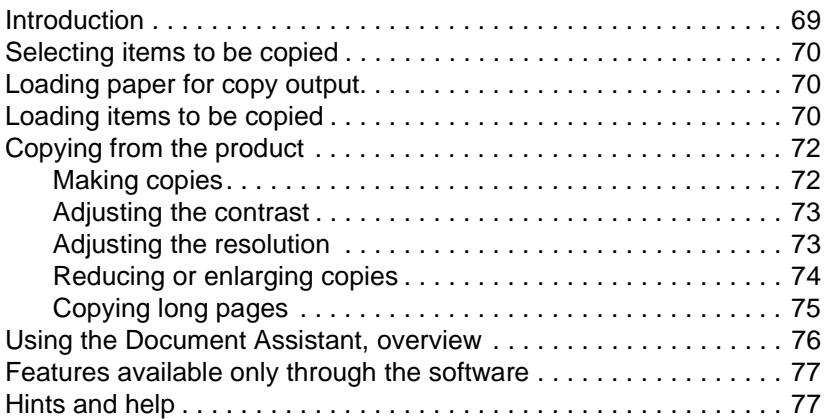

## **[5 Scanning](#page-80-0)**

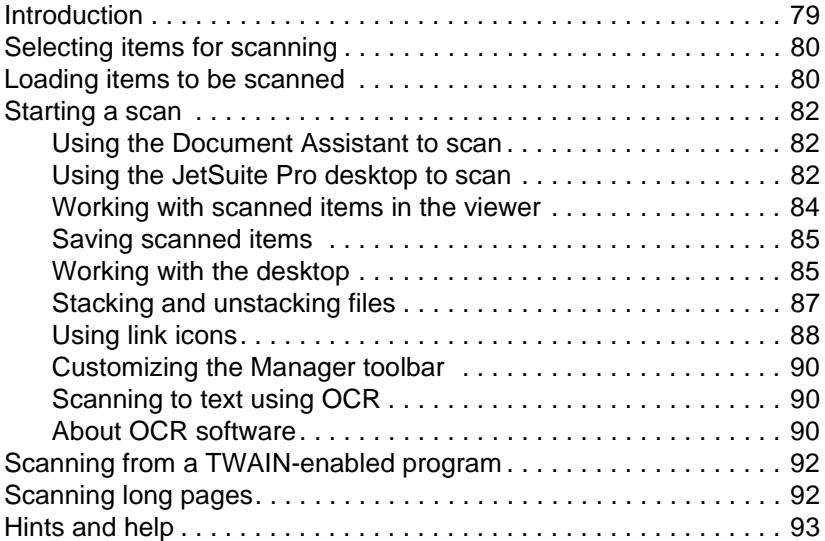

## **[6 E-Mailing Portable Documents](#page-96-0)**

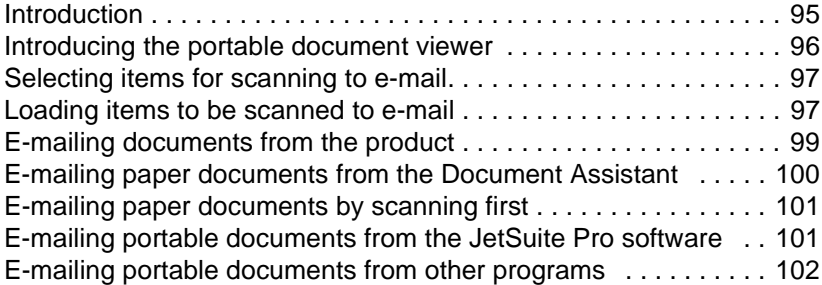

## **[7 Managing Basic Features](#page-104-0)**

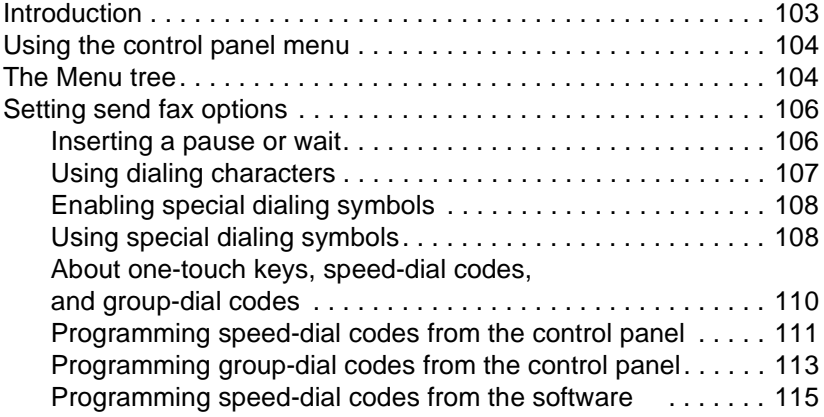

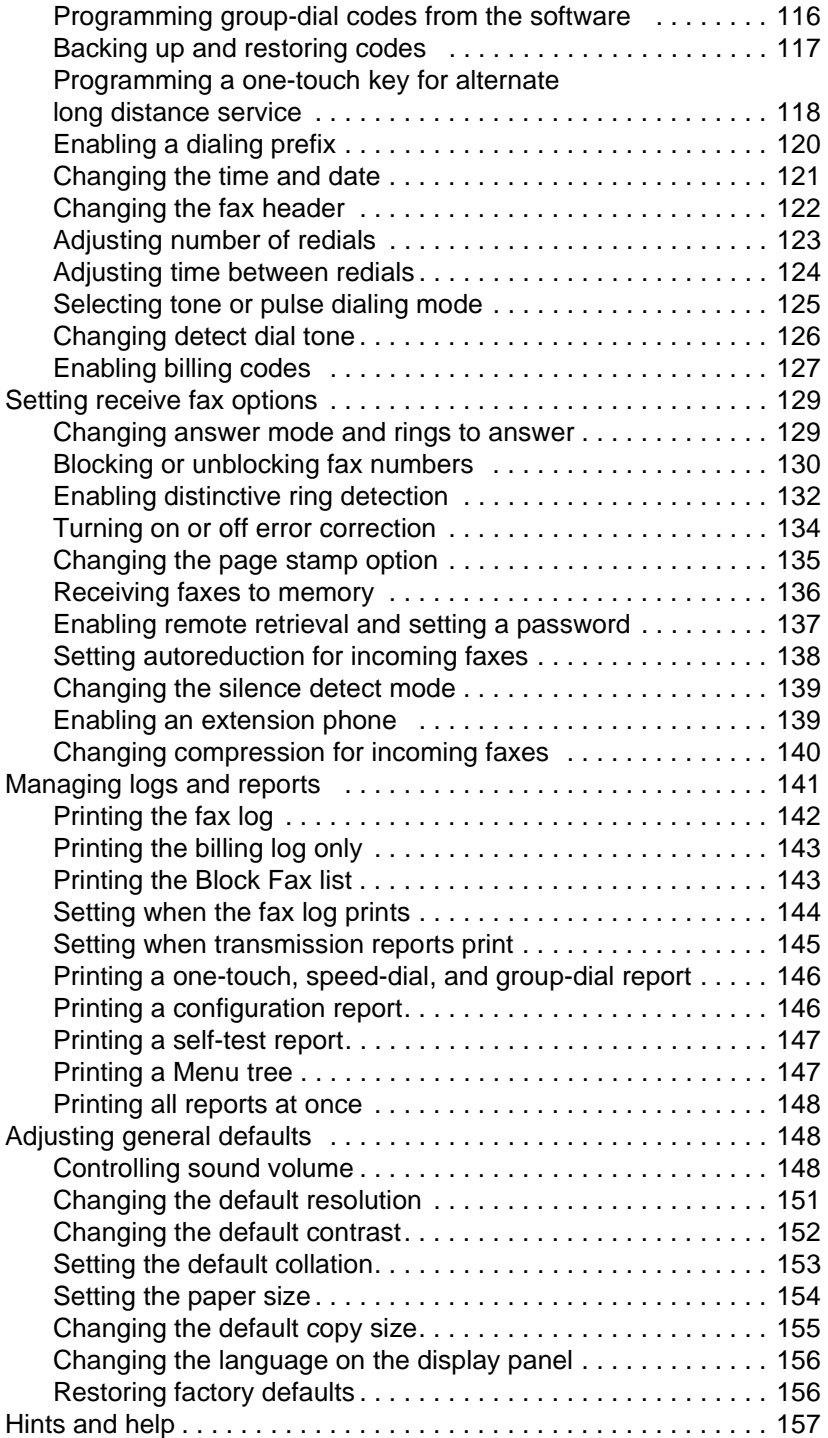

## **[8 Troubleshooting and Maintenance](#page-160-2)**

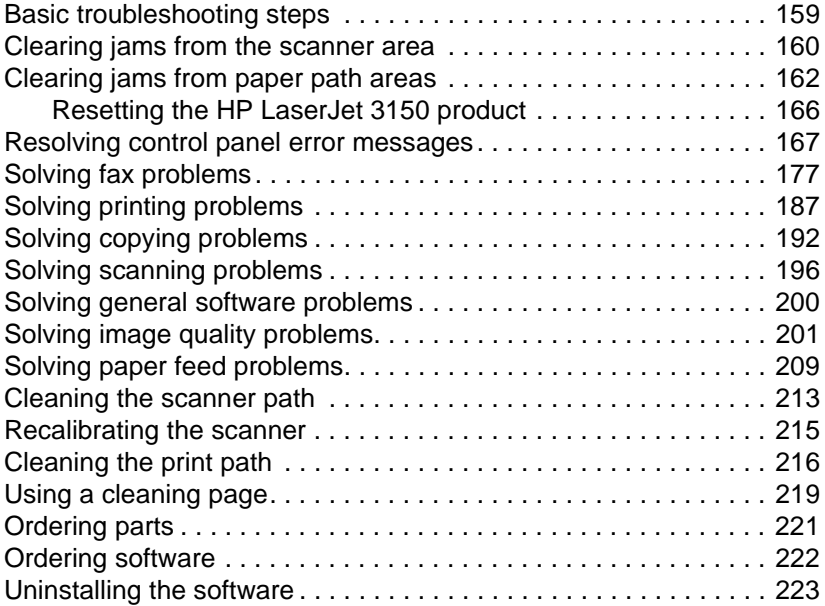

## **[Appendix A Specifications](#page-226-2)**

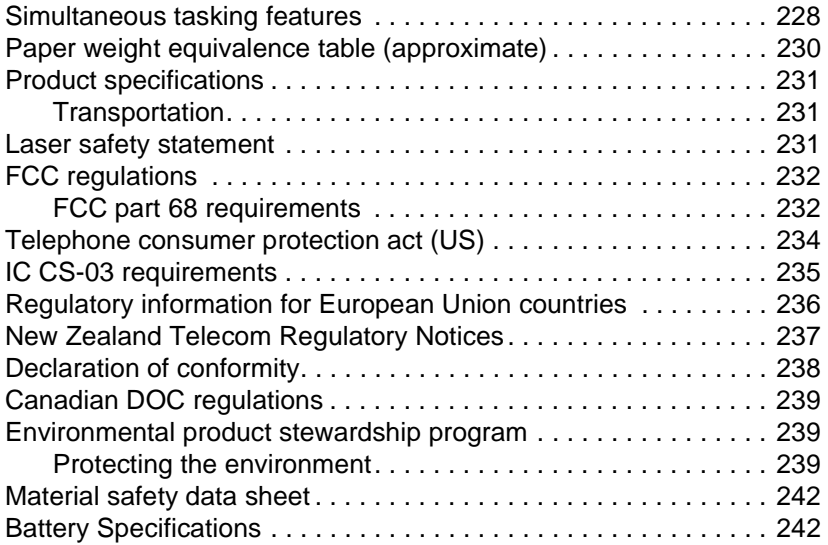

## **[Appendix B Service and Support Information](#page-244-0)**

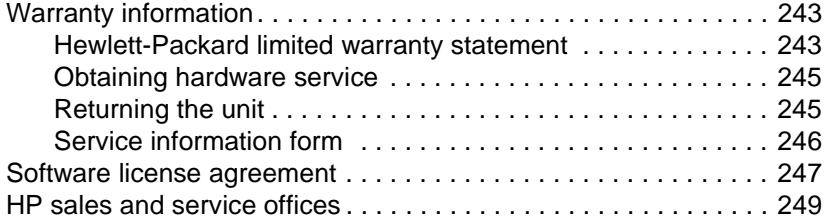

#### **[Appendix C Changing Parallel Port Modes](#page-254-0)**

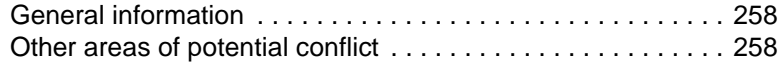

#### **[Glossary](#page-260-0)**

 **[Index](#page-270-0)**

# <span id="page-12-0"></span>**Introduction**

Thank you for purchasing the HP LaserJet 3150 product, a powerful business tool with the capabilities of a full range of office equipment. With the HP LaserJet 3150 product, you can:

- **Print** Easily print documents with the laser quality you have come to expect from an HP LaserJet printer.
- **Fax** Use the HP LaserJet 3150 product as a standalone fax machine (your computer does not have to be on) to send and receive laser-quality faxes, as well as perform advanced tasks such as forwarding faxes to another location. Use the software to send faxes from and receive them to your computer (PC faxing).
- **Copy** Make superior laser-quality copies. You can make up to 99 copies of a 30-page original. You can also adjust the contrast, enlarge or reduce the copies, collate, and more.
- **Scan** Scan important documents to create electronic files of them. Use the scanner to make a fax cover sheet from your letterhead, or scan documents for use with other software. You can also scan a document and attach it to an e-mail message (if you have an e-mail program).
- Use Software Use the software to print, fax, copy, or scan. Also use the software to store and organize scanned documents so you can quickly find that invoice, receipt, or business card from weeks ago.

This multifunction product helps increase your productivity by allowing you to do more than one task at a time. Send an electronic fax while the HP LaserJet 3150 product makes copies, or scan a document while printing.

This user guide provides details for doing tasks from the product control panel, changing infrequently used settings, resolving problems, and contacting HP support. This guide also provides an overview of how the software works. For more detailed information about using the software, see the software Help.

## <span id="page-13-0"></span>**Using the product with your installation**

The HP LaserJet 3150 product can function in one of three installations: as a standalone fax and copier not connected to a computer, connected to a network using an HP JetDirect print server, or directly connected to a computer. If it is connected to a computer, you can share the product with other network users.

The product works in any of these situations, but feature availability varies. This table shows which features are available depending on how you connect the product.

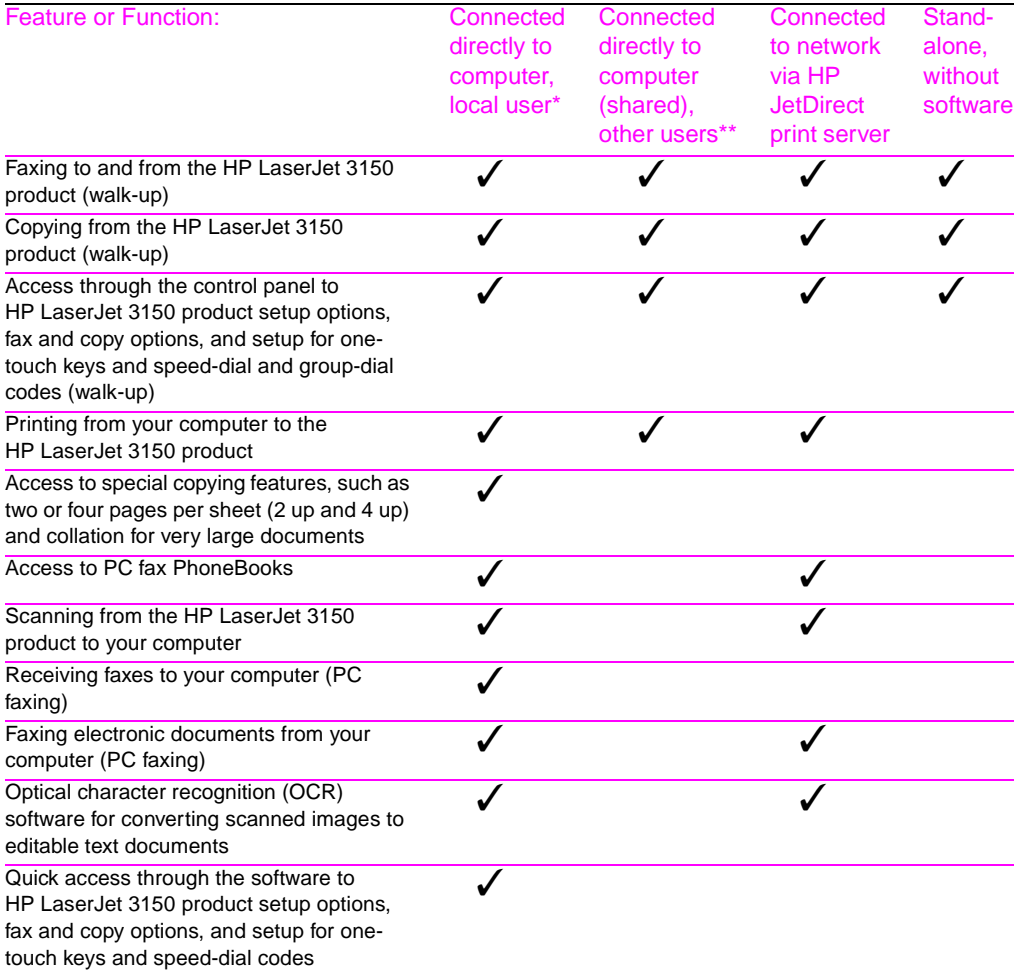

\* Available to user of the computer directly connected to the product.

\*\* Available to other users on the network when Windows sharing is enabled from the computer directly connected to the product.

## <span id="page-14-0"></span>**Using this guide with your installation**

Because product functionality varies according to installation, all procedures in this guide will have one or more of the following icons next to them to denote from where you can do that procedure.

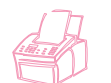

Appears next to procedures you can do from the control panel.

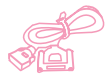

Appears next to procedures you can do from the Document Assistant or software when the product is directly connected to your computer using a parallel cable. The Document Assistant is only available to a computer directly connected to the product.

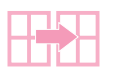

Appears next to procedures you can do from your computer if the product is directly connected to someone else's computer using a parallel cable and the other person has enabled Windows sharing. All procedures you can do are printing related.

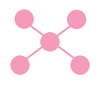

Appears next to procedures you can do from your computer if the HP LaserJet 3150 product is connected to the network using an HP JetDirect print server.

#### 1 Introduction EN

# <span id="page-16-0"></span>**Faxing**

## <span id="page-16-1"></span>**Introduction**

This chapter provides an overview of the different faxing capabilities provided by the HP LaserJet 3150 product and the software.

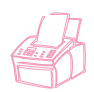

**How do I send paper faxes from and receive them to the product?** This chapter provides those procedures, which have the icon shown at the left next to them.

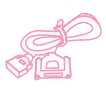

**If my computer is directly connected to the product, how do I send paper faxes from the Document Assistant or send and receive electronic faxes from the software?** In this chapter, read the overview of the Document Assistant and software and about how to do the most common tasks. Also, procedures in the ["Sending faxes](#page-21-1)  [from the product"](#page-21-1) and ["Receiving faxes to the product"](#page-35-0) sections in this chapter that you can do with paper faxes from your computer have the icon shown at the left next to them. In the other sections in this chapter, the icon denotes information applicable to your connection situation, or software-related procedures you can do. All additional instructions for using the Document Assistant or faxing electronic documents are in the software Help, viewed by clicking **Help** on the Document Assistant or from any window in the JetSuite software.

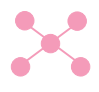

**If the product is connected to the network using an HP JetDirect print server, how do I send electronic faxes from the software?** In this chapter, read the overview of the software and about how to do the most common tasks. The icon shown at the left indicates which sections apply to your situation. All additional instructions for using the software are in the software Help, viewed from any window in the JetSuite software.

**How do I get help changing default fax settings, printing reports, and programming one-touch keys and speed-dial codes?**  Because these are tasks you do infrequently, they are located in [chapter 7,](#page-104-2) ["Managing Basic Features."](#page-104-3) 

## <span id="page-17-0"></span>**Selecting and loading items**

Follow the instructions below for selecting, orienting, and sending paper faxes.

## <span id="page-17-1"></span>**Selecting items for faxing, copying, and scanning**

The HP LaserJet 3150 product can scan various sizes of items from 2 by 3.5 inches (51 by 89 mm) (the size of a business card) to 8.5 by 14 inches (215 by 356 mm). The product can fax and copy items, from 2 by 3.5 inches (51 by 89 mm) to 8.5 by 39 inches (215 by 991 mm). To fax or copy items longer than 39 inches, see ["Sending long pages" on](#page-31-0)  [page 30](#page-31-0).

The product accepts bond papers, onionskin papers, newspaper pages, magazine pages, recycled papers, transparencies, items in carrier sheets, and photographs in carrier sheets. Also, coarser papers scan more easily. While slick papers go through the HP LaserJet 3150 product, it may be more difficult. For best results, feed slick sheets one at a time.

You should not put anything in the HP LaserJet 3150 product that could get stuck in or damage the feed mechanism. Observe the following to minimize the possibility of jams.

- Remove self-stick notes.
- Remove staples and paper clips.
- Straighten any curls or wrinkles from documents before putting them into the document feeder tray.
- Do not send any document with glue, correction fluid, or wet ink on it.
- Do not send gum-backed paper or labels.
- Place documents with tears, perforations, or punch holes in a carrier sheet, which you can buy or make (see below).
- Avoid multiple copy forms.

When loading items to be faxed, copied, or scanned, you need to protect small, fragile, lightweight (less than 12 lb, or 46 g/m<sup>2</sup>), or irregularly sized items such as receipts, newspaper clippings, photographs or old or worn documents. To do so, HP recommends that you do one of the following:

- Place the item in a carrier sheet. You can buy a carrier sheet, or you can make one by taping a transparency and piece of paper together along one of the short sides. Insert the item to be faxed, copied, or scanned into the carrier, and insert the carrier into the document feeder tray, taped edge first.
- Using clear tape, tape the leading and trailing edges of the item to a sheet of letter- or A4-size paper. If the item is not square or rectangular, tape all edges of the item to the paper.
- If you have access to a full-size copier, copy the item first and then send the copy through the scanner.

When sending items in a carrier sheet, you need to move the special media lever to the right and feed only one carrier sheet at a time. See ["To load special items" on page 19.](#page-20-0)

If you have a problem with the HP LaserJet 3150 product, see [chapter](#page-160-0)  [8,](#page-160-0) ["Troubleshooting and Maintenance."](#page-160-1)

<span id="page-19-1"></span><span id="page-19-0"></span>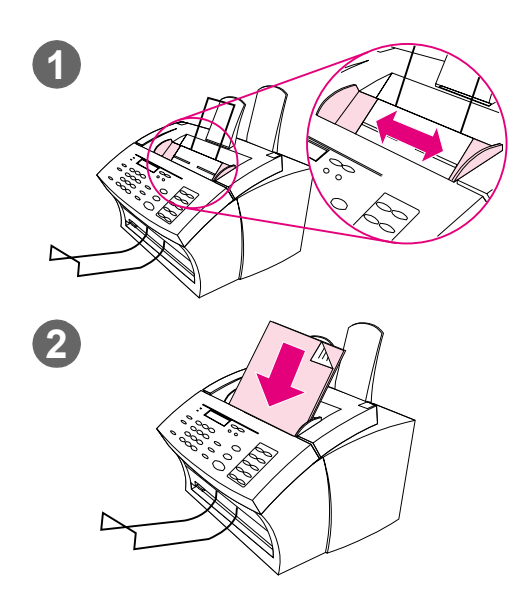

## **Loading items to be faxed**

Whether you want to fax, copy, or scan, the procedure for loading the document is the same. If your document is on a regular weight paper (from 12 to 28 lb or 46 to 105  $g/m<sup>2</sup>$ ), use "To load normal [items" on page 18.](#page-19-1) If your document is a transparency, in a carrier sheet, or is not on regular weight paper, use ["To load](#page-20-0)  [special items" on page 19.](#page-20-0)

#### **To load normal items**

- **1** Adjust the guides in the document feeder tray to the size of the item you are loading.
- **2** Place up to 30 pages top first, face down, into the document feeder tray.

Wait for the HP LaserJet 3150 product to load the first page.

<span id="page-20-0"></span>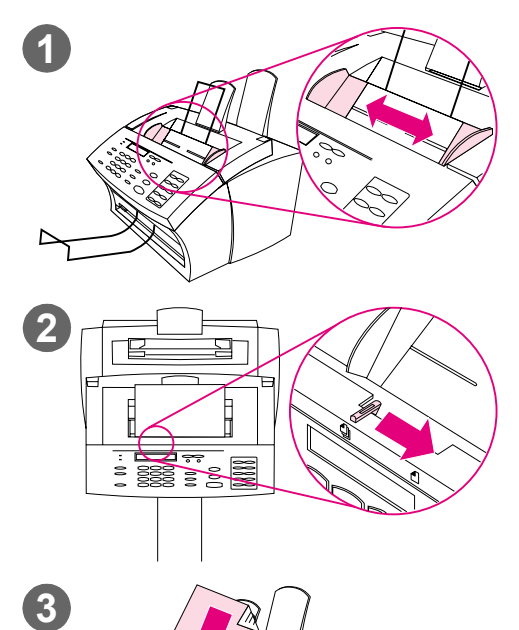

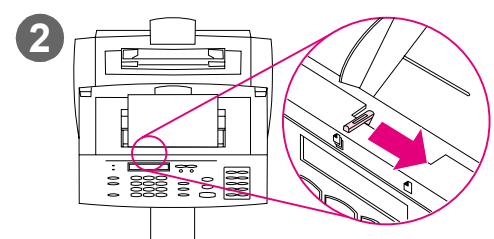

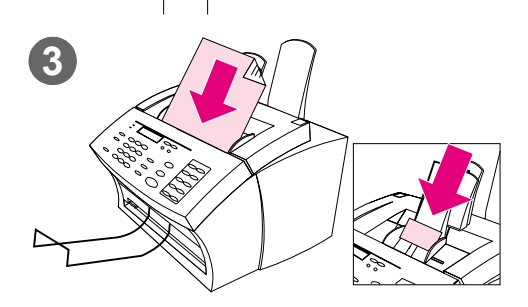

#### **To load special items**

#### **CAUTION**

Make sure to use a carrier sheet when faxing fragile items and photographs. Sent unprotected, fragile items can be damaged, and photographs will be scratched and can lose their finish.

- **1** Adjust the guides in the document feeder tray to the size of the item you are loading.
- **2** Locate the special media lever on the top edge of the control panel and move it to the right.

#### **CAUTION**

Do not move the lever after the HP LaserJet 3150 product has begun sending the page.

**3** Load only one sheet at a time, top first, face down, into the document feeder tray.

#### **Note**

If you are loading a business card, place it with a **long** edge first.

Wait for the HP LaserJet 3150 product to load the page.

#### **Note**

Move the special media lever back to the left after sending special items. A stack of regular pages sent with the lever at the right can go through in multiples and may cause jams.

## <span id="page-21-0"></span>**Overview of faxing from the product**

Faxing to and from the HP LaserJet 3150 product is available to all users. The HP LaserJet 3150 product operates just like a regular fax machine; you don't have to install the software or have the computer on for it to work. From the HP LaserJet 3150 product, you can send and receive paper faxes and adjust all settings needed for faxing from the control panel.

Normally, received faxes are printed at the HP LaserJet 3150 product. However, you can choose to have incoming faxes stored in the HP LaserJet 3150 product's memory until you print them.

**Hint** If you want to improve the quality of a paper document before faxing it, scan the document to the viewer of the JetSuite Pro Desktop program first and straighten or clean the image. Then, send it as a fax from the software. See [chapter 5](#page-80-2), ["Scanning,"](#page-80-3) for more information.

## <span id="page-21-1"></span>**Sending faxes from the product**

Follow the instructions in this section for adjusting options such as contrast and resolution for outgoing faxes, sending faxes now or later, redialing, or canceling pending jobs.

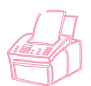

#### <span id="page-22-0"></span>**Adjusting the contrast**

The contrast setting affects the lightness or darkness of an outgoing fax as it is being sent. Using the following procedure changes the contrast for the current job only. After the fax has been sent, the contrast setting returns to the default.

**Note** To change the default contrast, see ["Changing the default contrast" on](#page-153-1)  [page 152.](#page-153-1)

#### **To adjust the contrast**

- **1** Press CONTRAST to display the current contrast setting.
- **2** Use the < and > keys to scroll through the choices. You can choose NORMAL (the default), DARKER, DARKEST, LIGHTER, or LIGHTEST.
- **3** Press ENTER/MENU to save the selection.

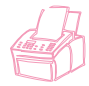

## <span id="page-22-1"></span>**Adjusting the resolution**

Resolution affects the quality in dots per inch (dpi) of documents to be faxed. It also affects the transmission speed. For a discussion of which resolution to choose, see ["Resolution options" on page 22.](#page-23-0)

Use this procedure to change the resolution for the current job only. After the fax has been sent, the resolution setting returns to the default.

**Note** To change the default resolution setting, see "Changing the default [resolution" on page 151](#page-152-1).

#### **To adjust the resolution**

- **1** Press RESOLUTION to display the current resolution setting.
- **2** Use the < and > keys to scroll through the choices. You can choose STANDARD, FINE (the default), SUPERFINE, or PHOTO.
- **3** Press ENTER/MENU to save the selection.

## <span id="page-23-0"></span>**Resolution options**

Use this table to determine which resolution setting to choose for your fax. Note that each increase in quality lengthens transmission time.

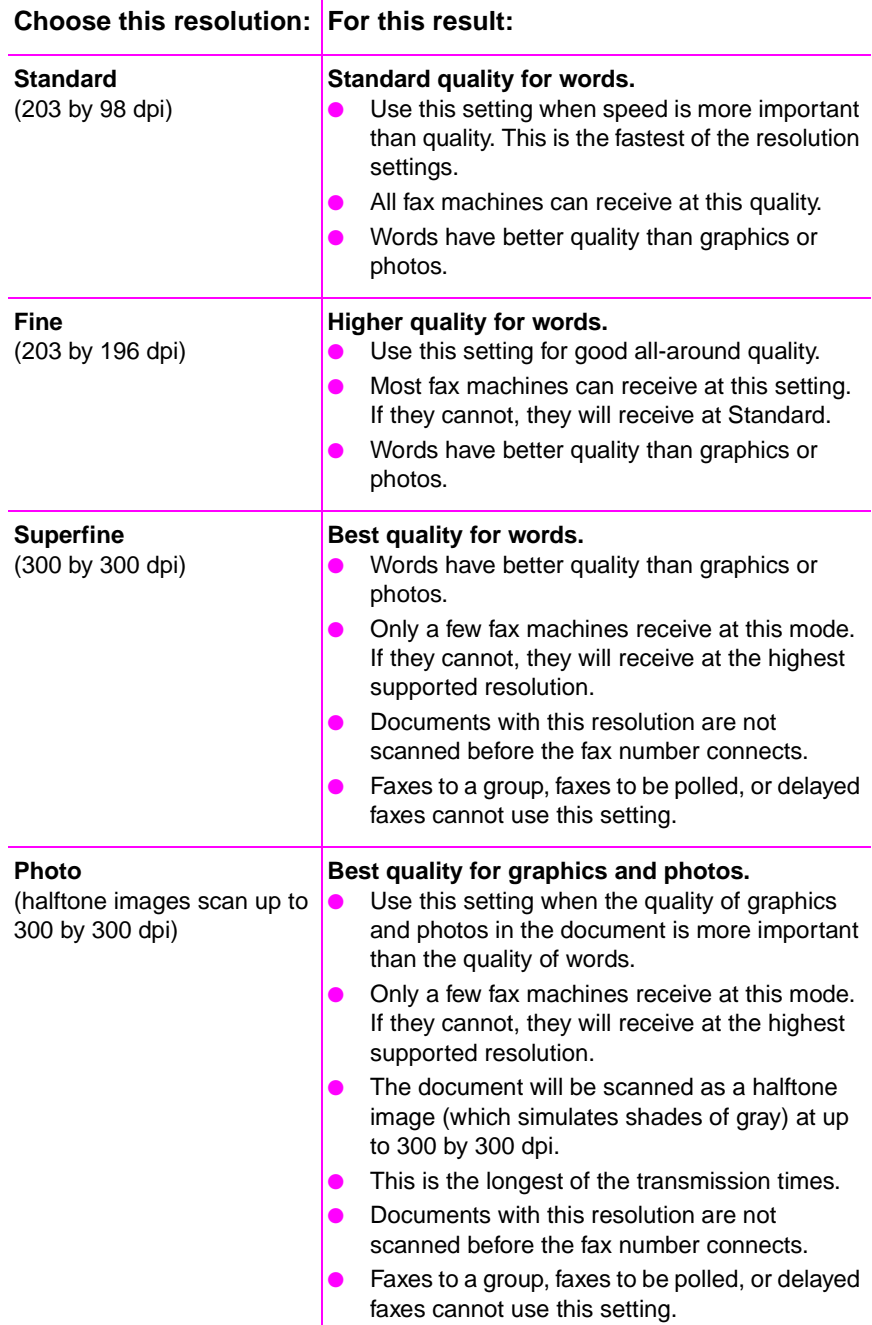

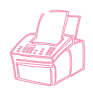

## <span id="page-24-0"></span>**Inserting a pause while dialing**

You can insert pauses into a fax number you are dialing or programming to a one-touch key, speed-dial code, or group-dial code. Pauses are often needed when dialing internationally.

Press REDIAL/PAUSE to enter a two-second pause in your dialing sequence. A comma appears on the control panel display, indicating that the pause will occur at that point in the dialing sequence.

If you enter the pause at the end of a number you are programming into a one-touch key, speed-dial code, or group-dial code, the HP LaserJet 3150 product waits to dial this number until you enter another number. (This is also known as concatenated dialing.)

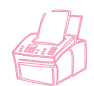

## <span id="page-24-1"></span>**Using special dialing symbols**

After enabling special dialing symbols, you can use them when dialing a fax number or entering a fax number for a one-touch key, speed-dial code, or group-dial code.

**Note** Before using special dialing symbols such as charge codes, you must enable them. See ["Enabling special dialing symbols" on page 108.](#page-109-2)

#### **To use special dial symbols**

- **1** When you reach the position in the fax number where you need the symbol, press \*.
- **2** Use the < and > keys to scroll through the symbols until you reach the one you need and press ENTER/MENU.
- **3** The special symbol is entered into the fax number. It will be represented by a letter or punctuation mark. - Or -

Depending on the symbol you chose, you may be asked to make additional choices before the symbol is entered into the fax number.

## **Special dialing symbols options**

The following table shows which dialing symbols can be entered into a fax number using the procedure on the previous page.

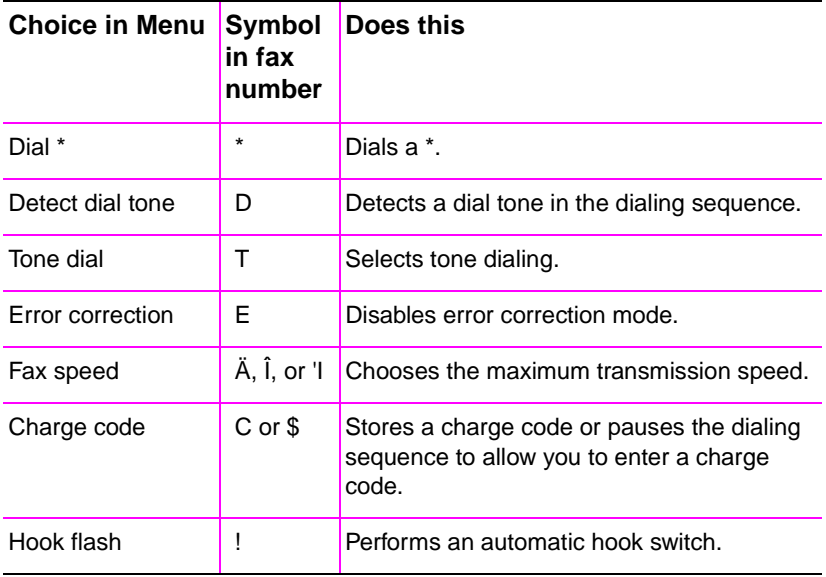

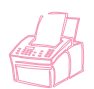

#### <span id="page-26-0"></span>**Sending faxes to one recipient**

This procedure details how to send a fax to one recipient.

#### **To send a fax**

- **1** Dial the fax number using one of the following methods:
	- Use the numeric keys.
	- If the fax number you are calling has a one-touch key, press that key.
	- If the fax number you are calling has a speed-dial code, press SPEED DIAL, enter the speed-dial code, and press ENTER/ **MENU.**

#### **Note** When dialing using the numeric keys, include any pauses or other needed numbers, such as an area code, an access code for numbers outside a PBX system (usually a 9 or 0), or a long distance prefix.

- **2** Load the document into the document feeder tray.
- **3** Adjust any options, such as contrast or resolution.
- **4** Press START.

After the last page of the fax has exited the HP LaserJet 3150 product, you can start sending another fax, copying, or scanning.

If you faxed a thick document, make sure to move the special media lever back to the left. A stack of regular pages sent while the lever is at the right may cause multiple feeds, jams, or both.

**Hints** You can send a fax by loading the document first. Then, adjust any options, dial the number, and press START.

> If there are fax numbers you use regularly, you can assign a one-touch key or speed-dial code for them. See ["Programming speed-dial codes](#page-112-1)  [from the control panel" on page 111](#page-112-1) for instructions.

> If your computer is directly connected to the product, you can send a fax to a fax number that is programmed into the PC Fax Phone Book. After you have loaded the document into the document feeder tray, click **PC Fax** on the Document Assistant. Then, choose a fax number from the PC Fax Phone Book and send the fax.

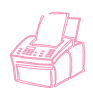

#### <span id="page-27-0"></span>**Sending faxes to multiple recipients**

You can send a paper fax to several fax numbers at once. If you want to send a fax to a group of fax numbers you have assigned to a groupdial code, use "To send a fax using a group-dial code." If you want to send to up to 100 numbers that do not have a group-dial code, use "To send a fax to an ad-hoc group."

In the rare instance that your document does not fit into memory, you will need to send the document to each fax number one at a time, or use the Document Assistant.

#### **To send a fax using a group-dial code**

- **1** Load the document into the document feeder tray.
- **2** Adjust any options, such as contrast or resolution. Only Standard or Fine resolution is available when sending to a group. If you choose Superfine or Photo, the resolution defaults to Fine.
- **3** Press the one-touch key for the group. - Or - Press SPEED DIAL and the group-dial code for the group.
- **4** Press ENTER/MENU.
- **5** Press START.

The HP LaserJet 3150 product scans the document into memory and sends the fax to each fax number specified. If a number in the group is busy, the HP LaserJet 3150 product dials the remaining numbers before attempting any redials.

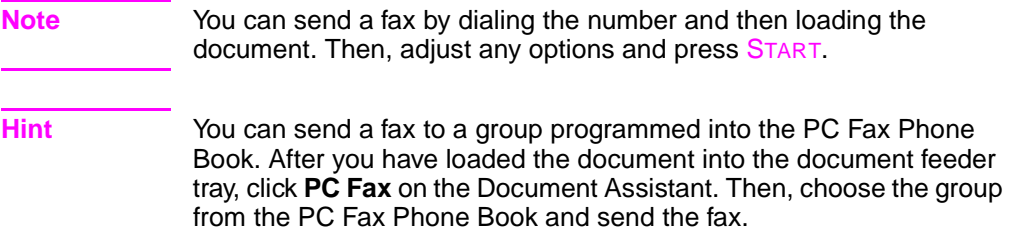

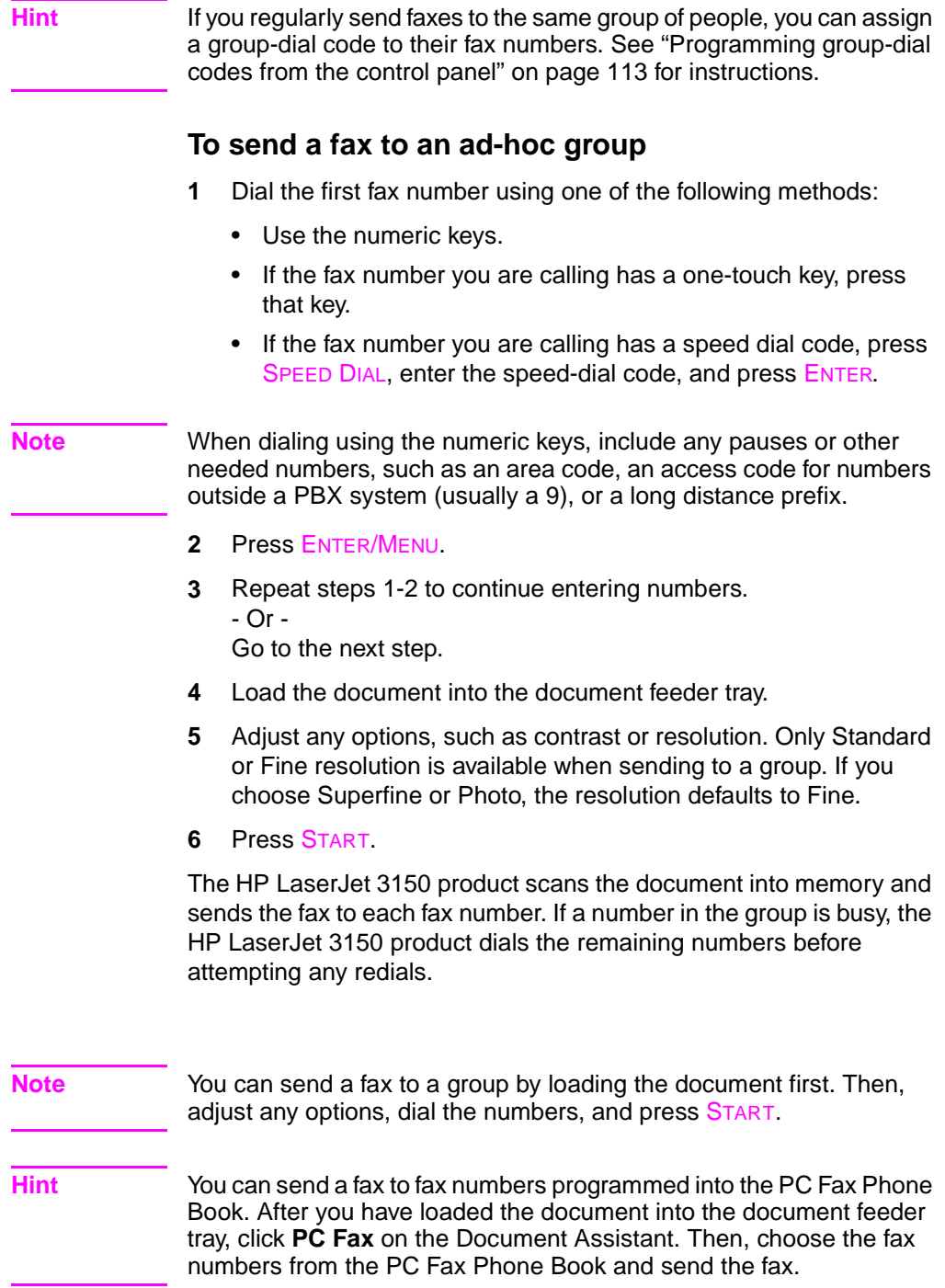

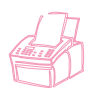

#### <span id="page-29-0"></span>**Using Manual Dial**

Normally, the HP LaserJet 3150 product dials after you press START. There may be times, however, when you want the HP LaserJet 3150 product to dial each number as you press it. For example, if you're charging your fax call to a calling card, you'll need to dial the fax number, wait for the acceptance tone of your telephone company, and then dial the calling card number. When dialing internationally, you may need to dial part of the number and then listen for dial tones before continuing to dial.

#### **To use Manual Dial**

- **1** Place the document in the document feeder tray.
- **2** Press MANUAL DIAL. The HP LaserJet 3150 product goes off hook, and you can hear the dial tone.
- **3** Begin dialing, up to a maximum of 60 characters. The fax number dials as you enter each digit. This allows you to wait for pauses, dial tones, international access tones, or calling card acceptance tones before continuing to dial.

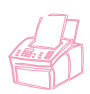

## <span id="page-29-1"></span>**Sending a fax by dialing from a telephone**

There may be times when you want to dial a fax number from a telephone connected to the same line as the HP LaserJet 3150 product. For example, if you are sending a fax to a person whose HP LaserJet 3150 product is in Manual mode, you can call them first to let them know the fax is coming.

#### **To send a fax by dialing from a telephone**

- **1** Place the document in the document feeder tray.
- **2** Pick up the handset of a phone connected to the HP LaserJet 3150 product and dial the fax number using the phone's or the HP LaserJet 3150 product's numeric keys.
- **3** When the recipient answers, instruct them to start their fax machine.
- **4** When you hear the fax tones, press START to begin transmitting the fax, and then hang up the phone.

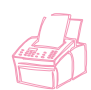

#### <span id="page-30-0"></span>**Redialing manually**

By factory default, the HP LaserJet 3150 product automatically redials busy numbers at specified intervals up to two times in Malaysia, three times in New Zealand, and five times in all other countries/regions. It does not redial if there is no answer.

If you want to send another document to the last fax number dialed, use this procedure to redial. If you are trying to resend the same document you sent the first time, you will probably want to wait until the automatic redials have stopped or you have stopped them yourself. Otherwise, the recipient may get the fax twice: once from this manual redial attempt and once from one of the automatic redial attempts.

#### **Note** To stop the current redial attempt for a fax, see "Canceling the current [fax job" on page 33](#page-34-0). To cancel all pending, automatic redial attempts for a fax, see ["Canceling a fax job using Job Status" on page 33.](#page-34-1)

**Note** To change the number of redials or time between redials, see ["Adjusting](#page-124-1)  [number of redials" on page 123](#page-124-1) and ["Adjusting time between redials"](#page-125-1) [on page 124.](#page-125-1)

#### **To redial manually**

- **1** Load the document into the document feeder tray.
- **2** Press REDIAL/PAUSE.
- **3** Press START. The HP LaserJet 3150 product redials the last number and attempts to send the fax.

## <span id="page-31-0"></span>**Sending long pages**

Normally, the HP LaserJet 3150 product stops feeding a page through the document feeder tray after 39 inches (991 mm) because it senses the page may have jammed. If you want to fax an item such as a banner that is longer than 39 inches (991 mm), you can feed it through the HP LaserJet 3150 product in one piece using one of the following procedures. Using the first one, the setting remains on for all jobs until you change it again. Using the second procedure only affects the current job.

**Note** The document prints at the receiving fax machine on as many pages as needed.

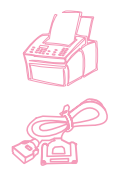

#### **To send long pages using Send Long Pages**

- **1** Press ENTER/MENU.
- **2** Use the < and > keys to select FAX SETTINGS and press ENTER/MENU.
- **3** Use the < and > keys to select OUTGOING FAXES and press ENTER/MENU.
- **4** Use the < and > keys to select SEND LONG PAGES and press ENTER/MENU.
- **5** Use the < and > keys to select YES and press ENTER/MENU.
- **6** Load the document into the document feeder tray.
- **7** Dial the fax number.
- **8** Press START to begin faxing.
- **9** After sending the fax, change this setting back to NO to avoid the possibility of making paper jams worse.

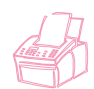

#### **To send long pages using Start**

- **1** Load the long page into the document feeder tray.
- **2** When the page reaches the 39 inch (991 mm) mark, the HP LaserJet 3150 product beeps and displays LONG PAGE? START TO CONTINUE only for a few seconds. Quickly press START.
- **3** If you were not able to press **START** before the message disappeared, clear the document from the document feeder tray and repeat steps 1-2.

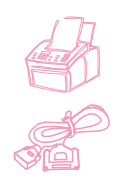

## <span id="page-32-0"></span>**Sending a fax at a future time**

You can schedule a fax to be sent automatically at a future time to one or more people. Once you finish this procedure, the HP LaserJet 3150 product scans the document into memory and returns to the Ready state so you can do other tasks.

If the HP LaserJet 3150 product cannot transmit the fax at the scheduled time, it prints the fax out of memory. This may happen in the case of a no answer or busy signal with redial attempts failing.

- **Note** If you choose Superfine or Photo when sending a delayed fax to a group, the resolution defaults to Fine.
- **Hint** If you already set a fax to send at a future time but need to add something to it, you can send the additional information as another job. All faxes scheduled to go to the same fax number on the same date and time are automatically delivered using just one phone call.

#### **To send a fax at a future time**

- **1** Load the document into the document feeder tray.
- **2** Press ENTER/MENU.
- **3** Press > once to display FAX FUNCTIONS and press ENTER/MENU.
- **4** Press ENTER/MENU to select DELAYED FAX.
- **5** Use the numeric keys to enter the start time. If you are set to a 12-hour clock and need to change the AM or PM designation, press >. Then, press > to select AM or PM.
- **6** Press ENTER/MENU.
- **7** Press ENTER/MENU to accept the default date. - Or - Use the numeric keys to enter the date and press ENTER/MENU.
- **8** Dial the fax number and press ENTER/MENU.
- **9** If you are only sending to one person, go to the next step. - Or -

Dial the next number and press ENTER/MENU. Continue adding numbers this way until you have entered all numbers.

**10** Press START. The HP LaserJet 3150 product scans the document into memory and sends it at the designated time.

#### **Canceling a fax being sent at a future time**

To cancel a fax scheduled to be sent at a future time, see ["Canceling](#page-34-1)  [a fax job using Job Status" on page 33](#page-34-1).

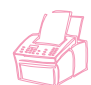

#### <span id="page-33-0"></span>**Setting up a fax for request (being polled)**

Use the following procedure to scan a document into memory and have your HP LaserJet 3150 product send the document when another fax machine requests it. (This is also known as being polled.) After scanning the document into memory, your HP LaserJet 3150 product returns to the Ready state and then is available for other tasks.

After one fax machine polls the document, the document is cleared from memory. If you want the same document to be available for polling by another fax machine, you must repeat this procedure after the first document has been polled.

**Hint** If you already set up a fax to be polled but need to add something to it, you can send the additional information as another job. All jobs set to be polled will be delivered to the first person to call and request them.

#### **To set up a fax to wait for request (to be polled)**

- **1** Load the document into the document feeder tray.
- **2** Press ENTER/MENU.
- **3** Press > once to display FAX FUNCTIONS and press ENTER/MENU.
- **4** Use the < and > keys to select POLLING and press ENTER/MENU.
- **5** Use the < and > keys to select SEND and press ENTER/MENU.

Your HP LaserJet 3150 product scans the document into memory and sends it when the receiving HP LaserJet 3150 product requests it. If the recipient needs help requesting the fax, tell them to see their fax machine's documentation.

#### **Canceling the polling setup**

If you need to cancel a fax set up to be polled, see ["Canceling a fax](#page-34-1)  [job using Job Status" on page 33](#page-34-1).

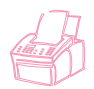

#### <span id="page-34-0"></span>**Canceling the current fax job**

Stop a single fax currently dialing or being transmitted or received using this procedure.

#### **To cancel the current fax job**

Press STOP/CLEAR on the control panel. Any pages that have not already been transmitted are canceled.

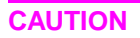

**CAUTION** Pressing STOP/CLEAR for five seconds also cancels current print or copy jobs.

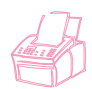

## <span id="page-34-1"></span>**Canceling a fax job using Job Status**

Use this procedure to cancel a fax that:

- Is waiting to redial after a busy signal or no answer.
- Is going to a group of numbers.
- Is scheduled to be sent at a future time.
- Is set up to wait for a request (being polled).

#### **To cancel a fax job using Job Status**

- **1** Press ENTER/MENU.
- **2** Press ENTER/MENU to select JOB STATUS.
- **3** Press > to scroll through the pending jobs until you reach the job you want to clear.

**Note** If you passed the job you wanted, press BACK SPACE and repeat steps 1-3.

- **4** Press STOP/CLEAR to cancel the job shown on the control panel display.
- **5** Press ENTER/MENU to confirm that you want the job to be canceled.
- **6** Press BACK SPACE to exit the Menu Settings.

## <span id="page-35-0"></span>**Receiving faxes to the product**

Follow the procedures below for managing faxes routed to the HP LaserJet 3150 product.

#### <span id="page-35-1"></span>**Loading paper for receiving faxes**

The instructions for loading media in the paper input bin or singlesheet input slot are the same whether you are printing, faxing, or copying, except that faxes can only be printed on Letter-, A4-, or Legal-sized paper. See ["Loading media" on page 54](#page-55-2) for instructions.

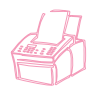

#### <span id="page-35-2"></span>**Setting the paper size**

Set the paper size to the size of paper you normally load in the paper input bin. The HP LaserJet 3150 product uses this setting when printing reports and determining autoreduction for incoming faxes.

**Note** The printing function does not use this setting. If you are loading special-sized media only for your current print job, do not change this setting. After you have finished printing, reload the original paper.

#### **To set the paper size**

- **1** Press ENTER/MENU.
- **2** Use the < and > keys to select USER DEFAULTS and press ENTER/MENU.
- **3** Use the < and > keys to select PAPER SIZE and press ENTER/MENU.
- **4** Use the < and > keys until the size of paper loaded appears. You can choose LETTER, A4, or LEGAL.
- **5** Press ENTER/MENU to save your selection.
- **6** Press STOP/CLEAR to exit the Menu settings.

**Hint** If you are worried that faxes may come while you have a special type or size of media loaded for a print job, you can temporarily receive faxes to memory. When the print job finishes, reload the normal paper and print out the faxes. See ["Receiving faxes to memory" on page 136](#page-137-1) and ["Printing faxes received to memory" on page 35.](#page-36-1)
# **Receiving faxes when you hear fax tones**

If you have a phone line receiving both fax and phone calls and you hear fax tones when you answer the phone, you can start the receiving process in one of two ways:

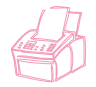

- If you are close to the HP LaserJet 3150 product, press START on the control panel.
- When you answer any phone connected to the line (an extension phone) and hear fax tones, the product should begin answering the call automatically. If not, press \*\*\* on the keypad and hang up.

**Note** For the second method to work, the extension phone setting must be set to Yes. See ["Enabling an extension phone" on page 139](#page-140-0) to check or change the setting.

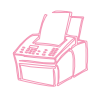

# <span id="page-36-1"></span><span id="page-36-0"></span>**Printing faxes received to memory**

Incoming faxes are stored in memory if you enabled confidential receive or remote retrieval. The top, right corner of the control panel display reads PRINT FAXES when faxes have been received to memory. Once you print the faxes using the following procedure, the faxes are cleared from memory.

**Note** If you normally want faxes to be received into memory until you print them (instead of printing automatically), see ["Receiving faxes to](#page-137-0)  [memory" on page 136](#page-137-0).

#### **To print faxes received to memory**

- **1** Press ENTER/MENU.
- **2** Press > once to display FAX FUNCTIONS and press ENTER/MENU.
- **3** Use the < and > keys to select PRINT FAXES and press ENTER/MENU. The HP LaserJet 3150 product prints all faxes stored in memory.

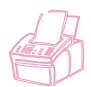

# <span id="page-37-0"></span>**Reprinting faxes**

If a fax didn't print because the toner ran out or printed on the wrong type of media, you can try to reprint it. The HP LaserJet 3150 product reprints up to 10 of the most recently printed faxes; the actual number of faxes stored for possible reprinting is determined by how much memory is available. The order of printing is that the oldest fax available prints first, the most current fax prints last.

These faxes are continuously stored, and reprinting them does not clear them from memory. To clear these faxes from memory, see ["Clearing faxes from memory" on page 37.](#page-38-0)

**Note** You do not need to use this procedure if faxes didn't print because of a paper jam or the paper ran out. During those situations, faxes are received to memory. As soon as you clear the jam or refill the paper, faxes automatically resume printing.

#### **To reprint faxes**

- **1** Print a fax log to check which faxes may have been lost. See ["Printing the fax log" on page 142](#page-143-0) for instructions.
- **2** Press ENTER/MENU.
- **3** Press > once to display FAX FUNCTIONS and press ENTER/MENU.
- **4** Press > once to display REPRINT LAST FAXES and press ENTER/MENU. The HP LaserJet 3150 product begins reprinting the most recently printed faxes.

**Note** To stop the printing at any time, press STOP/CLEAR.

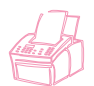

# <span id="page-38-0"></span>**Clearing faxes from memory**

Only use this procedure if you are concerned someone else has access to your HP LaserJet 3150 product and may try to reprint faxes in the reprint memory.

**CAUTION** In addition to clearing the reprint memory, this procedure clears incoming faxes received to memory, faxes scheduled to be sent at a future time, and faxes set up to wait for a request (being polled). Faxes cleared using this procedure are not retrievable.

#### **To clear faxes from memory**

- **1** Press ENTER/MENU.
- **2** Press > once to display FAX FUNCTIONS and press ENTER/MENU.
- **3** Use the < and > keys to select CLEAR MEMORY and press ENTER/MENU.
- **4** Press START.

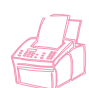

# **Requesting a fax from another fax machine (polling)**

If someone else has set up a fax to be polled, you can request that the fax be sent to your HP LaserJet 3150 product. (This is also known as polling another machine.)

#### **To request a fax from another fax machine**

- **1** Press ENTER/MENU.
- **2** Press > once to display FAX FUNCTIONS and press ENTER/MENU.
- **3** Use the < and > keys to select POLLING and press ENTER/MENU.
- **4** Use the < and > keys to select RECEIVE and press ENTER/MENU.
- **5** Enter the number of the fax machine from which you want to request the fax and press ENTER/MENU.

Your HP LaserJet 3150 product dials the other fax machine and requests the fax.

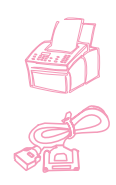

# **Using fax forwarding**

You can set your HP LaserJet 3150 product to forward incoming faxes to another fax number. When the fax arrives at your HP LaserJet 3150 product, it is stored in memory. Then, your HP LaserJet 3150 product dials the fax number you have specified and sends the fax.

If it cannot forward a fax because of an error, such as the number was busy and redials failed, your HP LaserJet 3150 product prints the fax. If it runs out of memory while receiving a fax set to be forwarded, it terminates the incoming fax and only forwards the pages and partial pages already stored in memory.

To use this feature, your HP LaserJet 3150 product must be the one receiving faxes (not the computer) and must be set to Automatic mode.

#### **To use fax forwarding**

- **1** Press ENTER/MENU.
- **2** Use the < and > keys to select FAX SETTINGS and press ENTER/MENU.
- **3** Use the < and > keys to select INCOMING FAXES and press ENTER/MENU.
- **4** Use the < and > keys to select FAX FORWARDING and press ENTER/MENU.
- **5** Press > to select YES and press ENTER/MENU.
- **6** Enter the fax number where you would like the fax to go and press ENTER/MENU.
- **7** Press STOP/CLEAR to exit the Menu settings.

## <span id="page-39-0"></span>**Turning off fax forwarding**

When you are ready to resume receiving faxes at the HP LaserJet 3150 product, turn off the feature by repeating steps 1-4 of the above procedure. Then, press > to select NO and press ENTER/MENU. Press STOP/CLEAR to exit the Menu settings.

# **Using remote retrieval**

If you are away from your HP LaserJet 3150 product but would like to retrieve your faxes, you can have them sent to a fax machine at your present location. To use this feature, your HP LaserJet 3150 product must be the one receiving faxes (not the computer) and must be set to Automatic mode.

There are two parts to this procedure: setting up before you leave and then retrieving the faxes once you arrive at the remote location. If faxes are normally received to memory (not printed), then you do not need to do the setup procedure.

**Note** If this is the first time you have used remote retrieval, you must enable the feature and set a password. See ["Enabling remote retrieval and](#page-138-0)  [setting a password" on page 137](#page-138-0).

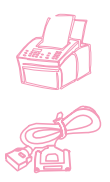

#### **To set up before leaving**

- **1** If faxes normally are received to memory, you do not need this procedure.
	- Or -

If faxes normally print, go to the next step.

- **2** Press ENTER/MENU.
- **3** Use the < and > keys to select FAX SETTINGS and press ENTER/MENU.
- **4** Use the < and > keys to select INCOMING FAXES and press ENTER/MENU.
- **5** Use the < and > keys to select MEMORY RECEIVE and press ENTER/MENU.
- **6** Use the < and > keys to select YES and press ENTER/MENU.
- **7** Press STOP/CLEAR to exit the Menu settings.
- **Hint** You can have the HP LaserJet 3150 product notify your when faxes arrive and then retrieve them while at a remote location. To do this, see ["Using pager notification" on page 42](#page-43-0) to enable that feature before you leave.

#### **To retrieve faxes while at a remote location**

- **1** When you arrive at the remote location, pick up the handset of the fax machine, a telephone connected to the fax machine, or any telephone and dial your fax number.
- **2** Wait for the fax tones. When you hear a pause between them, press \*.
- **3** After you hear three beeps, press #, enter your four-digit password, and press \*\*.
- **4** If your HP LaserJet 3150 product has not received any faxes, it generates a series of short, rapid tones and disconnects from the line.

- Or -

If the HP LaserJet 3150 product does not disconnect, there are faxes in memory. Do one of the following:

- If you are calling from a handset or telephone connected to the fax machine where you want the faxes sent, go to step 5.
- If you are at a telephone not connected to the fax machine or want the faxes sent to a different fax machine, enter that fax number and press ##. (If your HP LaserJet 3150 product is on a PBX system, enter the access code, usually a 9 or 0, with the fax number.)
- **5** Select one of the following options:
	- Press 0# to print the faxes at your current location and then delete them from your HP LaserJet 3150 product's memory.
	- Press 1# to print the faxes at your current location and save them in your HP LaserJet 3150 product's memory.
	- Press 2# to print the faxes only at your HP LaserJet 3150 product and delete them from memory.
- **6** If you are calling from the fax machine where you want the faxes sent, wait until you hear three beeps, press **START**, and hang up. - Or -

If you entered a fax number in step 5, wait until you hear three beeps and hang up.

Your HP LaserJet 3150 product implements the option you chose.

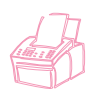

#### **Disabling Memory Receive and printing faxes**

The remote retrieval feature can remain on at all times. However, faxes continue to be received to memory unless you disable memory receive. To disable it and have the HP LaserJet 3150 product print faxes, repeat "To set up before leaving," except choose NO in step 6.

If you chose to have the HP LaserJet 3150 product keep in memory a copy of the faxes you printed at the remote location, or if more faxes have come since you last retrieved, PRINT FAXES appears on the control panel display. To print these faxes, see ["Printing faxes](#page-36-0)  [received to memory" on page 35.](#page-36-0)

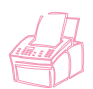

# <span id="page-43-0"></span>**Using pager notification**

When you are away from the HP LaserJet 3150 product, you can have it notify your pager when a fax has arrived. To use this feature, your HP LaserJet 3150 product must be the one receiving faxes (not the computer) and must be set to Automatic mode. Faxes can be set to print or set to be received to memory.

#### **To use pager notification**

- **1** Make sure fax forwarding is off or this feature will not work properly. To turn it off, see ["Turning off fax forwarding" on page 38](#page-39-0) in this chapter.
- **2** Press ENTER/MENU.
- **3** Use the < and > keys to select FAX SETTINGS and press ENTER/MENU.
- **4** Use the < and > keys to select INCOMING FAXES and press ENTER/MENU.
- **5** Use the < and > keys to select PAGER NOTIFICATION and press ENTER/MENU.
- **6** Use the < and > keys to select YES and press ENTER/MENU.
- **7** Enter your pager number and the number you want to appear on the pager display (up to 60 characters) and press ENTER/MENU. If you need help entering the number, see the documentation that came with your pager.
- **Note** If you need to wait for tones between digits in your pager number, pauses at the end of your pager number, or pauses between the pager number and display number, insert pauses by pressing REDIAL/PAUSE. If you do not know if you need pauses or how long they need to be, see the documentation for the pager, or contact your pager service.
	- **8** Press STOP/CLEAR to exit the Menu settings.

#### **Turning off pager notification**

When you no longer want the HP LaserJet 3150 product to notify your pager when faxes arrive, turn off the feature by repeating steps 1-3 of the above procedure. Then, press  $>$  to select  $\mathbb N$  and press ENTER/MENU. Press STOP/CLEAR to exit the Menu settings.

# **Sending paper faxes using the Document Assistant**

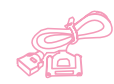

To use the Document Assistant to send a paper fax, the product must be directly connected to your computer, you must have installed the software, and the computer must be on. The Document Assistant appears on the computer screen when you load a document into the document feeder tray.

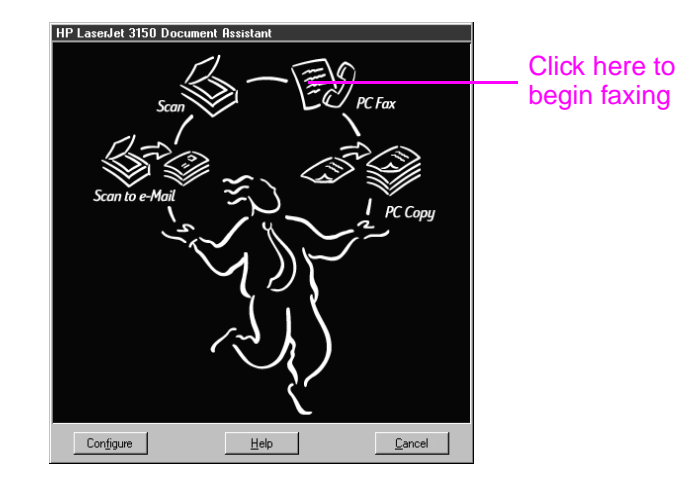

After clicking **PC Fax**, you can fill out the recipient's information and send the fax. You also have access to settings for the HP LaserJet 3150 product.

The advantages to using the Document Assistant are that you can add an electronic cover sheet (stored on the desktop) and access fax numbers stored in the JetSuite PC Fax Phone Books. When using the control panel, you only have access to the one-touch keys and speeddial codes.

Before using the Document Assistant to send a paper fax, see ["Selecting items for faxing, copying, and scanning" on page 16](#page-17-0) and ["Loading items to be faxed" on page 18](#page-19-0).

For more information on using the Document Assistant, click **Help** on the Document Assistant dialog box.

# **Faxing using the software**

This section contains an introduction to sending, receiving, and viewing faxes using the JetSuite Pro software, as well as creating your own cover page. All other software-related topics are covered in the software Help.

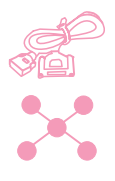

# **Sending faxes from a program**

You can fax electronic documents from your computer if the HP LaserJet product is connected to your computer or the network using an HP JetDirect print server and the software is installed on your computer.

If the document you want to fax is a JetSuite document, select it on the desktop or double-click it in the document viewer. Or, if the document is in a supported graphics file format (.bmp, .jpg, .dcx, .pcx, .tif), or in a format such as Word, Excel, or PowerPoint, select it on the desktop. Then, click the **PC Fax** icon in the **Manager** toolbar. The **JetSuite PC Send Fax** dialog box opens, and you can fill in the recipient's name and fax number, add a cover sheet (optional), and send the fax.

You can easily send other electronic documents directly from the program in which they were created, if the program is compatible. To find out if your program is compatible, simply open a document in the program, choose the **Print** command, and see if **JetSuite Fax** is a printer option. If so, select it. The JetSuite Pro software opens its **JetSuite PC Send Fax** dialog box, and you can proceed as described in the previous paragraph.

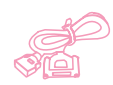

## **Receiving faxes to your computer**

To receive faxes to your computer, your computer must be directly connected to the product and you must enable the Receive to PC setting. (See the software Help for instructions.)

If your computer is off when faxes arrive, they are stored in the HP LaserJet 3150 product memory and automatically upload to the computer when you turn it on again.

There is a limitation to receiving faxes to the computer. If you have a phone line receiving both fax and voice calls (a shared line) and an answering machine or computer voicemail on the line, you must turn off the answering machine or voicemail to receive faxes to the computer. If you don't, either the answering system answers all calls, or the PC fax program does.

Because of this limitation, most users choose to receive faxes to the HP LaserJet 3150 product.

# **Viewing faxes using the software**

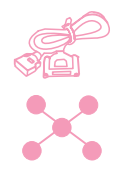

If the product is connected to the network or directly to your computer, you can view and manage faxes waiting to be sent or that have been recently sent. From the JetSuite Pro desktop, click the Send subfolder in the Fax Folder. By default, the Fax Folder is located in the root directory, which for most computers is the C: drive.

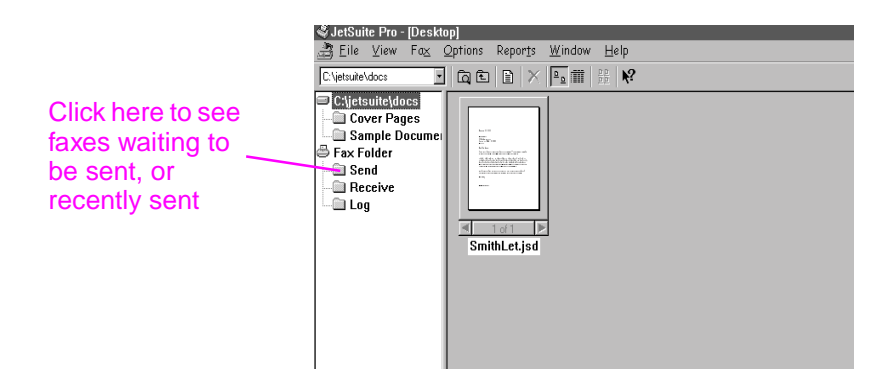

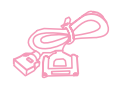

If the product is directly connected to your computer, you can also view and manage received faxes from the Receive folder on the JetSuite Pro desktop.

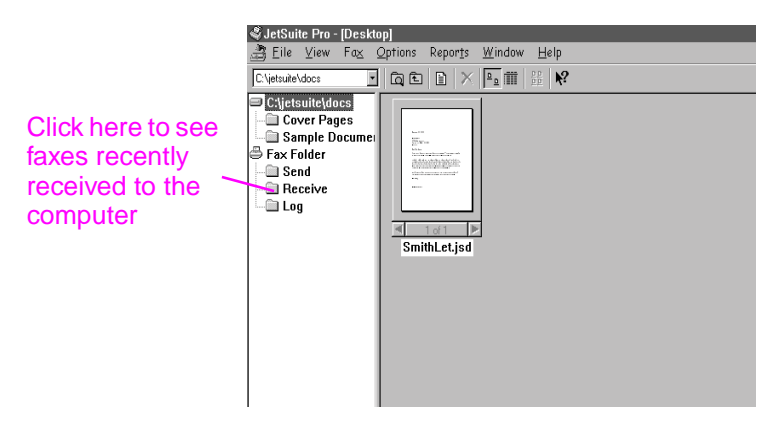

This folder is not visible to network users.

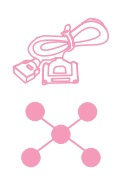

All faxes, whether they were sent from or received to the computer or the HP LaserJet 3150 product, will have an entry in the Log folder on the desktop. The Log entry is not the fax itself but a record of the basic information about the fax, such as when and to whom it was sent or when and from whom it was received.

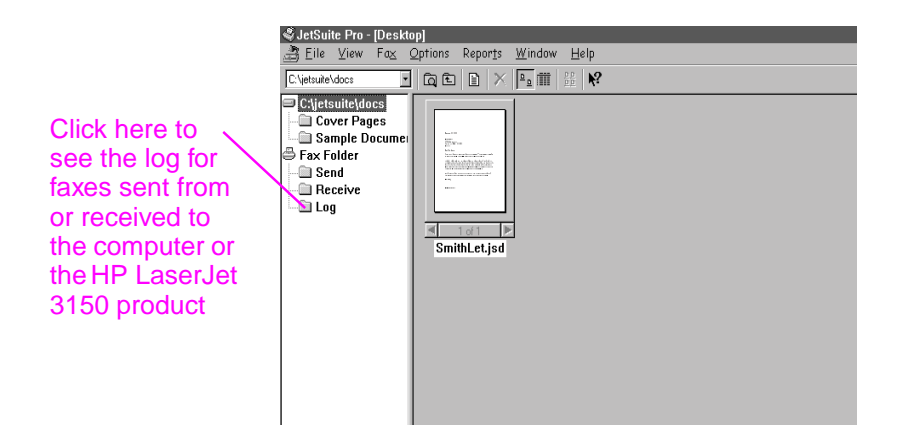

# **Using the software for other fax tasks**

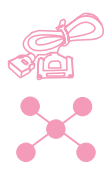

If the product is directly connected to your computer or to the network using an HP JetDirect print server, you can also use the software to do the following:

- Control all the settings for the software and most of the settings for the HP LaserJet 3150 product.
- Change setup and header information.
- Add numbers to the PC Fax Phone Books. These numbers can be accessed when sending electronic faxes from a program or paper faxes from the Document Assistant.

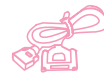

If the product is directly connected to your computer, you can use the software to do the following additional tasks:

- Enter numbers for the one-touch keys and speed-dial codes. These numbers are accessed from the product.
- Upload speed dial numbers to the computer as a backup. This backup can be downloaded to the product if the speed dial numbers are lost during a prolonged loss of power to the product.

All information for PC faxing topics is in the software Help, which you can access by selecting **Contents** from the **Help** menu in the JetSuite Pro Desktop program.

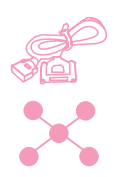

# **Customizing your own fax cover sheet**

You can use the cover page wizard in the software to customize a fax cover sheet. If you are not yet familiar with the software, see chapter 5, "Scanning," before continuing.

#### **To customize you own fax cover sheet**

- **1** Open the JetSuite software.
- **2** On the **Fax** menu, click **Create new cover page**.
- **3** The wizard will ask you if you want to scan a new template or begin with an existing one.
	- If you choose to scan a new one, the scan dialog box opens. Select the settings that are best for the type of document you are scanning. For more information, click **Help**.
	- If you choose to begin with an existing template, the **Open** dialog box opens. Select the template and click **Open**.
- **4** When the template you chose appears in the JetSuite viewer, use the Text Field Annotation Tool, which should be selected, to draw a box next to the first word for which you want to create a field, such as "To." To do so, Place the crosshair cursor next to the first word, and while holding down the mouse button, draw a rectangle the shape you want and release the mouse button. The **Format Annotation Text** dialog box opens.
- **5** From the **Text Field** list, select the items you want in that field when you type a cover sheet and click **Insert**. For example, in the field next to the word "To," you might want to select "First\_Name" and click **Insert** and then select "Last\_Name" and click **Insert**.
- **6** To change the font attributes for how this text will appear, click **Font**, make your selections, and click **OK**.
- **7** When you are finished adding items to this field, click **OK**.
- **8** To change the background color or border of the box, right-click the field and click **Text Field Annotation Properties**. Make your selections and click **OK**.
- **9** Repeat steps 4-9 to create more text boxes.
- **10** When you are finished making changes, on the **File** menu, click **Save** to save changes to the current file. Or, if you began with an existing template, you can click **Save As** to make a copy of the file that includes your changes. The original remains unchanged.

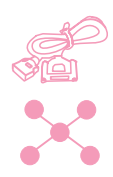

# **Finding more information**

For more information about using the software, see the software Help, to which you can gain access by clicking **Help** on any screen containing this command.

# **Hints and help**

In this section, find answers to commonly asked questions and suggestions for getting the most out of your HP LaserJet 3150 product. See [chapter 8](#page-160-0), ["Troubleshooting and Maintenance,"](#page-160-1) for a more complete list of common fax quality and usage problems and solutions.

#### **What If...**

**I want to use more than one of the HP LaserJet 3150 product functions at the same time?** This product is specifically designed to allow you to do many tasks simultaneously, such as print while sending a fax.

Jobs also queue and wait until another job finishes. For example, if a fax is being received while you are printing, the fax is stored in memory and then prints automatically after the print job finishes. Or, if an incoming fax is being printed, you can start sending an outgoing fax. The outgoing fax is stored in memory and starts transmitting when the phone line is available. Only in rare instances will the HP LaserJet 3150 product run out of memory and cancel one job so it can complete another.

See ["Simultaneous tasking features" on page 228](#page-229-0) for a complete list of which features can be used at the same time.

**A fax comes while I'm printing and the HP LaserJet 3150 product is set to print faxes?** When a fax is received during a print job, the fax is stored in memory and printed after the print job finishes. In the rare instance that the HP LaserJet 3150 product runs out of memory while receiving the fax, it terminates the print job and prints the incoming fax.

**The HP LaserJet 3150 product runs out of toner while it's printing a fax and I'm not there?** The HP LaserJet 3150 product continues to print blank pages. However, the HP LaserJet 3150 product stores up to 10 of the most recently printed faxes. As soon as possible, use the "Reprinting faxes" procedure earlier in this chapter to try to reprint them.

**The memory is full due to an error, such as out of paper, and someone sends me a fax?** The HP LaserJet 3150 product receives faxes to memory until the memory is full. Once the memory is full, the HP LaserJet 3150 product no longer answers calls, and the control panel display shows any error conditions that need to be corrected. After the error is corrected, the faxes in memory print automatically, and the HP LaserJet 3150 product resumes answering calls.

**If I pick up an extension phone and hear an incoming fax?** Press \*\*\* on the phone's key pad and hang up. The HP LaserJet 3150 product begins receiving the incoming fax.

**A paper jam occurs while a fax is coming in?** The fax is received to memory. As soon as you remove the jam, the HP LaserJet 3150 product reprints the jammed page and continues printing the rest of the fax.

**I need to dial an international number?** You may want to dial using manual dialing so you can listen for different tones. See ["Using](#page-29-0)  [Manual Dial" on page 28.](#page-29-0)

**I'm trying to dial a long fax number and it won't let me dial all the numbers?** The maximum number of digits or characters that can be entered into a fax number is 60.

# 3 Printing

# **Introduction**

This chapter introduces you to the basics of loading media into the HP LaserJet 3150 product and choosing a paper output path, as well as tips for performing printing tasks with special media. Typically, all print-related commands are executed through the program used to create the document, so look in your program's documentation for instructions on sending jobs to print.

In order to print to the HP LaserJet 3150 product, the product must be connected directly to a computer or to the network using an HP JetDirect print server, and you must at least have the printer drivers for this product installed. (If you installed the software, the printer drivers have been installed.) Other HP printer drivers do not work with this product.

In this chapter, the following icons appear next to a procedure when:

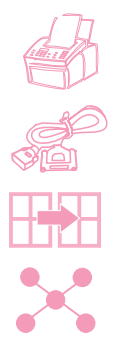

You can do it from the product control panel.

You can do it from your computer if the product is directly connected to your computer.

You can do it from your computer if the product is directly connected to someone else's computer and shared using Windows sharing.

You can do it from your computer if the product is connected to the network using an HP JetDirect print server.

# **Selecting print media**

The type of media you select affects HP LaserJet 3150 product performance and print quality.

# **Selecting media types**

If available in your area, HP recommends that you use HP LaserJet or HP Multipurpose paper (since it has been designed specifically for use with your HP LaserJet 3150 product) or paper meeting HP's specifications. When it meets HP's requirements, you can also use paper with up to 100% recycled fiber content. To order HP paper or the HP LaserJet Printer Family Paper Specification Guide, see ["Ordering parts" on page 221](#page-222-0).

Some papers do not work as well as others. Make sure whatever paper stock you choose meets the specifications detailed in the paper specification guide.

Highly textured stock such as linen might not print evenly. Very slick papers might jam or repel toner. Multipart forms could wrinkle or get jammed in the HP LaserJet 3150 product. And paper in poor condition, such as if it contained tears, wrinkles, or bent edges, could jam.

Avoid envelopes with a very slick finish, ones that have self-stick adhesives, or those with clasps or windows. Also, avoid envelopes with thick, irregular, or curled edges or areas that are wrinkled, torn, or otherwise damaged.

For envelopes, do use a sturdy envelope of approximately 16 to 27 lb (7.25 to 12.25 kg) weight. Use tightly constructed envelopes and make sure the folds are sharply creased.

# **Selecting media sizes**

The paper input bin can hold up to 100 sheets of 20 lb  $(75 \text{ g/m}^2)$  print media. The single-sheet input slot is designed to hold one sheet. Both can be adjusted to hold media measuring from 3 by 5 inches (76.2 by 127 mm) to 8.5 by 14 inches (216 by 356 mm). This includes, but is not limited to, the following paper and envelope sizes:

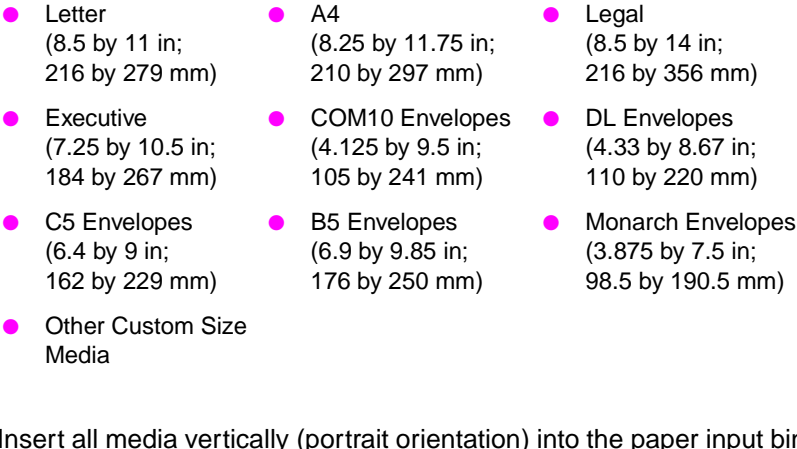

**Note** Insert all media vertically (portrait orientation) into the paper input bin or single-sheet input slot. If you want to print horizontally (landscape orientation), make this selection through your software. Do not print on paper smaller than 3 by 5 inches (76.2 by 127 mm).

# <span id="page-55-1"></span><span id="page-55-0"></span>**Loading media**

You can load up to 100 sheets of media into the paper input bin or feed one sheet at a time into the single-sheet input slot.

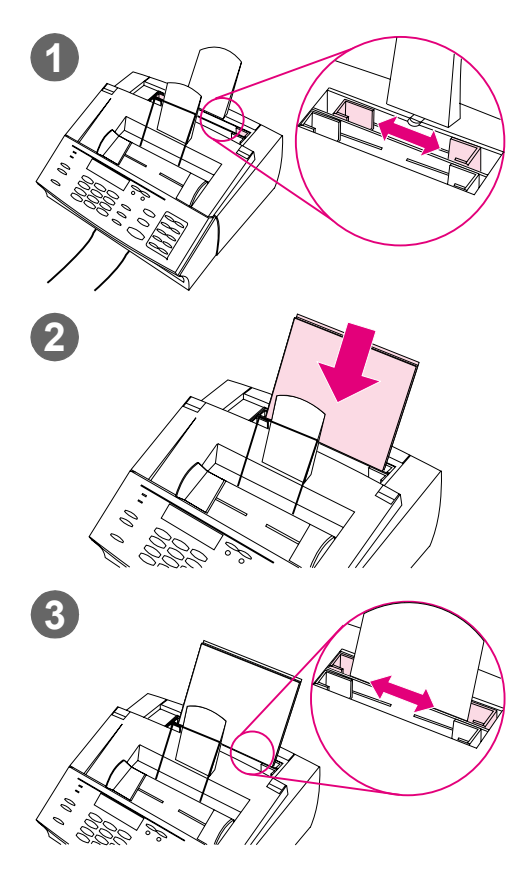

# **Loading the paper input bin**

You can load up to 100 sheets of 20 lb (75 g/m2) paper into the paper input bin. The HP LaserJet 3150 product prints, copies, and prints received faxes using media from the paper input bin (or the single-sheet input slot).

#### **To load the paper input bin**

- **1** Adjust the guides on the paper input bin to the size of media you are loading.
- **2** Insert up to 100 sheets of paper into the paper input bin. Be careful not to overfill the bin.

#### **Note**

When adding paper to an existing stack in the paper input bin, always remove the existing paper and realign it with the new paper before loading to reduce multiple feeds or jams.

#### **Note**

If you have loaded special media, make sure to choose the lower paper output path. See ["To select the output path" on](#page-57-0)  [page 56](#page-57-0).

**3** Readjust the guides to center the stack.

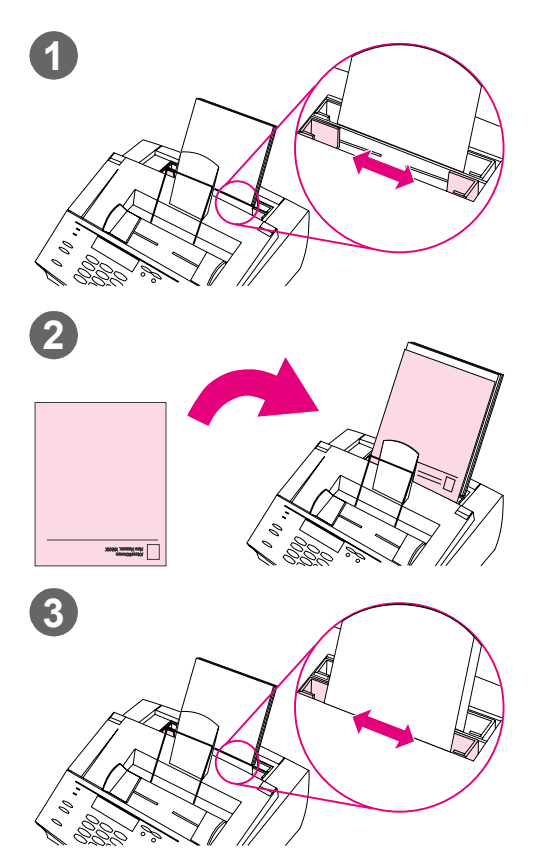

# **Using the single-sheet input slot**

Using the single-sheet input slot, you can print one sheet of media at a time without using the paper input bin. The HP LaserJet 3150 product takes media loaded in the single-sheet input slot before it takes from the paper input bin.

#### **Note**

The single-sheet input slot is helpful when the first page of your job is different from the rest. For example, you may want the first page of your print job on letterhead, or you may want to print an envelope first.

#### **To use the single-sheet input slot**

- **1** Adjust the guides to the approximate size of the sheet you are using.
- **2** Insert one sheet of print media into the single-sheet input slot. If loading special media or letterhead, insert media top first, facing forward.
- **3** Readjust the guides to center the sheet.

#### **Note**

If you have loaded special media, make sure to choose the lower paper output path. See ["To select the output path](#page-57-0) " on [page 56](#page-57-0).

<span id="page-57-0"></span>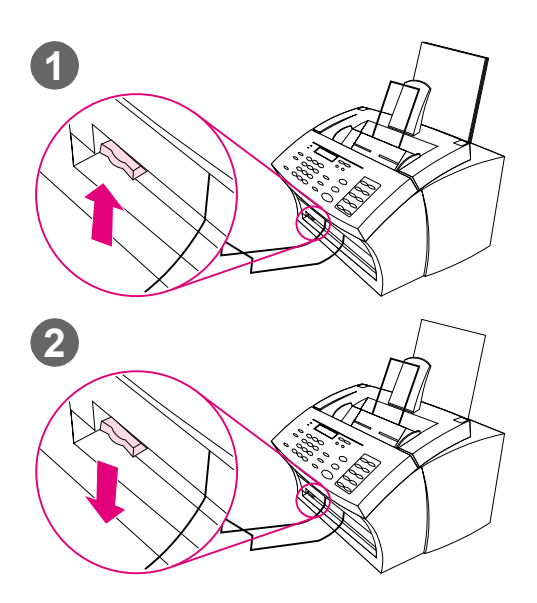

# **Selecting the output path**

Use this procedure to determine if printed pages come out of the paper output bin or the front paper output slot. Choose the front paper output slot if you are printing on special media, such as 28 lb (100 g/m2) weight paper or heavier, envelopes, transparencies, or labels. This prevents wrinkling and paper curl.

#### **CAUTION**

To avoid paper jams, do not switch the paper path lever once printing begins.

#### **To select the output path**

- **1** Set the paper path lever to the **upper position** to use the paper output bin. Sheets stack in the correct order.
- **2** Set the paper path lever to the **lower position** to use the front paper output slot. Sheets stack in reverse order.

#### **Note**

Keep the area in front of the front paper output slot clear so that media can easily exit the slot.

# <span id="page-58-0"></span>**Printing on letterhead and envelopes**

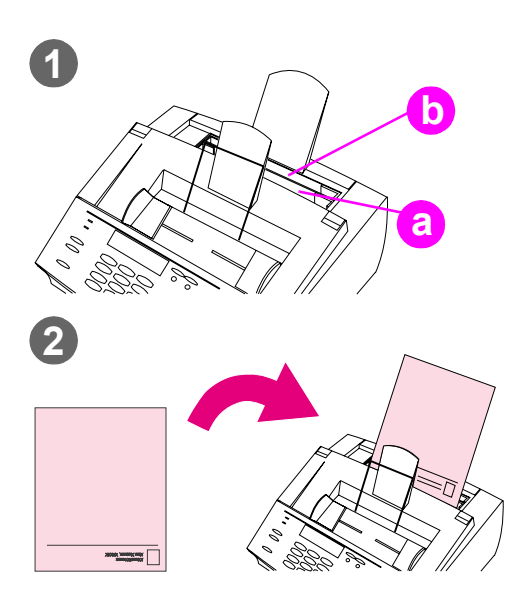

This section provides tips for orienting letterhead and envelopes.

#### **To print on letterhead**

**1** If you are printing a sheet of letterhead followed by regular sheets of paper, place a sheet of letterhead into the single-sheet input slot (A) and regular sheets of paper into the paper input bin (B). - Or -

> If you are printing several sheets of letterhead in succession, fill the paper input bin (B) with the letterhead.

**2** Insert the letterhead top first, print side up.

#### **Note**

When adding paper to an existing stack in the paper input bin, always remove and realign all paper before reloading to avoid multiple paper feeds.

#### **Note**

If printing on embossed or preprinted paper, make sure the paper meets HP's paper specifications. To order the HP LaserJet Printer Family Paper Specification Guide, see ["Ordering](#page-222-0)  [parts" on page 221](#page-222-0).

#### **Note**

If you are worried a fax will come while a special type of media is loaded, you can temporarily receive faxes to memory. See ["Receiving faxes to memory" on](#page-137-0)  [page 136](#page-137-0) and ["Printing faxes received to](#page-36-1)  [memory" on page 35.](#page-36-1)

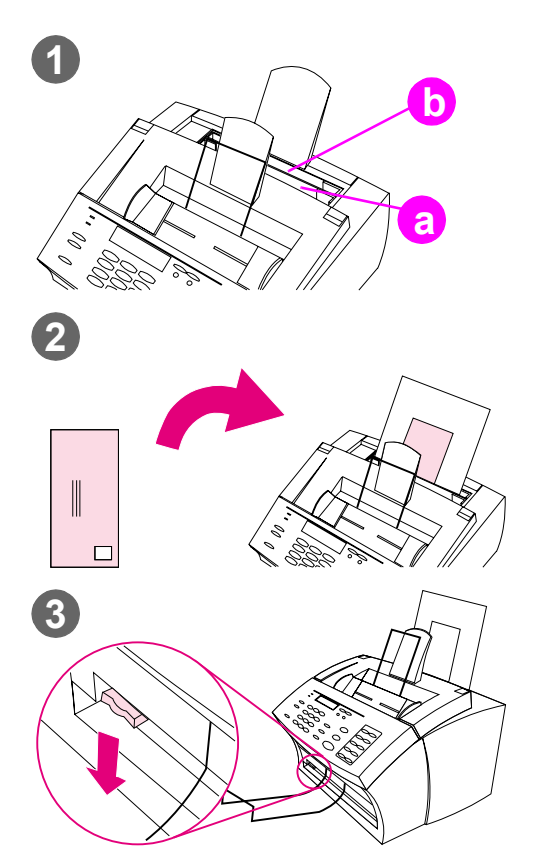

#### **To print on envelopes**

**1** If you are printing one envelope followed by regular sheets of paper, place the envelope into the (a) single-sheet input slot and regular sheets of paper into the (b) paper input bin.

- Or -

If you are printing several envelopes in succession, fill the paper input bin (b) with seven to 10 envelopes at most, depending on envelope construction and operating environment.

- Or -

If you are printing only one envelope, use the single-sheet input slot (a).

- **2** Insert the envelopes print side up, with the edge that will be stamped first.
- **3** Set the paper path lever to the **lower position** to use the front paper output slot. This reduces wrinkling and curling.

# **Printing tasks**

With the HP LaserJet 3150 product you can stop a print job.

# **Stopping a print job**

There are two ways you can stop a print job:

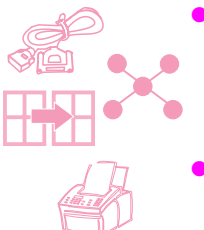

- If your print job has not started to print, you can cancel it from the Print Manager in Windows 3.x or from the print spooler in Windows 95, 98, NT 4.0, or NT 2000.
- If the job has not started to print, you can also cancel it from the product control panel. Press Enter/Menu twice, use the < and > keys to select the job you want, and press STOP/CLEAR. Press Enter/Menu to confirm, and then press Back Space.

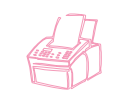

If your print job is currently printing, press STOP/CLEAR on the control panel and hold it for five seconds.

**CAUTION** If a fax job currently is being transmitted or received, this procedure will also clear it.

# **Printing on special media**

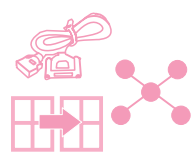

The HP LaserJet 3150 product is designed to print on a variety of media, including transparencies, envelopes, and custom-made paper. It is recommended that you use HP media or media meeting HP's specifications. See ["Ordering parts" on page 221](#page-222-0) to order HP's special media or the HP LaserJet Printer Family Paper Specification Guide.

#### **To print on special media**

- **1** Set the paper path lever to the lower position to use the front paper output slot for a straight-through paper path. This is important when printing media such as postcards, transparencies, labels, envelopes, and heavy paper (28- to 42-lb  $[100-$  to  $157-q/m^2]$  bond weight).
- **2** Adjust the guides to the approximate size of media you are using.
- **3** Insert the media print side forward and top side down into the single-sheet input slot or the paper input bin.
- **4** Readjust the guides to center the media.
- **5** Set the correct margins, paper size, and orientation in your software.
- **6** Choose **Print** in your software.

#### **Additional tips for custom sizes**

- Do not print onto media smaller than 3 inches (76.2 mm) wide or 5 inches (127 mm) tall.
- Set margins of at least 0.25 inch (6.4 mm) in your software.
- Always insert media vertically (portrait orientation) into the HP LaserJet 3150 product. If you want to print in landscape mode, make this selection through your software.

#### **Additional tips for envelopes**

- Low operating humidity (less than 50 percent, relative humidity) often results in a background gray cast. (This is often most noticeable during the winter months.) For best results, print envelopes with a humidity of 50 percent or more. Also, try to store envelopes in that same condition for at least 24 hours before printing. (Note that background gray cast is sometimes also evident just after installing a new toner cartridge.)
- If possible, verify that envelope adhesive can withstand  $392^{\circ}$  F (200° C). This is the temperature of the fusing assembly during printing.
- If envelopes are coming out wrinkled, try flattening the edges of the envelope with a ruler or other flat object. Or, try using a different brand of envelope.
- Keep the printer clean. Contaminants such as loose toner and paper dust can interfere with the printing process.

#### **Additional tips for transparencies**

To avoid transparency curl, remove the transparency as it comes out of the HP LaserJet 3150 product and set it on a flat surface to cool.

#### **Additional tips for printing labels**

- Do not use labels that are separating from the backing sheet or that are wrinkled or damaged in any way.
- Do not use any sheet of labels that has spaces in it where some of the labels have been removed.
- Do not feed a sheet of labels through your HP LaserJet 3150 product more than once.
- If possible, verify that label adhesive can withstand  $392^{\circ}$  F (200° C). This is the temperature of the fusing assembly during printing.

# **Managing HP LaserJet toner cartridges**

 It is recommended that you use HP LaserJet toner cartridges. HP has designed the HP LaserJet 3150 product, toner cartridge, and toner formula to work together to give you optimal image quality and reliability from your HP LaserJet 3150 product. To order an HP LaserJet toner cartridge, see ["Ordering parts" on page 221.](#page-222-0)

You can expect a toner cartridge to print approximately 2,500 pages when you are printing typical business letters with text covering about 5 percent of the page. A page containing graphics uses more toner and shortens the life of the cartridge.

It is very important to replace the toner cartridge when it is near the end of its life, which is often indicated by areas of faded print. If the toner runs out while faxes are being received, the faxes print as blank pages and you may lose the faxes. You can attempt to reprint these faxes. See ["Reprinting faxes" on page 36](#page-37-0) for instructions on attempting to reprint.

# **Recycling toner cartridges**

To reduce landfill waste, HP has adopted a recycling program for empty toner cartridges. A postage-paid shipping label can be found inside the new HP LaserJet toner cartridge box. Since 1990, the HP LaserJet Toner Cartridge Recycling Program has collected more than 25 million used HP LaserJet cartridges that otherwise may have been discarded in the world's landfills. To join this recycling effort, follow the instructions provided in the new toner cartridge box.

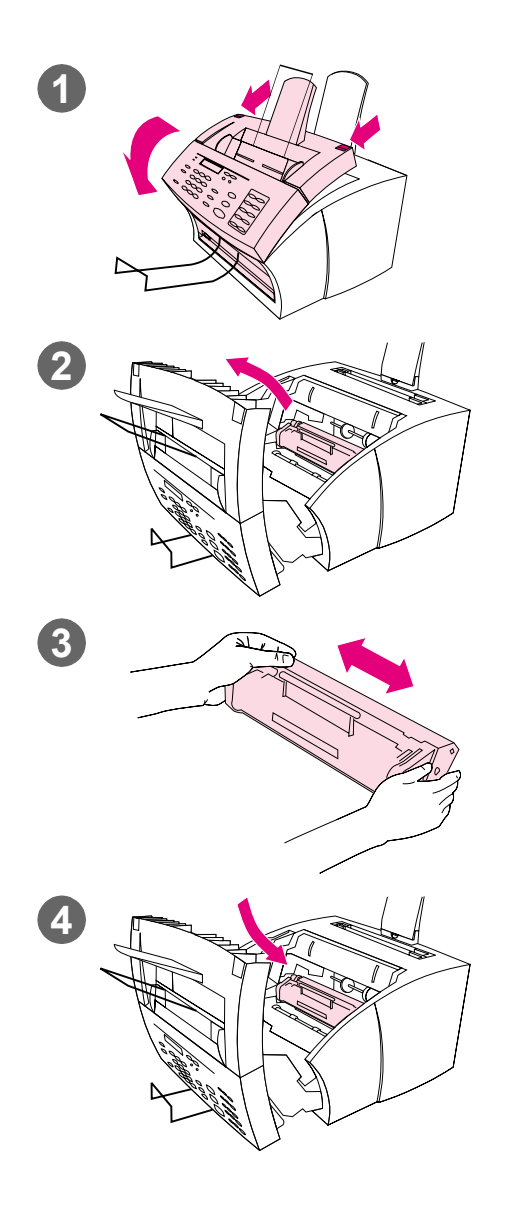

# **Extending toner life by redistributing toner**

Areas of faded print are often an indicator that the toner cartridge is near the end of its toner life. You can temporarily re-establish print quality by redistributing the remaining toner in the cartridge. (This is typically successful only one time.)

#### **To redistribute toner**

- **1** Use the two latches on the printer door to pull it open.
- **2** Using the handle on the toner cartridge, remove the toner cartridge from the HP LaserJet 3150 product.
- **3** Shake the toner cartridge from side to side about two times per second to distribute the toner evenly.
- **4** Reinsert the toner cartridge and close the door.

# **Creating custom printing options (software)**

This section explains how to set a Quick Set to save often-used print settings and how to create a watermark. Both are created in the software. For information about other software tasks, see the software Help.

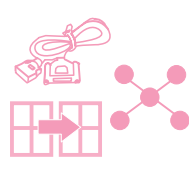

# **Creating and using watermarks**

When you want to print a document and select a watermark, the text of the watermark prints in the background of the document. You can use a predefined watermark or create one from within the Print window of most programs. Both types of watermarks are available when you print to the HP LaserJet 3150 product.

#### **To create a watermark**

- **1** In the Print window of any program, select the HP LaserJet 3150 product.
- **2** Click **Setup** and then click **Properties** (or the similar commands in your program).
- **3** Click the **Finishing** tab, and in the **Watermarks** box, click **Edit**.
- **4** In the **Watermark message** field, type the text you want to appear as a watermark.
- **5** (Optional) Change the orientation or font attributes and click **OK**.
- **6** Click **OK** again.

#### **To use a watermark**

- **1** Open the document you want to print in the document's program.
- **2** In the Print window, select the HP LaserJet 3150 product, click **Setup**, and then click **Properties** (or the similar commands).
- **3** Click the **Finishing** tab.
- **4** In the **Watermarks** box, select a watermark from the list and click **OK**.
- **5** Continue printing as you normally do.

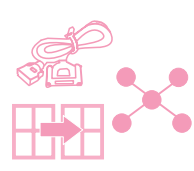

# **Creating and using Quick Sets**

Quick Sets allow you to save the print settings you are using for a job you are printing so you can re-use the settings. You can create a Quick Set from within the Print window of most programs, and the Quick Set is available any time you print to the HP LaserJet 3150 product.

For example, if you regularly print your financial spreadsheets on legal paper in landscape orientation, draft mode (to save toner), and with a "Confidential" watermark, you could create a Quick Set named "Spreadsheet." Then, you can select this Quick Set when you print those spreadsheets instead of choosing the individual settings each time.

#### **To create a Quick Set**

- **1** In the Print window of any program, select the HP LaserJet 3150 product.
- **2** Click **Setup** and then click **Properties** (or the similar commands in your program).
- **3** In the HP LaserJet 3150 product **Properties** dialog box on any tab, select the **Quick Sets** field, type a name for this one, and click **Save**.
- **4** Select the settings on either or both the **Basics** and **Finishing** tabs you want and click **Apply**.
- **5** Click **OK**.

## **To use a Quick Set**

- **1** Open the document you want to print with the watermark in the document's program.
- **2** In the Print window, select the HP LaserJet 3150 product, click **Setup**, and then click **Properties** (or the similar commands).
- **3** In the **Quick Sets** box, select a Quick Set and click **OK**.
- **4** Continue printing as you normally do.

# **Hints and help**

In this section, find answers to commonly asked questions and suggestions for getting the most out of your HP LaserJet 3150 product. See [chapter 8](#page-160-0), ["Troubleshooting and Maintenance,"](#page-160-1) for a more complete list of common print quality and usage problems and solutions.

#### **What If...**

**I want to use more than one of the HP LaserJet 3150 product functions at the same time?** This product is specifically designed to allow you to do many tasks simultaneously, such as print while sending a fax.

Jobs also queue and wait until another job finishes. For example, if a fax is being received while you are printing, the fax is stored in memory and then prints automatically after the print job finishes. Or, if an incoming fax is being printed, you can start sending an outgoing fax. The outgoing fax is stored in memory and starts transmitting when the phone line is available. Only in rare instances will the HP LaserJet 3150 product run out of memory and cancel one job so it can complete another.

See ["Simultaneous tasking features" on page 228](#page-229-0) for a complete list of which features can be used at the same time.

**I want to print from MS-DOS?** You must print from an MS-DOS program that runs under Windows. Also, you must use the HP LaserJet II printer driver (not included). Other HP LaserJet printer drivers do not work.

**A paper jam occurs while printing?** Once you have removed the jam, the HP LaserJet 3150 product, in most cases, reprints the jammed page and finishes the rest of the job. Once your print job has finished printing, check to make sure all pages printed.

**The document prints on the wrong side of the paper or upside down?** Check to make sure the paper is loaded correctly. See ["Loading media" on page 54](#page-55-0) or ["Printing on letterhead and](#page-58-0)  [envelopes" on page 57](#page-58-0).

**Both sides of the duplex job printed on the same side?** After printing the first side, you probably placed the sheet into the top paper input bin or the single-sheet input slot with the printed side facing you. When duplexing, make sure to place printed side facing back.

**Envelopes are not printing the correct way?** Check that the envelope is loaded correctly. See ["Printing on letterhead and](#page-58-0)  [envelopes" on page 57](#page-58-0). Also, there may be a special adjustment required by your program. See its documentation for instructions. You may also want to try to print the envelope on a blank sheet of Letter or A4 size paper so you can see where the words are printing.

**A fax comes in while envelopes are loaded?** Before you begin printing envelopes, you can receive faxes to memory and then print them after you have reloaded the normal paper. See ["Receiving faxes](#page-137-0)  [to memory" on page 136](#page-137-0) and ["Printing faxes received to memory" on](#page-36-1)  [page 35](#page-36-1).

If you couldn't remove the envelopes before the fax began printing, you can try to reprint the fax. See ["Reprinting faxes" on page 36](#page-37-0) for instructions.

#### **Cleaning up spilled toner**

If toner spills on clothing, carpets, or upholstery, remove it using a clean cloth dipped in cold water. Wash clothing in cold water. Hot water and the heat of the dryer set toner into fabric.

#### 3 Printing EN

# **Copying**

# **Introduction**

Anyone can make copies by using the control panel on the HP LaserJet 3150 product. To use the Document Assistant, your computer must be directly connected to the product.

In this chapter, the following icons appear next to a procedure when:

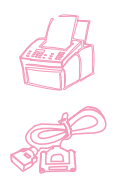

You can do it from the product control panel. Using the product control panel is generally the quickest method.

You can do it from your computer (Document Assistant or software) if the product is directly connected to your computer. Use the Document Assistant or software to do large copy jobs or to gain access to features such as 2 or more pages per sheet.

Copying from the software is not an option if the product is connected to the network using an HP JetDirect print server.

# **Selecting items to be copied**

The guidelines for selecting items are the same whether you are faxing, copying, or scanning. See ["Selecting items for faxing, copying,](#page-17-1)  [and scanning" on page 16.](#page-17-1)

# **Loading paper for copy output**

You can copy to a size of media as small as an index card (3 by 5 inch or 76.2 by 127 mm) or as large as a sheet of legal-sized (8.5 by 14 in or 216 by 356 mm) paper. The instructions for loading this media are the same whether you are printing, faxing, or copying. See ["Loading](#page-55-1)  [media" on page 54](#page-55-1) for loading instructions.

# **Loading items to be copied**

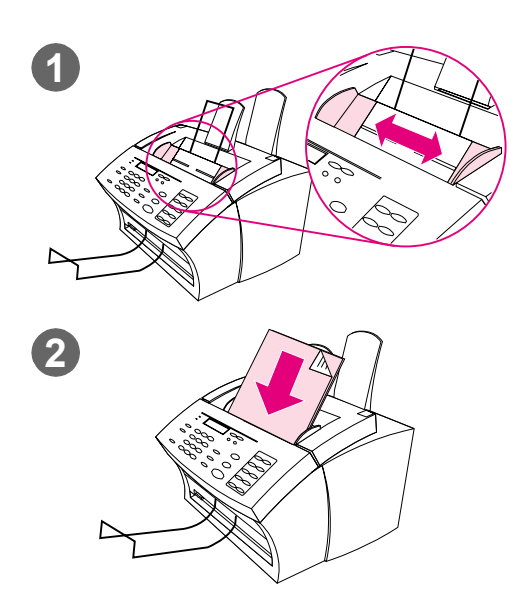

Whether you want to fax, copy, or scan, the procedure for loading the document is the same. If your document is on a regular weight paper (from 12 to 28 lb or 46 to 105  $g/m<sup>2</sup>$ ), use "To load normal items." If your document is a transparency, in a carrier sheet, or is not on regular weight paper, use "To load special items."

#### **To load normal items**

- **1** Adjust the guides in the document feeder tray to the size of the item you are loading.
- **2** Place up to 30 pages top first, face down, into the document feeder tray.

Wait for the HP LaserJet 3150 product to load the first page.
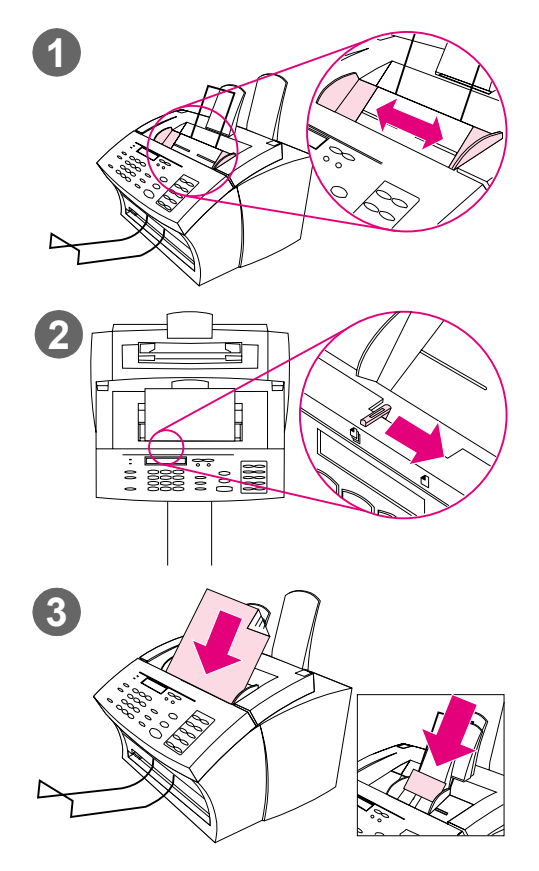

#### **To load special items**

#### **CAUTION**

Make sure to use a carrier sheet when copying fragile items and photographs [\(see page 16\)](#page-17-0). Sent unprotected, fragile items can be damaged, and photographs will be scratched and can lose their finish.

- **1** Adjust the guides in the document feeder tray to the size of the item you are loading.
- **2** Locate the special media lever on the top edge of the control panel and move it to the right.

#### **CAUTION**

Do not move the lever after the scanner has begun sending the page.

**3** Load only one sheet at a time, top first, face down, into the document feeder tray.

#### **Note**

If you are loading a business card, place it with a **long** edge first.

Wait for the HP LaserJet 3150 product to load the page.

#### **Note**

Move the special media lever back to the left after sending special items. A stack of regular pages sent with the lever at the right can go through in multiples and may cause jams.

#### **Copying from the product**

The HP LaserJet 3150 product functions as a standalone copier – you do not have to have software installed or have the computer on to make copies.

Generally, making copies using the HP LaserJet 3150 product's control panel is the easiest and fastest method. You can adjust copy settings and do most copy tasks from the control panel. However, there are a few special tasks, discussed in the next section, that are available only when using the Document Assistant.

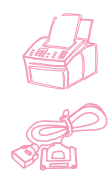

#### **Making copies**

Use this procedure to make copies. You can make up to 99 copies of a document that is up to 30 pages long (depending on the thickness of the pages). If pages of the document are longer than 14 inches (356 mm), the copies of them print on multiple sheets of paper.

**Note** The factory default for collation is Yes. With the collation on, multiple copies print in sets. For example, if you are making two copies of a three-page document, the copies print in this order: 1,2,3,1,2,3. See ["Setting the default collation" on page 153](#page-154-0) for more information and instructions on changing this setting.

#### **To make copies**

- **1** Load the document into the document feeder tray.
- **2** Adjust any options, such as contrast or copy size. (See the related procedures later in this chapter.)
- **3** If you are making only one copy, press COPY. - Or -

If you are making multiple copies, enter the number of copies you want and press COPY.

The HP LaserJet 3150 product begins making copies. If you copied a thick item, make sure to push the special media lever back to the left when you are finished.

**Note** In the rare instance that the document does not fit into memory when making multiple copies and the collation is On, only one copy will print and the control panel will notify you of the problem. To resolve the problem, try making just one copy at a time, turning off the collation, or using the Document Assistant to make the copies.

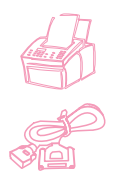

#### **Adjusting the contrast**

The contrast setting affects the lightness or darkness of the resulting copy. Using the following procedure changes the contrast for the current job only.

**Note** To change the default contrast, see ["Changing the default contrast" on](#page-153-0)  [page 152.](#page-153-0)

#### **To adjust the contrast**

- **1** Press CONTRAST to display the current contrast setting.
- **2** Use the < and > keys to scroll through the choices. You can choose DARKEST, DARKER, NORMAL (the default), LIGHTER, or LIGHTEST.
- **3** Press ENTER/MENU to save the selection.

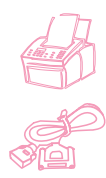

#### **Adjusting the resolution**

Normally the HP LaserJet 3150 product makes copies using Superfine resolution. This setting is the best for items containing mostly text. When making a copy of a photo or graphic, you can select Photo to increase the quality. Using the following procedure changes the resolution to Photo for the current job only.

#### **To adjust the resolution**

- **1** Press RESOLUTION to display the current resolution setting.
- **2** Use the < and > keys to scroll through the choices until you reach PHOTO.
- **3** Press ENTER/MENU to save the selection.
- **Note** You may only want to change the default resolution to Photo if you very frequently copy items containing mostly photos or graphics. However, changing the default resolution affects faxes, too. See ["Changing the](#page-152-0)  [default resolution" on page 151](#page-152-0) and read the discussion of default resolution before changing it.

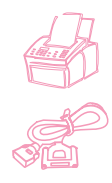

#### **Reducing or enlarging copies**

The HP LaserJet 3150 product can reduce copies to as little as 50 percent of the original or enlarge copies to as much as 200 percent of the original. It can also reduce or enlarge the following size documents automatically: Letter to A4, A4 to Letter, and Legal to Letter. Using the procedure below changes the reduction or enlargement for the current job only.

**Note** To change the copy size normally used (the default), see "Changing" [the default copy size" on page 155.](#page-156-0)

> In addition to the automatic settings listed above, this table shows some of the most common reduction and enlargement settings that you might do using the Manual in % setting.

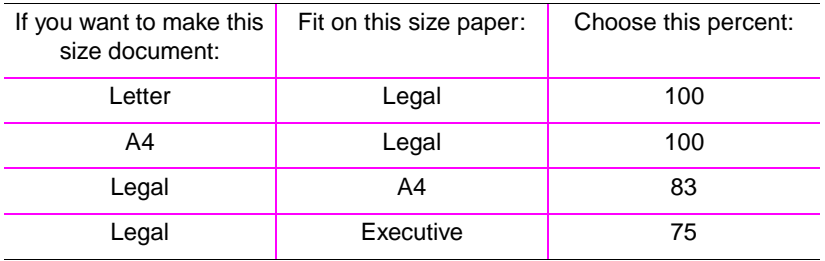

#### **To reduce or enlarge copies**

- **1** Press ENTER/MENU.
- **2** Use the < and > keys to select COPY SETTINGS and press ENTER/MENU.
- **3** Press > once to display NEXT COPY SIZE and press ENTER/MENU.
- **4** Enter the size to which you would like to reduce or enlarge the copies in this job. You can choose MANUAL (IN %), LEGAL TO LETTER, LETTER TO A4, A4 TO LETTER, or 100%.
- **5** Press ENTER/MENU to save your selection.
- **6** If you chose MANUAL (IN %), type a percentage and press ENTER/MENU.
- **7** Press STOP/CLEAR to exit the menu settings.

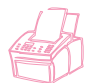

#### <span id="page-76-0"></span>**Copying long pages**

Normally, the HP LaserJet 3150 product stops feeding a page through the document feeder tray after 39 inches (991 mm) because it senses the page may have jammed. If you want to copy an item longer than 39 inches (991 mm), such as a banner, you can feed it through the HP LaserJet 3150 product in one piece using one of the following procedures. Using the first procedure to change this setting affects all jobs until you change the setting again. Using the second procedure only affects the current job. Copies of long pages print on multiple sheets of paper.

#### **CAUTION** Do not try to feed paper longer than 14 inches (356 mm) through the paper input bin or single-sheet input slot. Doing so causes jams.

#### **To copy long pages using Send Long Pages**

- **1** Press ENTER/MENU.
- **2** Use the < and > keys to select FAX SETTINGS and press ENTER/MENU.
- **3** Use the < and > keys to select OUTGOING FAXES and press ENTER/MENU.
- **4** Use the < and > keys to select SEND LONG PAGES and press ENTER/MENU.
- **5** Use the < and > keys to select YES and press ENTER/MENU.
- **6** Load the document into the document feeder tray.
- **7** Enter the number of copies.
- **8** Press COPY to begin copying.
- **9** After making the copy, change this setting back to NO to avoid making paper jams worse.

#### **To copy long pages**

- **1** Load the document into the document feeder tray.
- **2** When the page reaches the 39 inch (991 mm) mark, the HP LaserJet 3150 product beeps and displays LONG PAGE? START TO CONTINUE only for a few seconds. Quickly press START.
- **3** If you were not able to press START before the message disappeared, clear the document from the document feeder tray and repeat steps 1-2.

#### **Using the Document Assistant, overview**

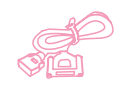

If your computer is directly connected to the product, the computer is on, and you have installed the software, the Document Assistant appears when you load a document into the document feeder tray. Clicking anywhere on the Document Assistant activates it and displays the names of the functions.

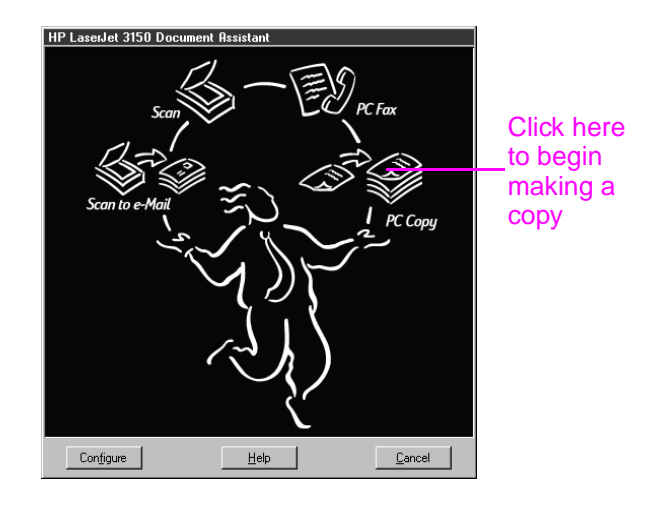

When you click **PC Copy**, you gain access to the copy options, such as adjusting contrast. You also have access to some special copy features that aren't available from the control panel, such as copying two or more pages per sheet (N-up), and collating very large jobs that do not fit into the HP LaserJet 3150 product's memory.

Using the Document Assistant instead of the control panel to copy takes longer because the document is first scanned to the computer before it is copied. Because the Document Assistant slows down the copying process, only use it to access special copying features. For more information on using the Document Assistant, click **Help** on the Document Assistant.

#### **Features available only through the software**

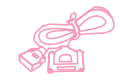

The following copying features are only available when copying using the Document Assistant.

- Copying two or more pages on a single sheet (2 up or N up).
- Collating large jobs that don't fit into the HP LaserJet 3150 product's memory.

If you have an item you want to copy but it is difficult to read, scan it into the JetSuite ProDesktop first. Clean up the image and then print.

#### **Hints and help**

In this section, find suggestions and answers to commonly asked questions. See [chapter 8](#page-160-0), ["Troubleshooting and Maintenance,"](#page-160-1) for a more complete list of common copy quality and usage solutions.

#### **What if...**

**I want to use more than one of the HP LaserJet 3150 product functions at the same time?** This product is specifically designed to allow you to do many tasks simultaneously, such as print while sending a fax.

Jobs also queue and wait until another job finishes. For example, if a fax is being received while you are printing, the fax is stored in memory and then prints automatically after the print job finishes. Only in rare instances will the HP LaserJet 3150 product run out of memory and cancel one job so it can complete another.

See ["Simultaneous tasking features" on page 228](#page-229-0) for a complete list of which features can be used at the same time.

**Copies are too light or too dark?** Print a test page. If it prints properly, adjust the contrast before copying. If it does not print properly, check the print density setting. Or, if the test page was too light, check to see if the toner cartridge needs to be replaced.

**A paper jam occurs while copies are printing?** Once you have removed the jam, the HP LaserJet 3150 product, in most cases, reprints the jammed page and finishes the rest of the job. Once your copy job has finished printing, check to make sure all pages printed.

#### 4 Copying EN

# <span id="page-80-1"></span><span id="page-80-0"></span>Scanning

### **Introduction**

Scanning is a function initiated from and performed by the software. The only task done from the HP LaserJet 3150 product is loading the item to be scanned. This chapter will show you how to load items and then briefly cover scanning-related topics, such as how the JetSuite Pro software works and how the optical character recognition (OCR) software works.

In this chapter, the following icons appear next to a procedure when:

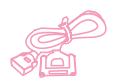

You can do it from your computer if the product is directly connected to your computer. You can use the Document Assistant or the software to begin scanning. A shortcut for completing the scan from the control panel is also explained in this chapter.

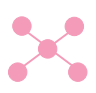

You can do it from your computer if the product is connected to the network using an HP JetDirect print server. You must begin scanning from the software, but a shortcut for completing the scan from the control panel is also explained in this chapter.

For more information and instructions on scanning, click **Help** on the **Document Assistant** or in the **Scan Settings** dialog box.

#### **Selecting items for scanning**

The guidelines for selecting items are the same whether you are faxing, copying, or scanning an item. See ["Selecting items for faxing,](#page-17-0)  [copying, and scanning" on page 16](#page-17-0).

#### **Loading items to be scanned**

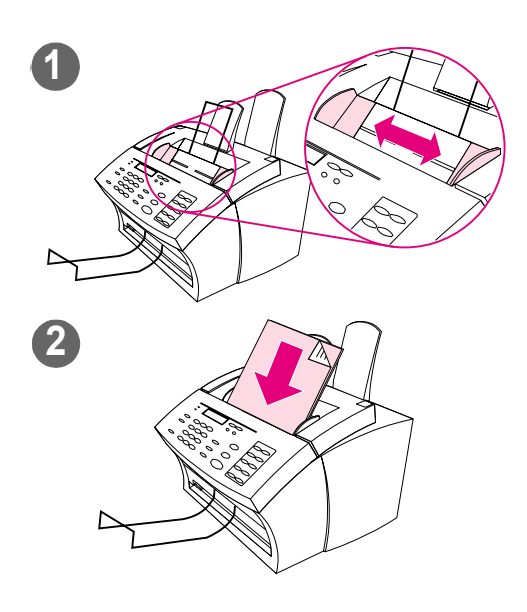

Whether you want to fax, copy, or scan, the procedure for loading the document is the same. If your document is on a regular weight paper (from 12 to 28 lb or 46 to 105 g/m2), use "To load normal items." If your document is a transparency, in a carrier sheet, or is not on regular weight paper, use "To load special items."

#### **To load normal items**

- **1** Adjust the guides in the document feeder tray to the size of the item you are loading.
- **2** Place up to 30 pages top first, face down, into the document feeder tray.

Wait for the HP LaserJet 3150 product to load the first page.

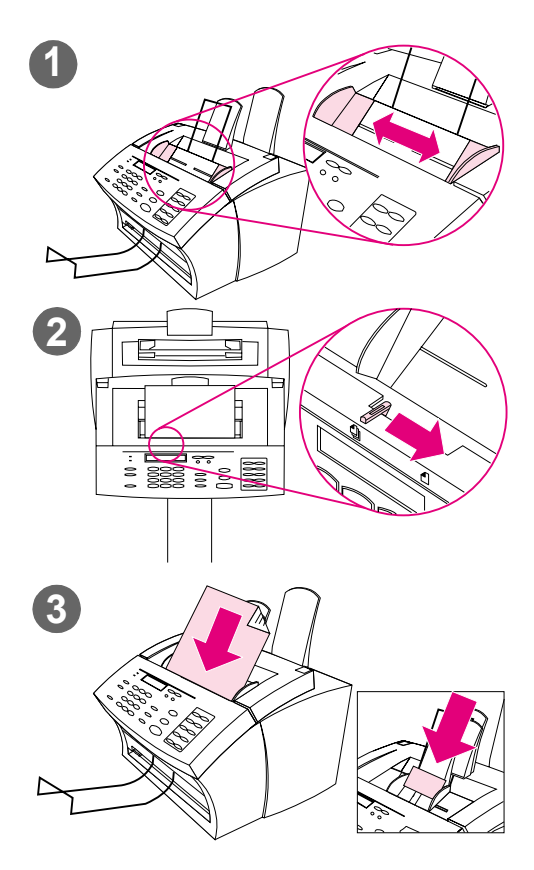

#### **To load special items**

#### **CAUTION**

Make sure to use a carrier sheet when scanning fragile items and photographs. Sent unprotected, fragile items can be damaged, and photographs will be scratched and can lose their finish.

- **1** Adjust the guides in the document feeder tray to the size of the item you are loading.
- **2** Locate the special media lever on the top edge of the control panel and move it to the right.

#### **CAUTION**

Do not move the lever after the HP LaserJet 3150 product has begun sending the page.

**3** Load only one sheet at a time, top first, face down, into the document feeder tray.

#### **Note**

If you are loading a business card, place a **long** edge first.

Wait for the HP LaserJet 3150 product to load the page.

#### **Note**

Move the special media lever back to the left after sending special items. A stack of regular pages sent with the lever at the right can go through in multiples and may cause jams.

#### **Starting a scan**

You can start a scan from the Document Assistant if your computer is directly connected to the product. You can start a scan from the desktop of the JetSuite Pro software if the product is directly connected to your computer or is on a network.

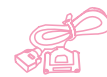

#### **Using the Document Assistant to scan**

If your computer is directly connected to the product, the Document Assistant appears on the computer screen after you have loaded a document into the document feeder tray. Clicking anywhere on the Document Assistant activates it and displays the names of the functions. From here, click **Scan**.

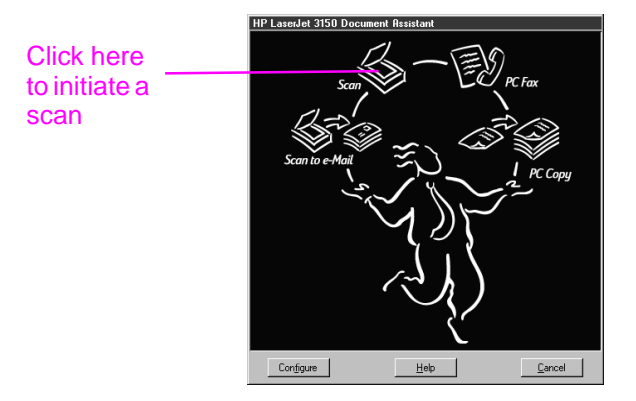

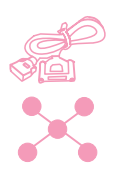

#### **Using the JetSuite Pro desktop to scan**

If the HP LaserJet 3150 product is connected to the network using an HP JetDirect print server, you must start the scan using the JetSuite Pro desktop. If the product is connected directly connected to your computer, you can use the desktop to start a scan. Open the JetSuite Pro desktop by:

- using the Program Manager in Windows 3.x or the **Start** menu in Windows 95, 98, NT 4.0, or NT 2000
- double-clicking the HP LaserJet 3150 product icon on the Windows 95, 98, NT 4.0, or NT 2000 taskbar
- In Windows 95, 98, NT 4.0, or NT 2000, double-click the JetSuite Pro icon on the Windows desktop

Once the JetSuite desktop opens, click the Scan icon at the bottom of the window.

#### **Selecting a scan destination**

Once you have started the scan from the Document Assistant or the JetSuite Pro desktop, the **HP LaserJet 3150 Scan Settings** dialog box opens. Select **Scan to JetSuite Desktop Viewer** (the default), **Scan to Text**, or **Scan to File** as the scan destination.

- Select **Scan to JetSuite Desktop Viewer** if you want the item to be scanned to the JetSuite Pro software and opened in the document viewer. From there, you can add annotations, save and store a document, clean up the document, and send it to print, fax, and more.
- Select **Scan to Text** for documents containing text you want to edit in a word-processing program. If the item contains graphics you want to use, click **Scan to JetSuite Desktop Viewer** instead.
- Select **Scan to File** to save the document as a file without viewing it now.

#### **Common scan modes**

In the **Scan Settings** dialog box, you can choose a scan mode for your document. The following are the common scanning modes.

- Text mode  $-$  The item will be scanned at 300 dpi, resulting in a relatively small file size. Use for documents that contain only text or line art.
- Photo mode The item will be scanned at 300 dpi dithered, resulting in a file size smaller than a file created using photo mode (high quality). Use for items containing a combination of text and images or only images that do not require the highest image quality.
- Photo mode (high quality) The item will be scanned at 300 dpi with 256 shades of gray, resulting in a relatively large file size. Using this mode requires much longer scanning times. Use for images that require the highest image quality.
- $600$  dpi Interpolated mode The item is scanned at 300 dpi, but the JetSuite Pro software will enhance the image to 600 dpi by adding pixels, or visual information, to the scanned file.

#### **Completing the scan**

After you have selected a scan destination and set other options, you start the scan in one of two ways:

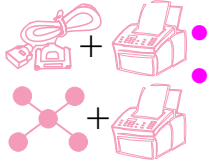

● In the **Scan Settings** dialog box, click **Start Scan**.

In the **Scan Settings** dialog box, select the Use Start button on **device to begin scan** check box. Then, at the HP LaserJet 3150 product, load the item to be scanned and press START on the control panel.

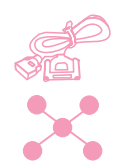

#### **Working with scanned items in the viewer**

When you choose **Scan to Viewer**, the HP LaserJet 3150 product initiates the scan. When the scan is complete, the scanned item appears in the viewer:

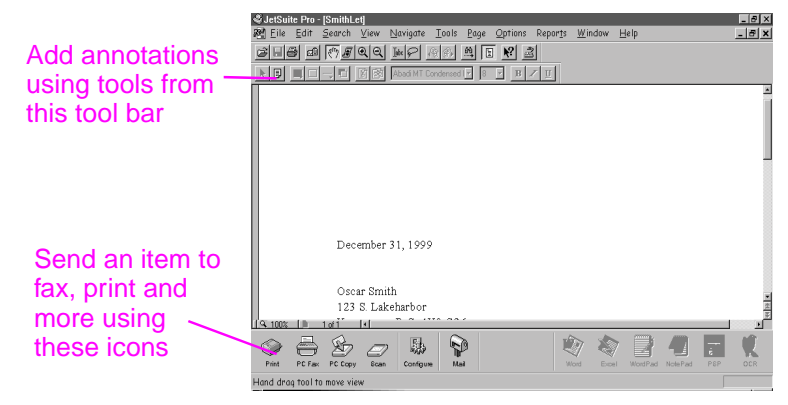

In this view, you can highlight text or objects, add hypertext links, or add electronic sticky notes to items. The following are a few possibilities for working with .jsd documents in the viewer:

- Highlight important information on a scanned newspaper or magazine article about your business or a current business trend. Save the article as part of your own electronic press kit, or send the article through PC fax or e-mail to a customer, media contact, or colleague at another location.
- Add notes to a proposal and file it for future reference.

To view this document on the desktop, close the document by selecting **Close** from the **File** menu. If this is a new, unsaved file, make sure to name it.

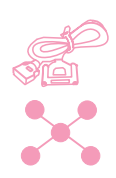

#### **Saving scanned items**

All items scanned to the JetSuite Pro software, whether they contain text, graphics, or both, are saved as *graphics* files, which you save in one of these formats: .jsd, .exe, .tif, .dcx, .pcx, or .bmp.

From the desktop or viewer, you can also send scanned items to other programs. For more information, see ["Using link icons" on](#page-89-0)  [page 88](#page-89-0). For more information about using the JetSuite Pro software and the scanning function, see the software Help.

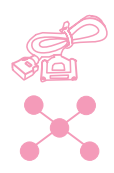

#### **Working with the desktop**

When you are in the JetSuite Pro software and no document is open, the desktop shows JetSuite documents, icons for documents in other supported file formats, and file folders. JetSuite documents appear as thumbnails (a small image) or as file names:

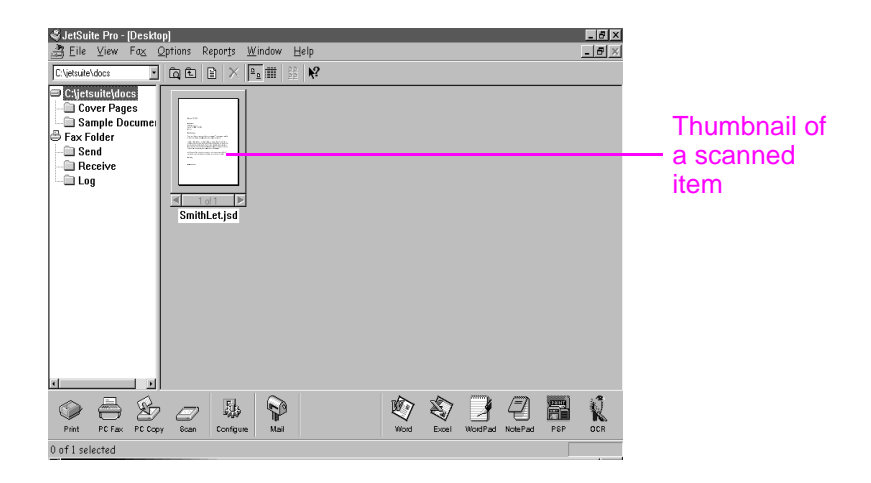

On the desktop, you can view and organize scanned items, as well as faxes being sent from and received to the computer. The following are a few of the tasks you could accomplish using the desktop:

- After scanning business cards from contacts, use the desktop to organize them in an electronic file.
- Scan receipts and keep them as an electronic record of your business expenses.
- Organize received faxes as an electronic file of contact with customers (only for a user whose computer is directly connected. Network users cannot see or use options relating to receiving faxes to the computer.).

If you want to view a JetSuite document (.jsd file extension) and add notes or highlight information, double-click the thumbnail or file name of the item. The document appears in the viewer. HotSend.exe files or .exe files created using the Document Capture Driver also open in the viewer, but fewer options are available.

#### **Working with file types other than .jsd**

In addition to .jsd files, you can see on the desktop graphics files using these formats: .tif, .jpg, .bmp, .dcx, and .pcx. You can also see documents create in programs such as Word, Power Point, and Excel.

When you double-click any file type other than .jsd or .exe, the file opens in the program associated with its extension on your computer. For example, a file ending in the ".doc" extension might open in Word.

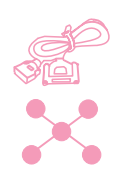

#### **Stacking and unstacking files**

On the desktop, you can stack .jsd documents to combine them into one document using one of the following three methods. You can also unstack a document one page at a time from the document viewer.

#### **To stack while deleting original documents**

Click the document you want on top of the stack and drag it onto the document you want beneath it.

The first document you selected is deleted, and the new, combined document takes the name of the second document. Continue until all documents you want are stacked.

#### **To stack while keeping original documents**

While pressing and holding CTRL, click the document you want on top of the stack and drag it onto the other document.

The original documents are kept, and the combined document becomes a new document.

#### **To stack while creating a new, combined document**

- **1** On the desktop, click on the first document you want to stack.
- **2** While pressing and holding CTRL, click all other documents you want to include in the stack.
- **3** On the **File** menu, click **Combine Files**. The files stack in the order in which you selected them.
- **4** When the **Save As** dialog box opens, name the new file.

#### **To unstack pages of a document**

- **1** Open the document in the document viewer.
- **2** With the page you want to cut or copy from this document visible, do one of the following:
	- To move or delete the page, on the **Page** menu, click **Cut**.
	- To move a copy of the page, on the **Page** menu, click **Copy**.
- **3** To move the page or a copy of the page, go to the location in this document or another one where you want to place it. On the **Page** menu, click **Paste**.

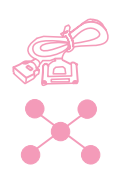

#### <span id="page-89-0"></span>**Using link icons**

You can send scanned items and faxes to other functions and programs. Icons for these functions and programs are in the **Manager** toolbar, which is at the bottom of the desktop or viewer window. The **Manager** toolbar shows the links for the print, fax, copy, and scan functions. The links that appear for programs depend on which **compatible** programs were installed on your computer when you installed the JetSuite Pro software. The following are a few of the links displayed automatically:

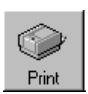

**Print** – With an item selected, click this icon to print it.

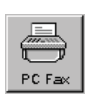

**Fax** – With an item selected, click this icon to fax the item. The PC fax program launches, and you can fill out the recipient's name and fax number, add a cover sheet (optional), and start the fax.

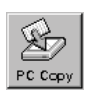

**Copy** – Clicking this icon initiates a copy of an item in the document feeder tray. This icon is not visible to users if the product is connected to the network using an HP JetDirect print server.

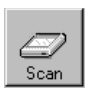

**Scan** – When you click this icon, you initiate a scan of an item loaded in the document feeder tray.

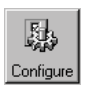

**Configure** – Clicking this icon allows you to access configuration settings for the software and the HP LaserJet 3150 product.

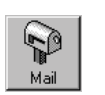

- **E-Mail** If you have a compatible e-mail program, this icon is available, and you can click it to e-mail a selected item. You will be asked to specify whether or not to send the item with a portable document viewer, and then the item appears as an attached file in a new e-mail message.
- **Word processor** If you have one of the supported word processing programs (a list is in the Readme), an icon for that program appears. When you select an item and click this link, the OCR software first converts the image text into editable text. Then, the converted text opens as an unnamed file in the wordprocessing program associated with the link. See ["About OCR](#page-91-0)  [software" on page 90](#page-91-0) for more information.

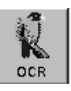

**OCR** – If you click this icon with an item selected, the item opens in the OCR software, where you can convert the item to editable text and then save the converted text as the file type for your word-processing program. Then, you can open the file in the word-processing program. See ["About OCR software" on](#page-91-0)  [page 90](#page-91-0) for more information.

If you are using an OCR program other than the included Readiris OCR program and it is compatible with the JetSuite software, you can change this link to open your other OCR program. See ["Customizing the Manager toolbar" on page 90.](#page-91-1)

**Other Programs** – If you have other types of compatible programs, such as image-editing or spreadsheet programs, links are created for them. Then, you can use the icons to send scanned (or faxed) items to those programs.

#### **To use a link icon**

All icons are easy to use. From the viewer, just click the icon on the **Manager** toolbar for the function or program you want. From the desktop, first select the item and then click the icon you want.

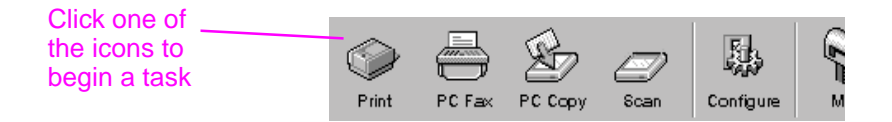

The task for that icon begins, or the program for that icon opens and the selected item appears in an unnamed file.

**Note** From the desktop, link icons can also be activated by "dragging and dropping" an item to the icon.

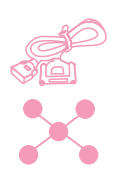

#### <span id="page-91-1"></span>**Customizing the Manager toolbar**

The links for functions such as printing and faxing always appear on the **Manager** toolbar. The **Manager** toolbar also shows link icons for up to six programs you have that are compatible with the JetSuite software. If you have more than six compatible programs, or if you do not want to see some of the currently displayed links, you can change which links appear.

#### **To customize the Manager toolbar**

- **1** Right-click on the **Manager** toolbar. A list of programs you have that are compatible with the JetSuite software appears.
- **2** Select up to six link icons for the programs you want to appear and click **OK**.

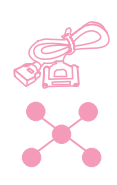

#### **Scanning to text using OCR**

When you are scanning an item and choose **Scan** on the Document Assistant or in the JetSuite Pro software, select the **Scan to Text** option, and click **Start Scan**, the JetSuite Pro software initiates the scan using the best settings for text. Then, the OCR software converts the text to editable text. When the OCR software has finished, the converted text appears as an untitled file in your wordprocessing program. Because OCR conversions are never perfect, proof the converted text carefully.

#### <span id="page-91-0"></span>**About OCR software**

A scanned item becomes an image on your computer. Text on the scanned item cannot be edited by a word-processor program unless it is first run through OCR software. The HP LaserJet 3150 product came with OCR software, which was installed with your other software.

After you have accessed the OCR software, it discards graphics and then compares each character of the text to a programmed library of characters. When it is finished, it will place the converted text in the specified word-processing or spreadsheet program.

You can access the OCR software in one of the following ways:

- From the Document Assistant, click **Scan** and then click **Scan to Text**.
- From the viewer or with a document selected on the desktop, click the link icon on the **Manager** toolbar for your word-processing or spreadsheet program.
- From the viewer or with a document selected on the desktop, click the OCR icon on the **Manager** toolbar.

Keep in mind that this technology is not perfect. Proofread the converted document carefully to ensure the characters have been correctly interpreted by the OCR software.

#### **Choosing documents to OCR**

Generally, documents containing text in standard fonts convert well. Spreadsheets, forms, and items containing handwriting, graphics, or tables degrade OCR results. To obtain the best possible results when using the OCR software, do the following:

- Process only pages that have crisp, clear text. Letters that have gaps, that "bleed" along their edges, or that touch other letters will not work well with the OCR software. Note that underlined text and text that is close to non-text items, such as graphics, will also degrade OCR results.
- Process only pages that contain 9-point text or larger.

For more information on using the OCR software, see the software Help. If you have problems with your OCR software, see [chapter 8](#page-160-0), ["Troubleshooting and Maintenance,"](#page-160-1) or the software Help.

#### **Scanning from a TWAIN-enabled program**

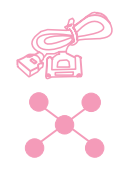

The HP LaserJet 3150 product is a TWAIN-compliant device and works with Windows-based programs that support TWAIN-compliant scanning devices. While in a TWAIN-enabled program, you can access the scanning feature and scan an image directly into the open document. To do so, follow the program's instructions for acquiring an image using TWAIN. If asked what source to acquire the image from, select **HP LaserJet 3150**. For more specific information, consult the documentation or software Help for the program.

#### **Scanning long pages**

The longest page you can scan is 14 inches (356 mm). (The length is determined by the Paper Size setting in the HP LaserJet 3150 Scan Settings dialog box.) Although the document feeder tray continues scanning items longer than 14 inches (356 mm), the JetSuite Pro Desktop program only keeps the first 14 inches (356 mm) of data on the page and discards the rest.

If you want to scan an item that is longer than 14 inches (356 mm), first copy the item onto multiple pages and then scan the copies. See ["Copying long pages" on page 75](#page-76-0).

#### **Hints and help**

In this section, find answers to commonly asked questions and suggestions for getting the most out of your HP LaserJet 3150 product. See [chapter 8](#page-160-0), ["Troubleshooting and Maintenance,"](#page-160-1) for a more complete list of common scan quality and usage problems and solutions.

#### **What if...**

**I want to use more than one of the HP LaserJet 3150 product functions at the same time?** This product is specifically designed to allow you to do many tasks simultaneously, such as print while sending a fax.

Jobs will also queue to wait until another job has finished. For example, if a fax is being received while you are printing, the fax will be stored into memory and then print automatically after the print job finishes. Or, if an incoming fax is being printed, you can start sending an outgoing fax. The outgoing fax will be stored in memory and will start transmitting when the phone line is free. Only in rare instances will the HP LaserJet 3150 product run out of memory and cancel one job so it can complete another.

See ["Simultaneous tasking features" on page 228](#page-229-0) for a complete list of which features can be used at the same time.

**Scanning is slow even when using Text mode?** You may need to change the parallel port mode. See [chapter 8](#page-160-0), ["Troubleshooting and](#page-160-1)  [Maintenance."](#page-160-1)

#### 5 Scanning EN

## **E-Mailing Portable Documents**

### **Introduction**

The HP LaserJet 3150 product and the JetSuite Pro software work with your e-mail program so you can send two types of documents you normally couldn't: paper documents and electronic documents created in a program the recipient doesn't have. The recipient can read and print these documents as long as they have a Windows operating system version 3.1x or higher.

This chapter describes the basics of using the HP LaserJet 3150 product and the JetSuite Pro software with your e-mail program. You must already have an e-mail program and an active e-mail service provider to use the information in this chapter. (The JetSuite Pro software does *not* contain an e-mail program.) In addition to this chapter, see the software Help for more information.

In this chapter, the following icons appear next to a procedure when:

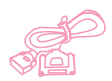

You can do it from your computer if the product is directly connected to your computer. You scan to e-mail from the Document Assistant or the software. A shortcut for scanning to e-mail from the control panel is also explained in this chapter.

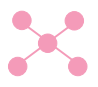

You can do it from your computer if the product is connected to the network using an HP JetDirect print server. You must scan an item and then send it to e-mail from the software.

#### **Introducing the portable document viewer**

The JetSuite Pro software has a feature that enables you to create truly portable documents. This feature, called the portable document viewer (or HotSend) is a small, self-contained program. This portable viewer can be "wrapped" around almost any electronic document. It then allows recipients to view and print the document you send them, whether the original was paper or electronic. If the original was electronic, you could have created it in any program. As long as the recipients are using Windows 3.x or higher, they can view it by double-clicking on it.

Using the portable document viewer, you could:

- E-mail a contract created in Word to a client who does not have Word so he or she can review it.
- Scan an invoice and e-mail the electronic copy to a customer for printing and review.

The portable document viewer also has applications in areas besides e-mail. If you have a website, you could use it to create documents about your business containing words and graphics that anyone with a Windows operating system could download and read.

Sending e-mail attachments using the portable document viewer adds approximately 150K of file size to the e-mail message.

**Note** If you want to send a document to someone who has the JetSuite Pro software, you do not need to send it using the portable document viewer or HotSend. Just save the file with a .jsd extension and attach it to an e-mail message as you normally would.

#### **Selecting items for scanning to e-mail**

The guidelines for selecting items are the same whether you are faxing, copying, scanning, or e-mailing. See ["Selecting items for](#page-17-0)  [faxing, copying, and scanning" on page 16](#page-17-0).

#### **Loading items to be scanned to e-mail**

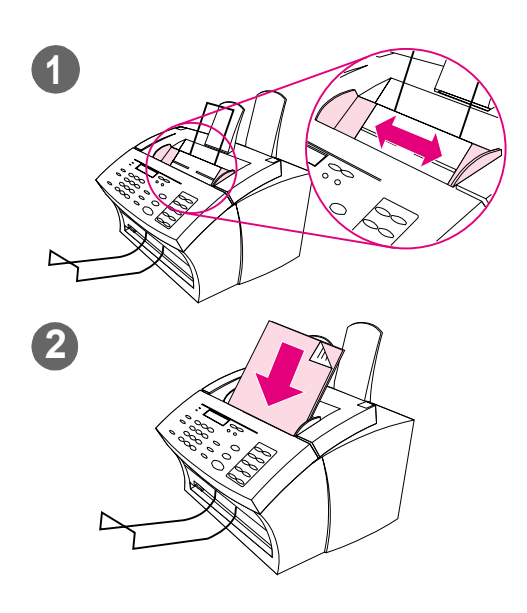

Use these procedures to load a paper document you want to scan to e-mail. If your document is on a regular weight paper (from 12 to 28 lb or 46 to 105 g/m2), use "To load normal items." If your document is a transparency, in a carrier sheet, or is not on regular weight paper, use "To load special items."

#### **To load normal items**

- **1** Adjust the guides in the document feeder tray to the size of the item you are loading.
- **2** Place up to 30 pages top first, face down, into the document feeder tray.

Wait for the HP LaserJet 3150 product to load the first page.

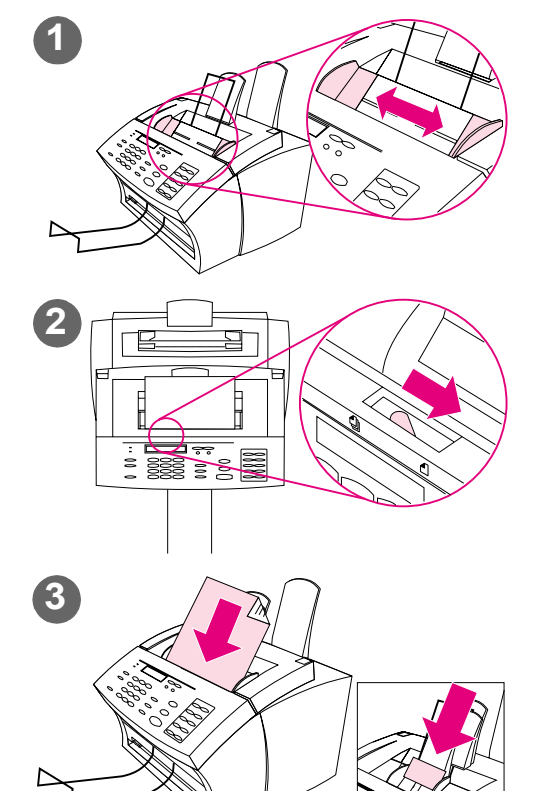

#### **To load special items**

#### **CAUTION**

Make sure to use a carrier sheet when scanning fragile items and photographs. Sent unprotected, fragile items can be damaged, and photographs will be scratched and can lose their finish.

- **1** Adjust the guides in the document feeder tray to the size of the item you are loading.
- **2** Locate the special media lever on the top edge of the control panel and move it to the right.

#### **CAUTION**

Do not move the lever after the HP LaserJet 3150 product has begun sending the page.

**3** Load only one sheet at a time, top first, face down, into the document feeder tray.

#### **Note**

If you are loading a business card, place a long edge first.

Wait for the HP LaserJet 3150 product to load the page.

#### **Note**

Move the special media lever back to the left after sending special items. A stack of regular pages sent with the lever at the right can go through in multiples and may cause jams.

#### **E-mailing documents from the product**

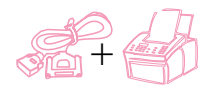

This feature allows you to scan a document to e-mail by using a onetouch key, speed-dial code, or group-dial code at the control panel. To use this feature, a computer must be directly connected to the product and that computer must have a compatible e-mail program installed. If the "Scan to Email" option appears on the Document Assistant, the e-mail program is compatible.

To program one-touch keys, speed-dial codes, or group-dial codes, from the control panel or the software, see chapter 7.

#### **To e-mail from the product**

- **1** Ensure that the computer directly connected to the product is on.
- **2** Load the document into the document feeder tray.
- **3** Adjust any options, such as contrast or resolution.
- **4** Do one of the following:
	- Press a one-touch key.
	- Enter a speed-dial or group-dial code and press ENTER/MENU.
- **5** Press START.

The product sends the document to e-mail recipients as an .exe file attachment with a default general message. (The **From** field of the message contains the address for the e-mail program on the computer directly connected to the product.) If you sent the document to a group-dial code also containing fax numbers, the product sends document as a regular fax to those fax numbers.

After the last page of the paper document has exited the HP LaserJet 3150 product, you can start sending another e-mail, sending a fax, copying, or scanning.

**Hint** You can send to several recipients and groups at a time, and they can include e-mail addresses, fax numbers, or a combination of the two types. At step 4, press a one-touch key, enter a speed-dial code, enter a group-dial code, or type a fax number and press ENTER/MENU. Continue adding recipients or groups, making sure to press ENTER/ MENU between each one. When finished, press START.

#### **E-mailing paper documents from the Document Assistant**

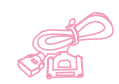

Your computer must be directly connected to the product to see and use the Document Assistant. If you have an e-mail program that is compatible with the JetSuite software, the **Scan to Email** button appears on the Document Assistant. Click on the Document Assistant to activate it.

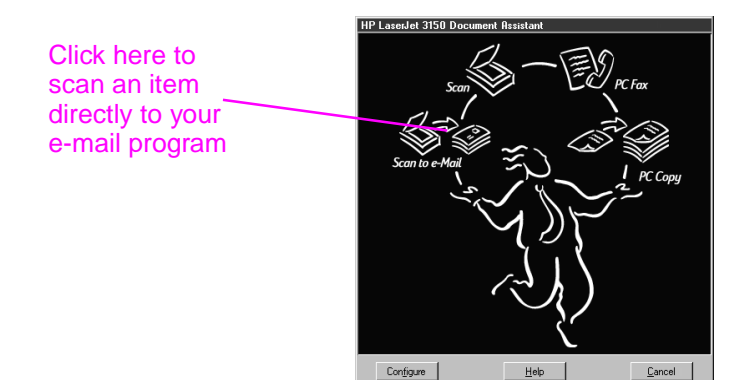

When you click **Scan to Email** you have access to options affecting the item to be e-mailed. In the **Mail** dialog, select **Self-Viewing Portable Document** and then click **Start Mail**. You might be asked for the profile name, and your e-mail program opens automatically. The file appears as an attachment in a new message. You can type a message and send the e-mail as you normally would. See the software Help for more information.

#### **E-mailing paper documents by scanning first**

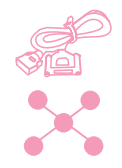

If you do not have a compatible e-mail program (the **Scan to Email**  button does not appear on the Document Assistant), do not have access to the Document Assistant, or would like to add highlight annotations on hypertext links to the paper document, you can still e-mail a document. Load the item, use the Document Assistant or JetSuite Pro software to scan the document to the desktop or document viewer, and then save the file as a Self-Viewing Portable Document. (See [chapter 5](#page-80-0), ["Scanning,"](#page-80-1) and the software Help.) Then, open your e-mail program and attach the file as you normally would.

#### **E-mailing portable documents from the JetSuite Pro software**

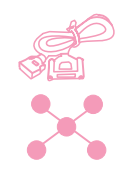

You can create and e-mail self-viewing copies of JetSuite documents. If you have an e-mail program that is compatible with the JetSuite Pro software, the **Mail** icon is available in the **Manager** toolbar at the bottom of the desktop or viewer window:

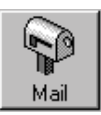

If this icon is available, you can create and e-mail a self-viewing file of a JetSuite document in one step. With the document selected on the desktop or open in the viewer, click the icon. In the **Mail** dialog, select **Self-Viewing Portable Document** and then click **Start Mail**. You might be asked for the profile name, and the e-mail program opens automatically. The file appears as an attachment in a new message. You can type a message and send the e-mail as you normally would.

If the **Mail** icon is unavailable, you can still send the JetSuite document as a self-viewing file. With the document open in the viewer, select **Create Self-Viewer...** from the **File** menu. In the **Self-Viewer Save As** dialog box, name the file and select the directory where you want it saved. Then, you can open your e-mail program and attach the file to a message as you normally would.

For more information on using the JetSuite Pro software, see [chapter](#page-80-0)  [5,](#page-80-0) ["Scanning,"](#page-80-1) and the software Help.

#### **E-mailing portable documents from other programs**

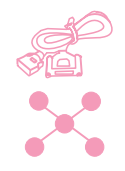

If the document is not a JetSuite document, you can still create a selfviewing file of it for e-mailing. To do so, open the document in its program and:

- Choose the **Print** command, select **HotSend Email Attacher** and click **OK** (the command may vary).
- On the **HotSend** menu, click **Email this Document**. (This method only works if the program in which you are working is compatible with HotSend.)

The document becomes an .exe file, and it is automatically attached to a new message in your e-mail program.

## **7 Managing Basic Features**

### **Introduction**

This chapter contains the procedures for printing reports and altering default settings for the HP LaserJet 3150 product.

In this chapter, the following icons appear next to a procedure when:

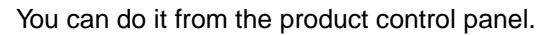

You can do it from your computer (using the Document Assistant or software) if the product is directly connected to your computer.

You can do it from your computer (using the software) if the product is connected to the network using an HP JetDirect print server.

**Caution!** When changing settings in a network environment, you are changing settings for all users.

Adjusting settings from the software is often the easiest method. To gain access to the settings, click the Configure icon on the **Manager** toolbar in the JetSuite Pro software. If your computer is directly connected to the computer, you can also click **Configure** on the Document Assistant.

For further instructions on adjusting HP LaserJet 3150 product settings from the software or adjusting settings that only pertain to PC faxing, see the software Help.

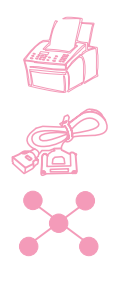

#### **Using the control panel menu**

Using the control panel menu, you can access all copy and fax features and settings. Follow these general steps to familiarize yourself with the control panel menu. See the related instructions later in this chapter for specific tasks. See ["The Menu tree"](#page-105-0) below for a list of menu items.

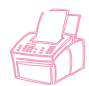

#### **To use the control panel menu**

- **1** Press ENTER/MENU. This gives you access to the Menu choices.
- **2** Use the < (left arrow) and > (right arrow) keys to scroll through the menu items that appear on the control panel display.
- **3** When you find the item you want, press ENTER/MENU to save the selection. A new series of options relating to the item you chose appears.
- **Note** If you accidentally chose an incorrect item, press BACK SPACE. This takes you back to the set of options you had before you pressed ENTER/MENU.
	- **4** Use the < and > keys to scroll through the new Menu items. When you find the item you want, press ENTER/MENU to save the selection.
	- **5** When you have saved the final selection, press STOP/CLEAR to exit the menu and return the HP LaserJet 3150 product to the Ready state.

#### <span id="page-105-0"></span>**The Menu tree**

Below is the layout of the Menu settings in a hierarchical diagram. You may want to refer to this menu tree before making changes to settings and features. To print a copy of this Menu tree, see ["Printing a Menu](#page-148-0)  [tree" on page 147.](#page-148-0)

To see which settings are currently selected, print a configuration report. All currently selected settings are marked with an asterisk (\*). See ["Printing a configuration report" on page 146](#page-147-0) for instructions.

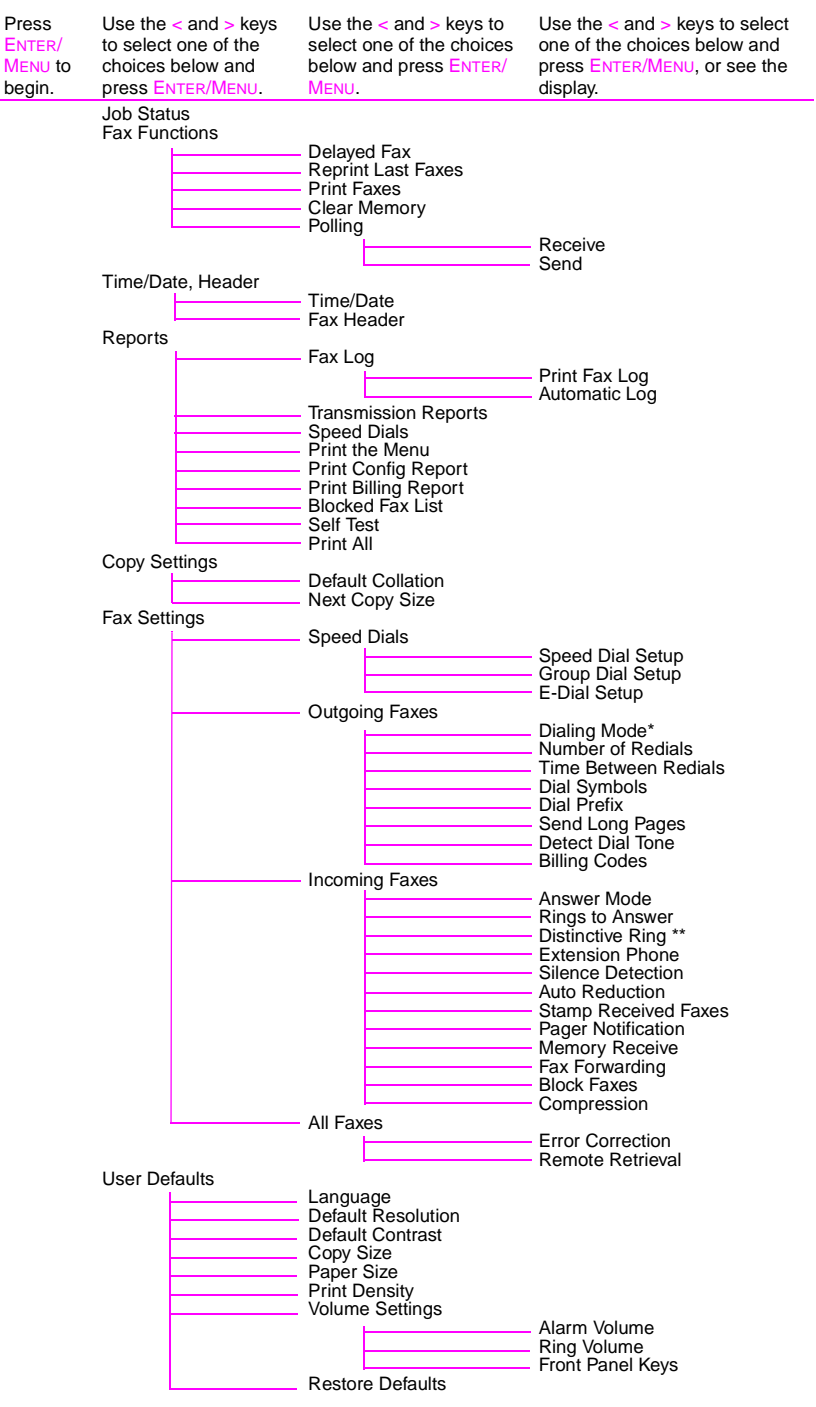

\*Not available in New Zealand.

\*\*Only available for Australia, Canada, New Zealand, and the United States.

#### **Setting send fax options**

The section describes how to change options that only relate to sending faxes. The topics include:

- Inserting a pause or wait into a fax number
- Using dialing characters
- Enabling and using special dial symbols
- Programming one-touch and speed-dial keys
- Programming group dial keys
- Backing up one-touch keys, speed-dial codes, and group-dial codes
- Changing fax header information
- Setting current date and time
- Adjusting how many times the HP LaserJet 3150 product autoredials fax calls
- Adjusting the time between redials
- Choosing tone or dialing

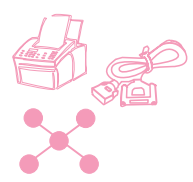

#### **Inserting a pause or wait**

You can insert pauses into a fax number you are dialing or programming to a one-touch key, speed-dial code, or group-dial code. Pauses are often needed when dialing internationally.

Press REDIAL/PAUSE to enter a two-second pause in your dialing sequence. A comma appears on the control panel display, indicating that the pause will occur at that point in the dialing sequence.

If you enter the pause at the end of a number you are programming into a one-touch key, speed-dial code, or group-dial code, the HP LaserJet 3150 product waits to dial this number until you enter another number. (This is also known as concatenated dialing.)
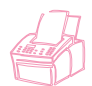

## <span id="page-108-0"></span>**Using dialing characters**

When using the control panel to type your name in the header or type a name for a one-touch key, speed-dial code, group-dial code, or e-mail dial code, you press a numeric key repeatedly until the letter you need appears. Then, you press > to select that letter and move to the next space.

This table shows you which letters and numbers appear on each numeric key when the default language is set to English:

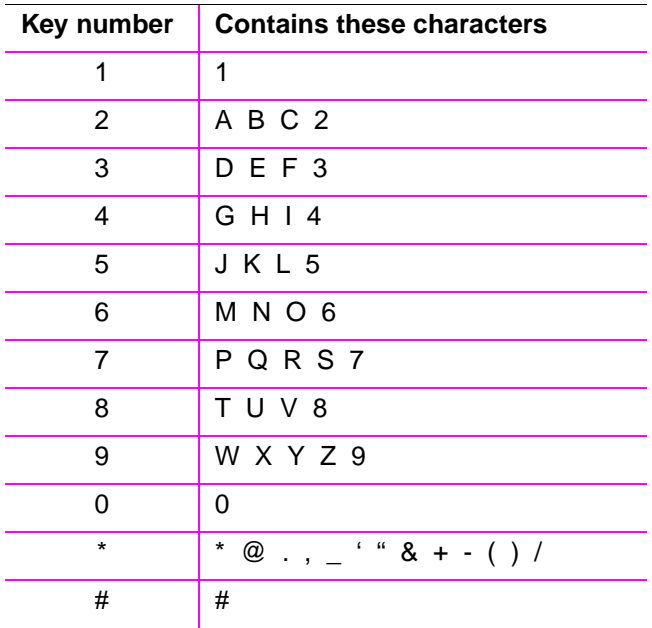

If you choose a different default language, additional characters appear after the number in keys 2, 3, 4, 5, 6, and 8.

**Hint** Entering or changing your name and names and entries for one-touch keys, speed-dial codes, and group-dial codes is much easier using the software.

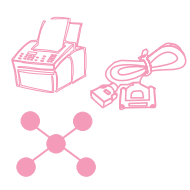

# <span id="page-109-0"></span>**Enabling special dialing symbols**

If you need access to special dialing symbols such as hook flash, use this procedure to enable them. You generally do not need these symbols. The default is Off.

## **To enable special dialing symbols**

- **1** Press ENTER/MENU.
- **2** Use the < and > keys to select FAX SETTINGS and press ENTER/MENU.
- **3** Press the > key once to select OUTGOING FAXES and press ENTER/MENU.
- **4** Use the < and > keys to select DIAL SYMBOLS and press ENTER/MENU.
- **5** Use the < and > keys to select ENABLED or DISABLED and press ENTER/MENU.
- **6** Press STOP/CLEAR to exit the Menu settings.

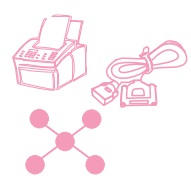

# **Using special dialing symbols**

After enabling special dialing symbols, you can use them when dialing a fax number or entering a fax number or calling card number for a one-touch key, speed-dial code, or group-dial code.

## **To use special dial symbols**

- **1** When you reach the position in the fax number where you need the symbol, press \*.
- **2** Use the < and > keys to scroll through the symbols until you reach the one you need and press ENTER/MENU.
- **3** The special symbol is entered into the fax number. It will be represented by a letter or punctuation mark. - Or -

Depending on the symbol you chose, you may be asked to make additional choices before the symbol is entered into the fax number.

## **Special dialing symbols options**

The following table shows which dialing symbols can be entered into a fax number using the procedure on the previous page.

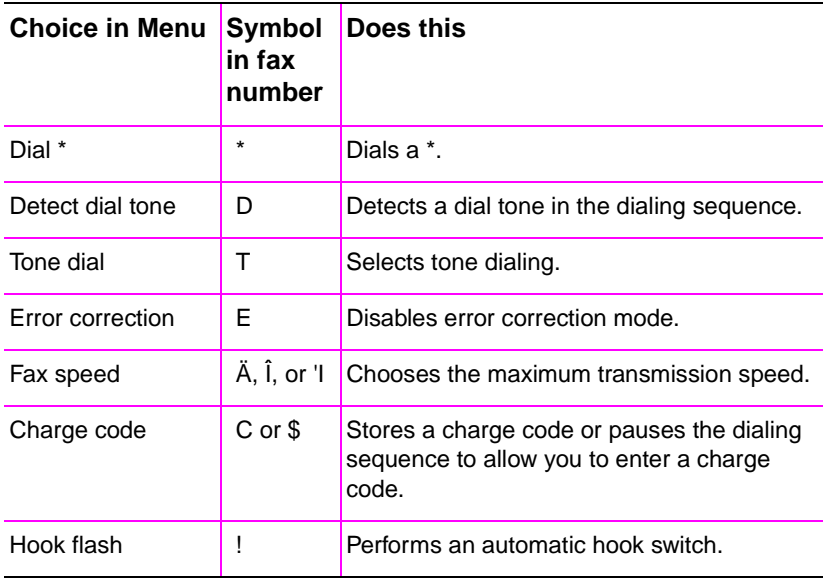

## **About one-touch keys, speed-dial codes, and group-dial codes**

To simplify the dialing process for a fax number you dial frequently from the control panel, store it into a one-touch key, speed-dial code, or group-dial code. If your computer is directly connected to the product using a parallel cable and you have a compatible e-mail program installed, you can also program e-mail addresses as onetouch keys, speed-dial codes, or group-dial codes.

You can program up to 225 speed-dial codes and 25 group-dial codes in any order. Speed-dial or group-dial codes using numbers 1-10 are also associated with the corresponding one-touch key on the control panel. Procedures for programming these codes from the control panel and software appear in this chapter.

Fax numbers (and e-mail addresses) programmed into one-touch keys, speed-dial codes, and group-dial codes are in addition to, and totally separate from, the 500 fax numbers that can be stored in the JetSuite software's PC Fax Phone Books. Numbers in one-touch keys, speed-dial codes, and group-dial codes are only available when you send paper faxes from the product control panel. Numbers in the PC Fax Phone Books are only available when you send paper faxes using the Document Assistant or electronic faxes from the JetSuite Pro software or another program.

Even though one-touch keys, speed-dial codes, and group-dial codes can be programmed from the software, this information is stored completely separately from the PC Fax Phone Books. Changing onetouch keys, speed-dial codes, and group-dial codes using the software in no way affects the PC Fax Phone Books.

**CAUTION** If the product loses power for a significant period of time, one-touch, speed-dial, and group-dial codes might be lost. Regularly print a onetouch, speed-dial, and group-dial report so you have a current copy.

> Also, if the product is directly connected to your computer, the software tries to rebuild the codes when power is again available. However, you can back up the dial codes to the computer and then download the codes back to the product when needed. See ["Backing up and restoring](#page-118-0)  [codes" on page 117](#page-118-0).

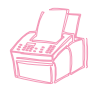

## <span id="page-112-1"></span>**Programming speed-dial codes from the control panel**

You can program any 225 of the 250 total codes with speed-dials. Speed-dial codes using numbers 1-10 are also associated with the corresponding one-touch key on the control panel.

To create speed-dial codes (and one-touch keys) containing fax numbers, use ["To program speed-dial codes for fax numbers"](#page-112-0) below. If your computer is directly connected to the product and you have a compatible e-mail program installed, you can also create speed-dial codes (and one-touch keys) containing e-mail addresses. Use ["To](#page-113-0)  [program speed-dial codes for e-mail addresses" on page 112.](#page-113-0)

**Hint** Speed-dial codes (and one-touch keys) can be more easily programmed from the software. See ["Programming speed-dial codes](#page-116-0)  [from the software" on page 115.](#page-116-0) Programming one-touch keys and speed-dial codes from the software will not add numbers to or alter numbers in the PC Fax Phone Books.

#### <span id="page-112-0"></span>**To program speed-dial codes for fax numbers**

- **1** Press ENTER/MENU.
- **2** Use the < and > keys to select FAX SETTINGS and press ENTER/MENU.
- **3** Press ENTER/MENU to select SPEED DIALS.
- **4** Press ENTER/MENU to select SPEED DIAL SETUP.
- **5** Enter the number of the speed-dial code you want to associate with this fax number and press ENTER/MENU. Choosing 1-10 also associates the fax number with the corresponding one-touch key.
- **6** Enter the fax number. Include any pauses or other needed numbers, such as an area code, an access code for numbers outside a PBX system (usually a 9 or 0), or a long distance prefix.
- **7** Press ENTER/MENU.
- **8** Enter a name for the fax number. To do so, repeatedly press the numeric key for the letter you need until the letter appears. (See ["Using dialing characters" on page 107](#page-108-0) for a list of characters.) For example, if the first letter you need is a "C," press 2 repeatedly until a  $\circ$  appears. Press  $>$  to go to the next space.

<span id="page-113-0"></span>**Note** To insert punctuation, press \* repeatedly until the character you want appears and then press > to go to the next space. To delete a letter, press > until you reach the space to the right of the letter and press BACK SPACE. **9** Press ENTER/MENU to save the information. **10** If you have more speed-dial numbers to enter, repeat steps 4-9. - Or - Press STOP/CLEAR to exit the Menu settings. **To program speed-dial codes for e-mail addresses 1** Press ENTER/MENU. **2** Use the < and > keys to select FAX SETTINGS and press ENTER/MENU. **3** Press ENTER/MENU to select SPEED DIALS. **4** Use the < and > keys to select E-DIAL SETUP and press ENTER/MENU. **5** Enter the number of the speed-dial code you want to associate with this e-mail address and press **ENTER/MENU.** Choosing 1-10 also associates the address with the corresponding one-touch key. **6** Enter the e-mail address. **Note** To insert punctuation such as the @ symbol, press \* repeatedly until the character you want appears, and then press > to go to the next space. To delete a letter, press  $>$  until you reach the space to the right of the letter and press BACK SPACE. **7** Press ENTER/MENU. **8** Enter a name for the e-mail address. To do so, repeatedly press the numeric key for the letter you need until the letter appears. (See ["Using dialing characters" on page 107](#page-108-0) for a list of characters.) For example, if the first letter you need is a "C," press 2 repeatedly until a  $\circ$  appears. Press  $>$  to go to the next space. **9** Press ENTER/MENU to save the information. **10** If you have more speed-dial numbers to enter, repeat steps 4-9. - Or - Press STOP/CLEAR to exit the Menu settings.

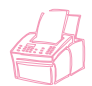

## **Programming group-dial codes from the control panel**

If you regularly send information to the same group of people, you can program a group-dial code for them. You can program any 25 codes with group-dial codes. Group-dial codes using numbers 1-10 are also associated with the corresponding one-touch key on the control panel. A group can contain up to 225 speed-dial codes.

Anyone can create group-dial codes (and one-touch keys) containing fax numbers. However, if the product is directly connected to your computer and you have a compatible e-mail program, you can also create group-dial codes (and one-touch keys) that contain e-mail addresses or a mixture of e-mail addresses and fax numbers.

Each group member must have an assigned speed-dial code (or onetouch key). You use those speed-dial codes or one-touch keys to program the group-dial code. To print a list of which one-touch keys and speed-dial codes are programmed, see ["Printing a one-touch,](#page-147-0)  [speed-dial, and group-dial report" on page 146](#page-147-0).

**Hint** Group-dial codes can be more easily programmed from the software. See ["Programming group-dial codes from the software" on page 116.](#page-117-0) Programming the group-dial codes from the software will not add numbers to or alter numbers in the PC Fax Phone Books.

#### **To program group-dial codes (and one-touch keys) from the control panel**

- **1** Assign a speed-dial code to each fax number (or e-mail address) you want in this group. See ["Programming speed-dial codes from](#page-112-1)  [the control panel" on page 111.](#page-112-1)
- **2** Press ENTER/MENU.
- **3** Use the < and > keys to select FAX SETTINGS and press ENTER/MENU.
- **4** Press ENTER/MENU to select SPEED DIALS.
- **5** Use the < and > keys to select GROUP DIAL SETUP and press ENTER/MENU.
- **6** Enter the number you want to associate with this group and press ENTER/MENU. Choosing 1-10 also associates this group with the corresponding one-touch key.
- **7** For the first member you want to add to the group: press the onetouch key for the member you want. Or, press SPEED DIAL, enter the speed-dial code for the member, and press ENTER/MENU.
- **8** Repeat step 7 for each member you want to add.
- **9** When finished, press ENTER/MENU.
- **10** Enter a name for the group. To do so, repeatedly press the numeric key for the letter you need until the letter appears. (See ["Using dialing characters" on page 107](#page-108-0) for a list of characters.) For example, if the first letter you need is a "C," press 2 repeatedly until  $a \in a$  appears. Press  $>$  to go to the next space.
- **Note** To delete a letter, press > until you reach the space to the right of the letter and then press BACK SPACE.
	- **11** Press ENTER/MENU to save the information.
	- **12** If you have more group-dial codes to enter, press ENTER/MENU and repeat steps 5-11.

- Or -

Press STOP/CLEAR to exit the Menu settings.

For instructions on using a group-dial code containing only fax numbers, see ["Sending faxes to multiple recipients" on page 26.](#page-27-0) For instructions on using a group-dial code for a group containing even one e-mail address, see ["E-mailing documents from the product" on](#page-100-0)  [page 99](#page-100-0).

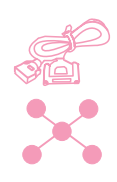

## <span id="page-116-0"></span>**Programming speed-dial codes from the software**

Using this procedure, you can use the software to program up to 225 speed-dial codes with fax numbers you use often. If the product is directly connected to your computer using a parallel cable and the computer has a compatible e-mail program, you can also program speed-dial codes that contain e-mail addresses.

Speed-dial codes can be assigned to any 225 of the 250 total codes, and fax numbers (or e-mail addresses) you associate with speed-dial codes 1-10 will also be associated with the corresponding one-touch key. After you assign speed-dial codes using this procedure, the codes are downloaded to and stored in the product. Assigning codes using this procedure in no way affects the PC Fax Phone Books.

#### **To program speed-dial codes (and one-touch keys) from the software**

- **1** Open the JetSuite software and click the Configure icon.
- **2** Click the Modify device configuration settings for your HP LaserJet 3150 icon.
- **3** Click **Speed Dial Configuration**.
- **4** In the **#** field in the **Speed Dial Information** box, type the number of the speed-dial code (1 through 250) you want to use and press TAB.
- **5** In the **Name** field, type a name for this fax number or e-mail address.
- **6** In the **Fax number or Email Address** field, type a fax number or e-mail address. In order for you to assign an e-mail address, your computer must be directly connected to the product and you must have a compatible e-mail program installed.
- **7** Click **OK** to add this one-touch key or speed-dial code.

For instructions on using a one-touch key or speed-dial code containing a fax number, see ["Sending faxes to one recipient" on](#page-26-0)  [page 25](#page-26-0). For instructions on using a one-touch key or speed-dial code containing an e-mail address, see ["E-mailing documents from](#page-100-0)  [the product" on page 99](#page-100-0).

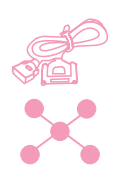

## <span id="page-117-0"></span>**Programming group-dial codes from the software**

You can use the software to program up to 25 group-dial codes with fax numbers you use often. If the product is directly connected to your computer using a parallel cable and the computer has a compatible e-mail program, you can also program group-dial codes that contain e-mail addresses or combinations of fax addresses and e-mail addresses. A group can contain up to 225 speed-dial codes.

Group-dial codes can be assigned to any 25 of the 250 total codes, and group-dial codes 1-10 are associated with the corresponding one-touch keys. After you assign group-dial codes using this procedure, the codes are downloaded to and stored in the product. Assigning codes using this procedure in no way affects the PC Fax Phone Books.

#### **To program speed-dial codes (and one-touch keys) from the software**

- **1** Open the JetSuite software and click the Configure icon.
- **2** Click the Modify device configuration settings for your HP LaserJet 3150 icon.
- **3** Click **Speed Dial Configuration**.
- **4** In the **#** field in the **Speed Dial Information** box, type the number of the group-dial code (1 through 250) you want to use and press TAB.
- **5** Click **Add Group**.
- **6** In the **Group Name** field, type a name for this group.
- **7** In the All Individuals list, select a member for this group and click **Add**. (If your computer is directly connected to the product and you have a compatible e-mail program installed, e-mail addresses you have assigned to speed-dial codes are available.)
- **8** Repeat step 7 to add more members to the group.
- **9** Click **OK** to add this group-dial code.

For instructions on using a group-dial code containing fax numbers only, see ["Sending faxes to multiple recipients" on page 26](#page-27-0). For instructions on using a group-dial code containing at least one e-mail address, see ["E-mailing documents from the product" on page 99](#page-100-0).

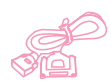

## <span id="page-118-0"></span>**Backing up and restoring codes**

If the product loses power for a significant period of time, numbers in one-touch keys, speed-dial codes, and group-dial codes might be lost. If the product is directly connected to your computer, the software tries to rebuild the codes, but it may not be successful. Using the following procedure, you can regularly create a complete back up of the one-touch keys, speed-dial codes, and group-dial codes. Then, you can download the codes back to the product when needed.

#### **To back up codes to the computer**

- **1** In the JetSuite Pro software, on the **Options** menu, click **Device**.
- **2** Click **Modify device settings on your HP LaserJet 3150**.
- **3** Click **Speed Dial Configuration**.
- **4** In the **Speed Dial Configuration** dialog box, click **Save**.
- **5** In the **Save as** dialog box, choose a location in which to save the file and name the file. (You might want to include the date as part of the file name.)
- **6** Click **OK**. The file is saved with an .spd extension.

#### **To restore codes to the product**

**CAUTION** When you restore, the backed up file replaces all data in the current file.

- **1** In the JetSuite Pro software, on the **Options** menu, click **Device**.
- **2** Click **Modify device settings on your HP LaserJet 3150**.
- **3** Click **Speed Dial Configuration**.
- **4** In the **Speed Dial Configuration** dialog box, click **Load**.
- **5** Locate and select the backed up file and click **Open**.

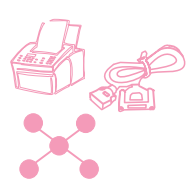

## **Programming a one-touch key for alternate long distance service**

If you use an alternate long distance service, you can program a onetouch key to dial the service's access number before a fax number. When you need to use this one-touch key, press it, enter the fax number, and then press START. Both the access number and the fax number are then dialed together.

If the access number has fewer than 10 digits and you dial it almost every time you dial a fax, it might be easier to program the access number as a dialing prefix (see ["Enabling a dialing prefix" on](#page-121-0)  [page 120\)](#page-121-0). Use the procedure on this page if the access number has more than 10 numbers, if you only need to use the access number occasionally, or if you want to conceal a PIN number.

#### **Hint** Programming this one-touch key can be more easily accomplished from the software, unless you want to conceal a PIN number. See ["To](#page-113-0)  [program speed-dial codes for e-mail addresses" on page 112.](#page-113-0)

#### **To program a one touch for alternate long distance**

#### **Note** If you have a PIN number you want to conceal, enable the special dialing symbols before proceeding. See ["Enabling special dialing](#page-109-0)  [symbols" on page 108](#page-109-0).

- **1** Follow steps 1-6 of ["To program speed-dial codes for fax](#page-112-0)  [numbers" on page 111](#page-112-0). When entering the fax number in step 6, you may also have to do one or more of the following:
	- If you have to wait for an access tone at some point in the number, enter one or more two-second pauses by pressing REDIAL/PAUSE.
	- If you use pulse, rather than tone, dialing, press \* after the access number. (If you enabled special dialing symbols, press \* and then ENTER/MENU.)
	- Enter a PIN number, if applicable. If you want to conceal the PIN number, use "To conceal a PIN number" below at the point at which you need to enter that number.
- **2** When you are finished entering the access number, press REDIAL/PAUSE. A pause at the end of the string tells the HP LaserJet 3150 product not to dial this number until you dial the fax number.
- **3** Continue with steps 7-10 of ["To program speed-dial codes for fax](#page-112-0)  [numbers" on page 111](#page-112-0).
- **4** If you enabled special dialing symbols just for this procedure, disable them again. See ["Enabling special dialing symbols" on](#page-109-0)  [page 108.](#page-109-0)

#### **To conceal a PIN number**

- **1** Press \*.
- **2** Use the < and > keys to select CHARGE CODE and press ENTER/MENU.
- **3** Press ENTER/MENU to select ENTER NOW.
- **4** Enter your PIN number. Each digit of the PIN number appears as a \$.
- **5** Press \*.

## <span id="page-121-0"></span>**Enabling a dialing prefix**

A dialing prefix is a number or numbers that are automatically added to the beginning of every fax number you enter at the control panel or from the software. By default, this setting is disabled. You may want to enable it and enter a prefix if, for example, you have to dial a number such as "9" to get a phone line outside your company's phone system.

While this setting is enabled, you can still dial a fax number without the dial prefix by using Manual Dial. See ["Using Manual Dial" on](#page-29-0)  [page 28](#page-29-0).

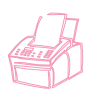

#### **To define the dialing prefix using the control panel**

- **1** Press ENTER/MENU.
- **2** Use the < and > keys to select FAX SETTINGS and press ENTER/ **MENU.**
- **3** Press > once to select OUTGOING FAXES and press ENTER/MENU.
- **4** Use the < and > keys to select DIAL PREFIX and press ENTER/ **MENU.**
- **5** Use the < and > keys to select ENABLED or DISABLED and press ENTER/MENU.
- **6** If you chose ENABLED, type the prefix and press ENTER/MENU. You can use numbers, pauses, and dialing symbols (if enabled).
- **7** Press STOP/CLEAR to exit the Menu settings.

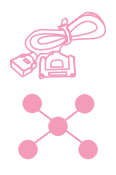

#### **To define the dialing prefix using the software**

- **1** Open the JetSuite software and click the Configure icon.
- **2** Click the Modify device settings on your HP LaserJet 3150 icon.
- **3** In the **Dial Prefix** field, type the prefix and click **OK**.

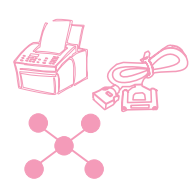

## **Changing the time and date**

You or your computer already entered this information when you first set up the HP LaserJet 3150 product. You only need this procedure to change the date or time.

The date and time information is included in the header that prints at the top of faxes you send. **In the United States, setting the time and date is a legal requirement.** The time and date also show on the control panel display when the HP LaserJet 3150 product is idle.

#### **To change the time and date**

- **1** Press ENTER/MENU.
- **2** Use the < and > keys to select TIME/DATE, HEADER and press ENTER/MENU.
- **3** Press ENTER/MENU to select TIME/DATE.
- **4** Use the < and > keys to select a 12-hour or 24-hour clock and press ENTER/MENU.
- **5** Enter the current time using the numeric keys.
- **6** If you chose the 24-hour clock, press ENTER/MENU. - Or - If you need to change the AM or PM designation, use the < and > keys to select the correct one, and then press ENTER/MENU.
- **7** Enter the current date using the numeric keys. Make sure to enter the month and day using both digits, such as "05" for May and then press ENTER/MENU.
- Note If you enter a number incorrectly, press BACK SPACE until you reach the entry. Then re-enter the number.
	- **8** Press STOP/CLEAR to exit the Menu settings.

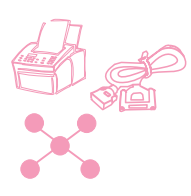

## **Changing the fax header**

You already entered this information when installing the software or when you first set up the HP LaserJet 3150 product. You only need this procedure if you want to change the information from the control panel.

The header contains information about your name or your company's name and your fax number. When a fax you sent arrives at its destination, this header is printed at the top of the page. Filling in this information is a legal requirement.

**Hint** The fax header can be more easily changed from the software. See the software Help for more information.

#### **To change the fax header information**

- **1** Press ENTER/MENU.
- **2** Use the < and > keys to select TIME/DATE, HEADER and press ENTER/MENU.
- **3** Use the < and > keys to select FAX HEADER and press ENTER/MENU.
- **4** Enter your fax number and press ENTER/MENU. To separate numbers, press > to insert spaces. To add a plus sign, press \*.
- **5** Use the numeric keys to add the name of your company. To do so, repeatedly press the numeric key for the letter you need until the letter appears. (See ["Using dialing characters" on page 107](#page-108-0)  for a list of characters.) For example, if the first letter you need is a "C," press 2 repeatedly until a C appears. Use the > key to go to the next space.
- **Note** To insert punctuation, press \* repeatedly until the character you want appears, and then press  $>$  to go to the next space. To delete a letter, press < or > until you reach the space to the right of the letter, and then press BACK SPACE.
	- **6** When you have finished, press ENTER/MENU.
	- **7** Press STOP/CLEAR to exit the Menu settings.

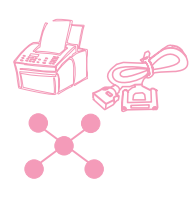

## **Adjusting number of redials**

The HP LaserJet 3150 product is set to redial busy numbers 2 times automatically in Malaysia, 3 times automatically in New Zealand, and 5 times automatically in all other countries/regions. You can set this to a different number. Or, if you do not want it to redial automatically, set the number to 0.

#### **To adjust number of autoredials**

- **1** Press ENTER/MENU.
- **2** Use the < and > keys to select FAX SETTINGS and press ENTER/MENU.
- **3** Press > once to select OUTGOING FAXES and press ENTER/MENU.
- **4** Press > once to select NUMBER OF REDIALS and press ENTER/MENU.
- **5** Enter the number of times you would like the product to redial. In Malaysia, you can choose from  $\odot$  (this turns the feature off) to  $2$ . In all other countries/regions, you can choose  $0$  to  $9$ .
- **6** Press ENTER/MENU to save the selection.
- **7** Press STOP/CLEAR to exit the Menu settings.

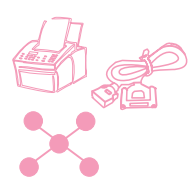

## **Adjusting time between redials**

If the HP LaserJet 3150 product is set to redial automatically, you can adjust the amount of time it waits between redial attempts. The default is 3 minutes.

#### **To adjust the time between redials**

- **1** Press ENTER/MENU.
- **2** Use the < and > keys to select FAX SETTINGS and press ENTER/MENU.
- **3** Press > once to select OUTGOING FAXES and press ENTER/MENU.
- **4** Use the < and > keys to select TIME BETWEEN REDIALS and press ENTER/MENU.
- **5** Enter the number of minutes between redials. In Australia, Malaysia, and New Zealand, you can choose any number from 2 to 255. In all other countries/regions, you can choose any number from 1 to 255.
- **6** Press ENTER/MENU to save the selection
- **7** Press STOP/CLEAR to exit the Menu settings.

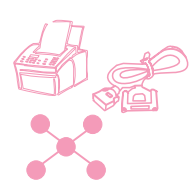

## **Selecting tone or pulse dialing mode**

Except in New Zealand, you can use this procedure to set the HP LaserJet 3150 product to tone or pulse dialing mode. (Pulse mode is not available in New Zealand.) You can use this procedure to set the HP LaserJet 3150 product to tone or pulse dialing mode. The default is set to Tone. Leave this as Tone unless you know your telephone is incapable of tone dialing.

#### **To select tone or pulse dialing**

- **1** Press ENTER/MENU.
- **2** Use the < and > keys to select FAX SETTINGS and press ENTER/MENU.
- **3** Press > once to select OUTGOING FAXES and press ENTER/MENU.
- **4** Press ENTER/MENU to select DIALING MODE.
- **5** Use the < and > keys to select TONE or PULSE and press ENTER/MENU.
- **6** Press STOP/CLEAR to exit the Menu settings.

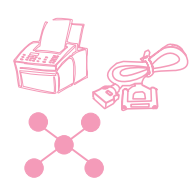

## **Changing detect dial tone**

Normally, the HP LaserJet 3150 product waits for a dial tone before attempting to dial a fax number. If you are using the HP LaserJet 3150 product with a PBX system and the HP LaserJet 3150 product is not dialing out, the PBX system may be generating an unusual dial tone that the HP LaserJet 3150 product cannot detect. If this is happening, change this setting to Disabled so the HP LaserJet 3150 product will not wait for the dial tone before dialing. In Australia, this setting is already set to Disabled by default.

#### **To change detect dial tone**

- **1** Press ENTER/MENU.
- **2** Use the < and > keys to select FAX SETTINGS and press ENTER/MENU.
- **3** Press > once to select OUTGOING FAXES and press ENTER/MENU.
- **4** Use the < and > keys to select DETECT DIAL TONE and press ENTER/MENU.
- **5** Use the < and > keys to select ENABLED or DISABLED and press ENTER/MENU.
- **6** Press STOP/CLEAR to exit the Menu settings.

## <span id="page-128-0"></span>**Enabling billing codes**

With the billing codes setting enabled, you can track faxes you send. Each time you send a fax, you are prompted to enter a one-, two-, or three-digit number. You can enter a number, or press **START** to leave the bill code blank.

As long as this setting is enabled, a billing log, which lists faxes with the billing code you entered, prints automatically each time you print a fax log. You can also print a billing log separately. See ["Managing logs](#page-142-0)  [and reports" on page 141.](#page-142-0)

#### **About using billing codes**

You can enable billing codes from the control panel or the software, and you can associate a client or company with a billing code from the software. However, billing codes defined with a client or company on one computer are not synchronized with the billing codes defined on any other computer or on the product.

To ensure that all users are using billing codes consistently, create in a word-processing program a list of the billing codes and their associated client or company. Give everyone a copy of the list, and post a copy of the list at the product. Ensure that everyone uses those billing codes for all faxes sent from the software and the product.

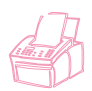

#### **To enable billing codes using the control panel**

- **1** Press ENTER/MENU.
- **2** Use the < and > keys to select FAX SETTINGS and press ENTER/MENU.
- **3** Press > once to select OUTGOING FAXES and press ENTER/MENU.
- **4** Use the < and > keys to select BILLING CODES and press ENTER/MENU.
- **5** Use the < and > keys to select ENABLED or DISABLED and press ENTER/MENU.
- **6** Press STOP/CLEAR to exit the Menu settings.

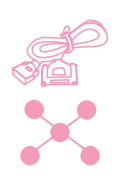

#### **To enable and define bill codes from the software**

- **1** Open the JetSuite software and click the Configure icon.
- **2** If you have not yet enabled billing codes at the control panel, click the Modify device configuration settings on your HP LaserJet 3150 icon. On the **Fax** tab, select the **Billing Codes** check box, click **OK**, and click the Configure icon again.
- **3** Click the Modify settings for sending faxes to and receiving faxes from your PC icon.
- **4** Click the **Billing Codes** tab.
- **5** Do one of the following:
	- To create a new billing code: Click **New**. In the **Description** field, type a description, and in the **Billing Code** field type a 1-, 2-, or 3-digit code. Then, click **OK**.
	- To edit an existing billing code: In the **Code/Description** box, select a code and click **Edit**. Change either or both the **Description** and **Billing Code** fields and click **OK**.
	- To delete an existing billing code: In the **Code/Description** box, select a code and click **Delete**. Click **Yes** to confirm.
- **6** Click **OK**.

# **Setting receive fax options**

The section describes how to change options that only relate to receiving faxes. The topics include:

- Enabling distinctive ring detection (Australia, Canada, New Zealand, and the United States)
- Blocking or unblocking fax numbers
- Turning on or off error correction
- Changing the page stamp option
- Setting faxes to be received to memory
- Enabling remote retrieval and setting a password
- Setting autoreduction for incoming faxes
- Changing the silent detect mode
- Enabling an extension phone
- Changing compression for received faxes

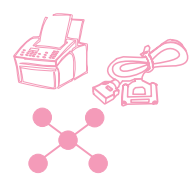

## **Changing answer mode and rings to answer**

You set the answer mode and rings to answer when you set up the product. You may only need to change these settings if you change what devices are connected to this phone line.

If you need to check or change these settings, see "Option C: Completing a standalone installation" in the getting started guide.

## **Blocking or unblocking fax numbers**

If there are people or businesses from whom you do not want to receive faxes, you can block their fax numbers using the control panel or the software. When you block a fax number and someone from that exact number sends you a fax, your product shows a "Blocking" message, and the fax does not print and is not saved in memory. Faxes from blocked fax numbers appear in the fax log with a "blocked" designation.

If you have blocked fax numbers, you can also unblock them individually. You can also unblock all blocked fax numbers at once.

**Note** To print a list of numbers you have blocked, see ["Printing the Block Fax](#page-144-0)  [list" on page 143.](#page-144-0) Or, see the software Help for an easy way to print this list from the software.

**CAUTION** If the product loses power for a significant period of time, blocked fax numbers might be lost. If the product is directly connected to your computer, the software tries to rebuild the blocked faxes when power is restored, but it may not be completely successful. HP recommends regularly printing a blocked fax report so you have a current copy.

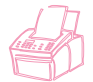

#### **To block or unblock fax numbers using the control panel**

- **1** Press ENTER/MENU.
- **2** Use the < and > keys to select FAX SETTINGS and press ENTER/MENU.
- **3** Use the < and > keys to select INCOMING FAXES and press ENTER/MENU.
- **4** Use the < and > keys to select BLOCK FAXES and press ENTER/MENU.
- **5** Do one of the following:
	- To block a fax number: use the  $\lt$  and  $\gt$  keys to select ADD and press ENTER/MENU. Using the numeric keys, type a name for the blocked number and press ENTER/MENU. Enter the fax number exactly as it appears in the header of a fax sent by this company or person and press ENTER/MENU. (Press > to insert spaces. To add a plus sign, press \*.)
	- To unblock a single fax number: use the < and > keys to select DELETE and press ENTER/MENU. Use the < and > keys to select the fax number you want and press START to confirm the deletions.
	- To unblock all blocked fax numbers: use the < and > keys to select CLEAR ALL and press ENTER/MENU. Press START to confirm the deletions.
- **6** Press STOP/CLEAR to exit the Menu settings.

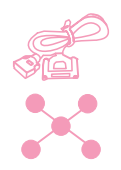

#### **To block or unblock fax numbers using the software**

- **1** Open the JetSuite software and click the Configure icon.
- **2** Click the Modify device configuration settings on your HP LaserJet 3150 icon.
- **3** On the **Fax** tab, click **Block Faxes**.
- **4** Do one of the following:
	- To block a fax number: In the **Name and Fax information** box at the top of the window, type a name for this blocked number **Name** field, and type the number you want to block exactly in the **Number** field. Click **Add** to block the number.
	- To unblock a single fax number: In the **Name and Fax number** list in the middle of the window, select the name of the entry you want to unblock and click **Delete** to unblock it.
	- To unblock all blocked fax numbers: Click **Delete All** to unblock all numbers in the **Name and Fax number** list in the middle of the window. Click **Yes** to confirm.
- **5** Click **OK** twice.

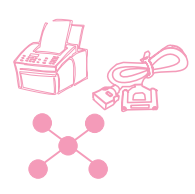

## **Enabling distinctive ring detection**

If you subscribe to distinctive ring service with your telephone company and live in Australia, Canada, New Zealand, or the United States, use this procedure to enable the HP LaserJet 3150 product to detect distinctive ring patterns. If you do not have distinctive ring service, do not change this setting, or the HP LaserJet 3150 product will not be able to receive faxes.

#### **What is distinctive ring service?**

Distinctive ring service is currently available from some local telephone companies. It allows you to have two or three phone numbers on one line. This costs less than paying for two or three separate lines. Each of the phone numbers will have a different ring pattern.

## **How do I get it?**

If you would like to have distinctive ring service, call your local telephone company to check availability and to subscribe. As of this printing, the service is only available in some areas.

If distinctive ring is available and you choose to subscribe to it, keep the following points in mind:

- Make sure the telephone company assigns the correct ring pattern for the fax number. For the United States and Canada, it's a double ring; for Australia, it's a triple ring; and for New Zealand, it's a double ring with long pauses.
- While distinctive ring service may allow you to have up to three phone numbers on the same line, the HP LaserJet 3150 product only supports two numbers. The HP LaserJet 3150 product cannot detect the difference between the second and third ring patterns and would answer calls coming to both the second and third numbers.

#### **To enable distinctive ring detection**

- **Important!** Only change this setting to Yes if you have distinctive ring service from your telephone company. If you do not have distinctive ring service, do not change this setting or the HP LaserJet 3150 product will not be able to receive faxes.
	- **1** Call your local telephone company and subscribe to distinctive ring service. Make sure the telephone company assigns the correct ring pattern to the fax number.
	- **2** Press ENTER/MENU.
	- **3** Use the < and > keys to select FAX SETTINGS and press ENTER/MENU.
	- **4** Use the < and > keys to select INCOMING FAXES and press ENTER/MENU.
	- **5** Use the < and > keys to select DISTINCTIVE RING and press ENTER/MENU.
	- **6** Use the < and > keys to select YES or NO and press ENTER/MENU.
	- **7** Press STOP/CLEAR to exit the Menu settings.
- 

**Note** If you have an answering machine or computer voicemail connected to this line for the other phone number (on the single ring pattern), make sure the HP LaserJet 3150 product's rings to answer is set to a lower number than the rings to answer on the answering machine or voicemail. If it isn't, the HP LaserJet 3150 product will be unable to receive fax calls.

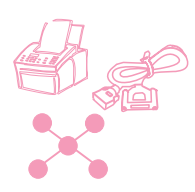

## **Turning on or off error correction**

Normally, the HP LaserJet 3150 product monitors the signals on the telephone line while it is sending a fax, which it sends in pieces. If the HP LaserJet 3150 product detects an error signal while it is sending a piece of the fax, it can resend that piece.

The factory default for this setting is On. Only change it to Off if you are having trouble sending or receiving a fax and want to accept the errors in the transmission. Turning the setting off might be useful when you are trying to send a fax overseas or using a satellite telephone connection.

#### **To turn on or off error correction**

- **1** Press ENTER/MENU.
- **2** Use the < and > keys to select FAX SETTINGS and press ENTER/MENU.
- **3** Use the < and > keys to select ALL FAXES and press ENTER/MENU.
- **4** Press ENTER/MENU to select ERROR CORRECTION.
- **5** Use the < and > keys to select ON or OFF and press ENTER/MENU.
- **6** Press STOP/CLEAR to exit the Menu settings.
- **7** After sending the fax, repeat steps 1-6 to return the setting to ON.

**Hint** Instead of changing this setting, you can turn off error correction only for certain numbers. To do so, you must have special dialing symbols enabled (see ["Enabling special dialing symbols" on page 108\)](#page-109-0).

> Then, when dialing a fax number that needs error correction turned off, press \*, use the < and > keys to select ERROR CORRECTION, and press ENTER/MENU. Press > to select YES and press ENTER/MENU. An E appears on the control panel display. Finish dialing the number, and then load and send the fax. Error correction is off only for this job.

> You could also enter this symbol in any number you assign to a onetouch key or speed-dial code. Error correction turns off every time you use this one-touch key or speed-dial code and then turns back on again. If the one-touch key or speed-dial code also appears in a group-dial code, error correction is turned off just for that member of the group.

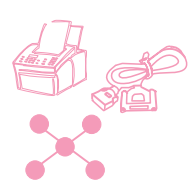

## **Changing the page stamp option**

Incoming faxes print with the sender's identification and the date and time at the top. If you change the page stamp option to Yes, incoming faxes are stamped with a second line repeating the sender's identification and date and time, but also show how many pages were transmitted. This helps confirm that you received all pages and the order of the pages. The default for page stamping is No.

**Note** If you turn on the page stamp option, make sure the autoreduction is set to Fit to Page or 97%. If is turned off, a couple of lines of each received fax page might print on a second page. See ["Setting](#page-139-0)  [autoreduction for incoming faxes" on page 138](#page-139-0).

#### **To change the page stamp option**

- **1** Press ENTER/MENU.
- **2** Use the < and > keys to select FAX SETTINGS and press ENTER/MENU.
- **3** Use the < and > keys to select INCOMING FAXES and press ENTER/MENU.
- **4** Use the < and > keys to select STAMP RECEIVED FAXES and press ENTER/MENU.
- **5** Use the < and > keys to select YES or NO and press ENTER/MENU.
- **6** Press STOP/CLEAR to exit the Menu settings.

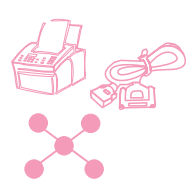

## **Receiving faxes to memory**

If you have faxes routed to the HP LaserJet 3150 product and enable memory receive, faxes are stored in memory until you retrieve them. If memory receive is turned off, faxes print. The factory default is No.

**Note** When faxes are in memory, PRINT FAXES appears on the control panel display. For instructions on retrieving faxes from memory, see ["Printing](#page-36-0)  [faxes received to memory" on page 35.](#page-36-0)

#### **To receive faxes to memory**

- **1** Press ENTER/MENU.
- **2** Use the < and > keys to select FAX SETTINGS and press ENTER/MENU.
- **3** Use the < and > keys to select INCOMING FAXES and press ENTER/MENU.
- **4** Use the < and > keys to select MEMORY RECEIVE and press ENTER/MENU.
- **5** Use the < and > keys to select YES or NO and press ENTER/MENU.
- **6** Press STOP/CLEAR to exit the Menu settings.

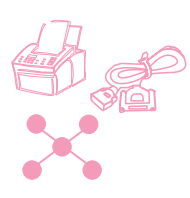

## **Enabling remote retrieval and setting a password**

This feature must be enabled if you want to be able to retrieve your faxes to a fax machine at another location. This setting can remain on at all times. The only time you might not want it enabled is if you are afraid someone else has your password and may try use it to retrieve your faxes at another location. The default is Off.

A password is required when you use remote retrieval. Use this procedure to set your password also.

**Note** This procedure just enables the feature. For instructions on using the feature, see ["Using remote retrieval" on page 39.](#page-40-0)

#### **To enable remote retrieval and set a password**

- **1** Press ENTER/MENU.
- **2** Use the < and > keys to select FAX SETTINGS and press ENTER/MENU.
- **3** Use the < and > keys to select ALL FAXES and press ENTER/MENU.
- **4** Press the > key once to select REMOTE RETRIEVAL and press ENTER/MENU.
- **5** Use the < and > keys to select ON or OFF and press ENTER/MENU.
- **6** To enter a password, enter four digits and press ENTER/MENU. - Or -

To accept the current password, press ENTER/MENU.

**7** Press STOP/CLEAR to exit the Menu settings.

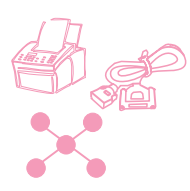

## <span id="page-139-0"></span>**Setting autoreduction for incoming faxes**

If this feature is set to Auto (the default), the HP LaserJet 3150 product automatically reduces long faxes to fit on the paper. If the feature is turned off, long faxes print at full size on multiple pages.

If you have the page stamp option on, you may want to choose 97%. This reduces incoming faxes just slightly to prevent the page stamp from forcing a received fax page onto two pages.

**Note** Make sure the paper size setting matches the size of paper loaded in the paper input bin. See ["Setting the paper size" on page 154](#page-155-0) for instructions.

#### **To set autoreduction**

- **1** Press ENTER/MENU.
- **2** Use the < and > keys to select FAX SETTINGS and press ENTER/MENU.
- **3** Use the < and > keys to select INCOMING FAXES and press ENTER/MENU.
- **4** Use the < and > keys to select AUTO REDUCTION and press ENTER/MENU.
- **5** Use the < and > keys to select FIT TO PAGE (the default), 97%, or OFF and press ENTER/MENU.
- **6** Press STOP/CLEAR to exit the Menu settings.

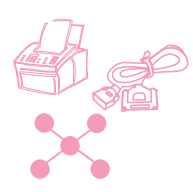

## **Changing the silence detect mode**

This setting controls whether or not you can receive faxes from oldermodel fax machines that don't emit a fax signal during fax transmissions. At the time of this publication, these silent-model fax machines represented very few of the fax machines in use.

The default is No. It should be changed only if you regularly receive faxes from someone with an older-model fax machine.

### **To change the silence detect mode**

- **1** Press ENTER/MENU.
- **2** Use the < and > keys to select FAX SETTINGS and press ENTER/MENU.
- **3** Use the < and > keys to select INCOMING FAXES and press ENTER/MENU.
- **4** Use the < and > keys to select SILENCE DETECTION and press ENTER/MENU.
- **5** Use the < and > keys to select YES or NO and press ENTER/MENU.
- **6** Press STOP/CLEAR to exit the Menu settings.

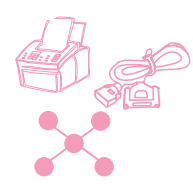

## **Enabling an extension phone**

With this setting enabled, you can start receiving fax calls from any extension phone by pressing \*\*\*. The default is Yes. Do not disable this setting unless you have a service from your telephone company that also uses the \*\*\* sequence and the service is not working because of the conflict.

- **1** Press ENTER/MENU.
- **2** Use the < and > keys to select FAX SETTINGS and press ENTER/MENU.
- **3** Use the < and > keys to select INCOMING FAXES and press ENTER/MENU.
- **4** Use the < and > keys to select EXTENSION PHONE and press ENTER/MENU.
- **5** Use the < and > keys to select YES or NO and press ENTER/MENU.
- **6** Press STOP/CLEAR to exit the Menu settings.

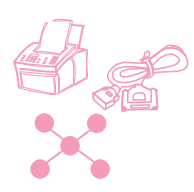

## **Changing compression for incoming faxes**

The HP LaserJet 3150 product is capable of using JBIG compression, [ITU-T Recommendation t.30 (1996)} which allows faster fax transmissions. However, not all fax machines can process the JBIG information and they may disconnect. Because this issue rarely arises in the United States and Canada, the default is set to Enabled. In all other countries/regions, the default is set to Disabled in order to maximize compatibility with other fax machines. Having this setting disabled does not prevent you from sending JBIG-compressed faxes to compatible machines.

If this setting is disabled you can enable it. Please be advised that if you choose to enable JBIG compression for received faxes on your product, non-compatible fax machines will not be able to send faxes to you.

If the setting is enabled and you notice that a fax machine trying to send a fax to you abruptly disconnects at the beginning (negotiation phase) of the transmission, that fax machine may not be capable of processing JBIG information. In order to receive faxes from these types of machines, JBIG compression for incoming faxes must be disabled on your product. Use the procedure below to change the setting.

#### **To change compression for incoming faxes**

- **1** Press ENTER/MENU.
- **2** Use the < and > keys to select FAX SETTINGS and press ENTER/MENU.
- **3** Use the < and > keys to select INCOMING FAXES and press ENTER/MENU.
- **4** Use the < and > keys to select COMPRESSION and press ENTER/MENU.
- **5** Use the < and > keys to select ENABLED or DISABLED and press ENTER/MENU.
- **6** Press STOP/CLEAR to exit the Menu settings.

# <span id="page-142-0"></span>**Managing logs and reports**

From the control panel, you can do the following:

- Print a log of the last 40 faxes sent (the fax log) and a billing log (if enabled)
- Printing a billing log only (if enabled)
- Printing a list of blocked fax numbers (if enabled)
- Choose when the fax log prints automatically
- Choose when transmission reports for each sent fax print
- Print report of what numbers are assigned to one-touch keys and speed-dial and group-dial numbers
- Print a configuration report
- Print a report for the results of a self-test
- Print a Menu tree
- Print all of the reports

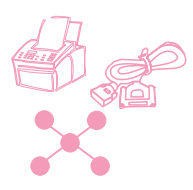

## **Printing the fax log**

On demand, you can print a log of the last 40 faxes. This log includes entries for:

- All faxes received to the HP LaserJet 3150 product
- All faxes sent from the control panel
- All faxes sent from the Document Assistant (for computers directly connected to the product)
- All faxes sent from the JetSuite PC fax program

This log never shows entries for faxes sent from another PC fax program, such as WinFax.

When you print the fax log, the billing log also prints if you have the billing codes setting enabled (see ["Enabling billing codes" on](#page-128-0)  [page 127\)](#page-128-0) and if you have entered a billing code for at least one outgoing fax.

### **To print the fax log and the billing log (if enabled)**

- **1** Press ENTER/MENU.
- **2** Use the < and > keys to select REPORTS and press ENTER/MENU.
- **3** Press ENTER/MENU to select FAX LOG.
- **4** Press ENTER/MENU to select PRINT FAX LOG. The HP LaserJet 3150 product exits the Menu settings and prints the log.
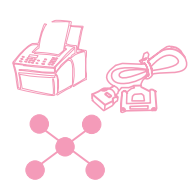

## **Printing the billing log only**

Use this procedure if you only need to print the billing log and not the fax log. The billing log, which prints according to billing code, does not include any faxes for which you did not enter a billing code. The report can only print if the Billing Codes setting is enabled (see ["Enabling](#page-128-0)  [billing codes" on page 127](#page-128-0)) and you have entered a billing code for at least one outgoing fax.

## **To print the billing log only**

- **1** Press ENTER/MENU.
- **2** Use the < and > keys to select REPORTS and press ENTER/MENU.
- **3** Use the < and > keys to select PRINT BILLING LOG and press ENTER/MENU. The HP LaserJet 3150 product exits the Menu settings and prints the log. The log is cleared once you print it.

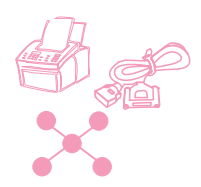

## **Printing the Block Fax list**

Use this procedure to print a list of the fax numbers you have blocked. This list only prints if you have blocked one or more fax numbers from sending faxes to your machine. See ["Blocking or unblocking fax](#page-131-0)  [numbers" on page 130](#page-131-0).

## **To print the Block Fax list**

- **1** Press ENTER/MENU.
- **2** Use the < and > keys to select REPORTS and press ENTER/MENU.
- **3** Use the < and > keys to select PRINT BLOCK FAX LIST and press ENTER/MENU. The HP LaserJet 3150 product exits the Menu settings and prints the list.

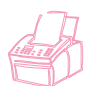

## **Setting when the fax log prints**

You can decide whether or not you want the fax log to print automatically after every 40 faxes sent or received. The factory default is Yes. See ["Printing the fax log" on page 142](#page-143-0) for a description of which faxes have entries in the fax log.

#### **To set when the fax log prints**

- **1** Press ENTER/MENU.
- **2** Use the < and > keys to select REPORTS and press ENTER/MENU.
- **3** Press ENTER/MENU to select FAX LOG.
- **4** Press > once to select AUTOMATIC LOG and press ENTER/MENU.
- **5** Use the < and > keys to select YES or NO and press ENTER/MENU.
- **6** Press STOP/CLEAR to exit the Menu settings.

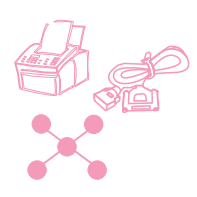

## **Setting when transmission reports print**

A transmission report contains information about a specific outgoing fax. You can choose to have this report print each time a fax is sent, only if the fax failed, or never. The default is If Fax Fails. If you choose Never, you have no indication a fax failed to transmit unless you print a fax log.

The value of this setting, which you change at the control panel, determines when transmission reports print for paper faxes sent from the control panel. To set when transmission reports print for paper faxes sent from the Document Assistant and electronic faxes sent by the JetSuite Pro software, use the software configuration settings. See the software Help for more information.

#### **To set when transmission reports print**

- **1** Press ENTER/MENU.
- **2** Use the < and > keys to select REPORTS and press ENTER/MENU.
- **3** Press the > key once to select TRANSMISSION REPORTS and press ENTER/MENU.
- **4** Use the < and > keys to select the option for when you want the transmission reports to print. You can choose ALWAYS, NEVER, or IF FAX FAILS.
- **5** Press ENTER/MENU to save the selection.
- **6** Press STOP/CLEAR to exit the Menu settings.

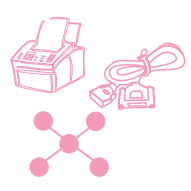

## <span id="page-147-0"></span>**Printing a one-touch, speed-dial, and groupdial report**

This report is a list of what fax numbers are assigned to the one-touch keys and speed-dial and group-dial codes.

## **To print a one-touch, speed-dial and group-dial report**

- **1** Press ENTER/MENU.
- **2** Use the < and > keys to select REPORTS and press ENTER/MENU.
- **3** Use the < and > keys to select SPEED DIALS and press ENTER/ MENU. The HP LaserJet 3150 product exits the Menu settings and prints the report.

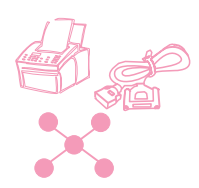

## **Printing a configuration report**

Use this procedure to print a configuration report, which shows what settings are currently selected. These settings are marked with an asterisk (\*).

## **To print a configuration report**

- **1** Press ENTER/MENU.
- **2** Use the < and > keys to select REPORTS and press ENTER/MENU.
- **3** Use the < and > keys to select PRINT CONFIG REPORT and press ENTER/MENU. The HP LaserJet 3150 product exits the Menu settings and prints the report.

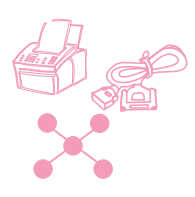

## **Printing a self-test report**

When you request this report, the HP LaserJet 3150 product runs a self-test and then prints the results. This report includes information such as the speed of the modem, how many pages have been printed, and a list of the most recent error messages.

## **To print a self-test report**

- **1** Press ENTER/MENU.
- **2** Use the < and > keys to select REPORTS and press ENTER/MENU.
- **3** Use the < and > keys to select SELF TEST and press ENTER/ MENU. The HP LaserJet 3150 product exits the Menu settings and prints the report.

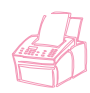

## **Printing a Menu tree**

Use this procedure if you'd like to print a copy of the Menu tree shown earlier in this chapter. This Menu tree may be a useful reference as you alter settings in the Menu.

## **To print a Menu tree**

- **1** Press ENTER/MENU.
- **2** Use the < and > keys to select REPORTS and press ENTER/MENU.
- **3** Use the < and > keys to select PRINT THE MENU and press ENTER/ MENU. The HP LaserJet 3150 product exits the Menu settings and prints the Menu tree.

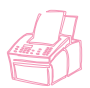

## **Printing all reports at once**

You can print all of the reports in this section at once by following the procedure below.

#### **To print all reports at once**

- **1** Press ENTER/MENU.
- **2** Use the < and > keys to select REPORTS and press ENTER/MENU.
- **3** Use the < and > keys to select PRINT ALL and press ENTER/ MENU. The HP LaserJet 3150 product exits the Menu settings and prints the report.

## **Adjusting general defaults**

This section contains instructions for:

- Controlling sound volume
- Setting default resolution
- Setting default contrast
- Setting the copy collation feature
- Programming the size of media loaded in the paper input bin
- Setting the default copy size
- Changing the language on the display panel
- Resetting factory defaults

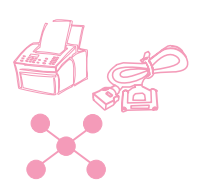

## **Controlling sound volume**

You can control the volume of the following:

- The speaker for sounds associated with incoming and outgoing faxes.
- The ring for incoming faxes
- The volume of sounds the HP LaserJet 3150 product emits when it requires attention, such as when the printer door is open.
- The beeps emitted when you press control panel keys.

#### **To adjust the fax sounds (line monitor) speaker volume**

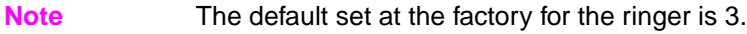

- **1** Press VOLUME.
- **2** Use the  $\lt$  and  $\gt$  keys to select OFF, 1, 2, 3, 4, 5, or 6, or HIGH and press ENTER/MENU.

#### **To adjust ring volume**

**Note** The default set at the factory for ring volume is Medium.

- **1** Press ENTER/MENU.
- **2** Use the < and > keys to select USER DEFAULTS and press ENTER/MENU.
- **3** Use the < and > keys to select VOLUME SETTINGS and press ENTER/MENU.
- **4** Press the > key once to select RING VOLUME and press ENTER/MENU.
- **5** Use the < and > keys to select LOW, MEDIUM, HIGH, or OFF and press ENTER/MENU.
- **6** Press STOP/CLEAR to exit the Menu settings.

## **To turn on or off alarms Note** The default set at the factory for the attention sounds is Low. **1** Press ENTER/MENU. **2** Use the < and > keys to select USER DEFAULTS and press ENTER/MENU. **3** Use the < and > keys to select VOLUME SETTINGS and press ENTER/MENU. **4** Press ENTER/MENU to select ALARM VOLUME. **5** Use the < and > keys to select HIGH, LOW, or OFF and press ENTER/ MENU. **6** Press STOP/CLEAR to exit the Menu settings. **To turn on or off control panel key beeps Note** The default set at the factory for the beeps is Low. **1** Press ENTER/MENU. **2** Use the < and > keys to select USER DEFAULTS and press ENTER/MENU. **3** Use the < and > keys to select VOLUME SETTINGS and press ENTER/MENU. **4** Press the > key once to select FRONT PANEL KEYS and press ENTER/MENU. **5** Use the < and > keys to select LOW, HIGH, or OFF and press ENTER/MENU. **6** Press STOP/CLEAR to exit the Menu settings.

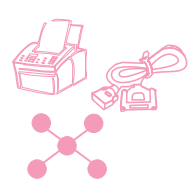

## **Changing the default resolution**

Resolution affects the quality, in dots per inch (dpi), of your fax or copy documents. It also affects the transmission speed of faxes. Use this procedure to change the default resolution, which is the resolution normally used. The choices for this setting are Standard (the factory default), Fine, Superfine, or Photo. If you choose Superfine or Photo, faxes are not scanned before the fax number dials and connects. This means the document feeder tray will be unavailable until the fax number connects.

Outgoing faxes are transmitted using whichever of the four choices you select. Copies are made always using Superfine and won't be affected by this setting unless you choose Photo. For more information about resolution choices, see ["Resolution options" on](#page-23-0)  [page 22](#page-23-0).

**Note** If you only want to change the resolution for the fax or copy job you are currently sending, see ["Adjusting the resolution" on page 21](#page-22-0) or [chapter](#page-70-0)  [4,](#page-70-0) ["Copying."](#page-70-1)

#### **To change the default resolution**

- **1** Press ENTER/MENU.
- **2** Use the < and > keys to select USER DEFAULTS and press ENTER/MENU.
- **3** Use the < and > keys to select DEFAULT RESOLUTION and press ENTER/MENU.
- **4** Use the < and > keys to select the default resolution you want. You can choose STANDARD (the default), FINE, SUPERFINE, or PHOTO.
- **5** Press ENTER/MENU to save your selection.
- **6** Press STOP/CLEAR to exit the Menu settings.

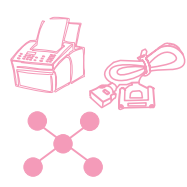

## **Changing the default contrast**

The default contrast is the contrast normally applied to items being faxed and copied. The default set at the factory is Normal.

**Note** If you only want to change the contrast for the current job, see ["Adjusting](#page-22-1)  [the contrast" on page 21](#page-22-1) for faxing or ["Adjusting the contrast" on](#page-74-0)  [page 73](#page-74-0) for copying.

#### **To change the default contrast**

- **1** Press ENTER/MENU.
- **2** Use the < and > keys to select USER DEFAULTS and press ENTER/MENU.
- **3** Use the < and > keys to select DEFAULT CONTRAST and press ENTER/MENU.
- **4** Use the < and > keys to select the default contrast. You can choose DARKEST, DARKER, NORMAL (the default), LIGHTER, or LIGHTEST.

#### **Note** Lighter or Lightest makes all faxes or copies lighter than the originals. Darker or Darkest makes all faxes or copies darker than the originals.

- **5** Press ENTER/MENU to save your selection.
- **6** Press STOP/CLEAR to exit the Menu settings.

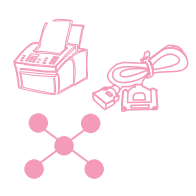

## **Setting the default collation**

You can set the HP LaserJet 3150 product to collate multiple copies into sets. For example, if you are making two copies of three pages and the collation is on, the pages would print in this order: 1,2,3,1,2,3. If the collation is off, the pages would print in this order: 1,1,2,2,3,3.

The collation setting you choose is in effect for all copies until you change the setting. The default set at the factory is Yes.

To use collation, the original document must fit into memory. In the rare instance that it doesn't, the HP LaserJet 3150 product makes only one copy and displays a message notifying you of the change. If that happens, you have several alternatives for finishing the job:

- Split the job into smaller jobs containing fewer pages.
- Make only one copy of the document at a time.
- Turn off the collation.
- Use the Document Assistant to copy and collate the job. You can collate larger jobs using the Document Assistant.

## **To set the default collation**

- **1** Press ENTER/MENU.
- **2** Use the < and > keys to select COPY SETTINGS and press ENTER/MENU.
- **3** Press ENTER/MENU to select DEFAULT COLLATION.
- **4** Use the < and > keys to select YES or NO and press ENTER/MENU.
- **5** Press STOP/CLEAR to exit the Menu settings.

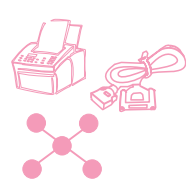

## **Setting the paper size**

The paper size should be set to the size of paper you normally load in the paper input bin. The HP LaserJet 3150 product uses this setting for printing reports and determining autoreduction for incoming faxes.

**Note** The printing function does not use this setting. If you are loading special size media just for your current print job, do not change this setting. After you have finished printing, reload the original paper.

## **To set the paper size**

- **1** Press ENTER/MENU.
- **2** Use the < and > keys to select USER DEFAULTS and press ENTER/MENU.
- **3** Use the < and > keys to select PAPER SIZE and press ENTER/MENU.
- **4** Use the < and > keys until the size of paper you have loaded appears. You can choose LETTER, A4, or LEGAL.
- **5** Press **ENTER/MENU** to save your selection.
- **6** Press STOP/CLEAR to exit the Menu settings.

**Hint** If you are worried that faxes may come while you have a special type or size of media loaded for a print job, you can temporarily receive faxes to memory. When the print job finishes, reload the normal paper and print out the faxes. See ["Receiving faxes to memory" on page 136](#page-137-0) and ["Printing faxes received to memory" on page 35.](#page-36-0)

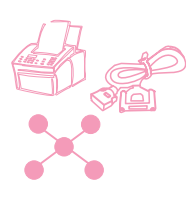

## **Changing the default copy size**

The default copy size is the size to which copies are normally reduced or enlarged. If you keep the factory default size set to 100 percent, all copies will be the same size as the original document. You probably will not need to change this setting and should leave it set to 100 percent.

**Note** If you only want to change the copy size for the job you are currently copying, see ["Reducing or enlarging copies" on page 74](#page-75-0).

## **To change the default copy size**

- **1** Press ENTER/MENU.
- **2** Use the < and > keys to select USER DEFAULTS and press ENTER/MENU.
- **3** Use the < and > keys to select COPY SIZE and press ENTER/MENU.
- **4** Use the < and > keys to select the option for how you want to reduce or enlarge copies normally. You can choose MANUAL (IN %), LEGAL TO LETTER, LETTER TO A4, A4 TO LETTER, or 100%.
- **5** Press ENTER/MENU to save your selection.
- **6** If you chose MANUAL (IN %), type the percent by which you normally want copies reduced or enlarged and press ENTER/MENU.
- **7** Press STOP/CLEAR to exit the Menu settings.

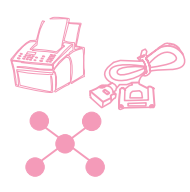

## **Changing the language on the display panel**

Use this procedure to have the control panel display messages in a language other than the default.

#### **To change the language on the display panel**

- **1** Press ENTER/MENU.
- **2** Use the < and > keys to select USER DEFAULTS and press ENTER/MENU.
- **3** Press ENTER/MENU to select LANGUAGE.
- **4** Use the < and > keys to select the language you want. You can choose ENGLISH, FRANCAIS, DEUTSCH, NEDERLANDS, ESPANOL, ITALIANO, or PORTUGUESE.
- **5** Press **ENTER/MENU** to save your selection.
- **6** Press STOP/CLEAR to exit the Menu settings.

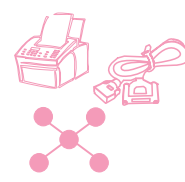

## **Restoring factory defaults**

This procedure returns all settings to the factory defaults and clears the fax header name and phone number. This procedure does not clear fax numbers and names associated with one-touch keys and speed-dial codes.

## **To restore factory defaults**

- **1** Press ENTER/MENU.
- **2** Use the < and > keys to select USER DEFAULTS and press ENTER/MENU.
- **3** Use the < and > keys to select RESTORE DEFAULTS and press ENTER/MENU.
- **4** If you want to continue, press START. The factory defaults are restored.

## **Hints and help**

In this section, find suggestions and answers to commonly asked questions. See [chapter 8](#page-160-0), ["Troubleshooting and Maintenance,"](#page-160-1) for a more complete list of common copy quality and usage solutions.

#### **What If...**

**I need to dial an international number?** You may want to dial using manual dialing so you can listen for different tones. See ["Using](#page-29-0)  [Manual Dial" on page 28.](#page-29-0)

**I'm trying to dial a long fax number and it won't let me dial all the numbers?** The maximum number of digits or characters that can be entered into a fax number is 60. If you need to enter a calling card number plus a fax number or a long international number, you can split the number between two one-touch keys or speed-dial codes. Program the first one-touch key or speed-dial code with the calling card number or first part of the international number and press REDIAL/PAUSE at the end of the number. Then, program the second one-touch key or speed-dial code with the fax number or second part of the international number. To use them, press the first one-touch key and then the second, or enter the first speed-dial code and then the second, one after the other. The HP LaserJet 3150 product dials both strings of numbers as if they were a single number.

#### 7 Managing Basic Features **EN** EN

# <span id="page-160-1"></span><span id="page-160-0"></span>Troubleshooting and **Maintenance**

## **Basic troubleshooting steps**

If the HP LaserJet 3150 product doesn't work properly, first check the following:

- The **Ready** (green) light is on and not blinking. If the **Error** (yellow) light is on, check the control panel display for a message.
- No error messages are displayed on the computer screen or the HP LaserJet 3150 product's control panel display.
- The power cord is securely connected to the HP LaserJet 3150 product and plugged into a live electrical outlet.
- The parallel cable between the HP LaserJet 3150 product and the computer is connected securely.
- The telephone cord between the HP LaserJet 3150 product and the wall is securely connected.
- Too many programs were open when trying to do a task. Try closing other programs not in use or restarting the computer before retrying the task.
- The parallel cable is functioning properly. To check, try connecting a different size-C parallel cable.
- Paper is in the paper input bin.

Most answers for software-related issues are in the software Help. See this chapter for basic printing, scanning, and PC faxing help topics, then see the software Help.

## **Clearing jams from the scanner area**

The following is a list of possible causes for jams in the scanning mechanism:

- Too many pages were loaded into the document feeder tray.
- A special media item was loaded but the special media lever was to the left.
- Multiple sheets of a document were loaded but the special media lever was to the right.
- The item loaded contained tears, frayed edges, etc. or didn't meet the guidelines for documents (see ["Selecting items for faxing,](#page-17-0)  [copying, and scanning" on page 16](#page-17-0)).
- The item was not loaded correctly.
- The item was smaller than 2 by 3.5 inches (51 by 89 mm) (the size of a business card).

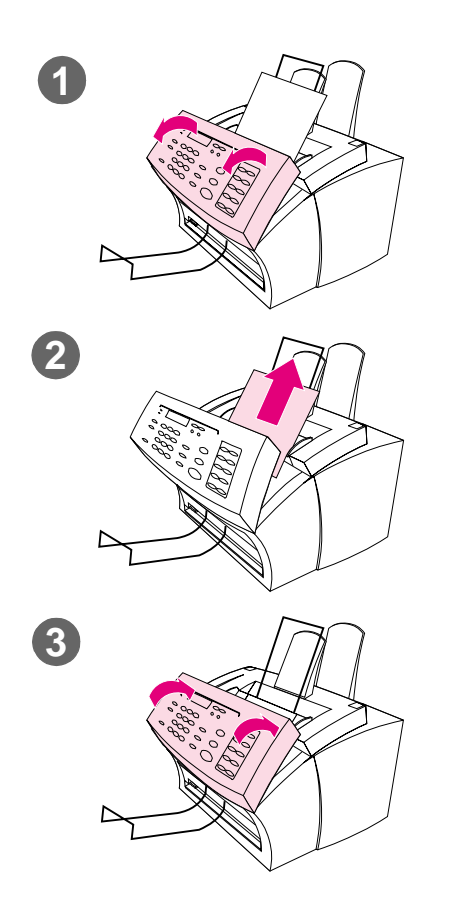

#### **To clear jams from the scanner area**

- **1** Using both hands, pull the document release door (control panel) toward you.
- **2** Remove any jammed media.

#### **CAUTION**

Only use your hands to remove jammed paper. Using other objects can damage internal parts.

- **3** Make sure all pieces of media are removed and then close the door.
- **4** To prevent future jams, make sure the special media lever is in the correct position for the document you are loading. See the loading instructions at the beginning of the fax, copy, or scan chapters for more information.

## <span id="page-163-0"></span>**Clearing jams from paper path areas**

Occasionally, paper can become jammed in the paper input bin, single-sheet input slot, paper output bin, or front paper output slot. The following list shows some possible causes:

- The paper was loaded improperly.
- The paper input bin was overfilled.
- The guides weren't adjusted to the correct position.
- More paper was added without unloading the bin and straightening all media first.
- The paper output bin was too full.
- The paper path lever was adjusted while a job was printing.
- The printer door was opened while a job was printing.
- The paper being used does not meet HP's specifications.
- The paper being used was smaller than 3 by 5 inches (76.2 by 127 mm).
- The power was interrupted while a job was printing.

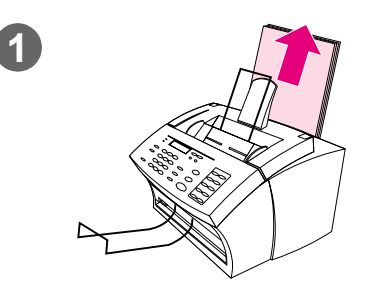

## **To clear feed jams in the input areas**

**1** If most of the jammed sheet of paper is visible from the paper input bin or single-sheet-input slot, carefully pull the jammed paper straight up and out using both hands. Realign the media, and reload it.

#### **Note**

Be sure to center print media with the paper guides. Also, verify that the paper guides are adjusted snugly without crinkling or bending the media.

The HP LaserJet 3150 product, in most cases, reprints the jammed page and finishes the rest of the job. Once your job has finished printing, check it to make sure all pages printed.

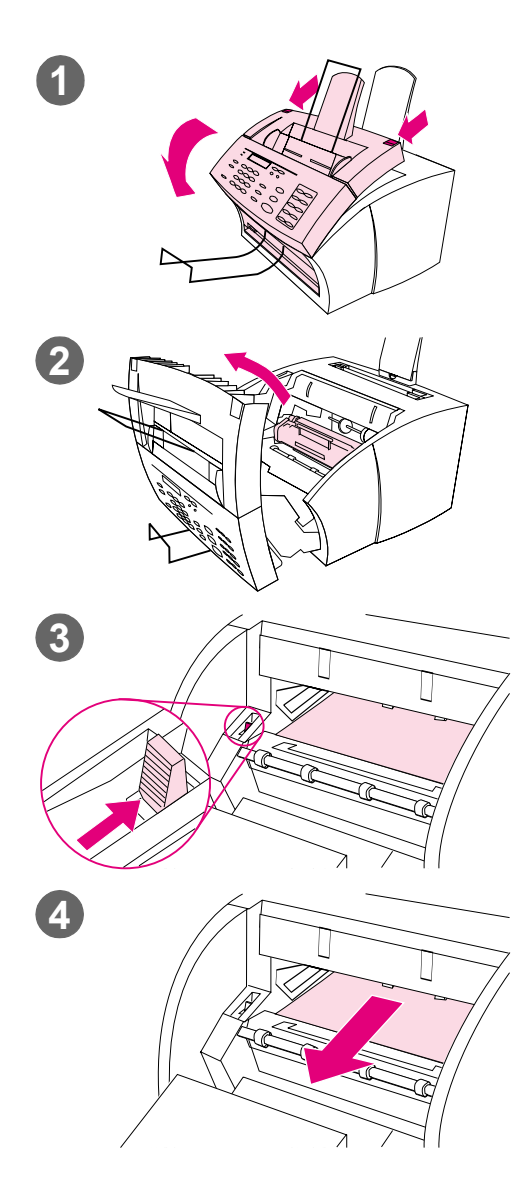

#### **To clear a jam from the interior area**

- **1** If the jam is not visible in the input area, use the two printer door release latches to pull open the printer door.
- **2** Remove the toner cartridge. Be sure to protect it from light while it is outside the HP LaserJet 3150 product.

#### **CAUTION**

Avoid touching the long, black, sponge roller inside the product. Touching it may reduce output quality.

- **3** Push the green paper release lever toward the back.
- **4** If the paper jam is in the toner cartridge area but has not reached the fuser and roller area, reach inside and carefully pull the sheet straight forward and out.

#### **CAUTION**

Do not pull the sheet straight up. This can damage the printer.

#### **CAUTION**

Only use your hands to remove jammed paper. Using other objects can damage internal parts.

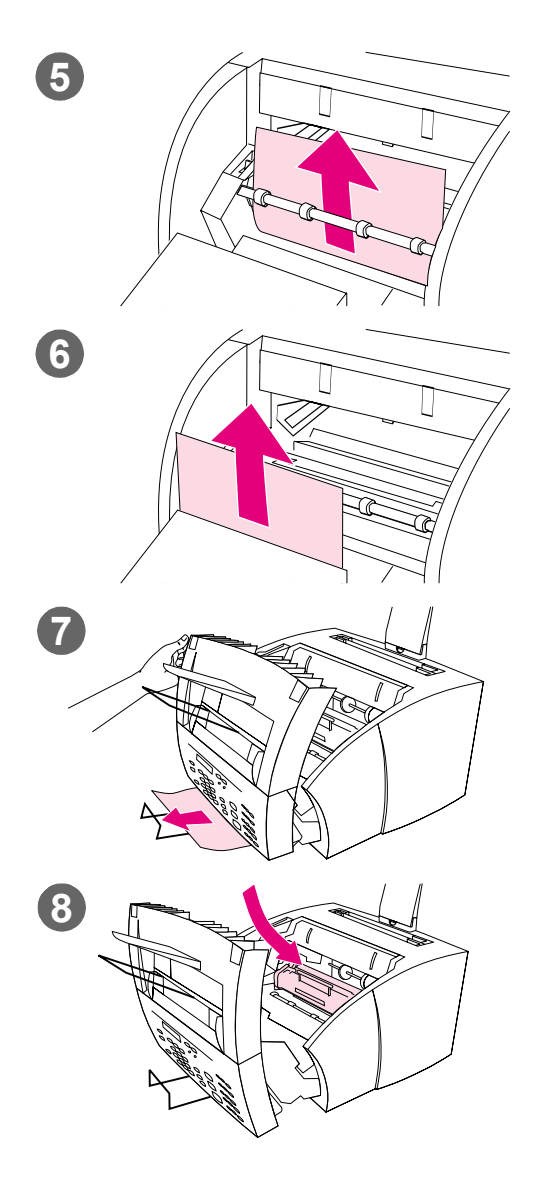

- **5** If the paper jam is between the rollers, grasp the sheet with both hands and slowly pull it straight up and out.
- **6** If the jam has entered the front output slot, grasp the sheet and carefully pull it straight up and out.
- **7** If the jam is only visible from the front of the front output slot, raise the front cover part way with one hand. With the other hand, grasp the sheet and pull it toward you.
- **8** After removing all sheets and fragments of paper, replace the toner cartridge and close the printer door.

The HP LaserJet 3150 product, in most cases, reprints the jammed page and finishes the rest of the job. Once your job has finished printing, check to make sure all pages printed.

## **Resetting the HP LaserJet 3150 product**

You may need to reset the HP LaserJet 3150 product if an error occurs. Resetting the HP LaserJet 3150 product accomplishes the following:

- Clears all unprinted data from the HP LaserJet 3150 product's memory.
- Clears current incoming and outgoing fax jobs.
- Clears current copy jobs.
- Removes some error conditions.

#### **To reset the HP LaserJet 3150 product**

Press STOP/CLEAR and hold it down for seven seconds. The HP LaserJet 3150 product resets. After resetting, the Ready light will be lit and not blinking if no errors are found.

If this does not work, unplug the HP LaserJet 3150 product's power cord from the power source for 10 seconds, and then replug it in.

## **Resolving control panel error messages**

These control panel error messages are listed alphabetically. Messages are accompanied by cause for the message and steps to take to resolve the problem.

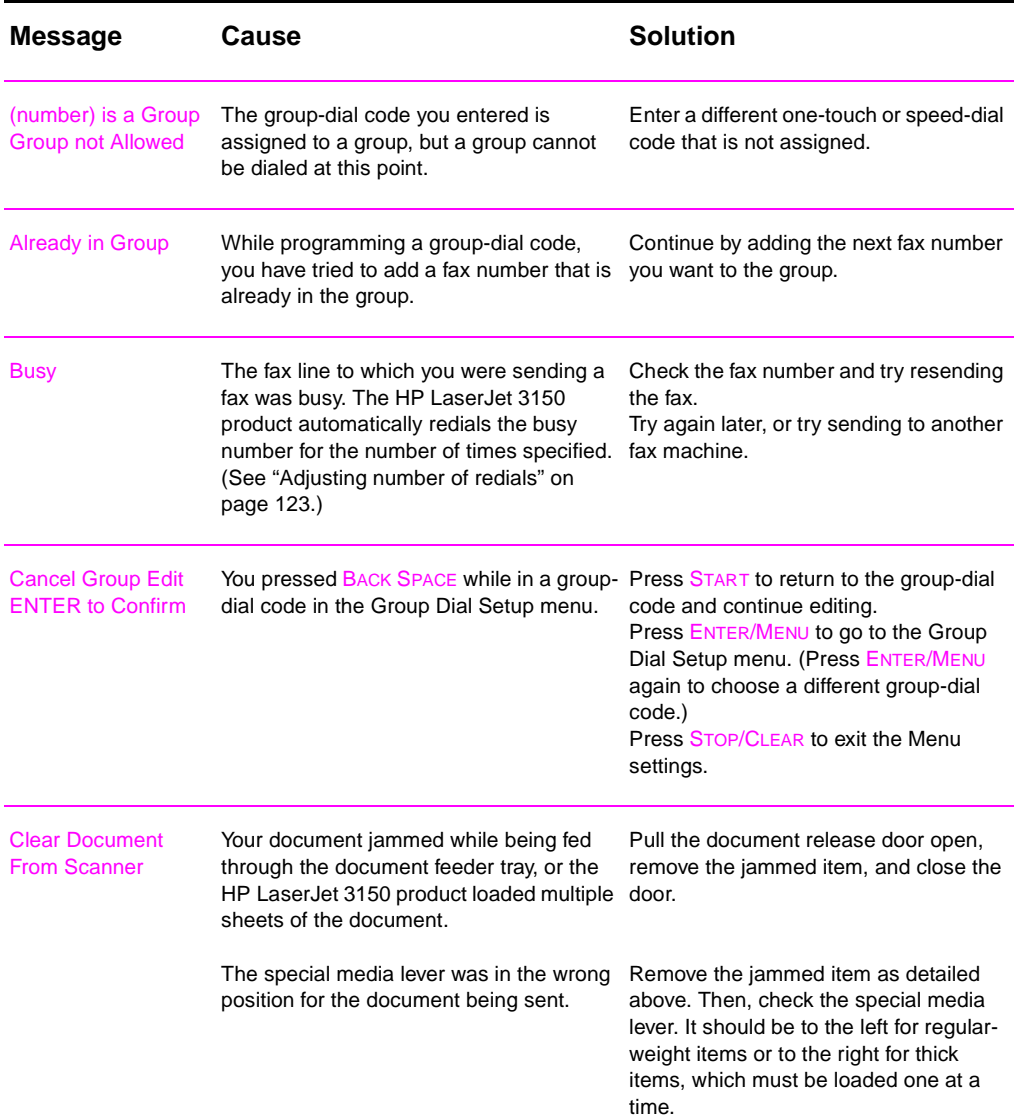

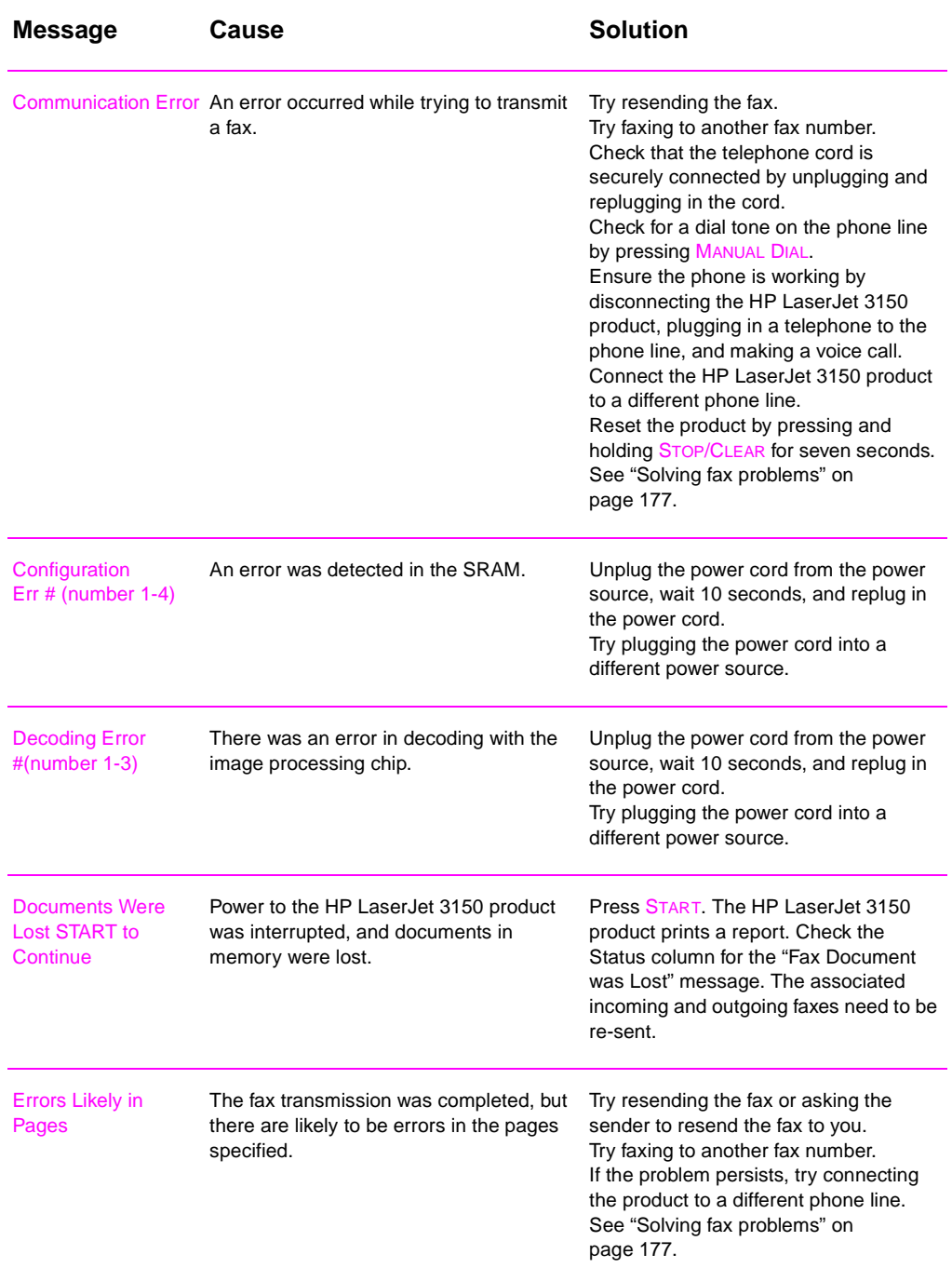

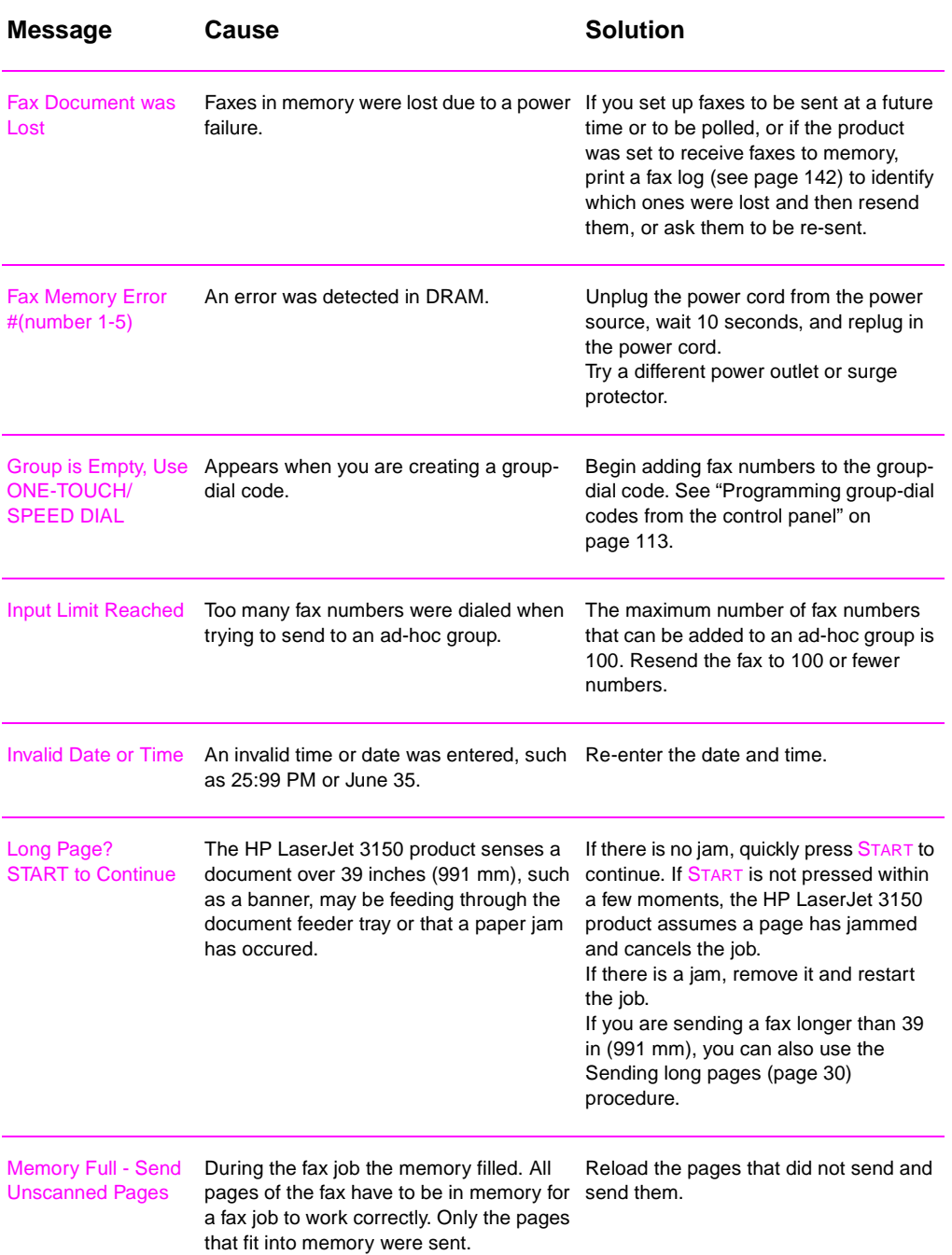

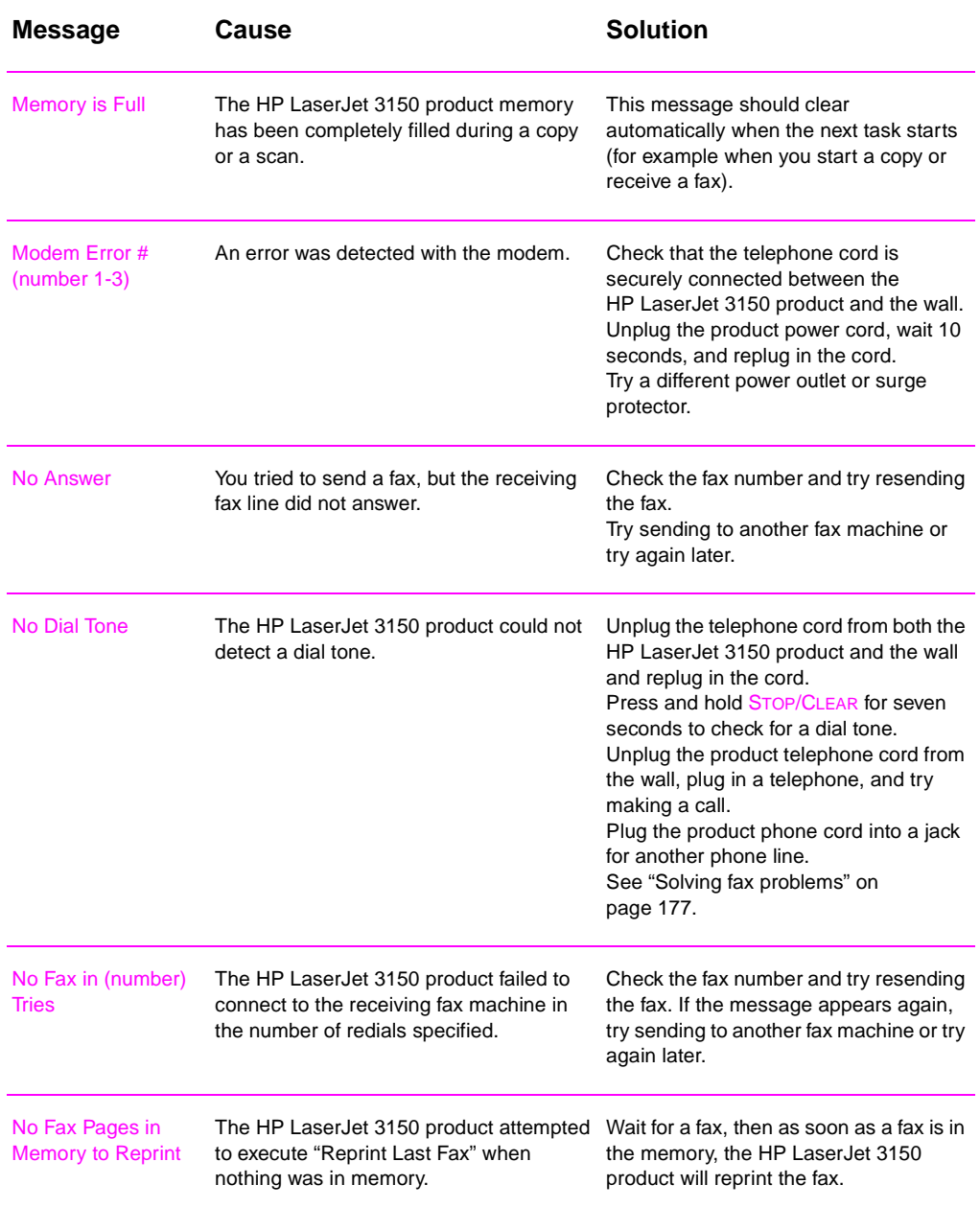

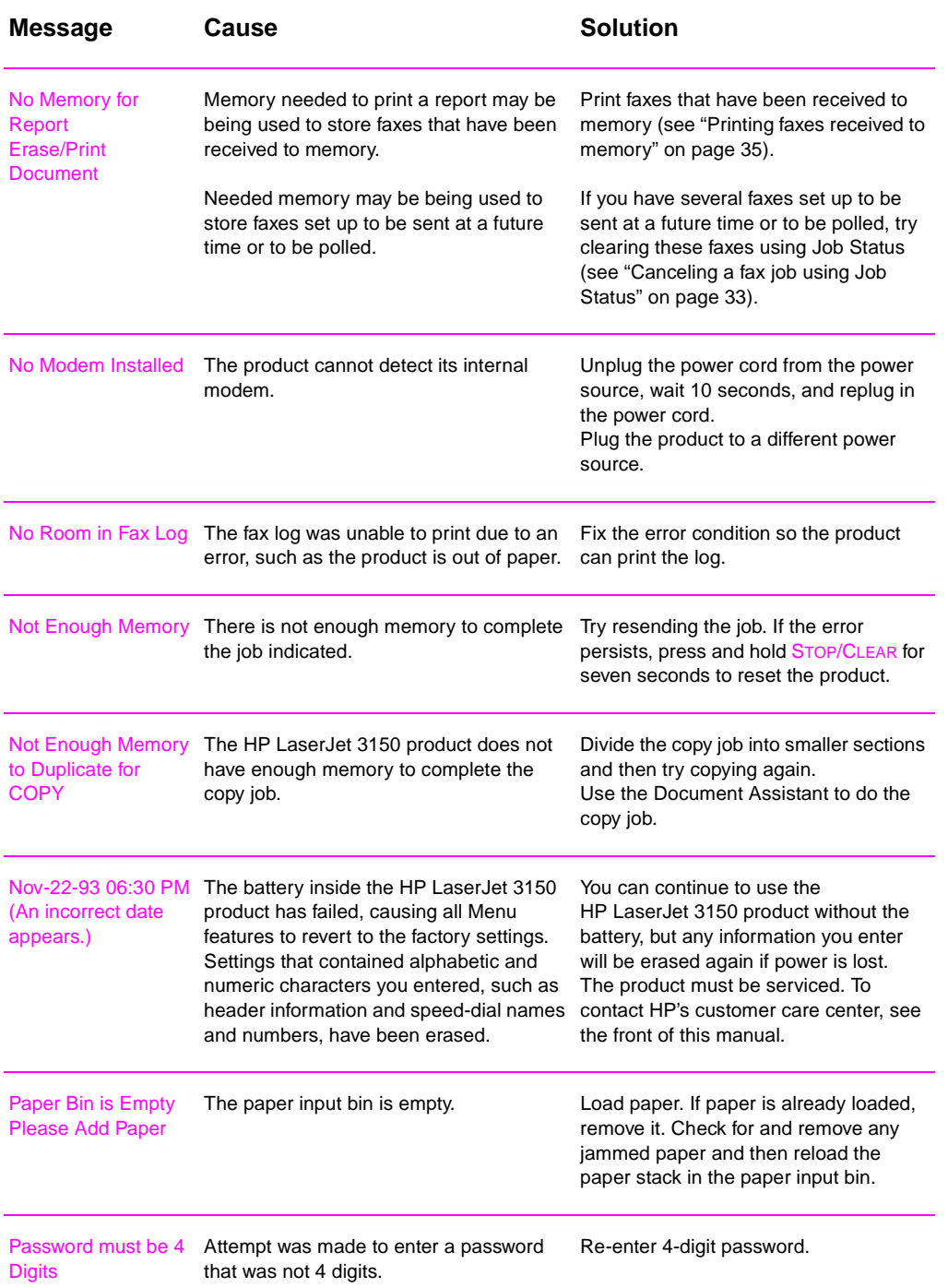

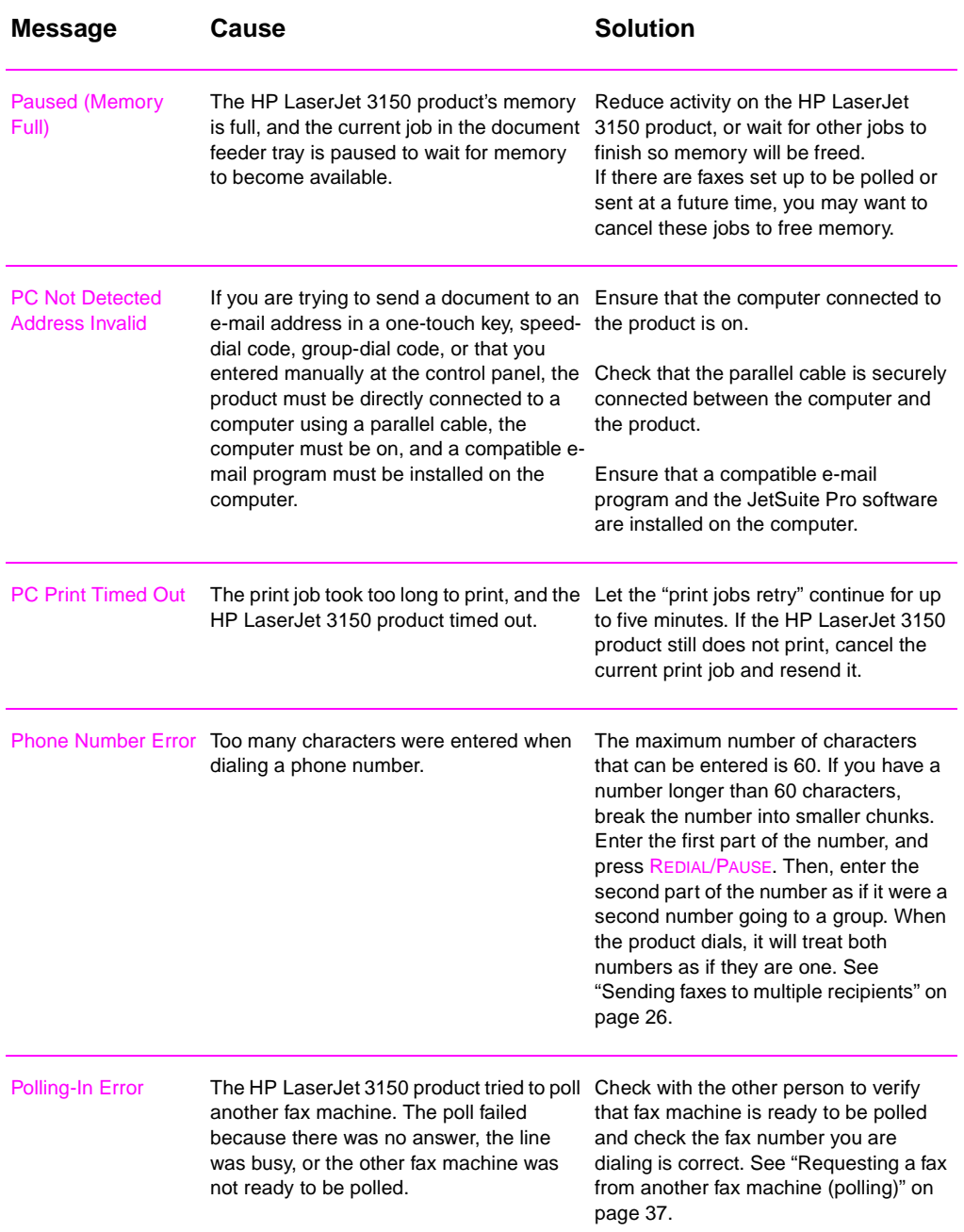

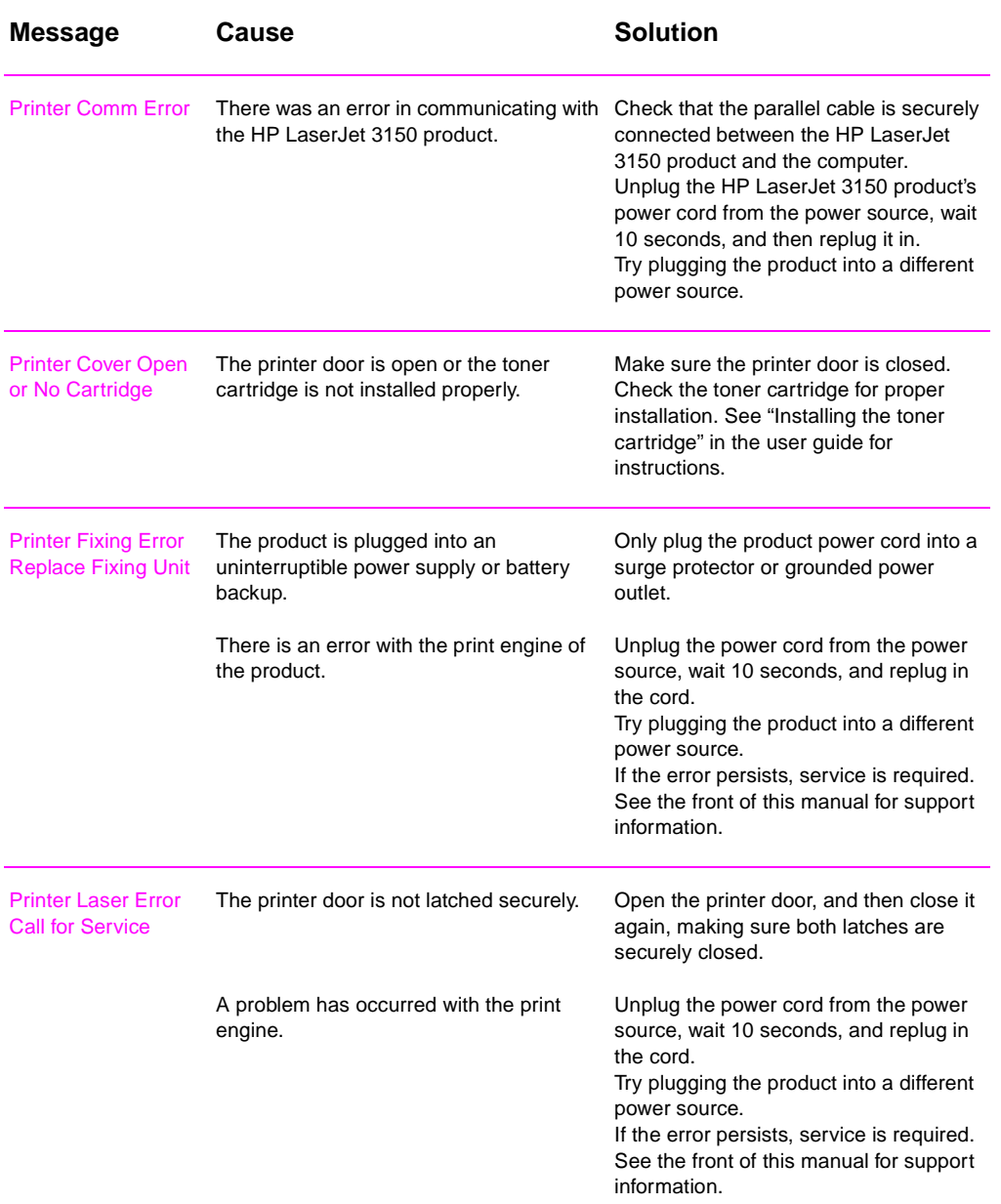

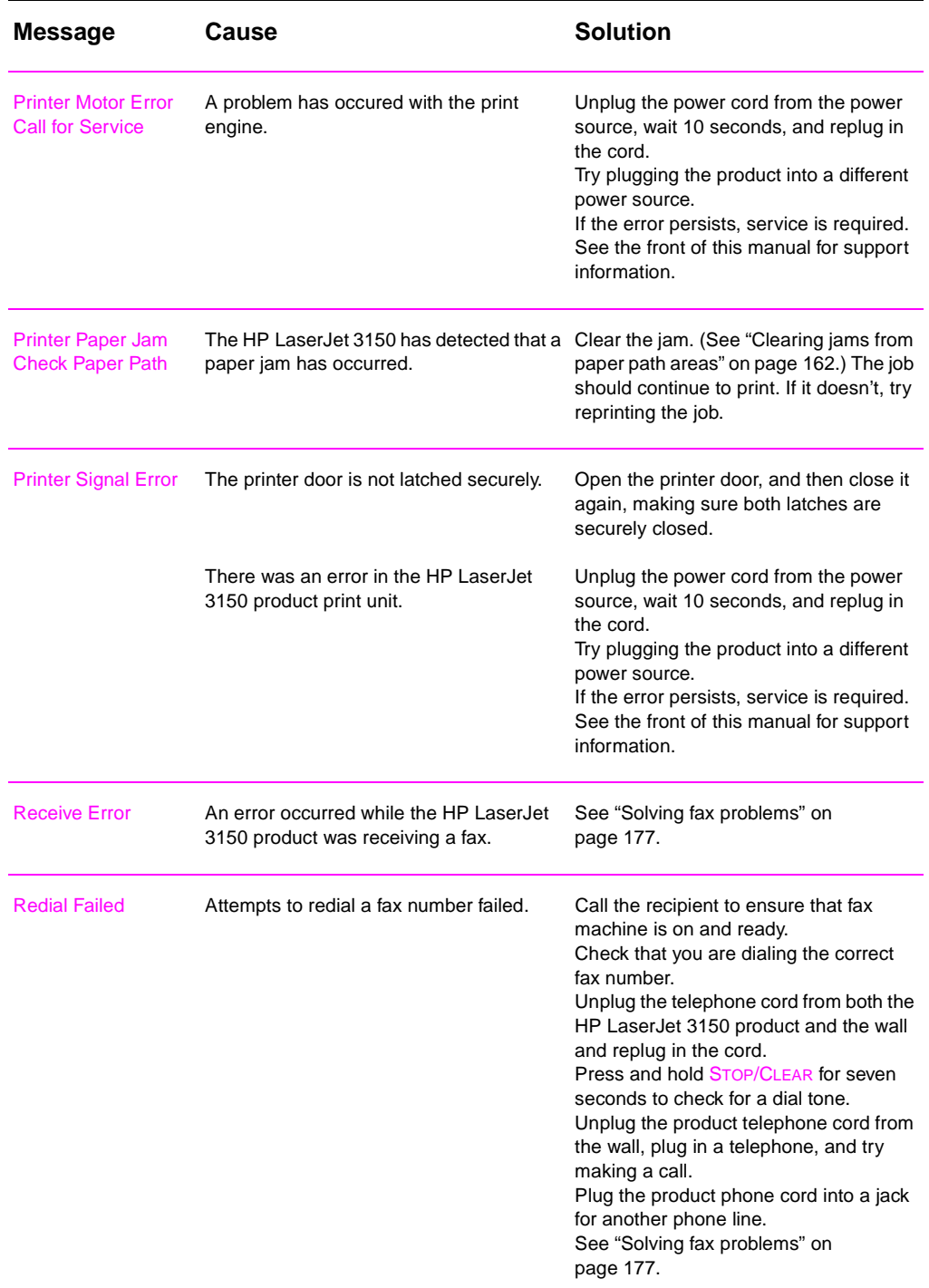

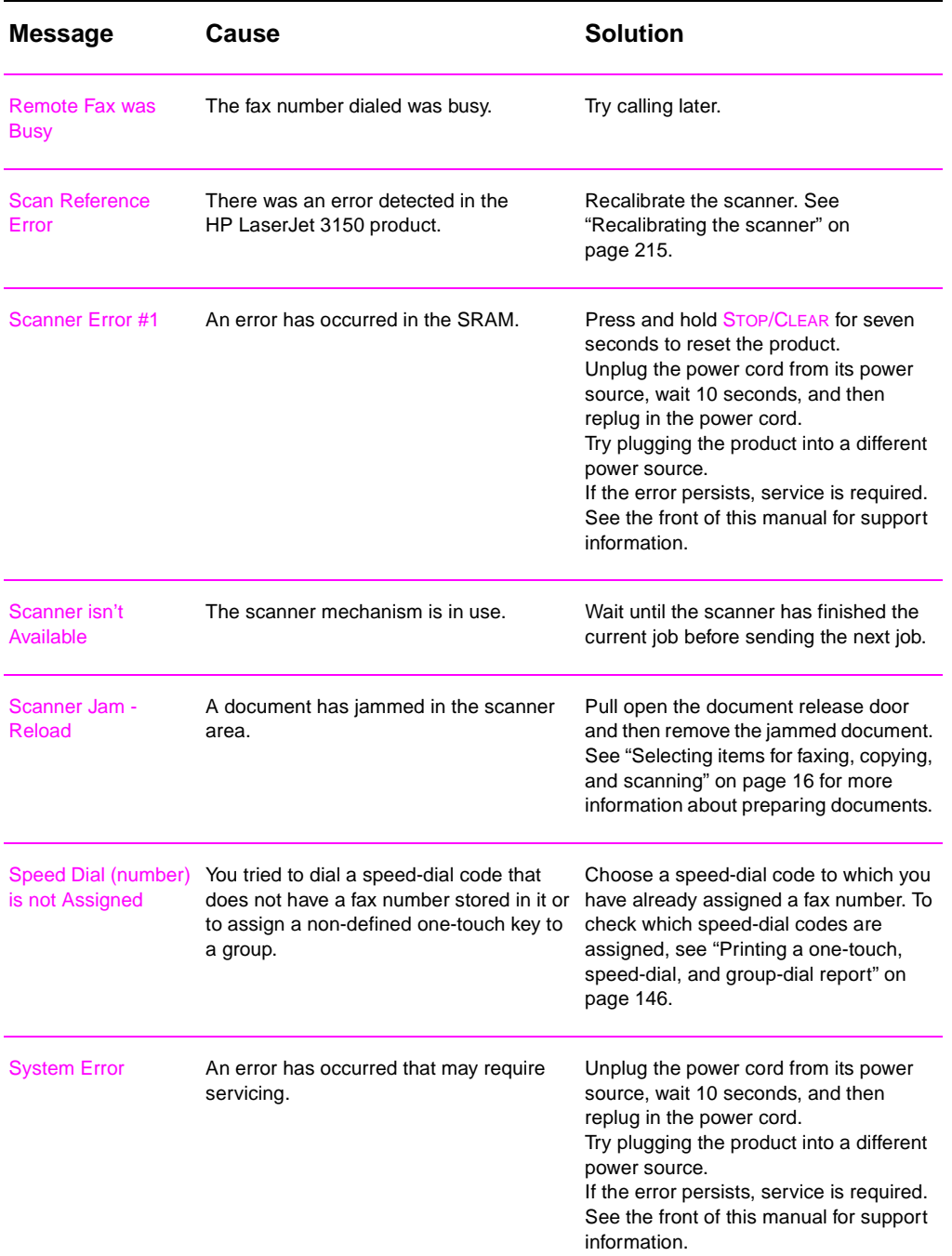

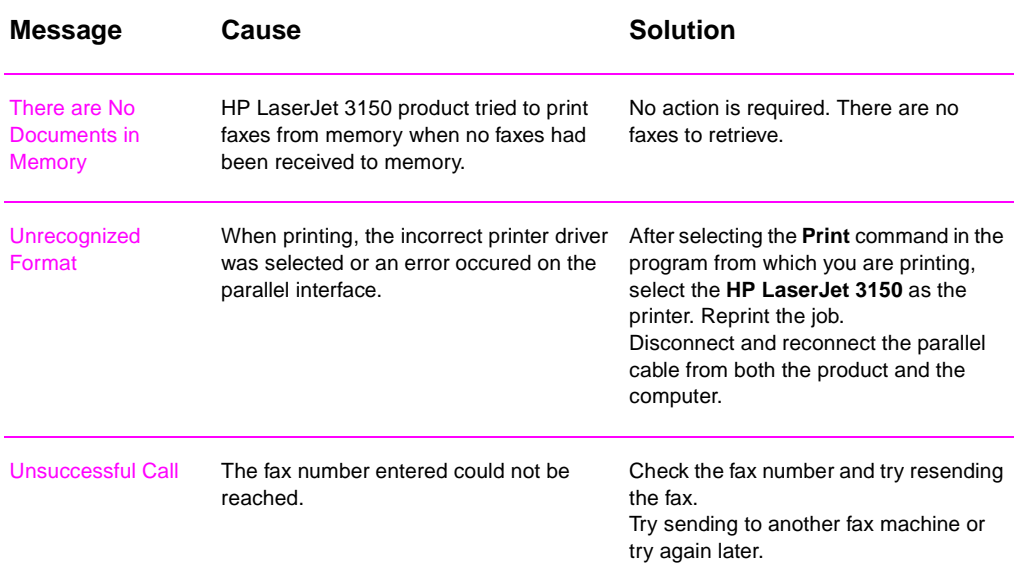

## <span id="page-178-0"></span>**Solving fax problems**

Use the following table to solve fax problems. See also ["Solving](#page-202-0)  [image quality problems" on page 201](#page-202-0) and ["Solving paper feed](#page-210-0)  [problems" on page 209.](#page-210-0)

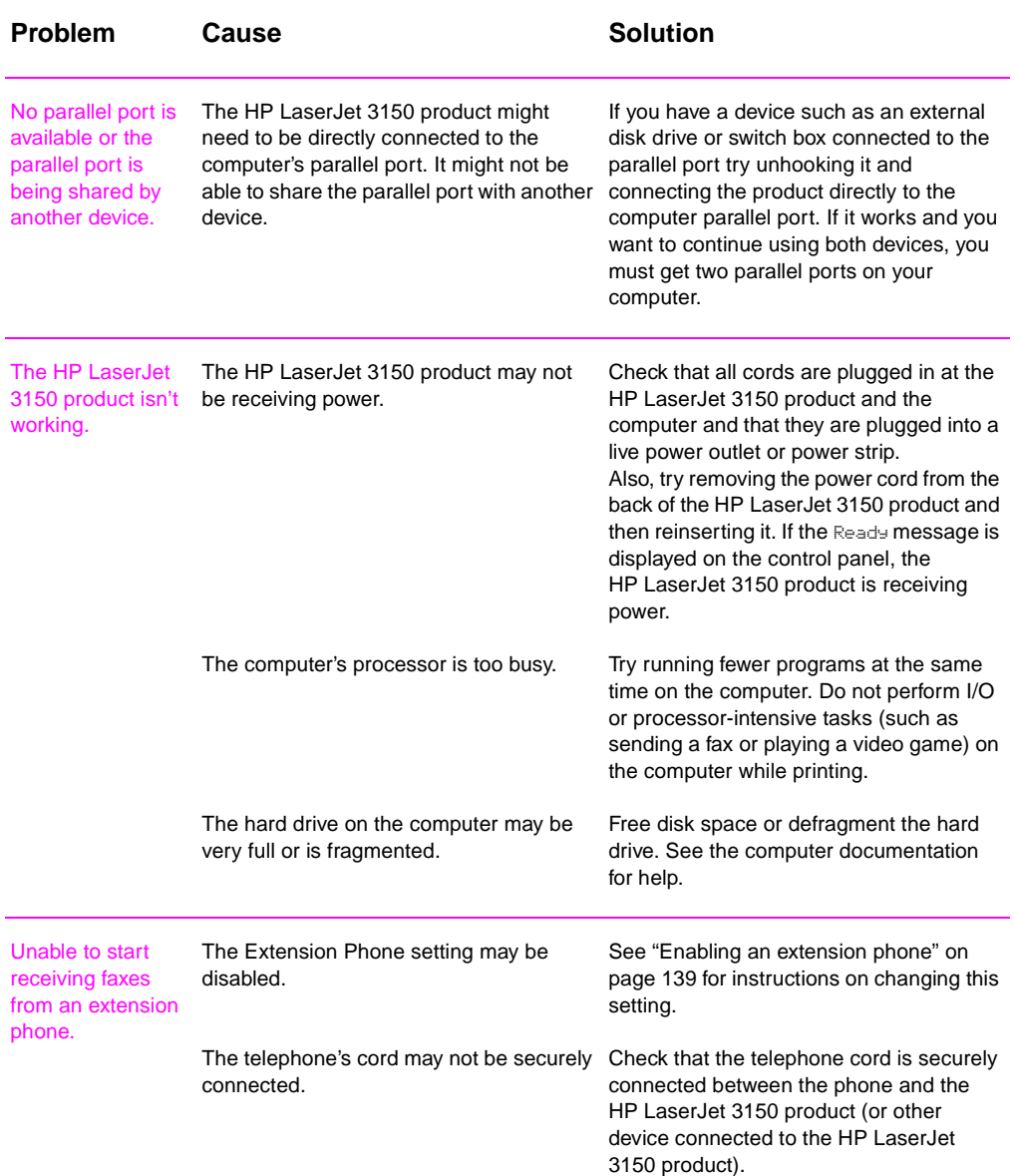

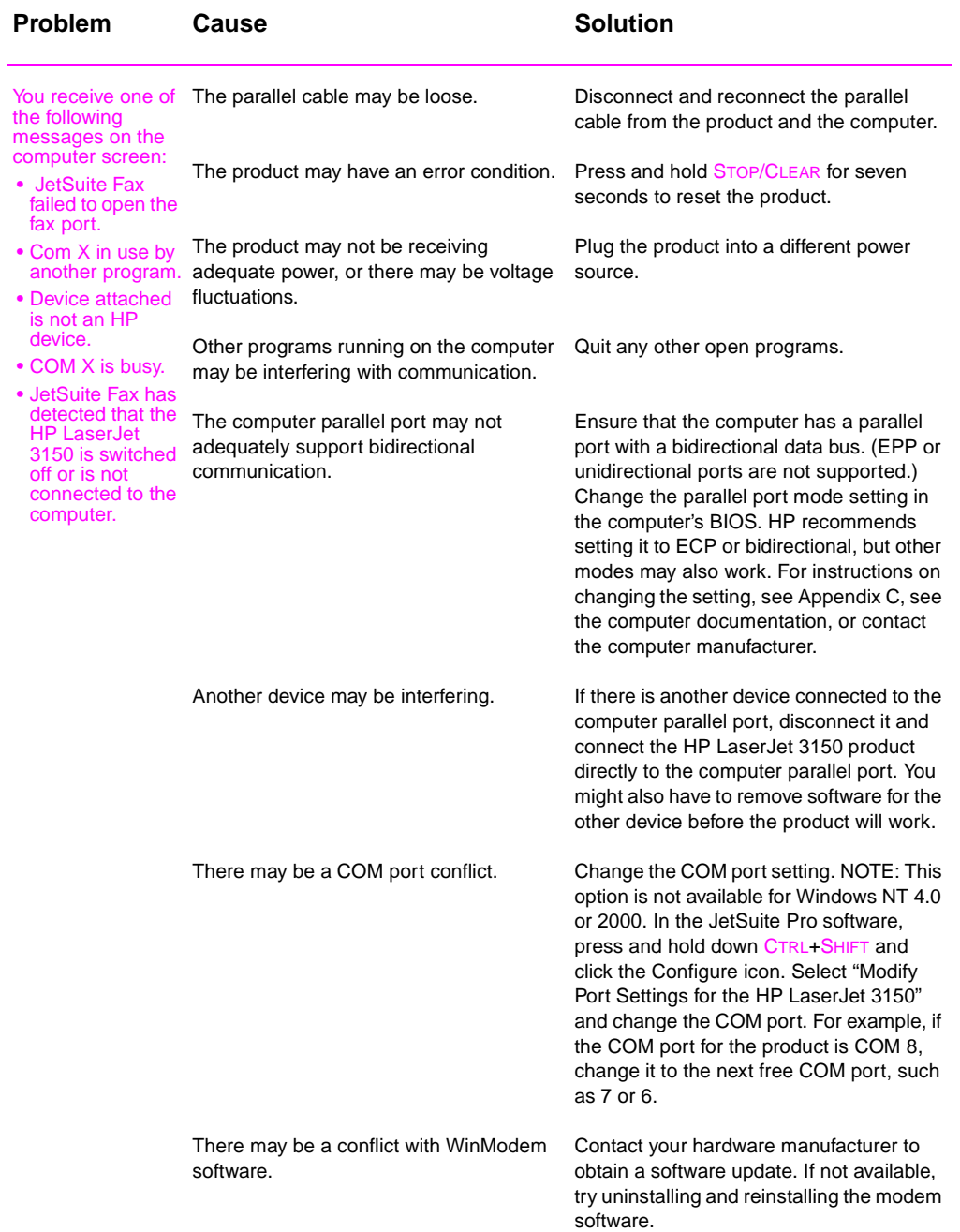
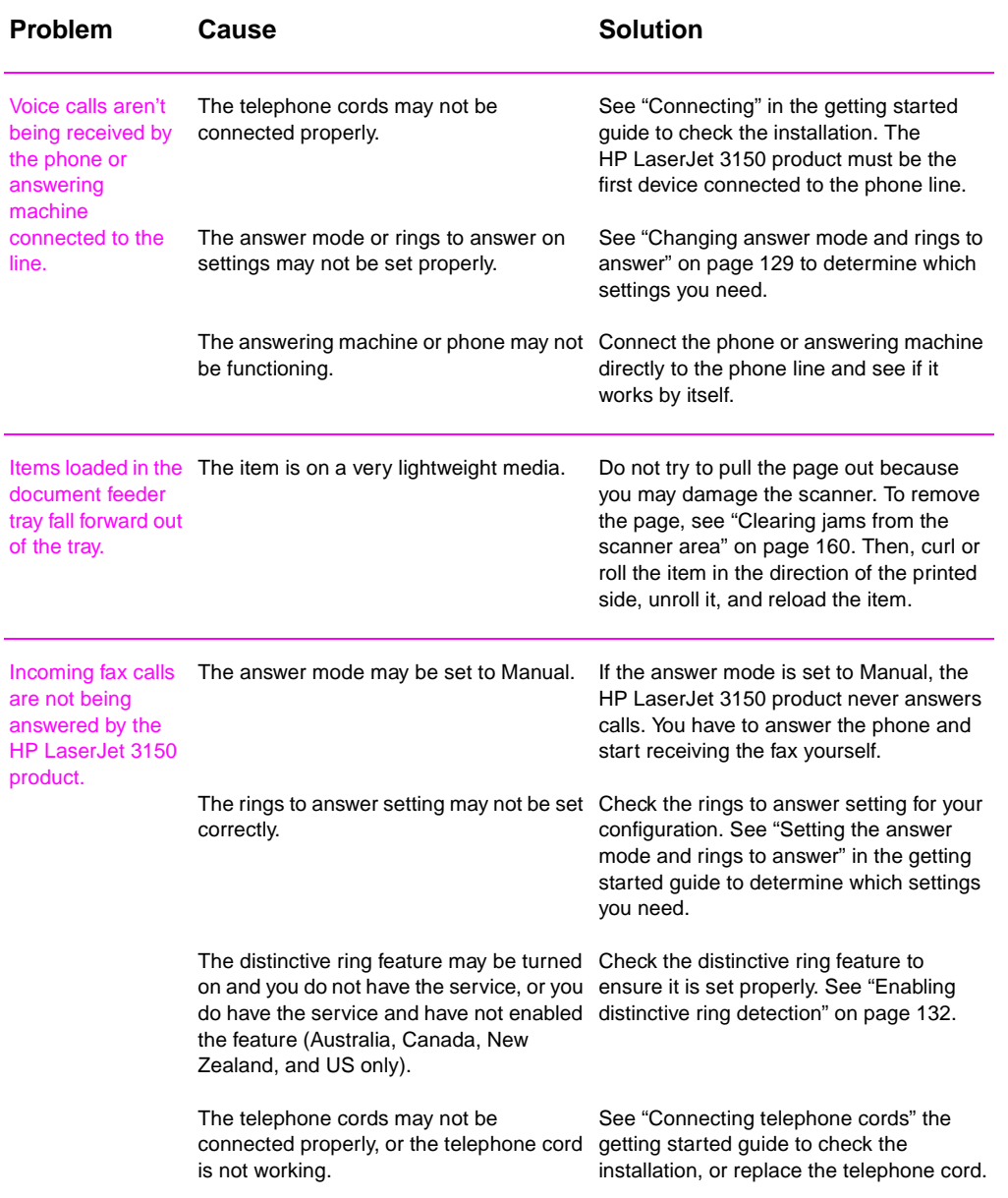

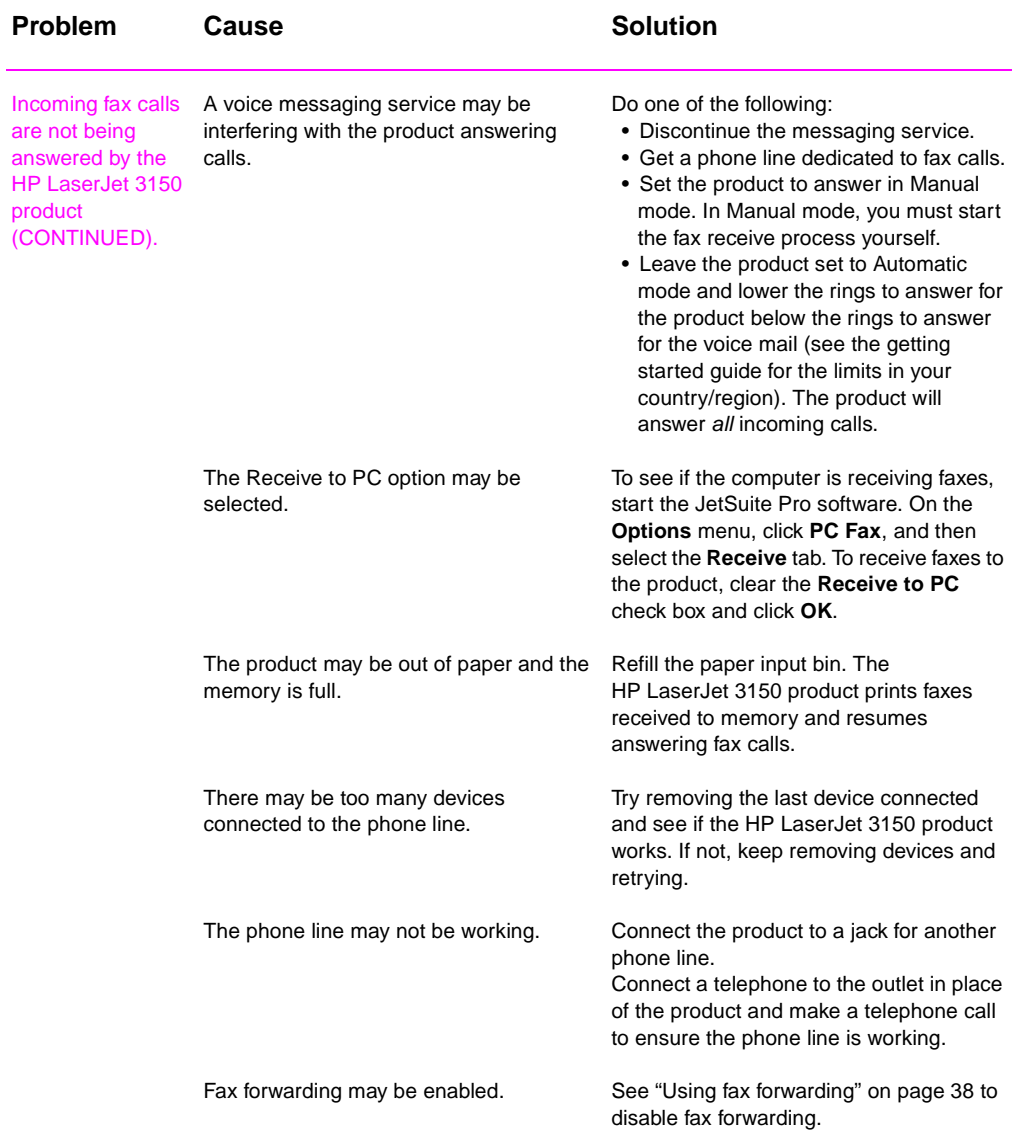

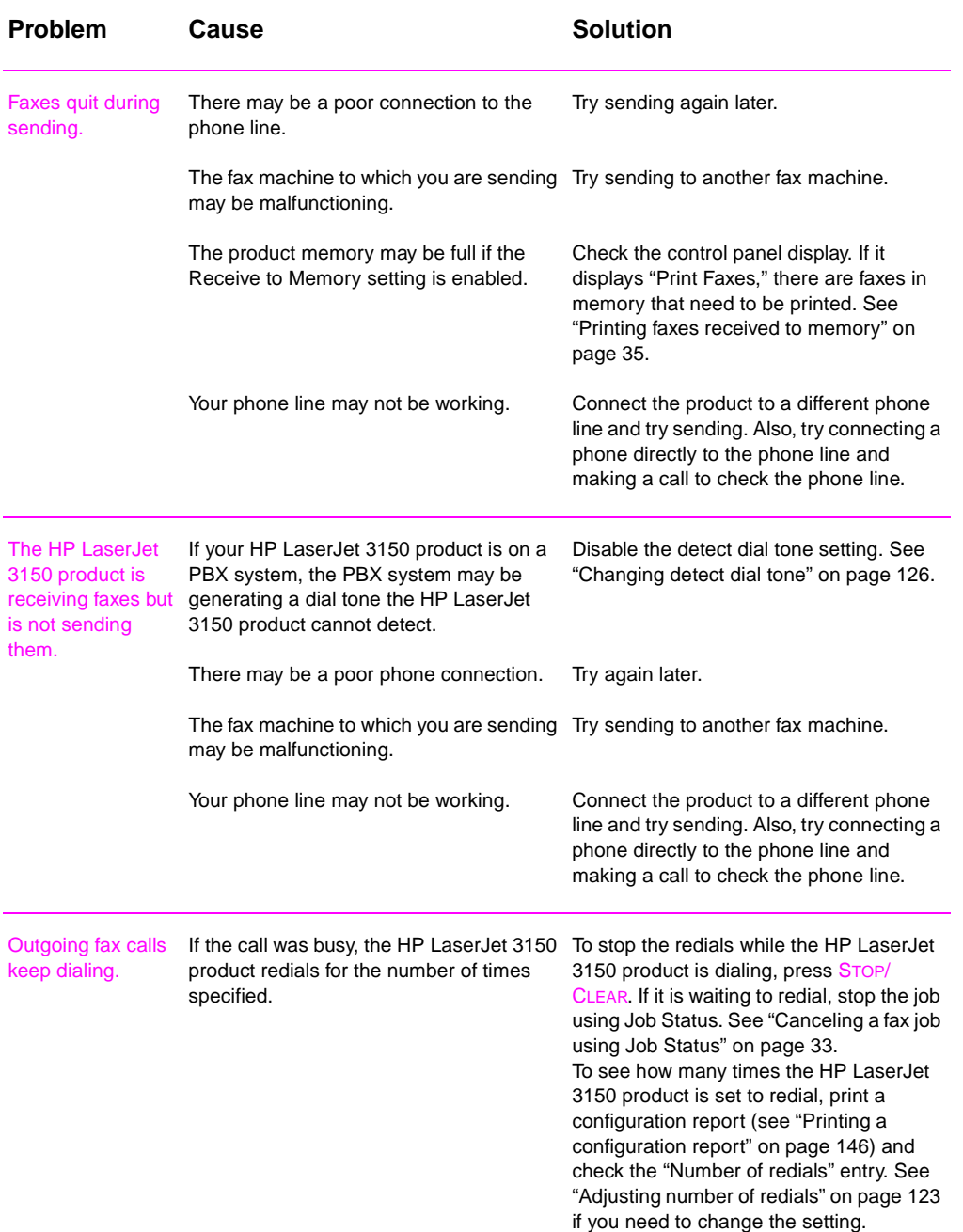

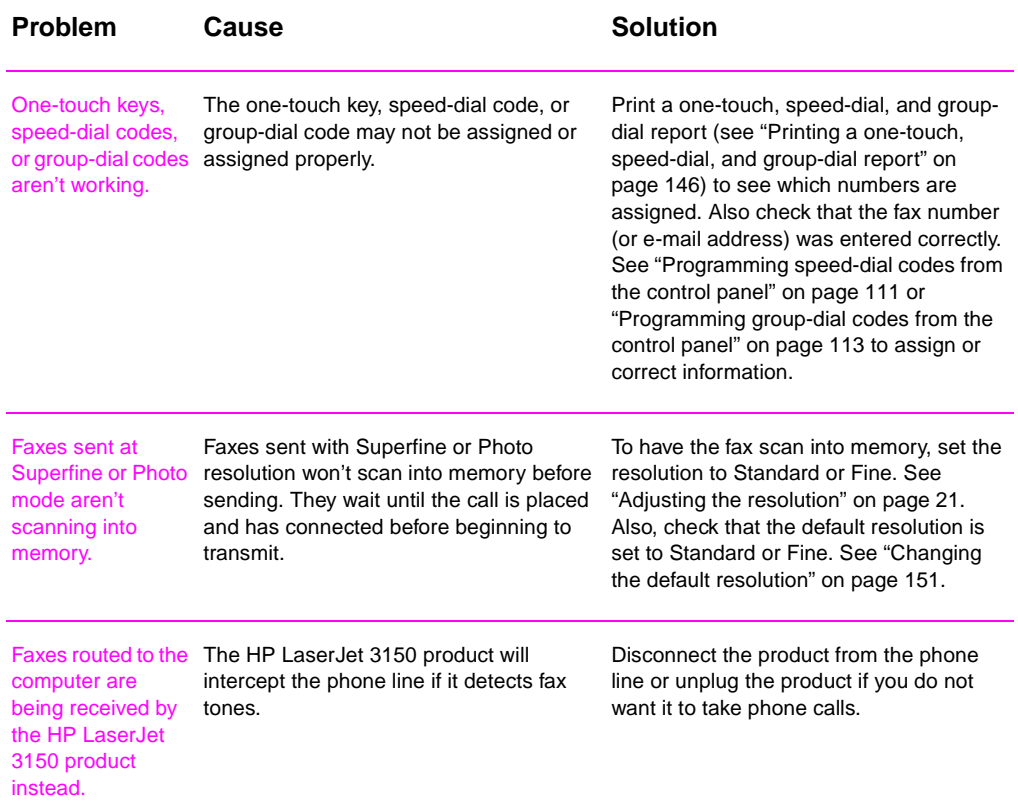

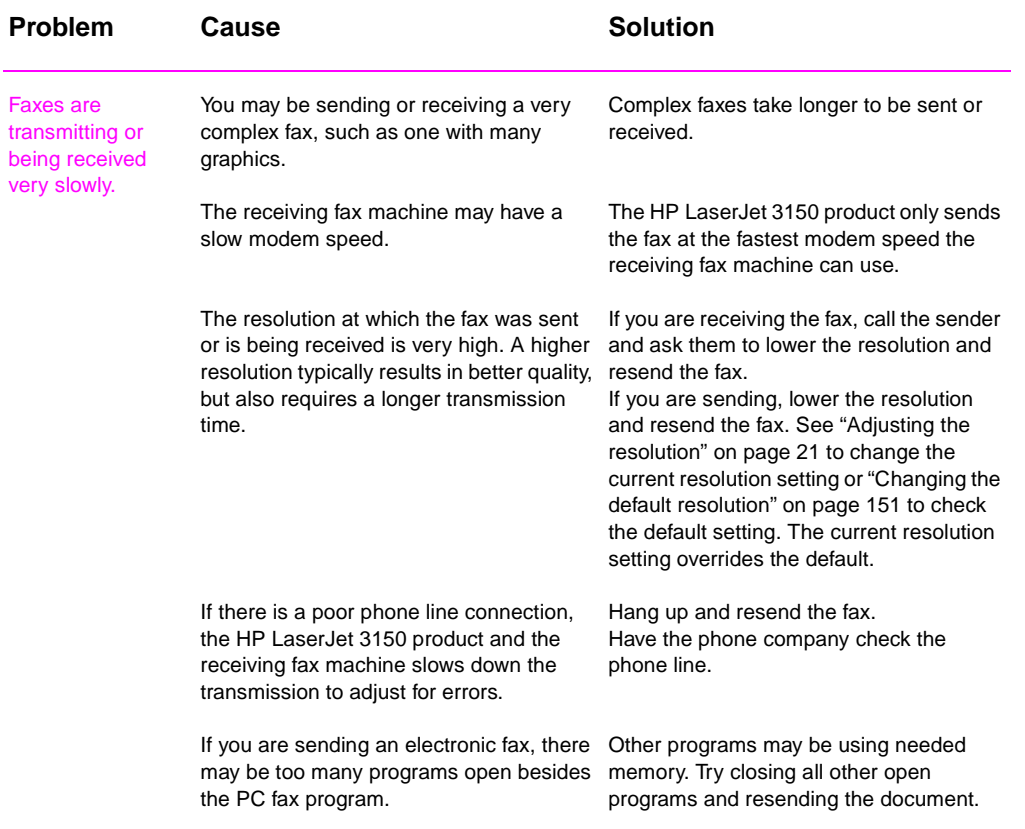

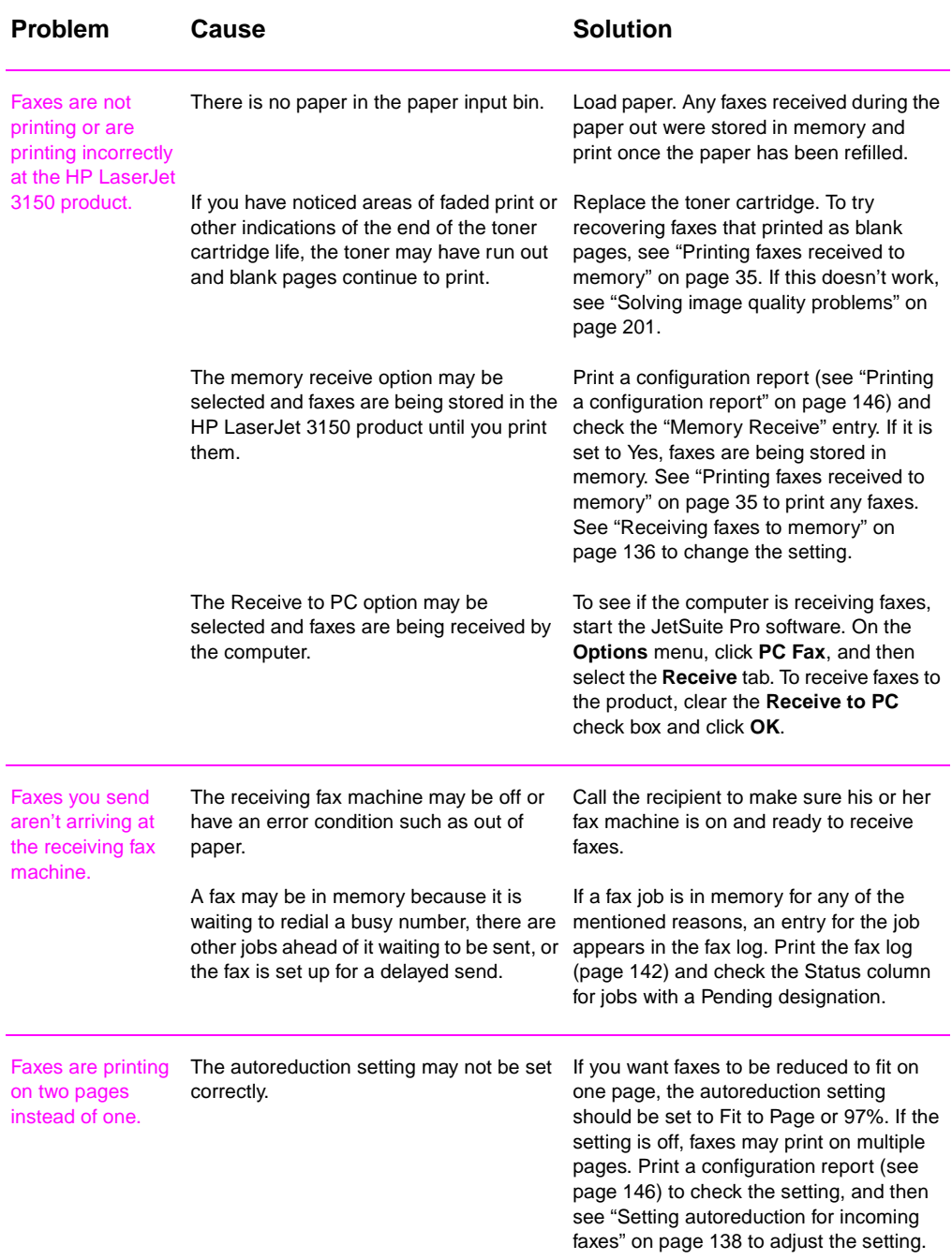

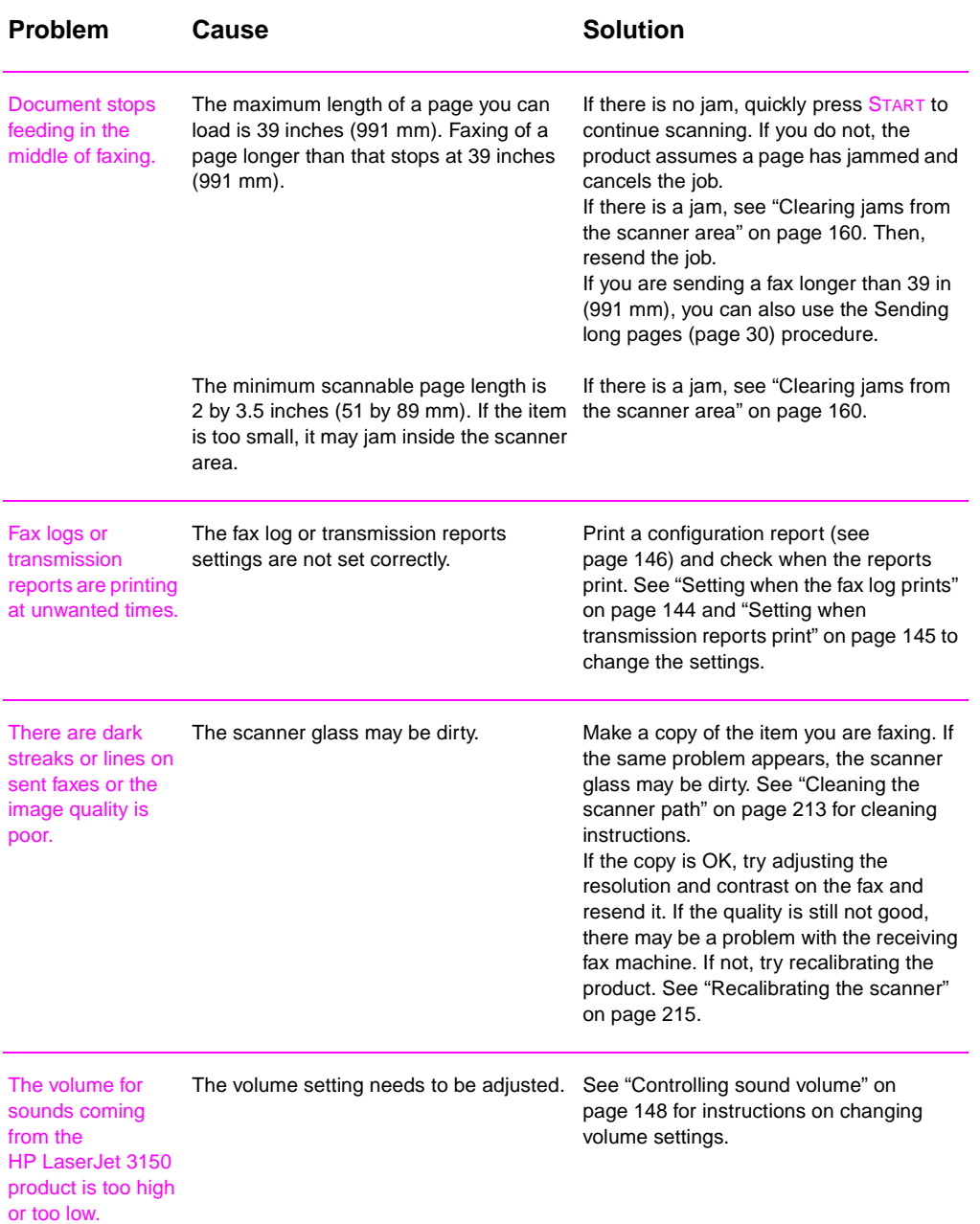

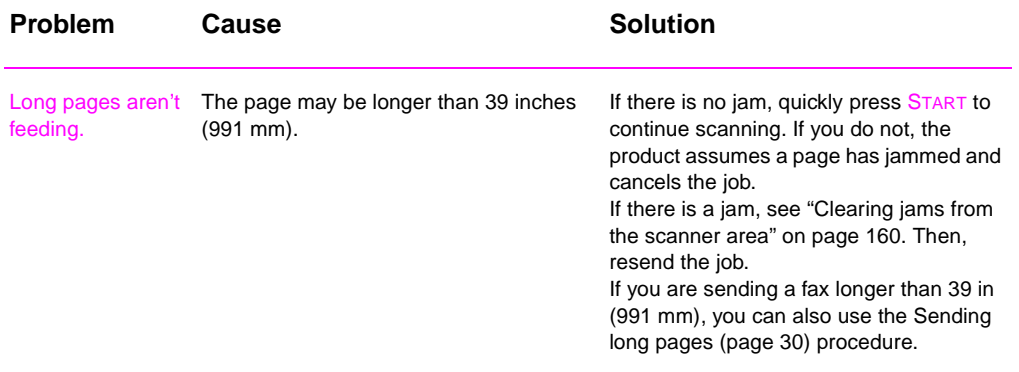

# **Solving printing problems**

Use this section to solve common printing problems. See also ["Solving image quality problems" on page 201](#page-202-0) and ["Solving paper](#page-210-0)  [feed problems" on page 209](#page-210-0).

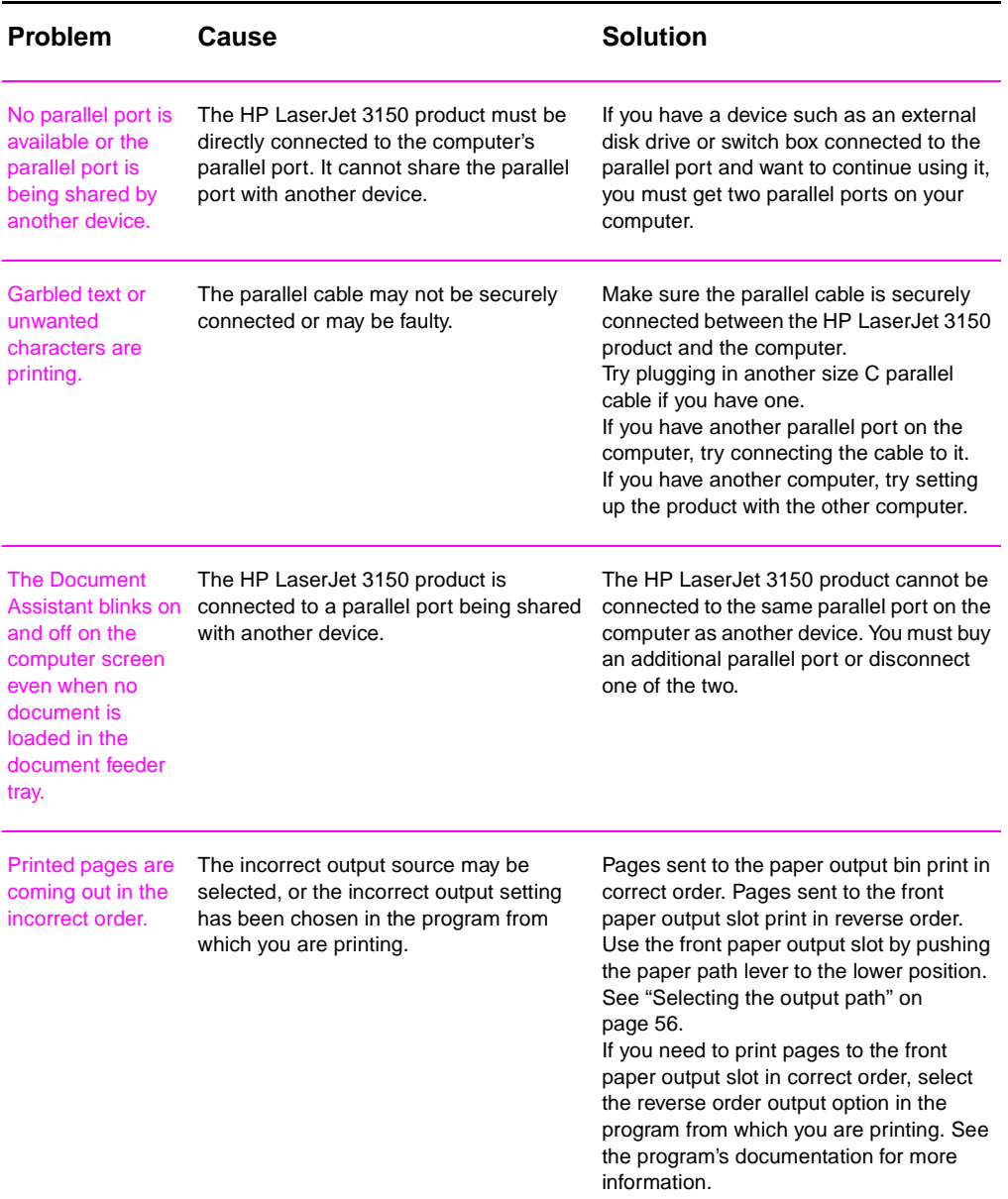

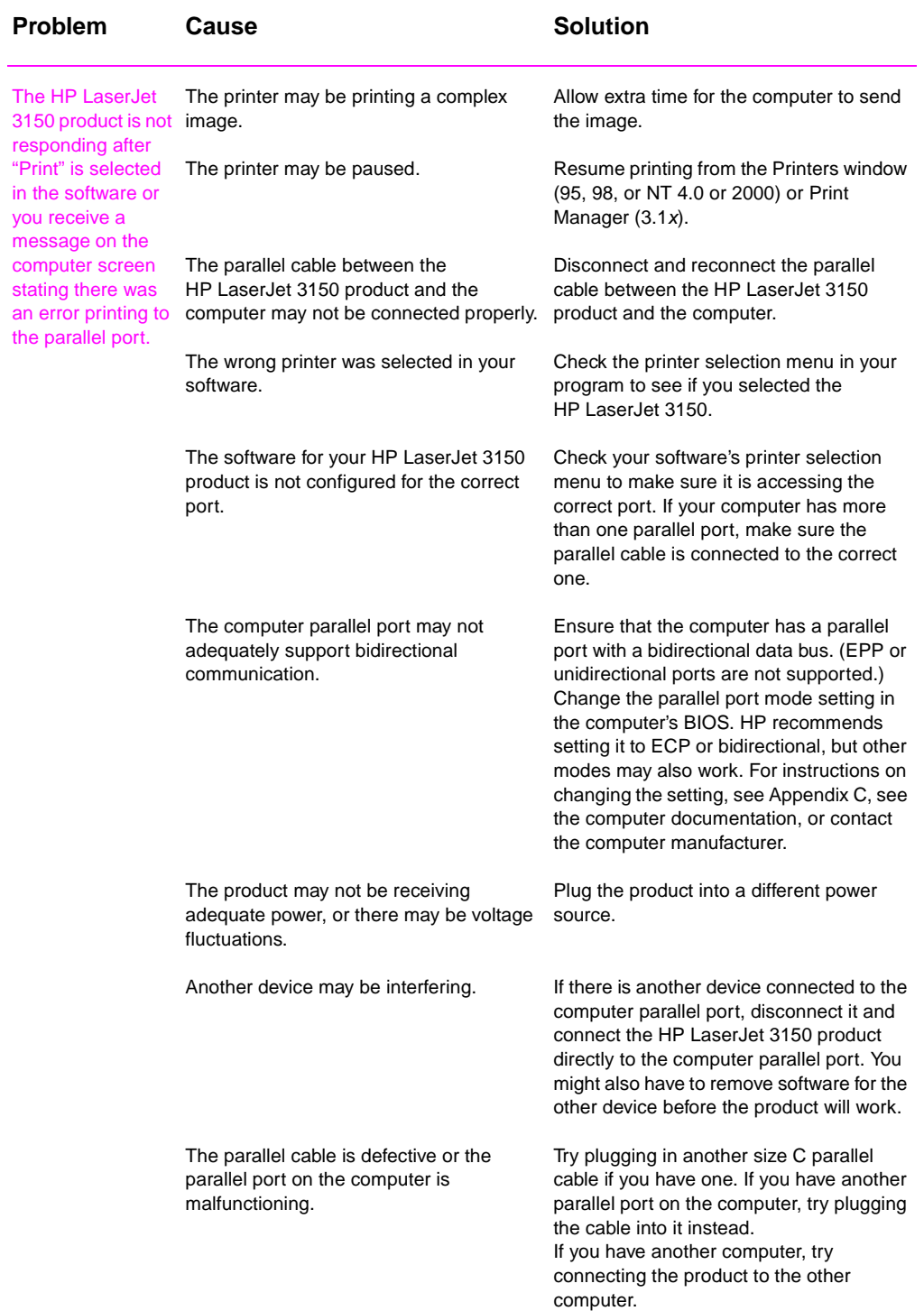

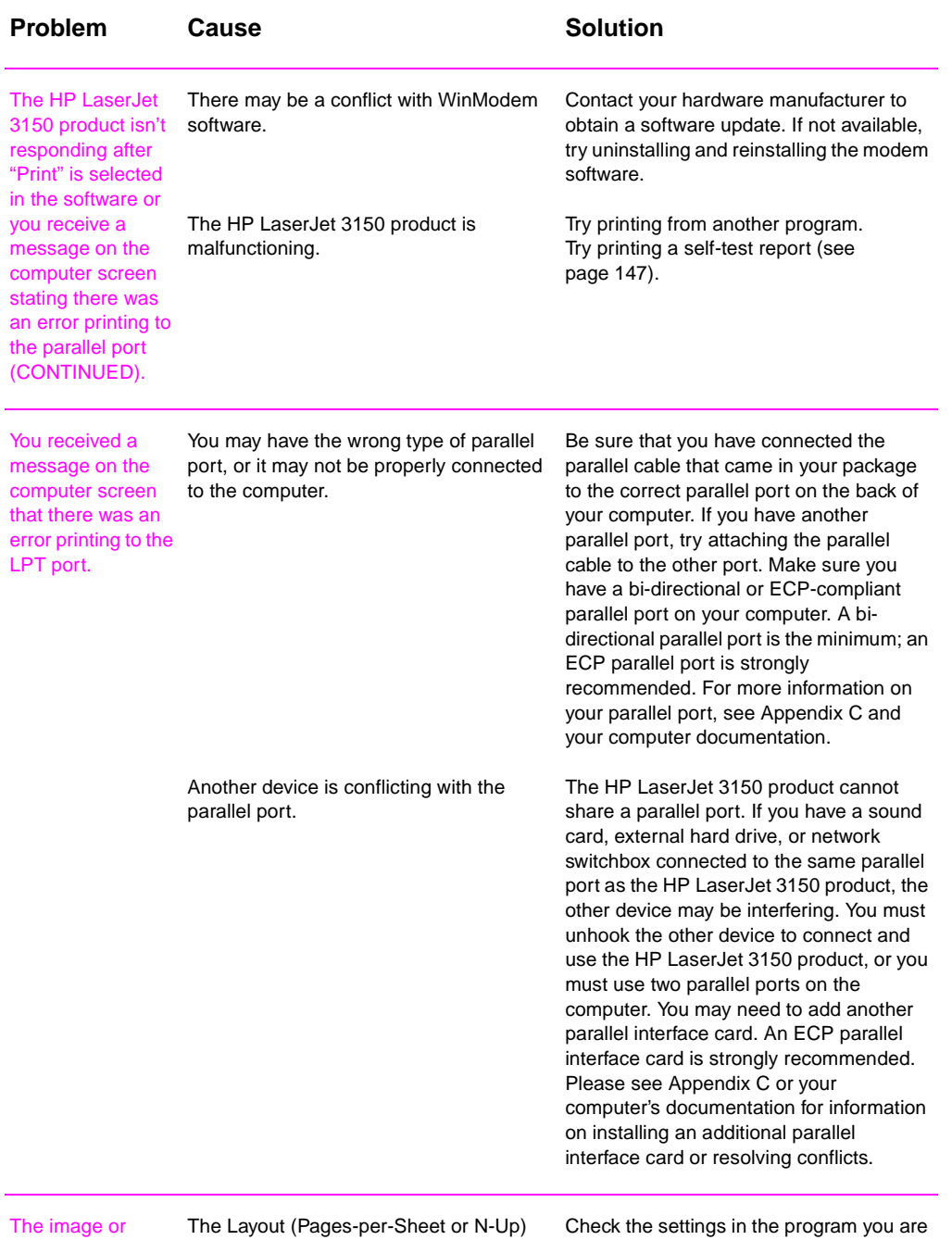

words on printed pages are the wrong size.

feature is selected in the program you are using or in the printer driver. See the using (if it has this feature), or the reduction/enlargement setting is incorrect in the program or printer driver.

software Help for printer driver issues.

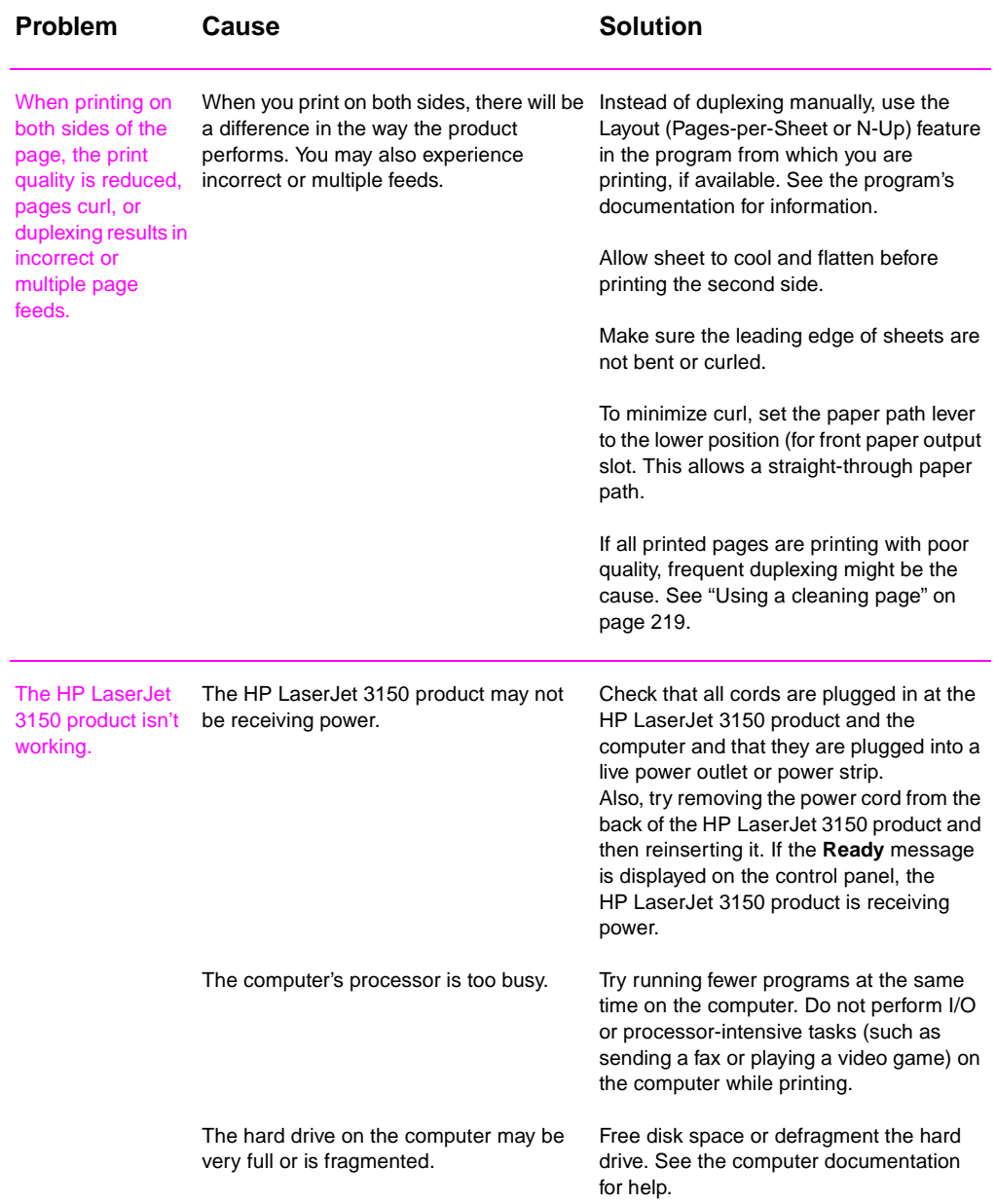

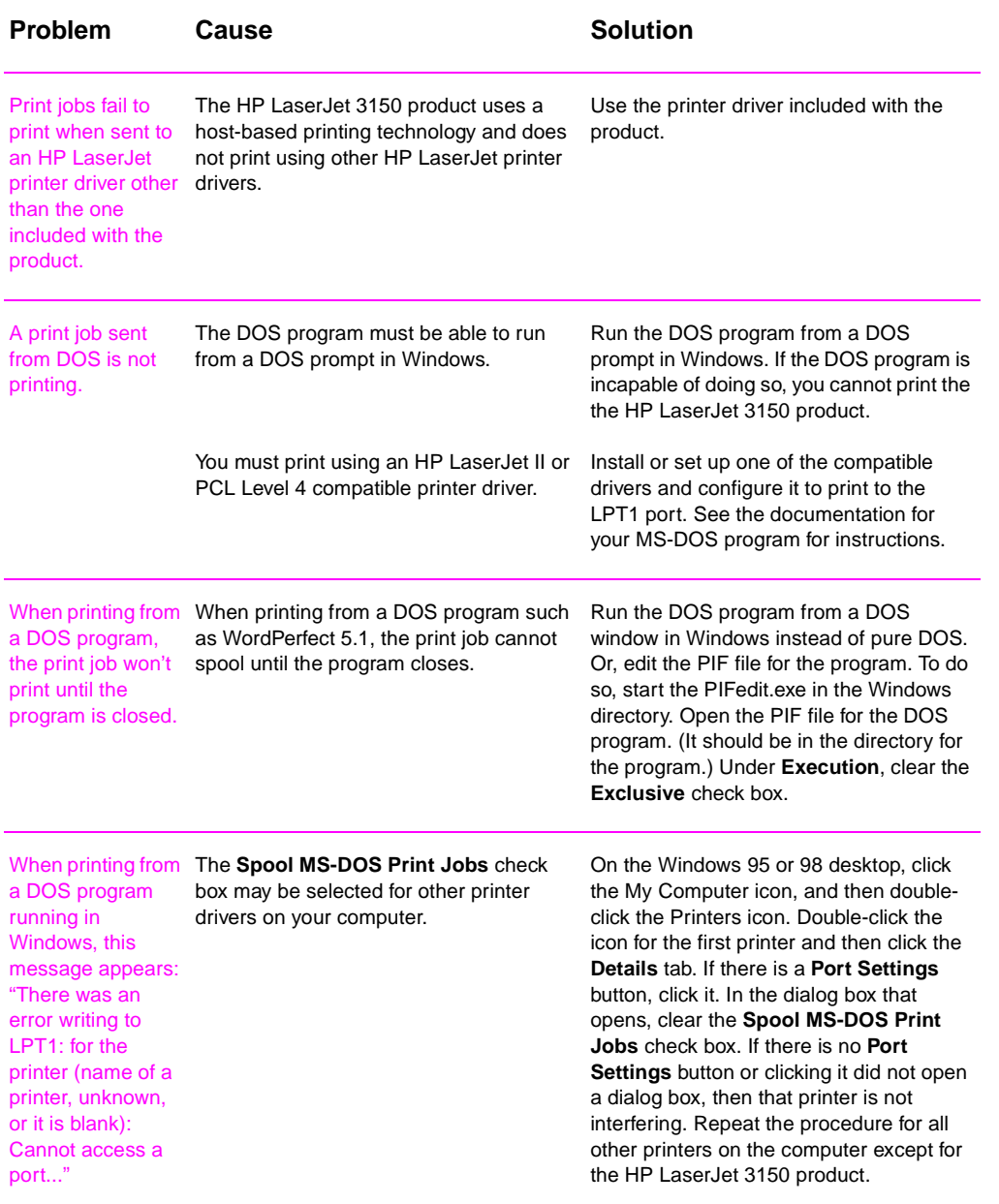

# **Solving copying problems**

Use this section to troubleshoot common copy problems. See also ["Solving image quality problems" on page 201](#page-202-0) and ["Solving paper](#page-210-0)  [feed problems" on page 209](#page-210-0).

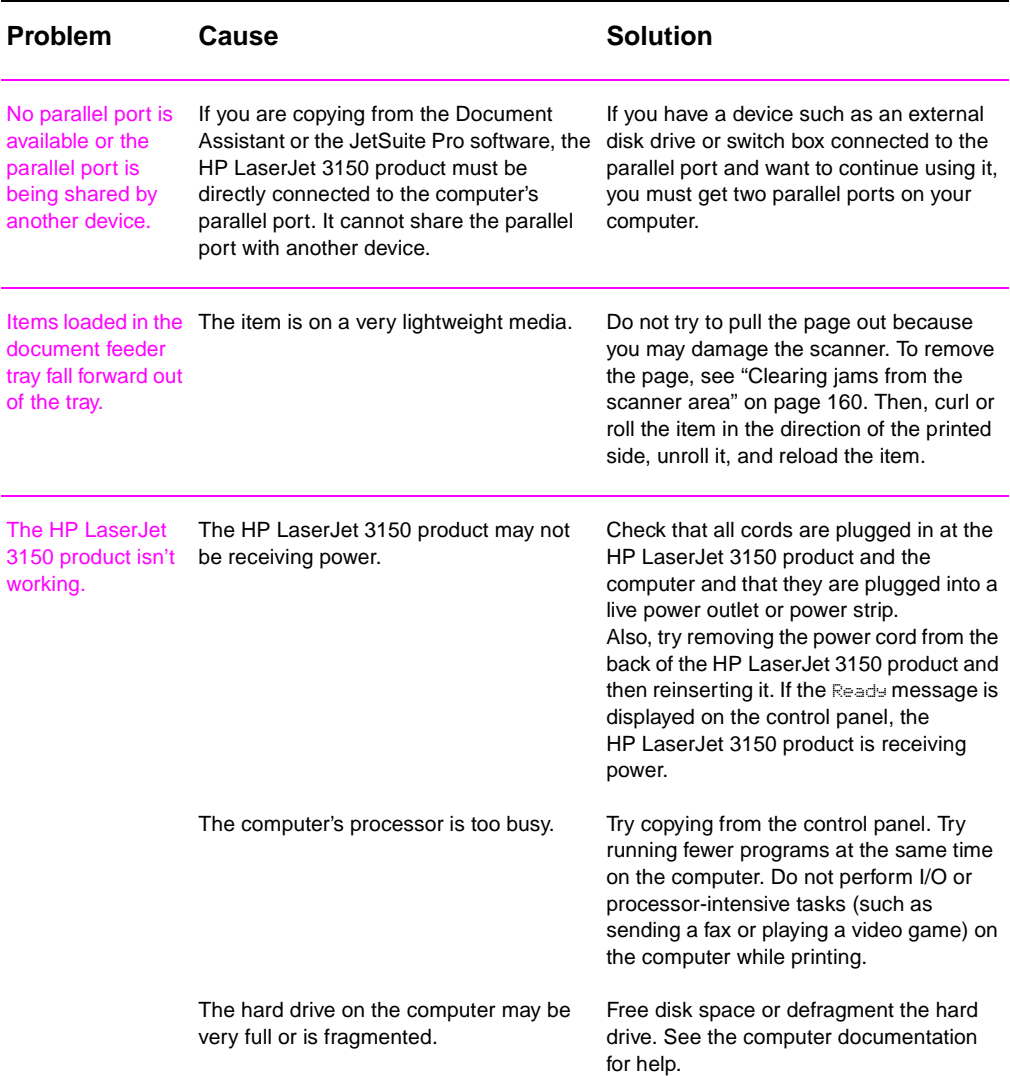

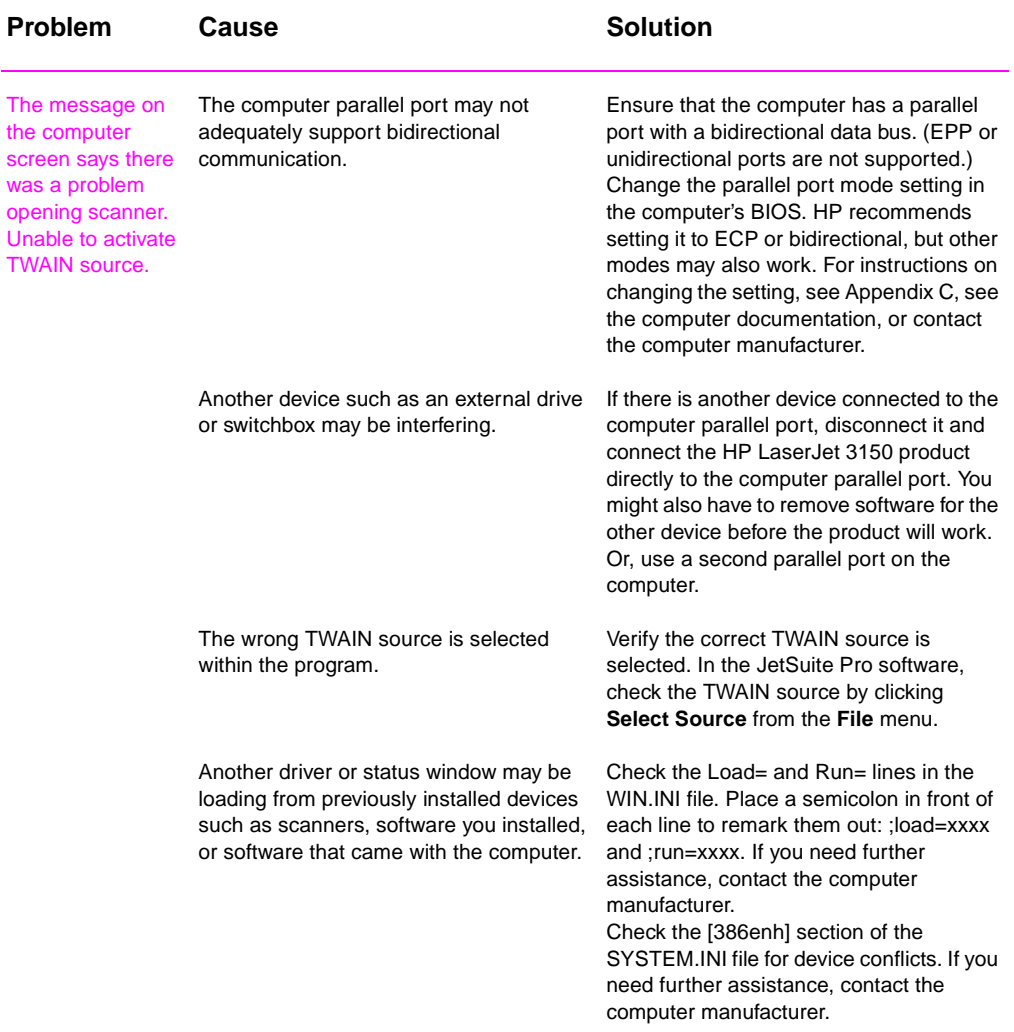

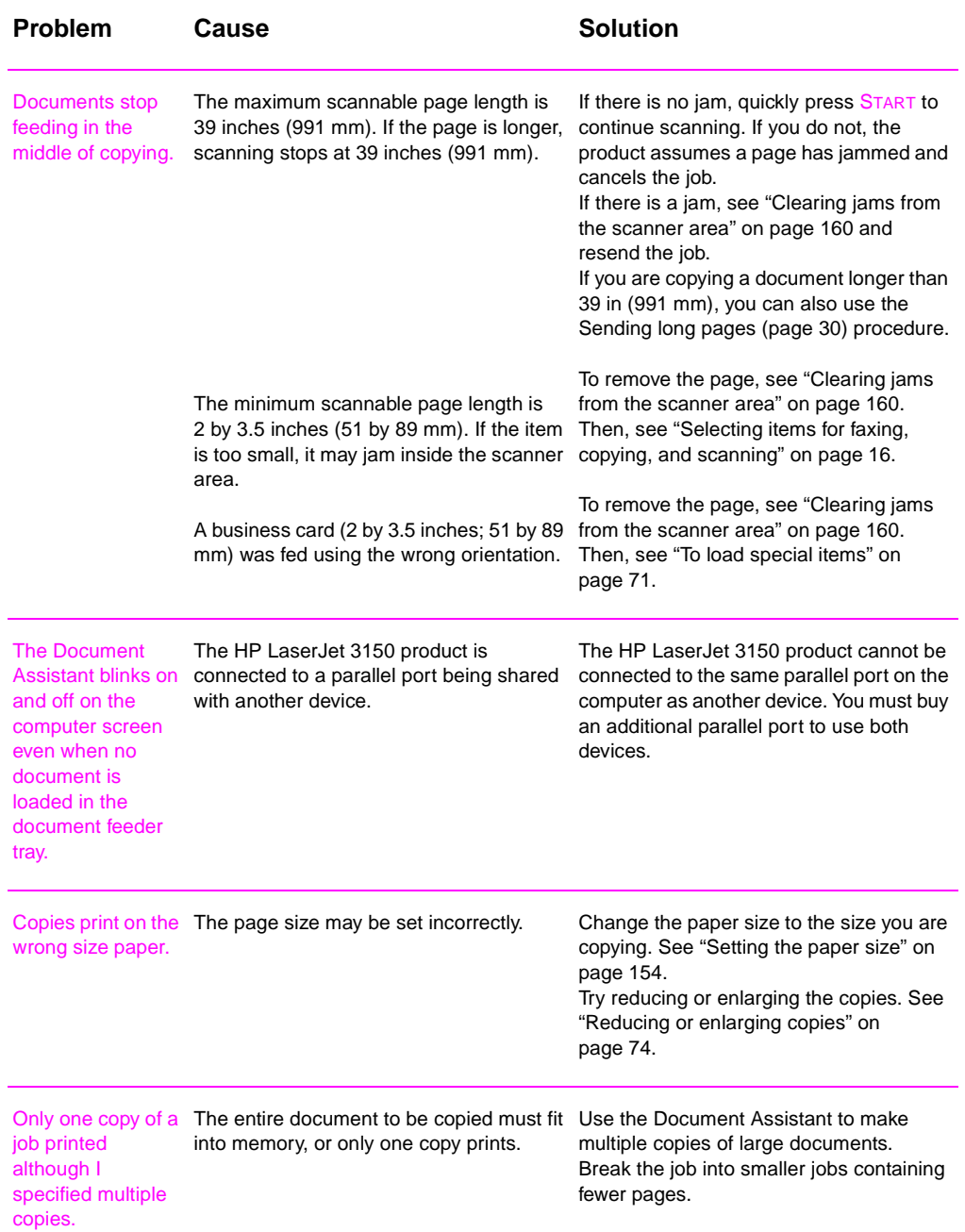

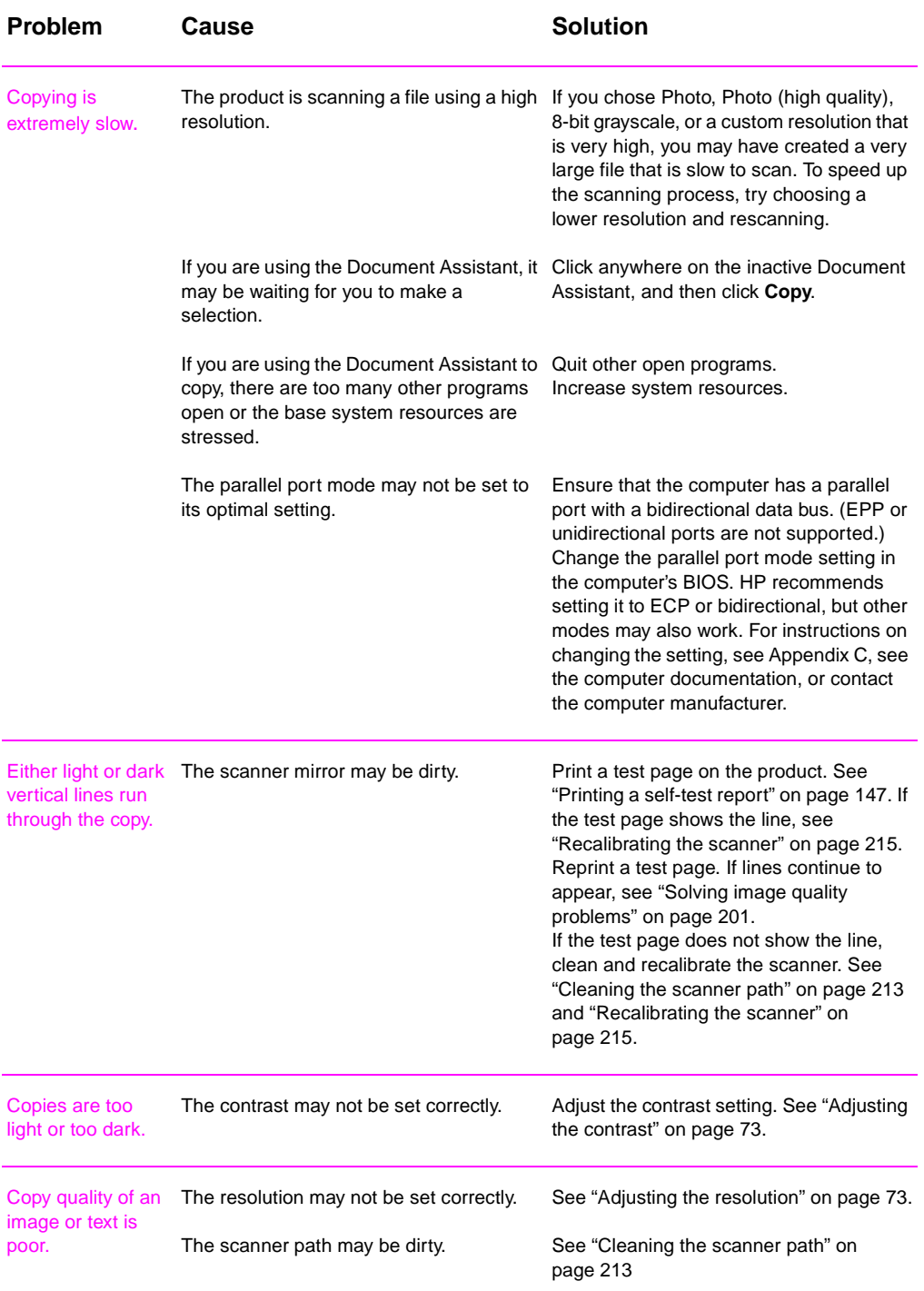

# **Solving scanning problems**

Use the following table to solve problems with quality of scans. See also ["Solving image quality problems" on page 201](#page-202-0) and ["Solving](#page-210-0)  [paper feed problems" on page 209.](#page-210-0)

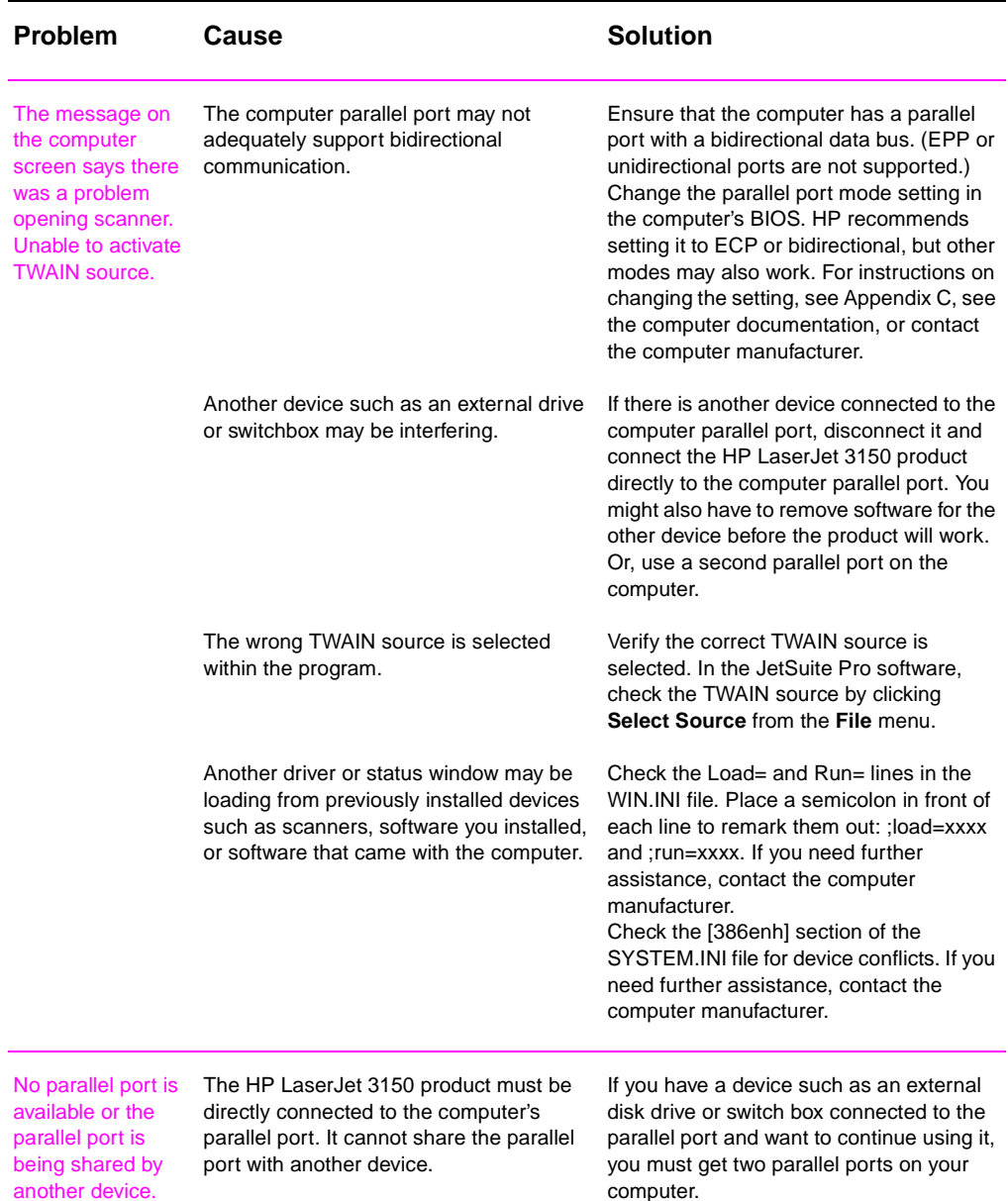

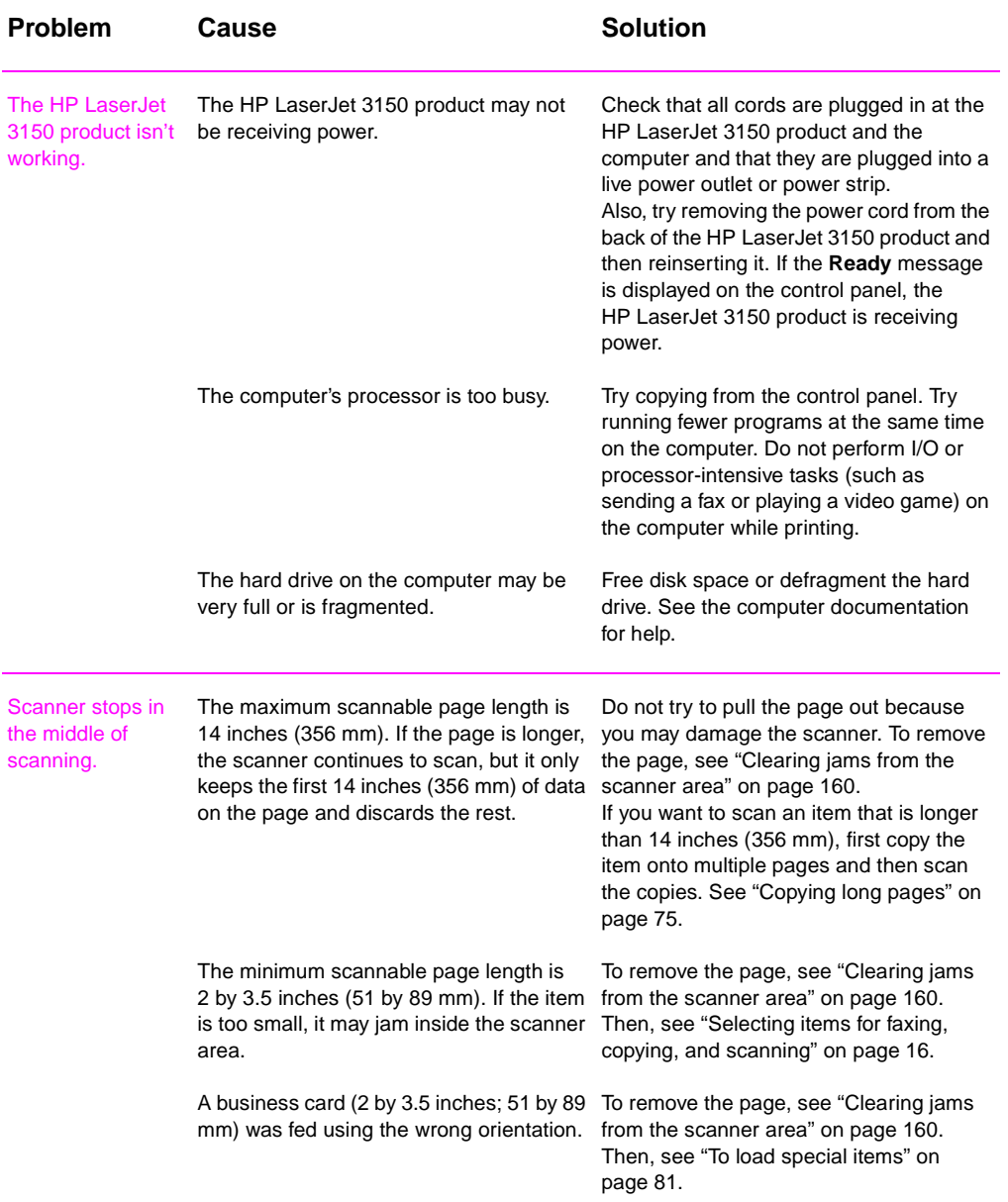

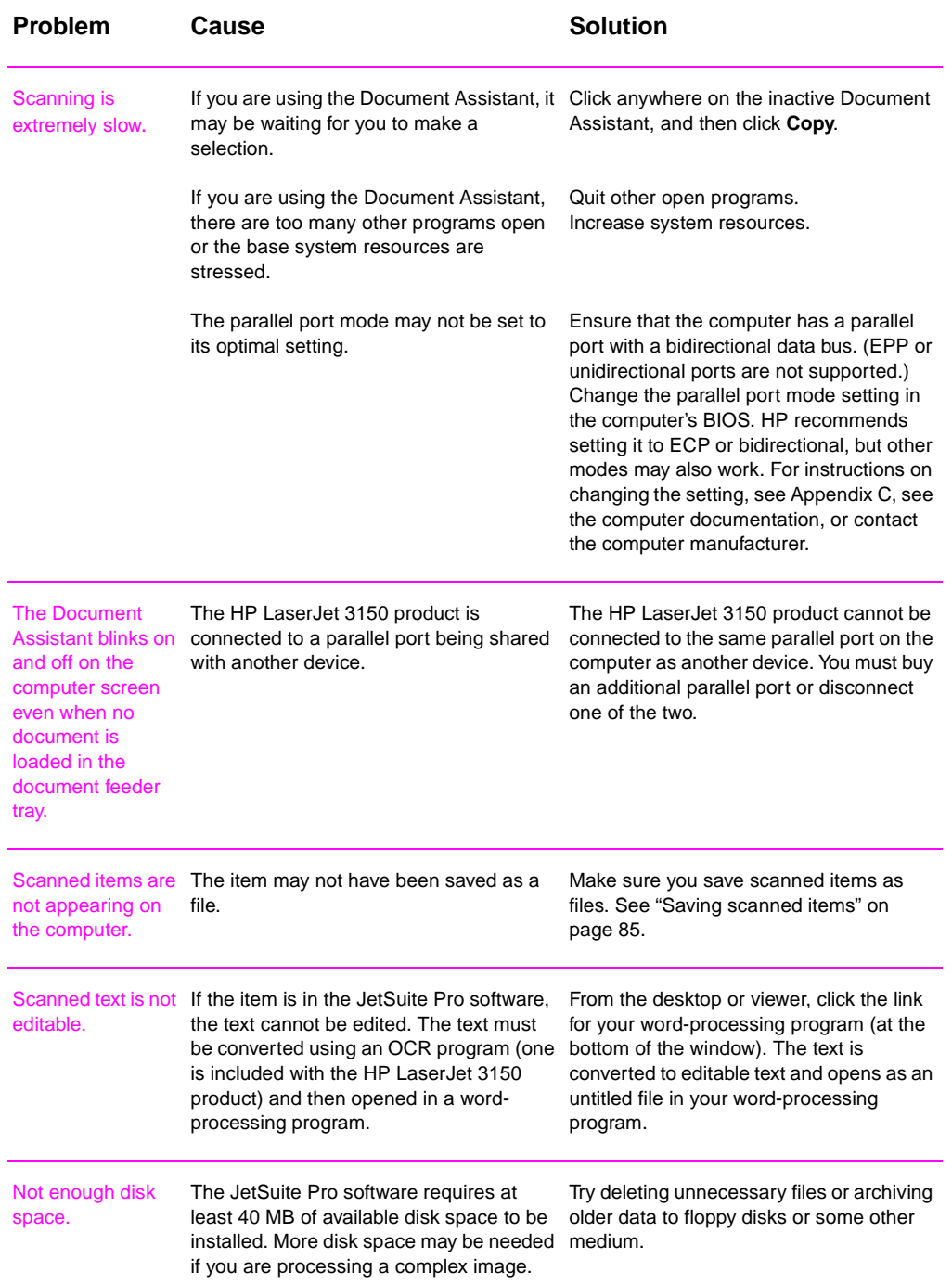

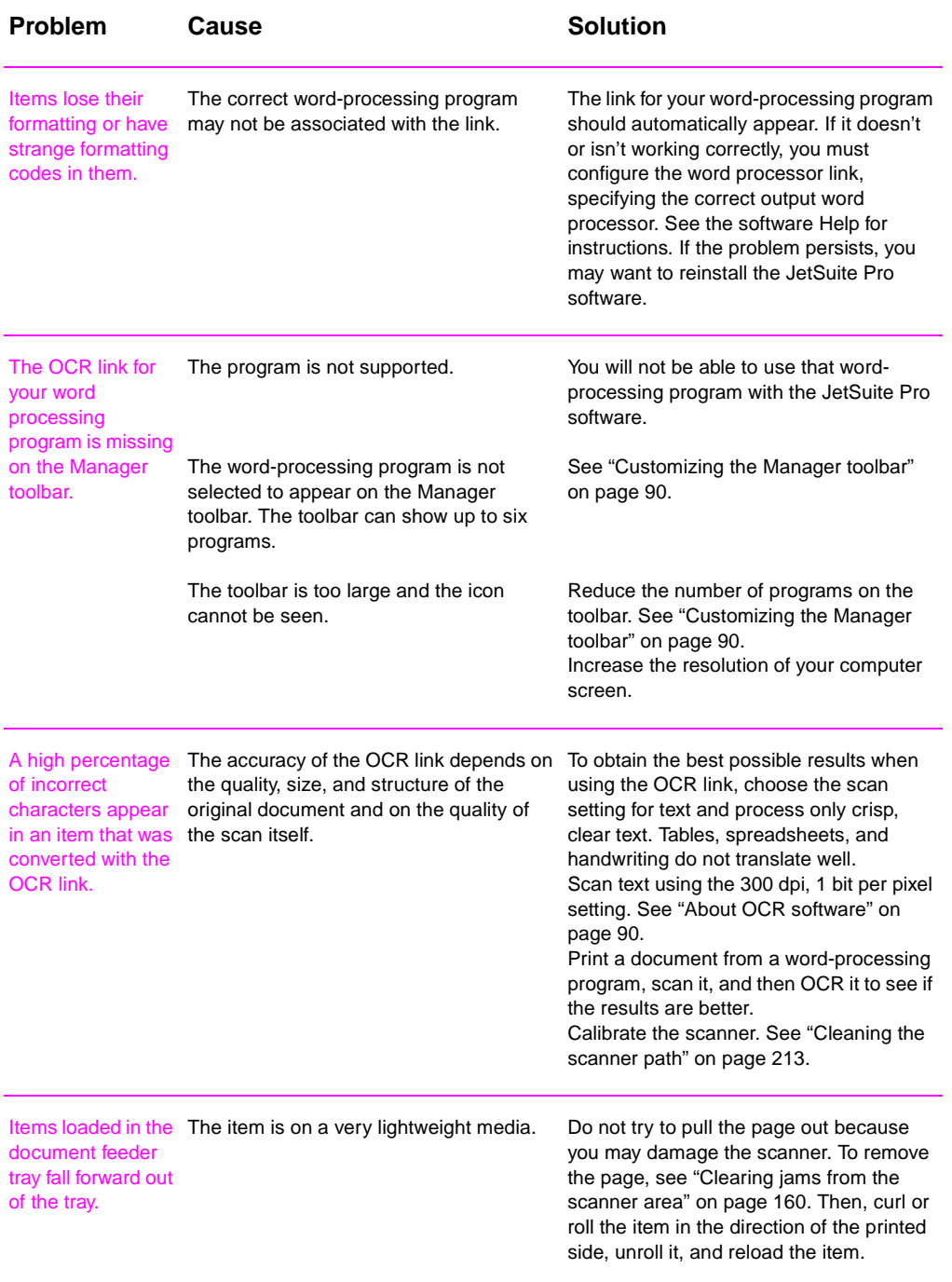

# **Solving general software problems**

Use the following table to solve two common, general software problems. See the software Help for more software troubleshooting information

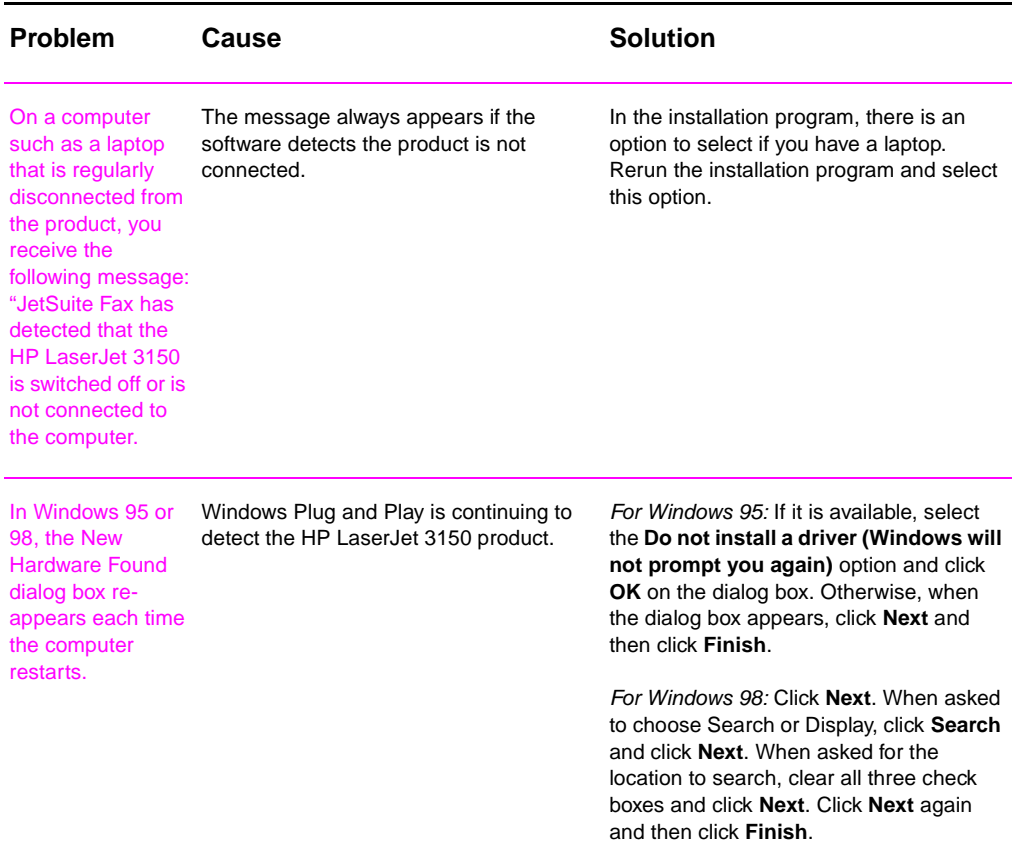

# <span id="page-202-0"></span>**Solving image quality problems**

Use the following table to help solve problems with printed pages. See also ["Solving paper feed problems" on page 209](#page-210-0).

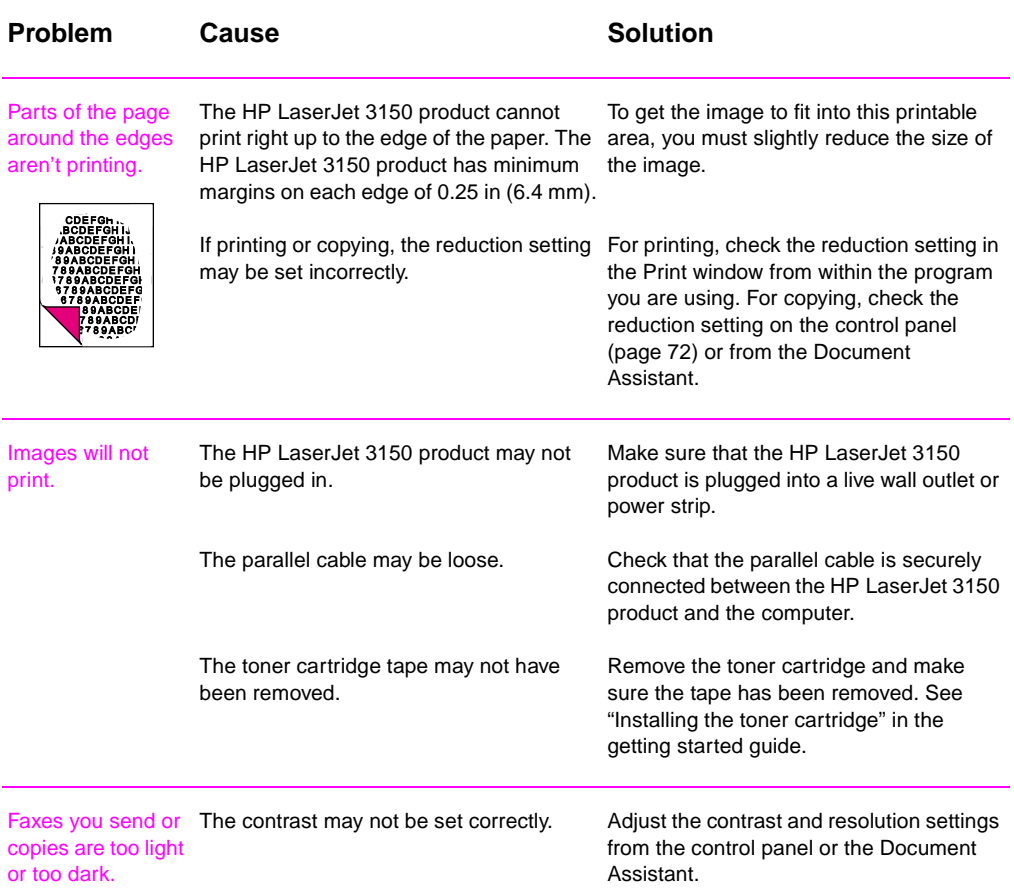

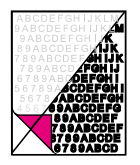

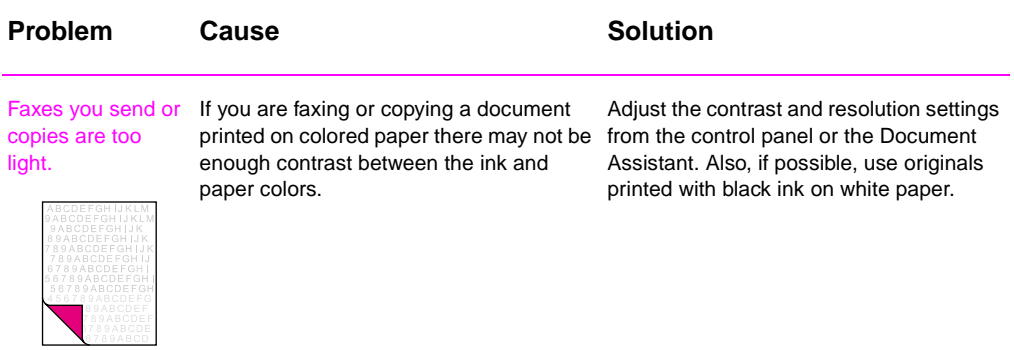

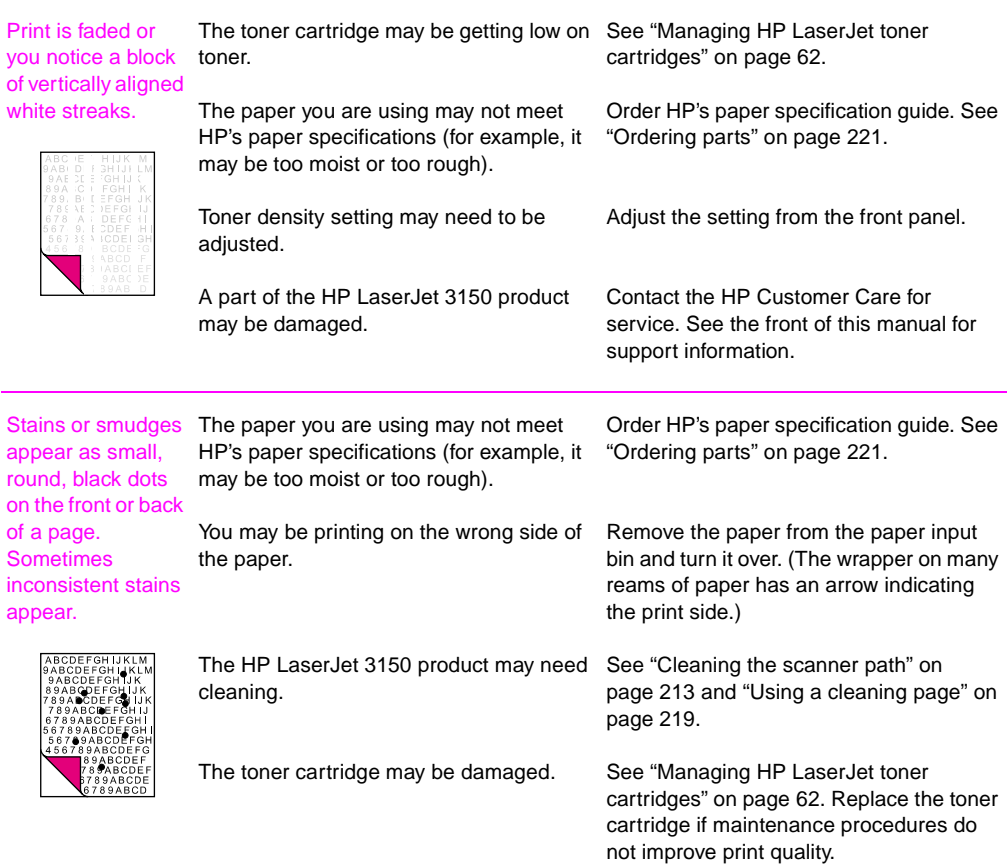

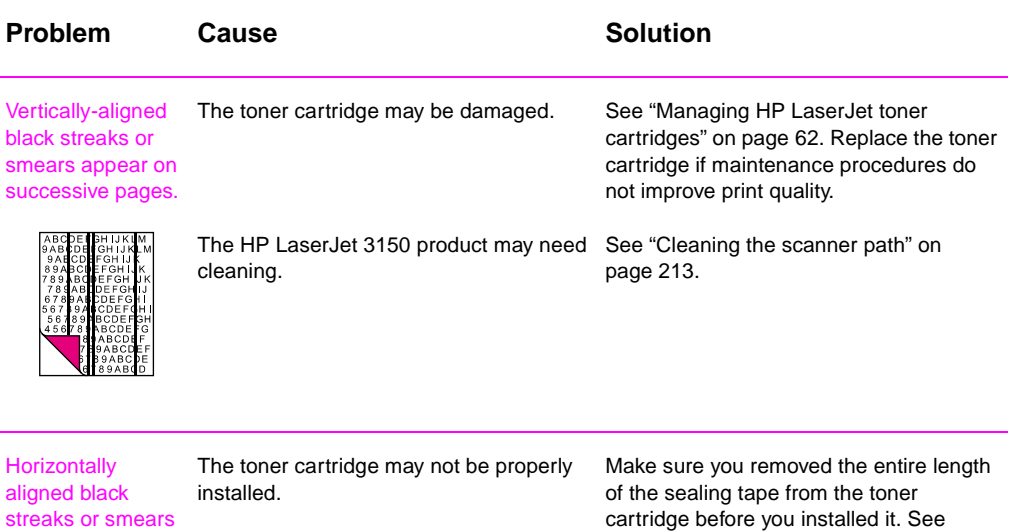

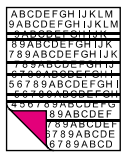

appear.

The toner cartridge may be defective and need replacing. getting started guide. The toner cartridge may still be under warranty. See ["Warranty information" on](#page-244-0)  [page 243](#page-244-0).

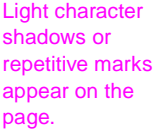

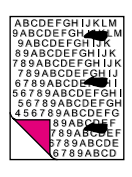

fuzzy black area).

The HP LaserJet 3150 product may need cleaning. If you are using transparencies, they may not meet HP's specifications. The paper's texture may be too coarse. The toner cartridge may be damaged, causing a repetitive black flaw on every printout. The toner cartridge's photosensitive drum The toner cartridge may still be under may have been overexposed to bright light, causing repetitive defects (usually a [page 243](#page-244-0). See ["Cleaning the scanner path" on](#page-214-0)  [page 213](#page-214-0). Order HP's paper specification guide. See ["Ordering parts" on page 221.](#page-222-0) Try changing to a paper with a smoother finish. The toner cartridge may still be under warranty. See ["Warranty information" on](#page-244-0)  [page 243](#page-244-0). warranty. See ["Warranty information" on](#page-244-0) 

"Installing the toner cartridge" in the

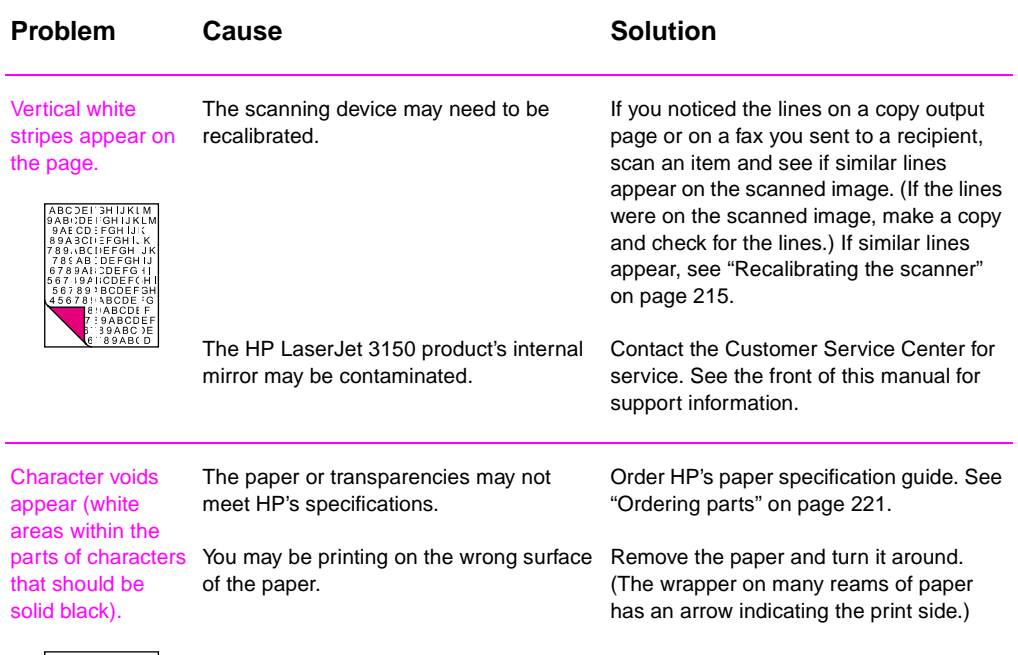

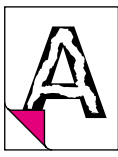

**Background** scatter appears on a printed page.

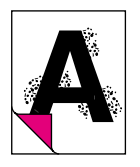

Background scatter results from bits of toner distributed on the front or back of a printed page. Background scatter often is isolated to a specific area of the page.

Change the paper type, weight, or surface finish. To order HP's paper specification guide, see ["Ordering parts" on page 221.](#page-222-0)

If background scatter occurs on an envelope, try moving the text to an area with no seams. Printing on seams can cause this problem.

This problem may be caused by spilled toner inside the HP LaserJet 3150 product or the pick rollers being dirty. See ["Cleaning the print path" on page 216.](#page-217-0)

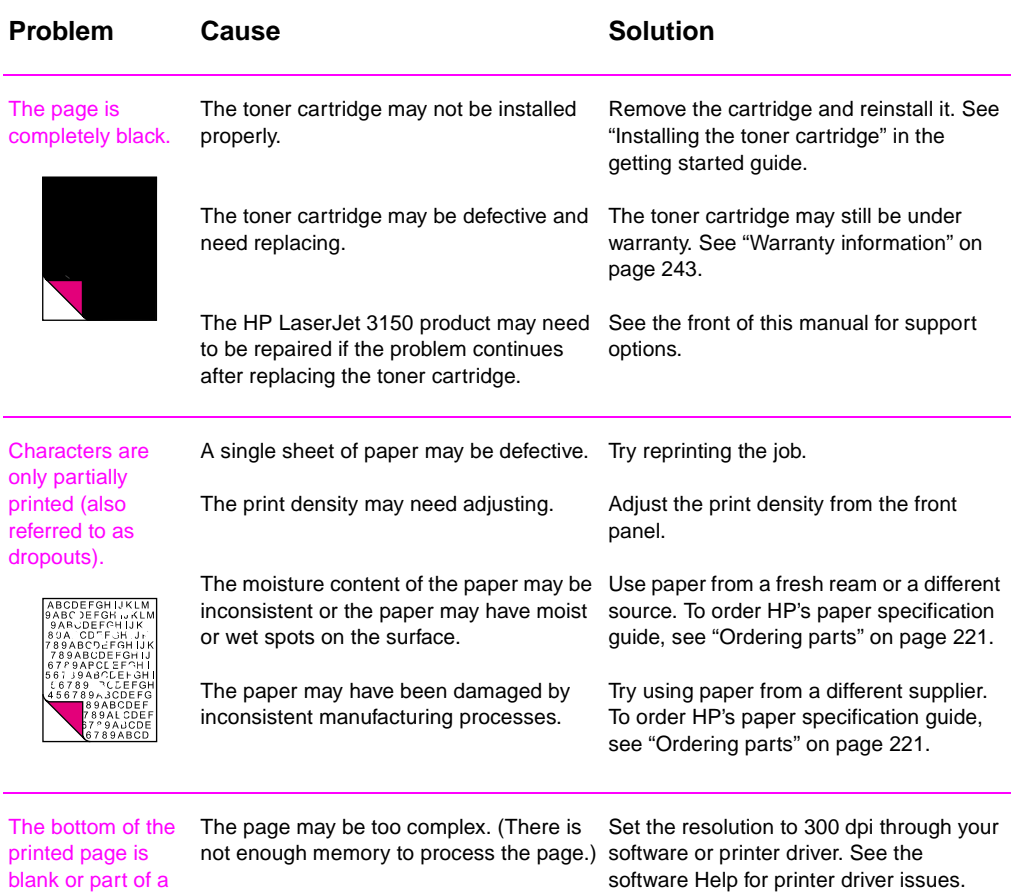

# ABCDEFGHIJKLM<br>9ABCDEFGHIJKLM<br>9ABCDEFGHIJK<br>89ABCDEFGHIJK<br>789ABCDEFGHIJK<br>789ABCDEFGHIJK

graphic's image is

cut off.

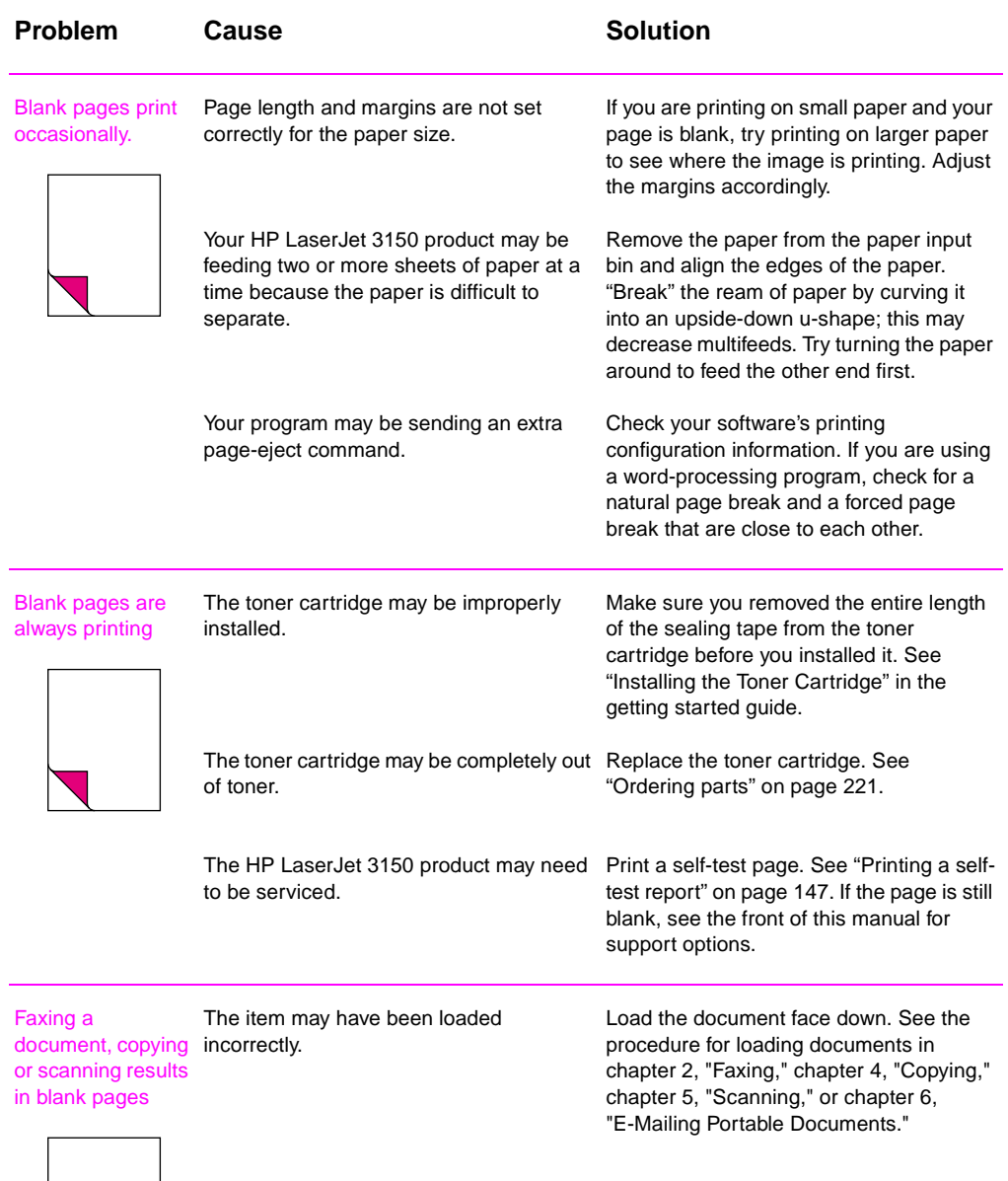

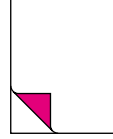

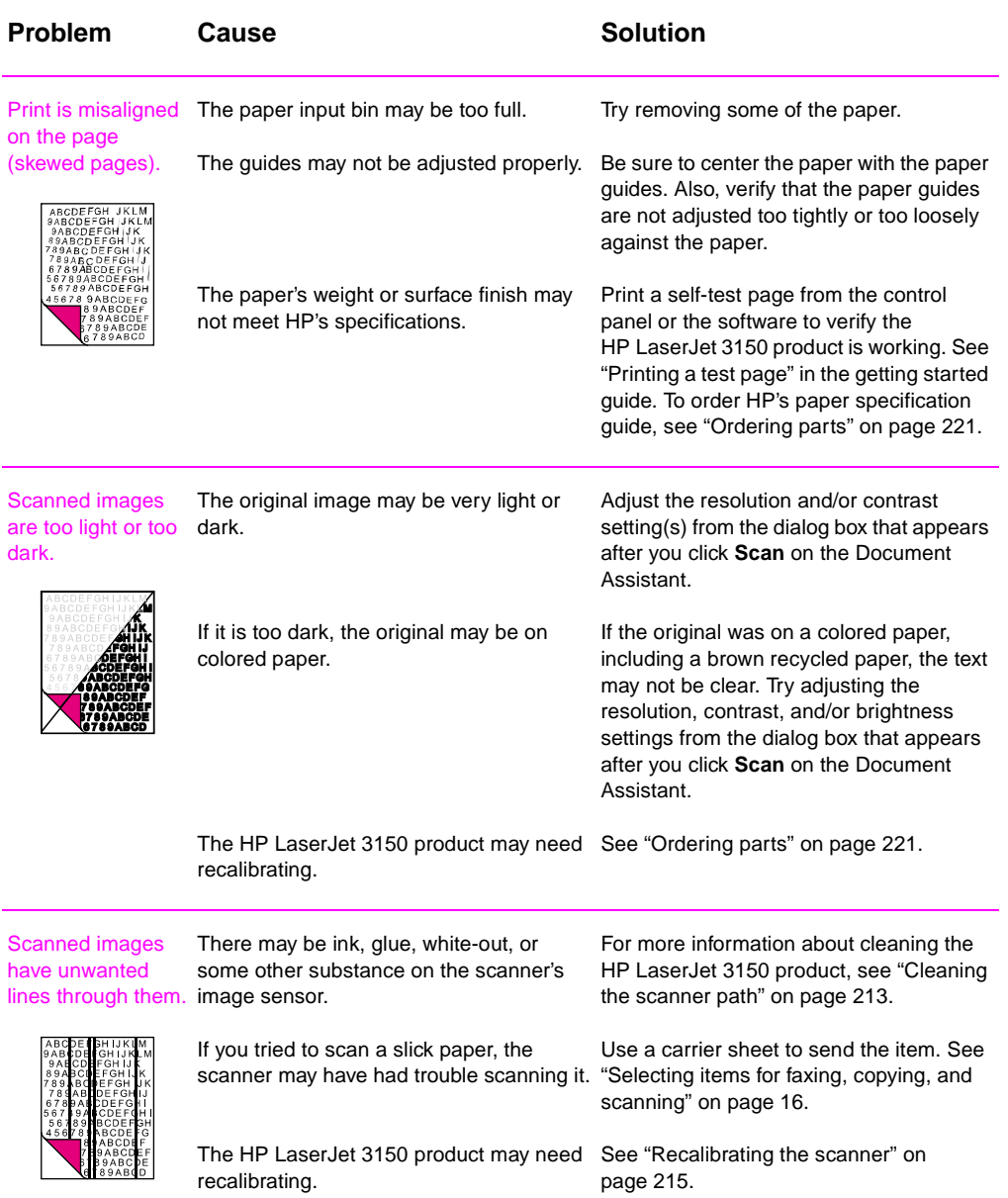

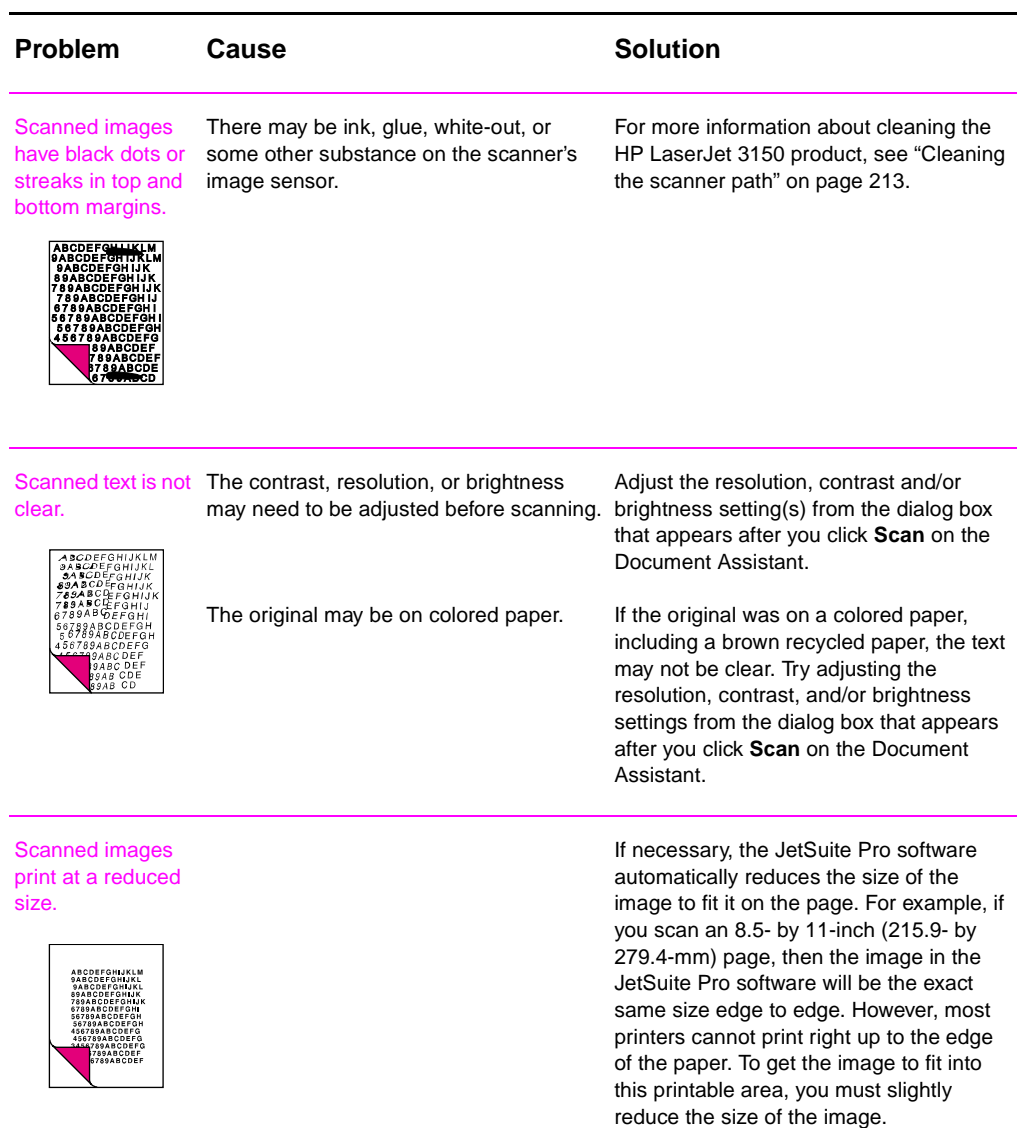

# <span id="page-210-0"></span>**Solving paper feed problems**

Use the following table to solve problems related to moving paper or documents through the HP LaserJet 3150 product**.**

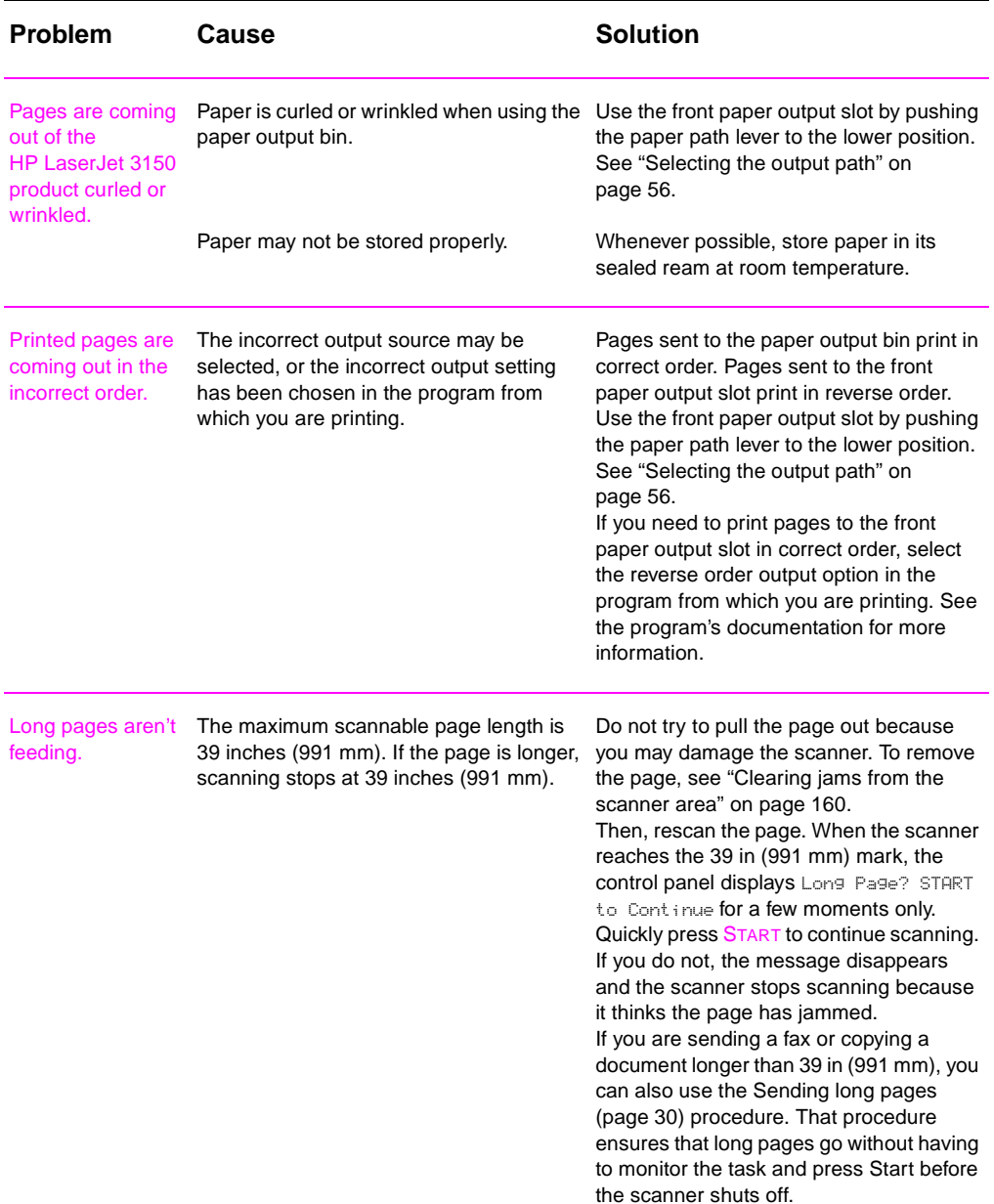

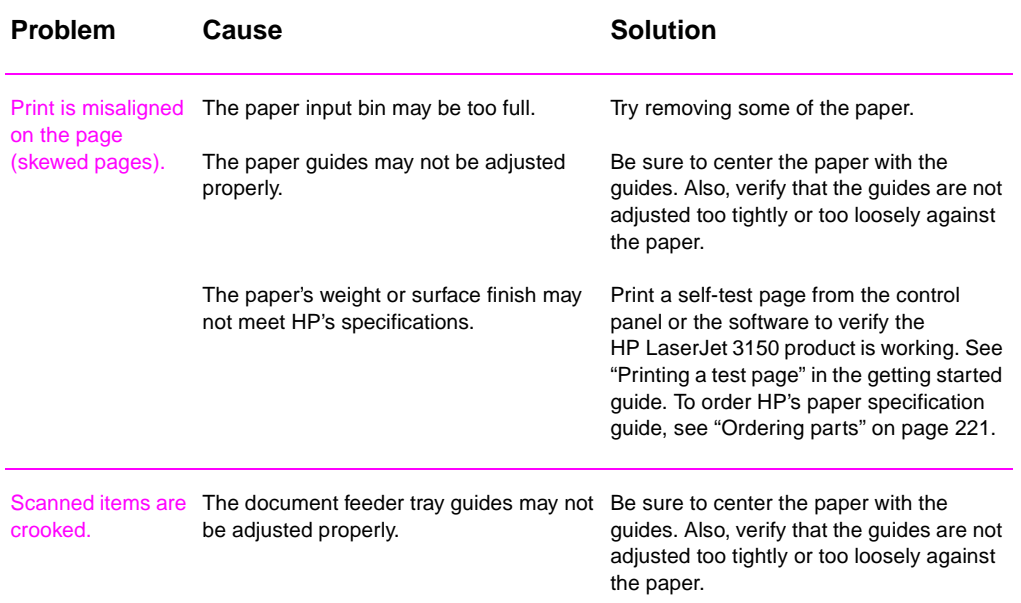

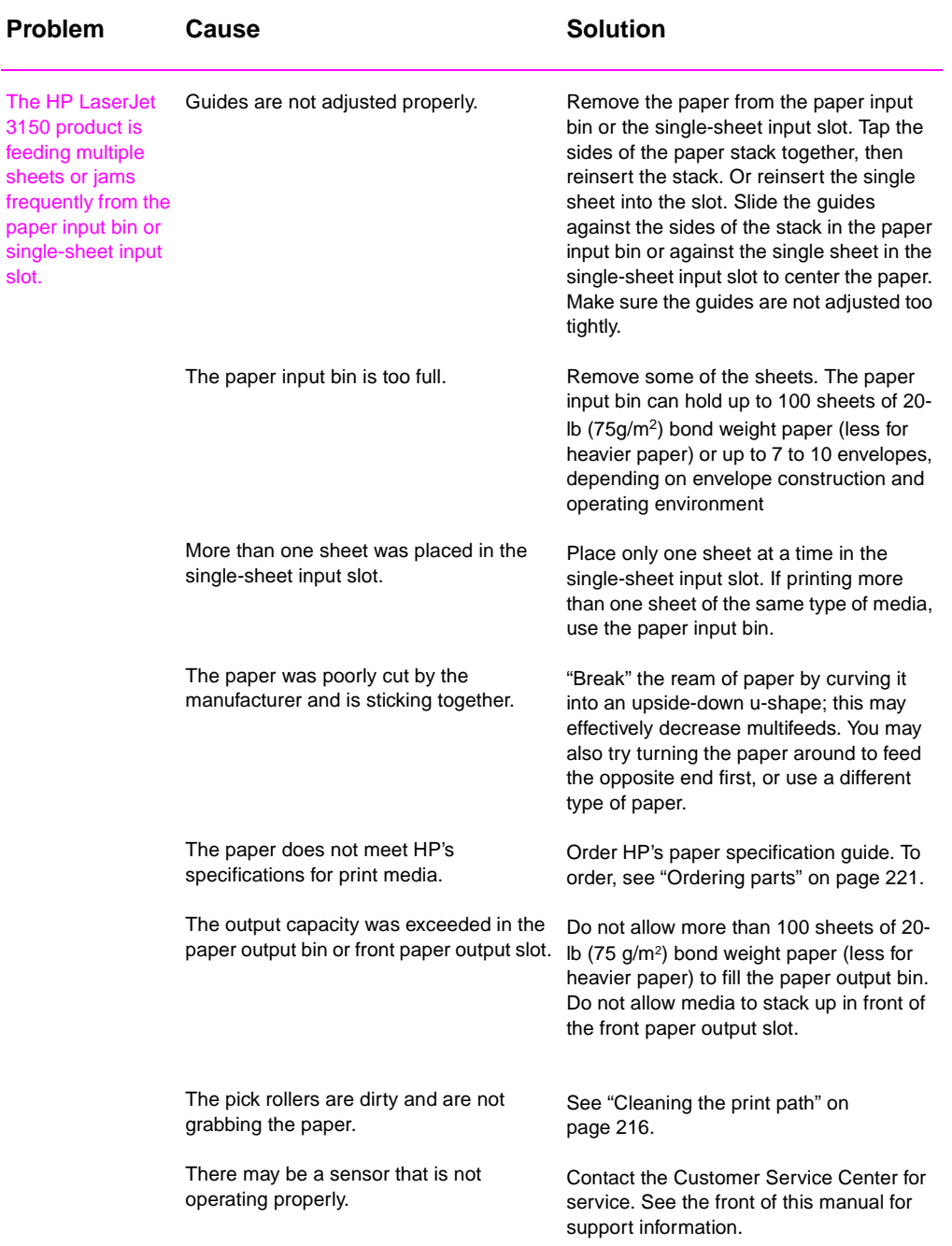

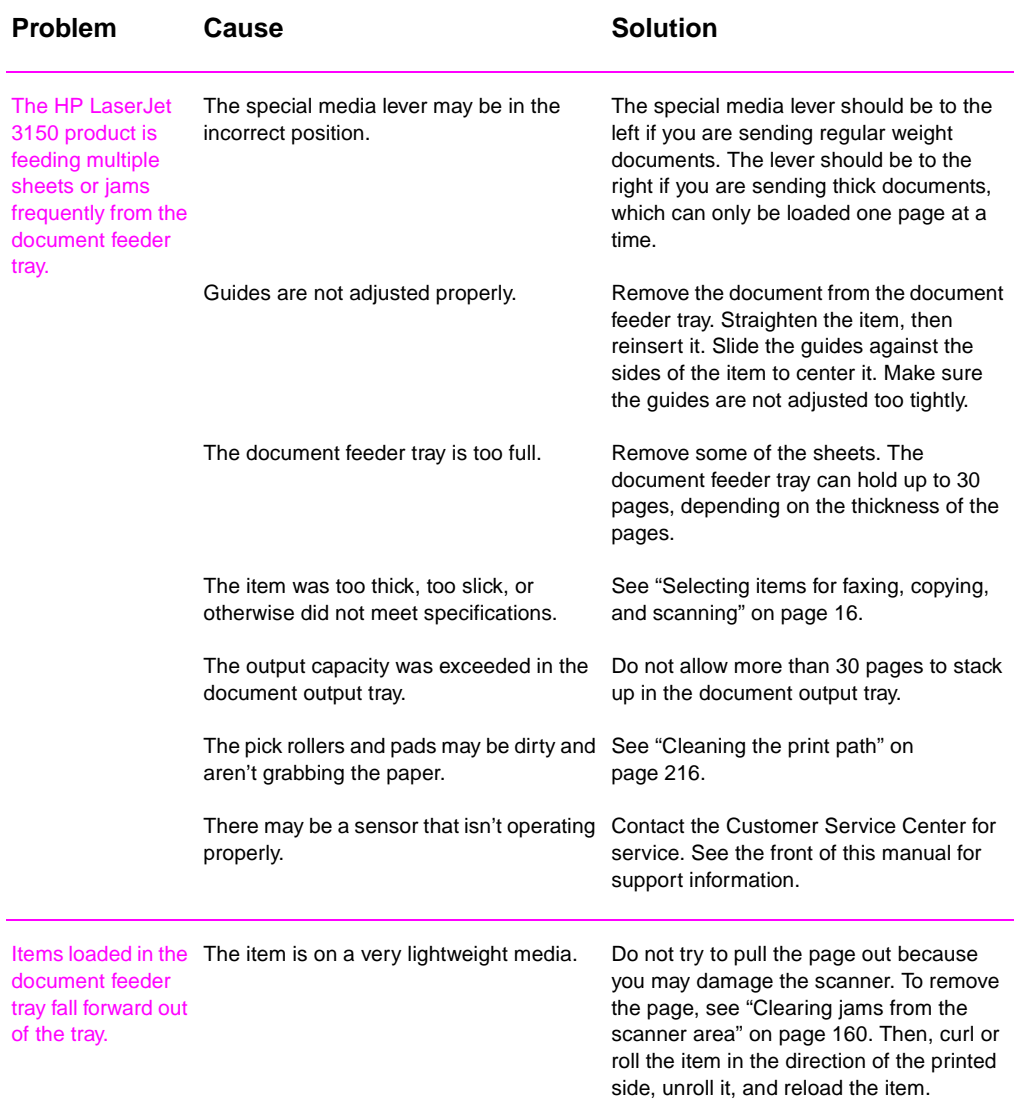

## <span id="page-214-0"></span>**Cleaning the scanner path**

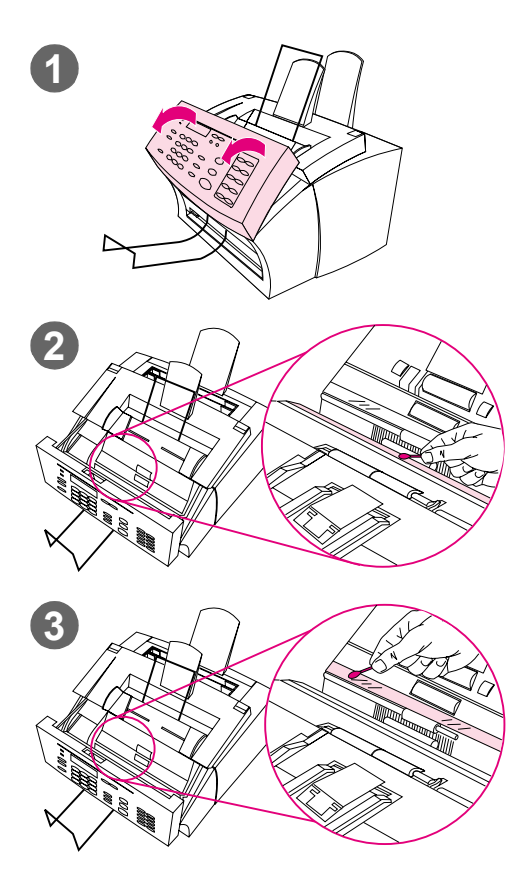

You may need to clean parts of the scanner if the ink on items you are scanning can be smudged with your hand or they have excessive amounts of dust or dirt on them. You may also need to clean these parts if there are smudges or other marks on documents or scans of documents.

### **WARNING!**

Before cleaning the HP LaserJet 3150 product, disconnect it from the power source.

- **1** Open the document release door.
- **2** If the long, white strip on the inside of the document release door is dirty, clean it with a dry cotton swab. If there is still something on the strip, dab a swab in a small amount of isopropyl alcohol and gently clean the strip.

## **WARNING!**

Alcohol is flammable. Keep it away from open flame. Allow alcohol to dry completely before closing the printer and plugging in the power cord.

#### **CAUTION**

If you must use alcohol, only use a very small amount. Exposing internal parts to dripping alcohol can damage them.

**3** If the long strip of glass opposite the long, white strip is dirty, clean it with a dry cotton swab. If there is still something on the glass strip, dab a swab in a small amount of isopropyl alcohol and gently clean the glass.

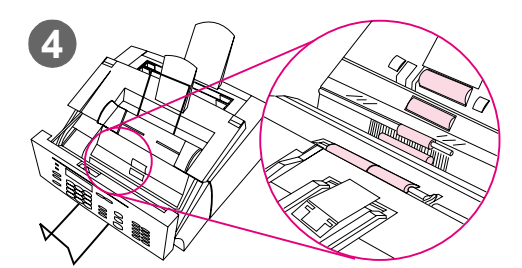

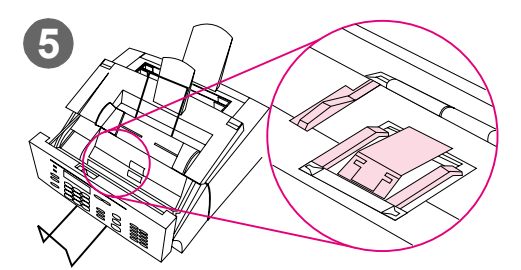

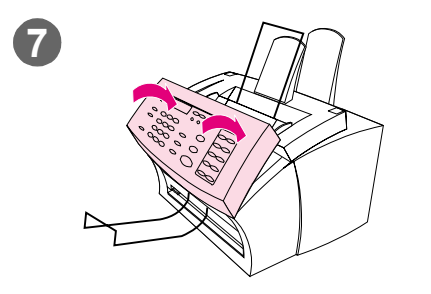

**4** Inspect each of the six rollers in the scanner area for dirt or debris. Clean any dirty rollers with a lintfree cloth (such as lens tissues) dampened with a small amount of isopropyl alcohol.

## **CAUTION**

Do not spray alcohol or any other liquid directly into the HP LaserJet 3150 product. Doing so can damage the product.

## **CAUTION**

As much as possible, avoid touching the white strip and glass strip with alcohol.

- **5** Near the top, inside edge of the document release door, inspect the three pressure feet and pad for dirt or debris. If they are dirty, clean them with a lint-free cloth sprayed with a small amount of alcohol.
- **6** Using a dry, lint-free cloth, wipe rollers, pads, and feet in a side-toside motion to remove loosened dirt.
- **7** After alcohol inside the scanner area has dried completely, close the document release door.
- **8** Go to ["Recalibrating the scanner"](#page-216-0) [on page 215](#page-216-0).
## **Recalibrating the scanner**

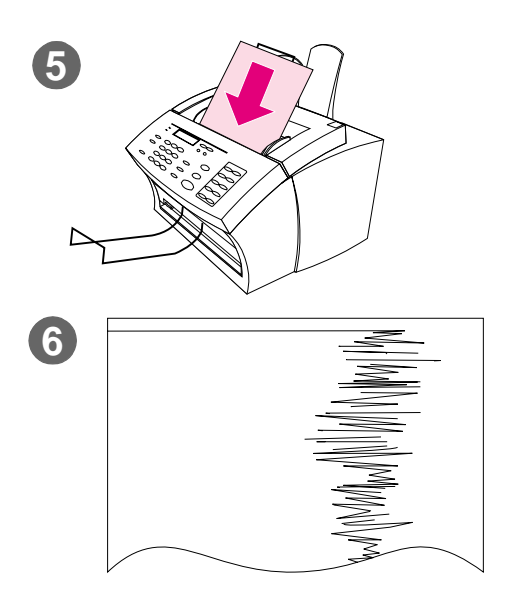

The HP LaserJet 3150 product was calibrated at the factory. However, you may need to recalibrate the scanner if you notice that sent faxes, copies, or items scanned to the computer have black or white lines running through them.

## **To recalibrate the scanner**

- **1** Clean the HP LaserJet 3150 product before recalibrating it. (See ["To clean the HP LaserJet 3150](#page-217-0)  [product" on page 216.](#page-217-0))
- **2** On the control panel, press **ENTER/** MENU.
- **3** Press < once to display SERVICE and press ENTER/MENU.
- **4** Use the < and > keys to select SCAN CORRECTION and press ENTER/MENU.
- **5** Insert a blank, bright white piece of letter (8.5 by 11 inches or 216 by 279 mm) or A4 (8.3 by 11.7 inches or 210 by 297 mm) paper into the document feeder tray.
- **6** The HP LaserJet 3150 product pulls the piece of paper through and then prints a recalibration test page. Discard this page. The recalibration procedure is complete.

## **Cleaning the print path**

<span id="page-217-0"></span>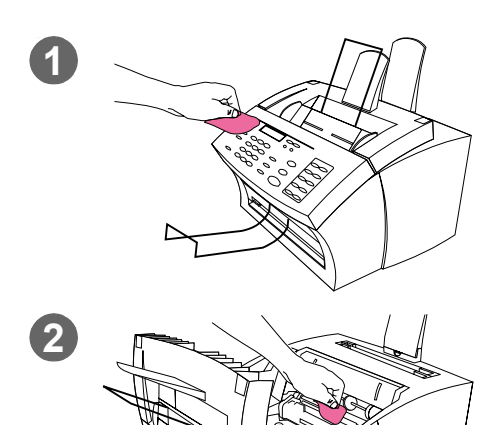

You may need to clean the print path to re-establish print quality if you frequently duplex or notice other marks on printed pages.

#### **WARNING!**

Before cleaning the HP LaserJet 3150 product, disconnect it from the power source.

## **To clean the HP LaserJet 3150 product**

**1** Clean the outside of the device with a slightly damp cloth (use only water).

#### **CAUTION**

Using ammonia-based cleaners on or around the HP LaserJet 3150 product can cause damage to it. Also, do not touch the long black sponge roller in the bottom. Touching it can reduce the print quality of output.

**2** Use the two latches on the printer door to open it. Clean the inside of the HP LaserJet 3150 product with a dry, lint-free cloth. Remove all dust, spilled toner, and particles of paper.

#### **Note**

Only use a dry, lint-free cloth to remove dust and toner. Using a vacuum or other device to clean inside the product can damage it.

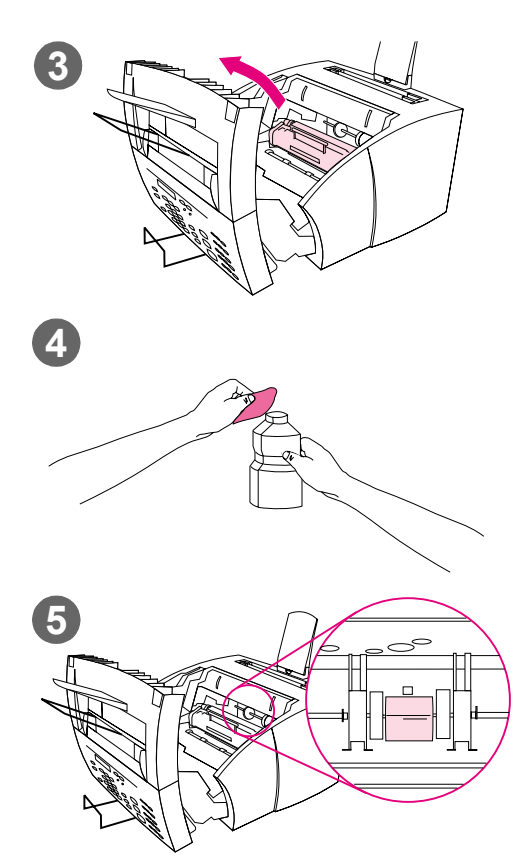

## **Note**

If toner gets on your clothing, wipe it off with a dry cloth and wash clothing in cold water. Hot water and the heat of the dryer sets toner into the fabric.

**3** Remove the toner cartridge.

#### **Note**

If you notice excessive amounts of toner inside the HP LaserJet 3150 product, the toner cartridge may be defective. Use HP LaserJet toner cartridges to ensure high quality printing and to reduce incidents of excessive toner.

**4** Dab a lint-free cloth in isopropyl alcohol.

#### **WARNING!**

Alcohol is flammable. Keep it away from open flame. Allow alcohol to dry completely before closing the printer and plugging in the power cord.

**5** Locate the light gray pickup roller near the center in the opening.

#### **CAUTION**

Do not touch the long black sponge roller inside the product. Touching it can reduce the print quality of output.

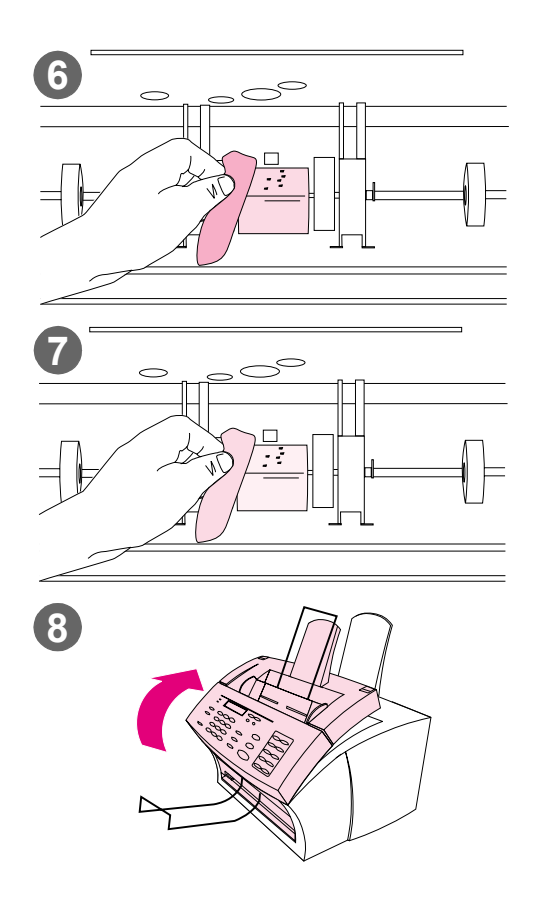

- **6** Scrub the exposed area (top and front) of the light gray roller using a side-to-side motion. Do not rotate the roller to clean the non-exposed sides.
- **7** Using a dry, lint-free cloth, wipe the exposed area of the light gray roller in a side-to-side motion to remove loosened dirt.
- **8** After the alcohol inside the printer has dried completely, replace the toner cartridge and close the printer door.

## **Using a cleaning page**

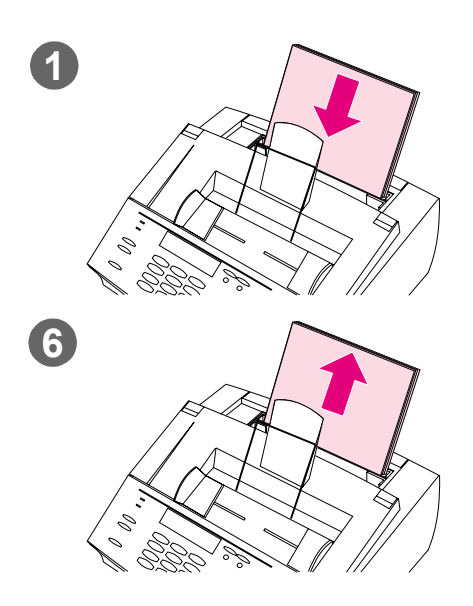

After you have cleaned the printer parts, use this procedure to print and use a cleaning page. This cleaning page may help remove toner specks on your printed pages.

## **To use a cleaning page**

- **1** Place a stack of regular paper into the paper input bin. (Do not use bond or rough paper.)
- **2** For Windows 95, 98, and NT 4.0 or 2000, open Windows Explorer. - Or - For Windows 3.1x, open File Manager.
- **3** Open the JetSuite folder. If you allowed the JetSuite Pro software to be installed to the default location, the path is "C:\JetSuite."
- **4** Double-click **CleanPg.jsd** to open it.
- **5** When the document opens in the JetSuite Pro software, click **Print** in the link icon bar at the bottom of the dialog box.
- **6** After the cleaning page has printed, remove the stack of paper from the paper input bin.

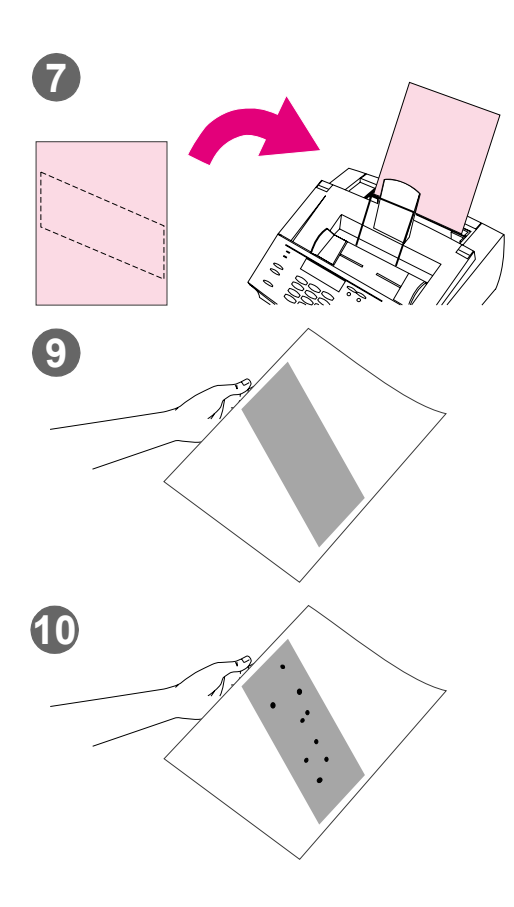

- **7** Place the cleaning page into the paper input bin, top first, face down.
- **8** Print a different file.
- **9** Inspect the page. If there are no shiny, black spots on the page's black strip, the print path is clean. Discard the page, and the procedure has been completed.
- **10** If there are shiny, black spots on the page's black strip, toner has been cleaned from the print path. Discard the page. You may need to repeat steps 1-9 to clean the print path completely.

#### **Note**

If toner specks appear often and there is a frequent need to clean the print path, try using a different type of paper, and make sure the paper meets HP paper specifications. To order the HP paper specification guide, see ["Ordering parts"](#page-222-0) [on page 221.](#page-222-0)

# <span id="page-222-0"></span>**Ordering parts**

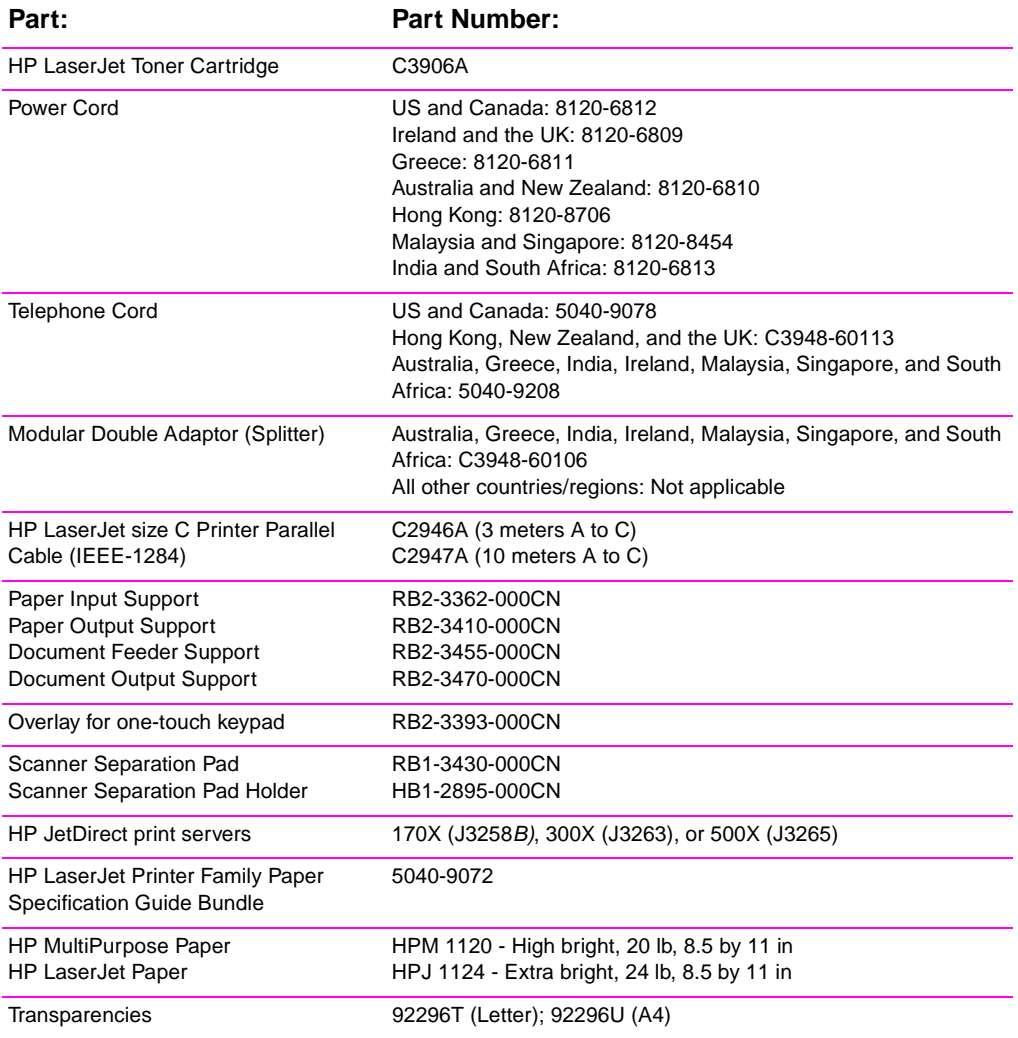

The following table lists items available from HP:

To order parts:

In the U.S., call HP Direct Ordering at (800) 538-8787 for most items. To order HP LaserJet paper, call (800) 471-4701. - Or -

To find a dealer near you, or if your dealer is temporarily out of stock, call the HP Customer Information Center (800) 752-0900.

Outside the U.S., see ["HP sales and service offices" on page 249](#page-250-0) for ordering locations and phone numbers.

## **Ordering software**

To order the software on a replacement CD-ROM if yours is damaged, contact Hewlett-Packard.

#### **In the United States and Canada:**

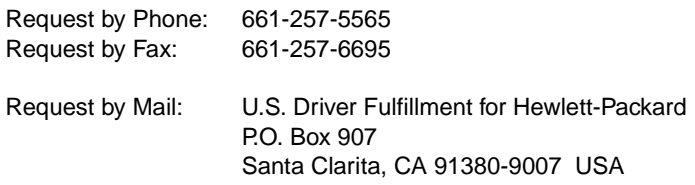

#### **In Europe and the Middle East:**

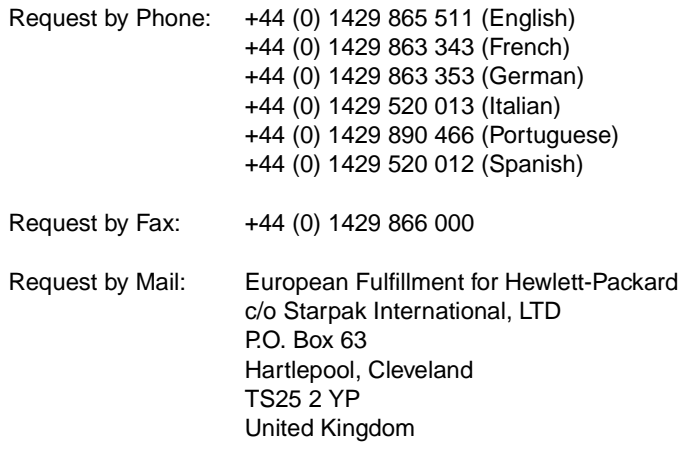

#### **In the Asia and Pacific regions:**

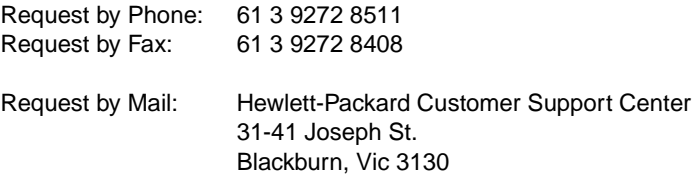

## **Uninstalling the software**

The Uninstall option of the setup program allows you to remove the HP LaserJet 3150 product and Readiris software from your computer. During the uninstall process, you can choose to remove your JetSuite PC Fax Phone Books, quick sets, billing codes, blocked faxes, or documents created using the HP LaserJet 3150 product or the JetSuite Pro software. Otherwise, those items remain on your computer.

## **To uninstall the software for Windows 95, 98, and NT 4.0 and 2000**

**Note** To uninstall the software from Windows NT 4.0 or 2000, you must log on with administrator privileges.

- **1** Click **Start**, select **Programs**, then select **JetSuite Pro for the HP LaserJet 3150**.
- **2** Select the **JetSuite Uninstall** option, and then follow the directions on the screen. The software is removed from the computer.

## **To uninstall the software for Windows 3.1x**

In Program Manager, double-click **JetSuite Uninstall** in the JetSuite Pro program group, and then follow the directions on the screen. The software is removed from the computer.

## 8 Troubleshooting and Maintenance EN

# Specifications

#### **HP LaserJet 3150 Product Specifications**

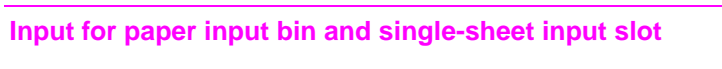

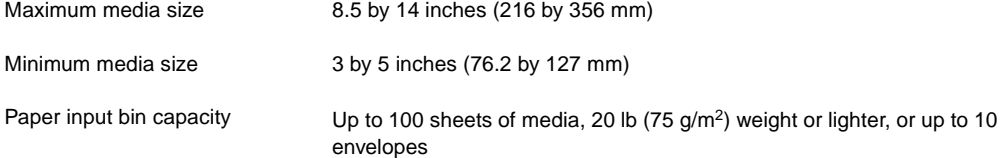

#### **Input for document feeder tray**

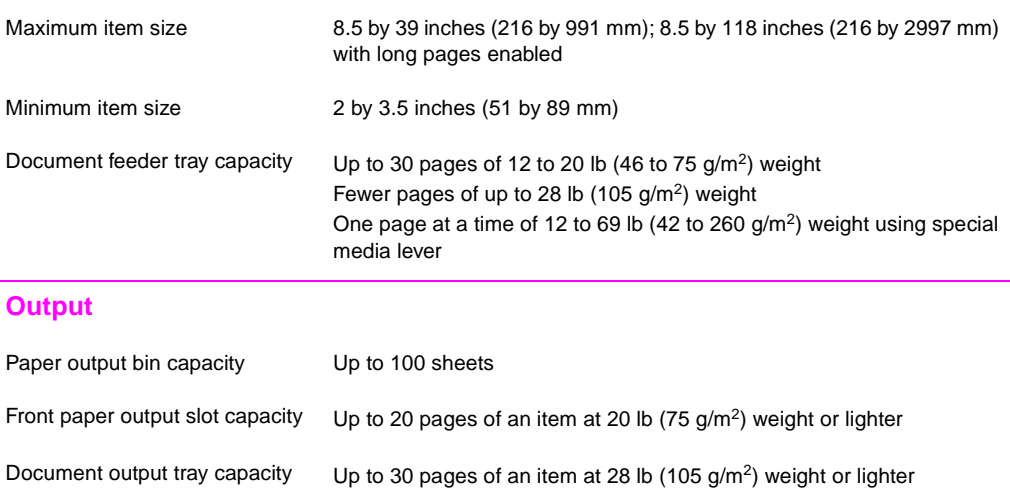

## **Resolution**

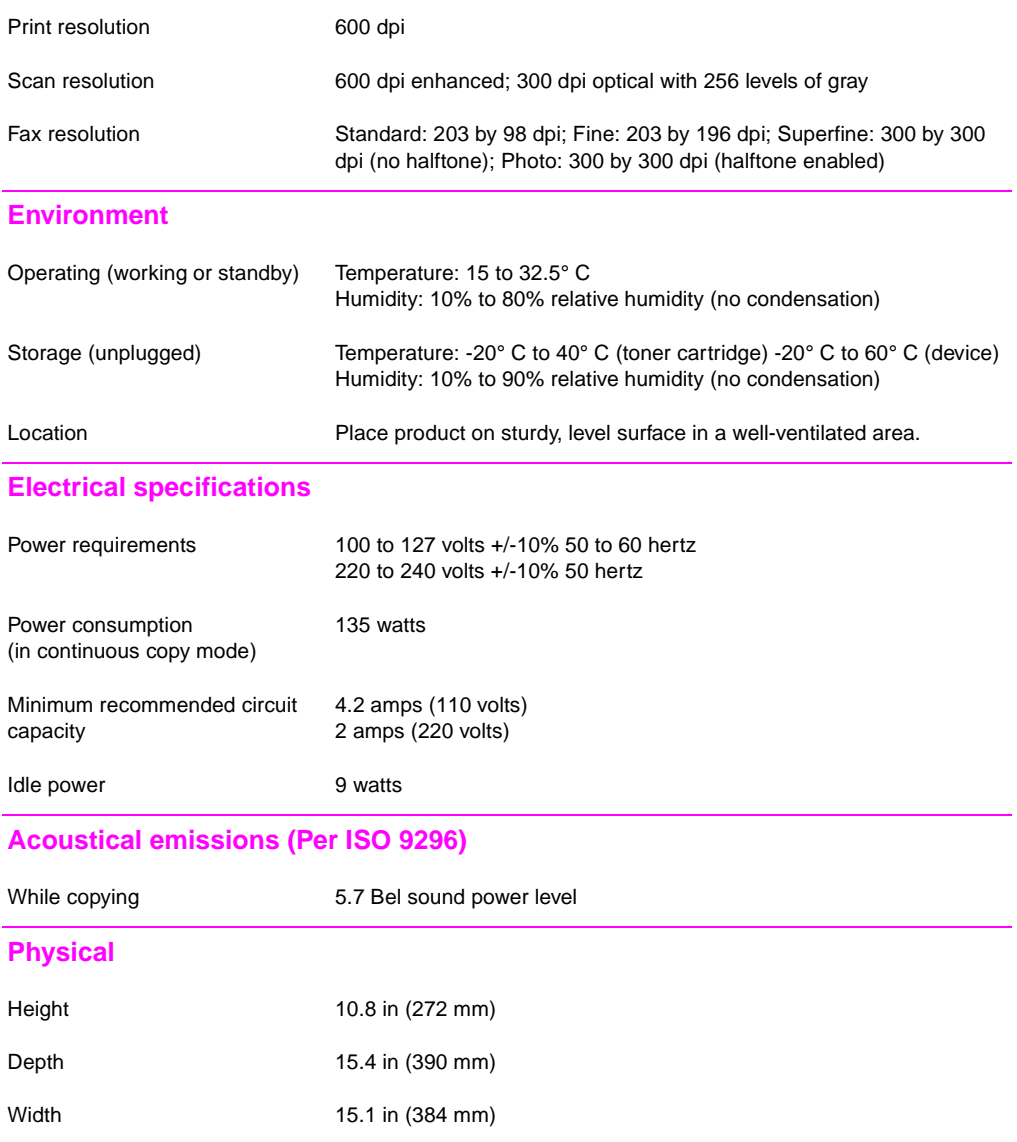

Weight (cartridge installed) 23.4 lb (10.6 kg)

## **Features and other specifications**

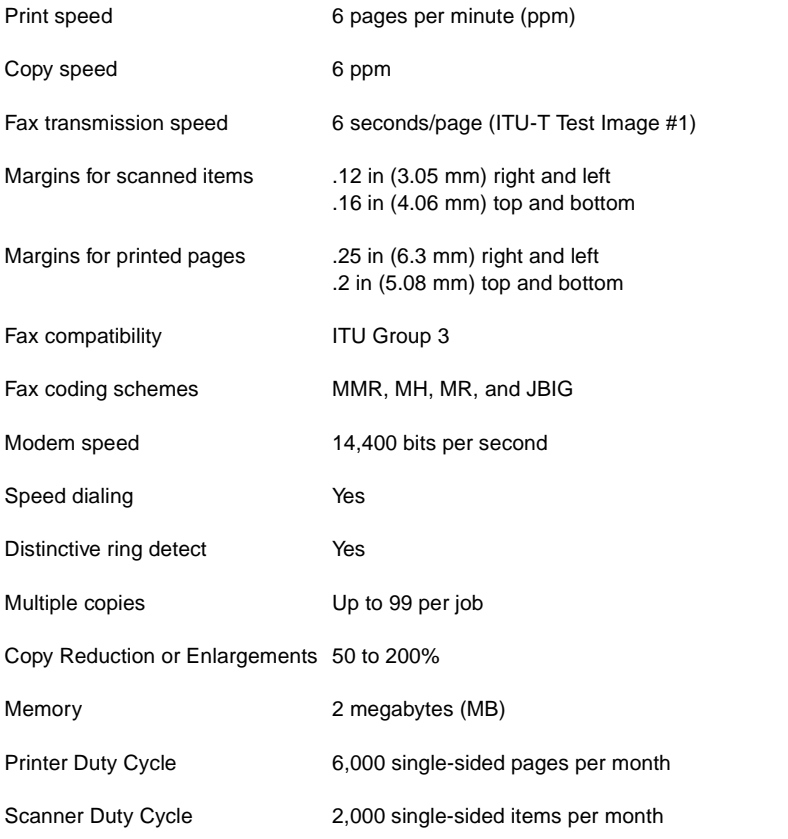

# **Simultaneous tasking features**

If the product is directly connected to your computer, this table shows what functions will work when another function is already in use.

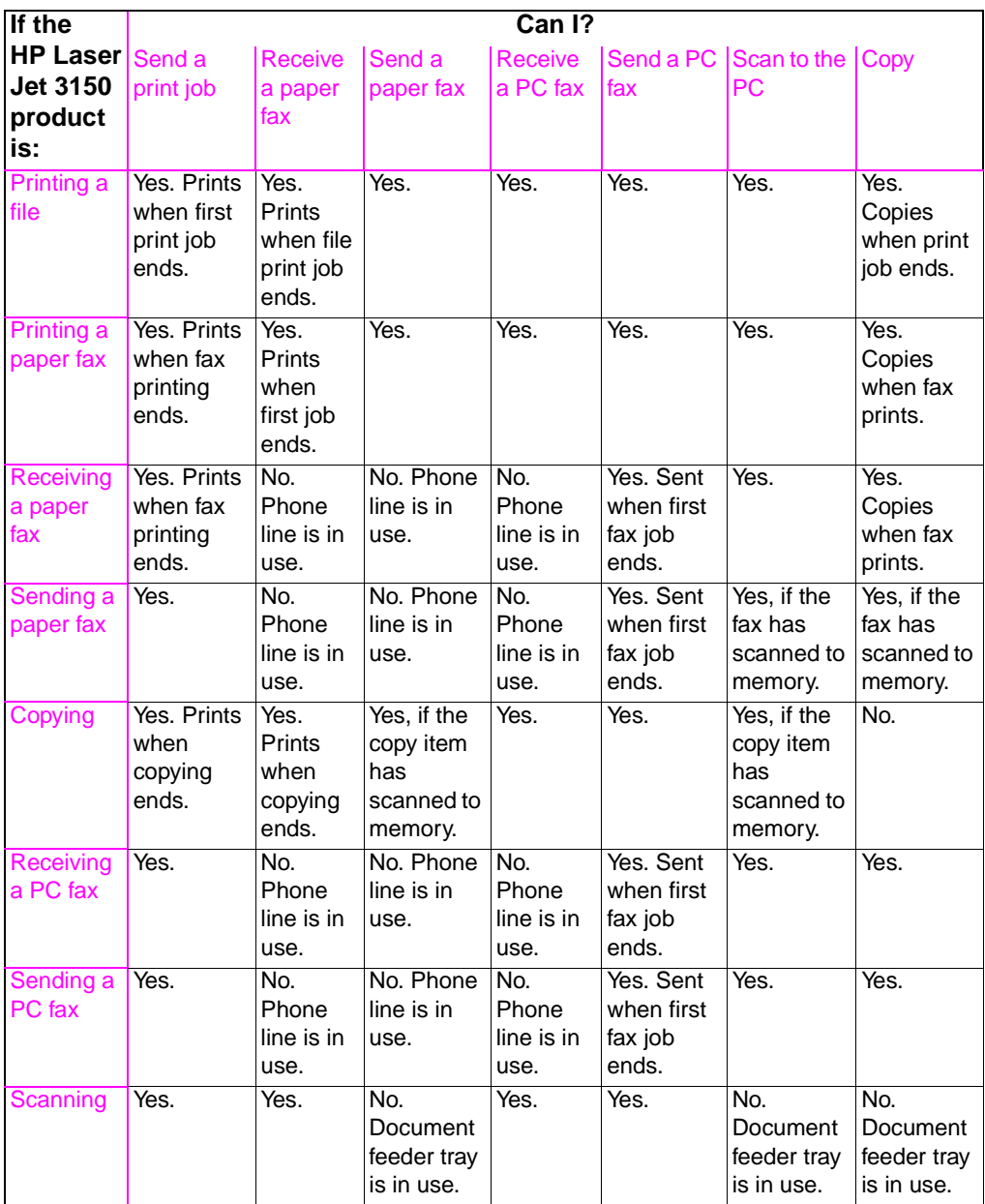

If the product is connected to the network using an HP JetDirect print server, this table shows what functions will work when another function is already in use by you or another network user.

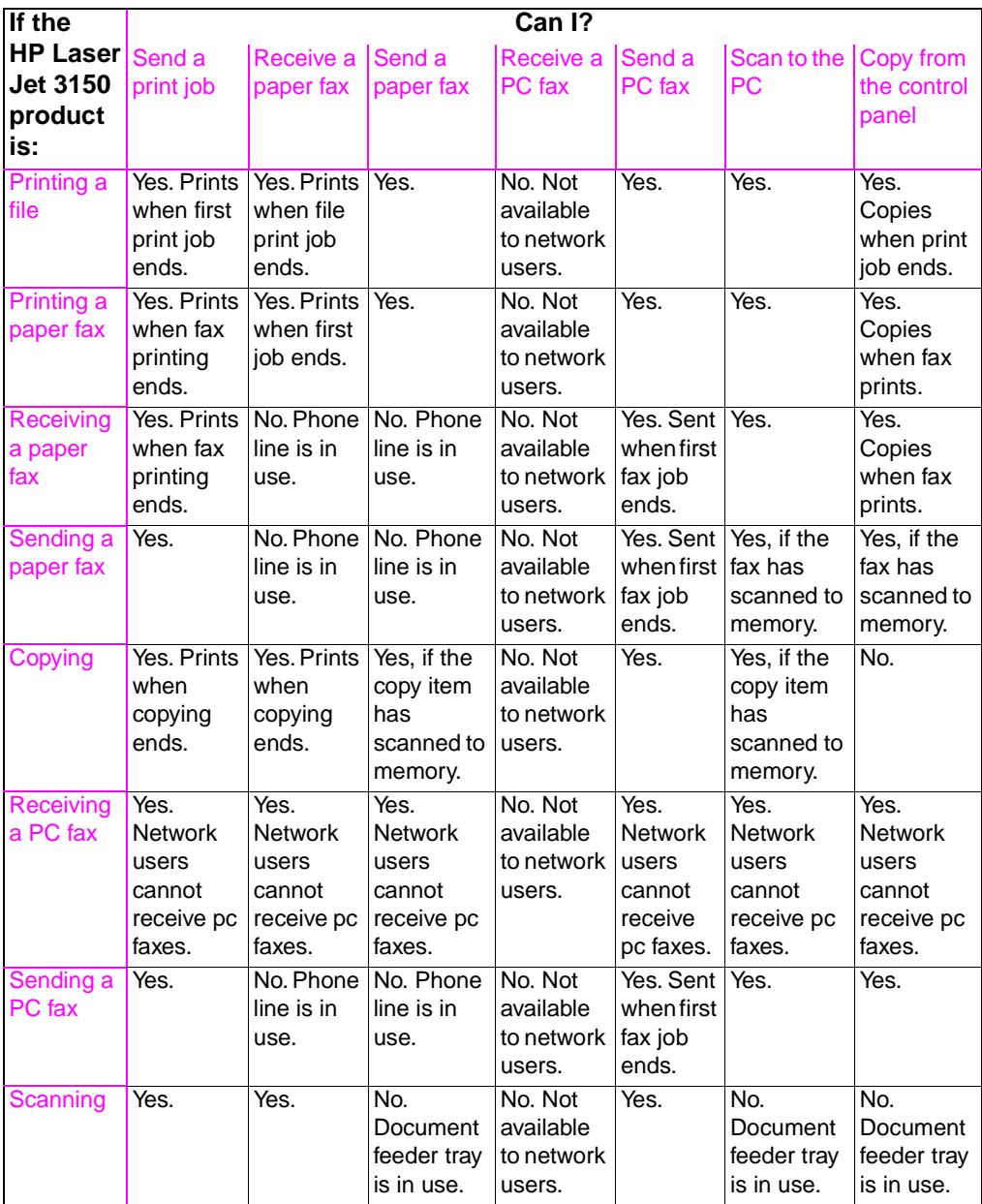

## **Paper weight equivalence table (approximate)**

This table contains specifications for paper you load for printing, copy output, and incoming faxes. Use this table to determine equivalent points in weight specifications other than US bond weight. For example, to determine the equivalent of 20 lb. US bond weight paper in US cover weight, locate the bond weight in the second column and scan across the row to the cover weight (fourth column). The equivalent is 28 lb.

- When using the paper output bin, the product supports basis weights of 16 to 28 lb. bond (60 to 105  $q/m^2$ ).
- When using the front paper output, the product supports basis weights of 16 to 42 lb. bond (60 to 157 g/m<sup>2</sup>).

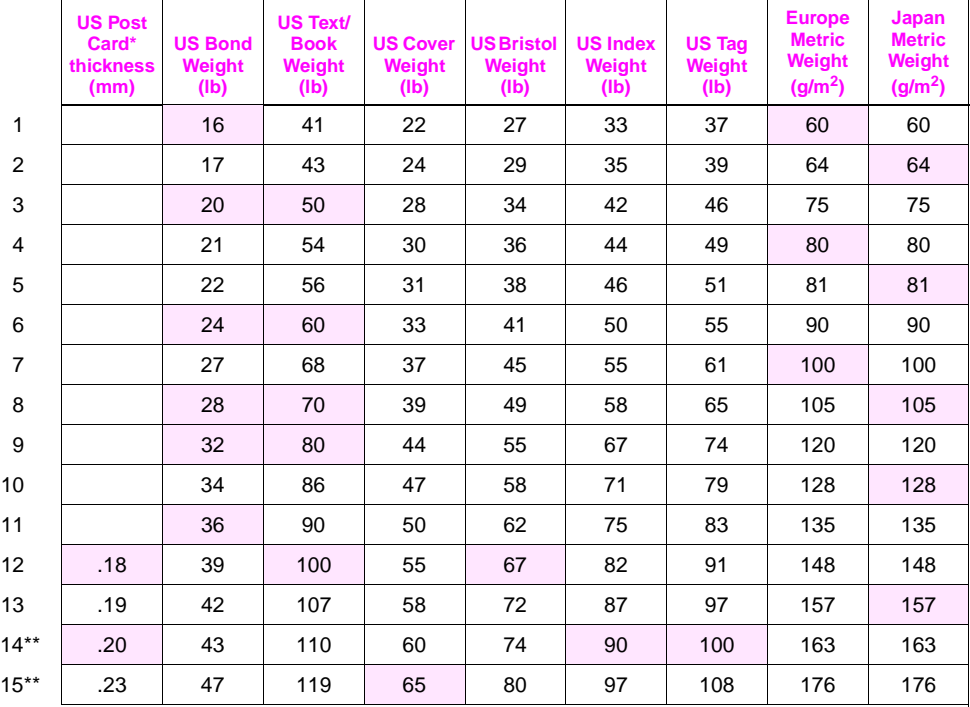

Shaded areas indicate a standard weight for that grade.

\*US Post Card measurements are approximate. Use for reference only.

\*\*This media weight may perform to your satisfaction, but is beyond the product's specifications.

**Note** For best results, use the front paper output when printing heavier paper (rows 9 to 13). See ["Selecting the output path" on page 56](#page-57-0).

## **Product specifications**

## **Transportation**

Non-operating Magnetic Field Emissions, IATA Packaging Instructions 902

## **Laser safety statement**

The Center for Devices and Radiological Health (CDRH) of the U.S. Food and Drug Administration has implemented regulations for laser products manufactured since August 1, 1976. Compliance is mandatory for products marketed in the United States. This printer is certified as a "Class 1" laser product under the U.S. Department of Health and Human Services (DHHS) Radiation Performance Standard according to the Radiation Control for Health and Safety Act of 1968. Since radiation emitted inside this printer is completely confined within protective housings and external covers, the laser beam cannot escape during any phase of normal user operation.

**WARNING!** Using controls, making adjustments, or performing procedures other than those specified in this manual may result in exposure to hazardous radiation.

## **FCC regulations**

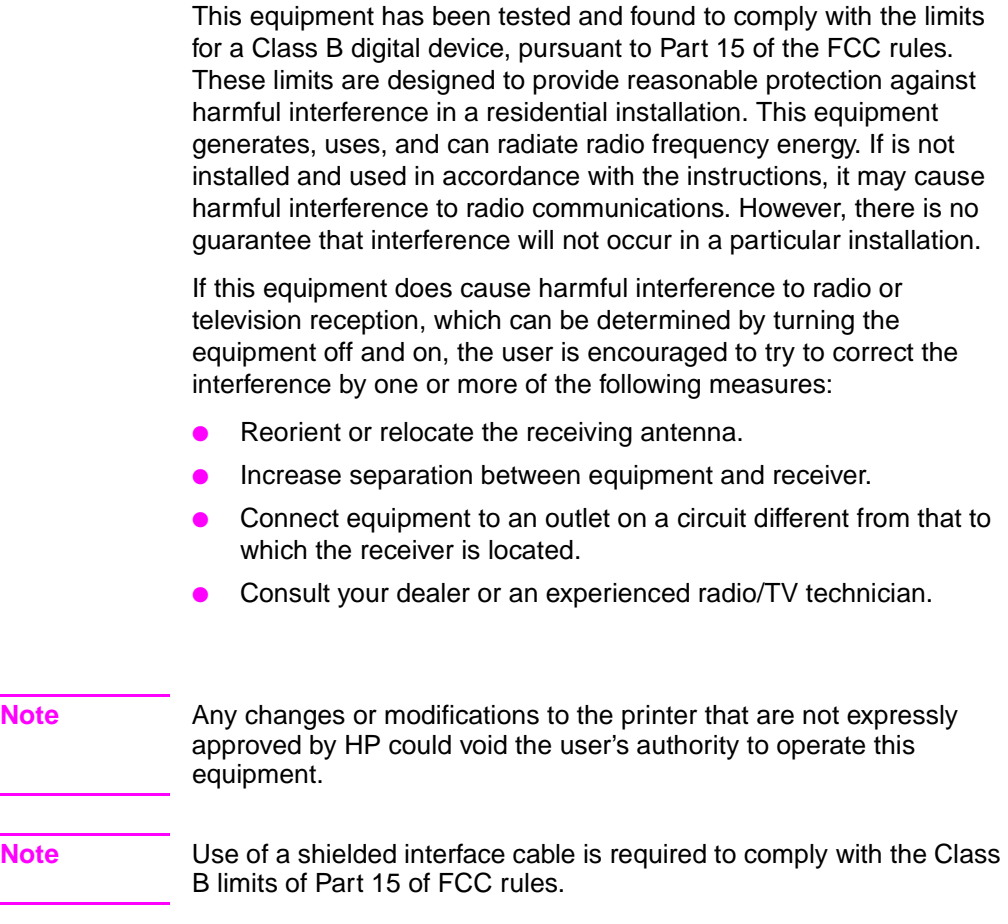

## **FCC part 68 requirements**

This equipment complies with FCC rules, Part 68. On the back of this equipment is a label that contains, among other information, the FCC registration number and ringer equivalence number (REN) for this equipment. If requested, this information must be provided to the telephone company.

The REN is used to determine the quantity of devices which may be connected to the telephone line. Excessive RENs on the telephone line may result in the devices not ringing in response to an incoming call. In most, but not all, areas, the sum of the RENs should not exceed five (5.0). To be certain of the number of devices that may be connected to the line, as determined by the total RENs, contact the telephone company to determine the maximum REN for the calling area.

This equipment uses the following USOC jacks:

RJ11C

An FCC-compliant telephone cord and modular plug is provided with this equipment. This equipment is designed to be connected to the telephone network or premises wiring using a compatible modular jack which is Part 68 compliant.

This equipment cannot be used on telephone company-provided coin service. Connection to Party Line Service is subject to state tariffs.

If this equipment causes harm to the telephone network, the telephone company will notify you in advance that temporary discontinuance of service may be required. If advance notice isn't practical, the telephone company will notify the customer as soon as possible. Also, you will be advised of your right to file a complaint with the FCC if you believe it is necessary.

The telephone company may make changes in its facilities, equipment, operations, or procedures that could affect the operation of the equipment. If this happens, the telephone company will provide advance notice in order for you to make the necessary modifications in order to maintain uninterrupted service.

If trouble is experienced with this equipment, please see the numbers in the front of this manual for repair and (or) warranty information.

If the trouble is causing harm to the telephone network, the telephone company may request you remove the equipment from the network until the problem is resolved.

The following repairs can be done by the customer:

Replace any original equipment that came with the HP LaserJet 3150 product. This includes the toner cartridge, the supports for trays and bins, the power cord and the telephone cord.

It is recommended that the customer install an AC surge arrestor in the AC outlet to which this device is connected. This is to avoid damage to the equipment caused by local lightning strikes and other electrical surges.

## **Telephone consumer protection act (US)**

The Telephone Consumer Protection Act of 1991 makes it unlawful for any person to use a computer or other electronic device, including fax machines, to send any message unless such message clearly contains, in a margin at the top or bottom of each transmitted page or on the first page of the transmission, the date and time it is sent and an identification of the business, other entity, or individual sending the message and the telephone number of the sending machine or such business, other entity, or individual. (The telephone number provided may not be a 900 number or any other number for which charges exceed local or long-distance transmission charges.)

In order to program this information into your facsimile, please see ["Changing the fax header" on page 122](#page-123-0) and ["Changing the time and](#page-122-0)  [date" on page 121](#page-122-0).

## **IC CS-03 requirements**

NOTICE: The Industry Canada label identifies certified equipment. This certification means that the equipment meets certain telecommunications network protective, operational and safety requirements as prescribed in the appropriate Terminal Equipment Technical Requirement document(s). The Department does not guarantee the equipment will operate to the user's satisfaction.

Before installing this equipment, users should ensure that it is permissible to be connected to the facilities of the local telecommunications company. The equipment must also be installed using an acceptable method of connection. The customer should be aware that compliance with the above conditions may not prevent degradation of service in some situations.

Repairs to certified equipment should be coordinated by a representative designated by the supplier. Any repairs or alterations made by the user to this equipment, or equipment malfunctions, may give the telecommunications company cause to request the user to disconnect the equipment.

Users should ensure for their own protection that the electrical ground connections of the power utility, telephone lines and internal metallic water pipe system, if present, are connected together. This precaution may be particularly important in rural areas.

**Caution:** Users should not attempt to make such connections themselves, but should contact the appropriate electric inspection authority, or electrician, as appropriate.

The Ringer Equivalence Number (REN) of this device is 0.7.

NOTICE: The Ringer Equivalence Number (REN) assigned to each terminal device provides an indication of the maximum number of terminals allowed to be connected to a telephone interface. The termination on an interface may consist of any combination of devices subject only to the requirement that the sum of the Ringer Equivalence Number of all the devices does not exceed 5.

The standard connecting arrangement code (telephone jack type) for equipment with direct connections to the telephone network is CA11A.

## **Regulatory information for European Union countries**

The equipment has been approved in accordance with Council Decision 98/482/EC for pan-European single terminal connection to the public switched telephone network (PSTN). However, due to differences between the individual PSTNs provided in different countries, the approval does not, of itself, give an unconditional assurance of successful operation on every PSTN network termination point.

In event of problems, you should contact your equipment supplier in the first instance.

This equipment has been designed to work in all of the countries of the European Economic Area (Public Switched Telephone Networks) only. Network compatibility is dependent on internal software settings. Contact you equipment supplier if it is necessary to use the equipment on a different telephone network. For further product support, contact Hewlett-Packard at the phone numbers provided in the front of this user guide.

## **New Zealand Telecom Regulatory Notices**

This device may be subject to ringing or bell tinkle when certain other devices are connected to the same line. If this occurs, the problem should not be referred to the Telecom Faults Service.

This device may be subject to ringing or bell tinkle when calls are made from another device on the same line. If this occurs, the problem should not be referred to the Telecom Faults Service.

The grant of a Telepermit for any item of terminal equipment indicated on that Telecom has accepted that the item complies with minimum conditions for connection to its network. It indicated no endorsement of the product by Telecom, nor does it provide any sort of warranty. Above all, it provides no assurance that any item will work correctly in all respects with another item of Telepermitted equipment of a different make or model, nor does it imply that any product is compatible with all of Telecom's network services.

This equipment should not be used under any circumstances which may constitute a nuisance to other Telecom customers.

By default, the Remote Retrieval setting on the product is enabled so you can retrieve faxes from remote locations. In very rare instances, this setting may interfere with the product recognizing tones sent from a telephone. For example, the product may not recognize your password when you enter it on a telephone at a remote location to begin retrieving a fax remotely. Or, the product may not begin receiving a fax after you have pressed \*\*\* on an extension phone. If this happens, retry the procedure and hold down the appropriate telephone keys for a slightly longer period of time.

## **Declaration of conformity**

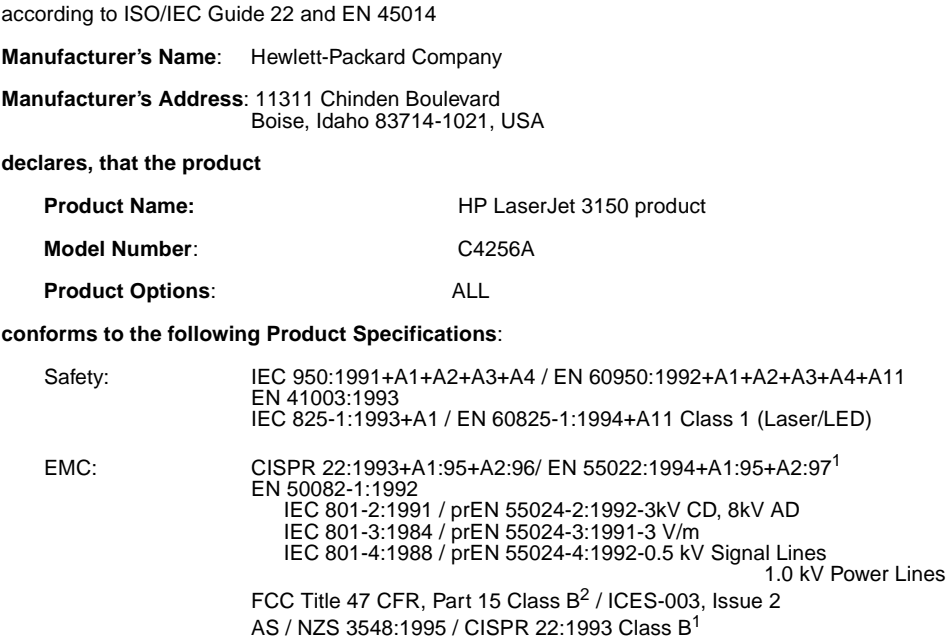

#### **Supplementary Information**:

The product herewith complies with the requirements of the following Directives and carries the CEmarking accordingly:

- the EMC directive 89/336/EEC
- the Low Voltage Directive 73/23/EEC

<sup>1</sup>This product was tested in a typical configuration with Hewlett-Packard Personal Computer Systems. <sup>2</sup>This Device complies with part 15 of the FCC Rules. Operation is subject to the following two conditions: (1) this device may not cause harmful interference, and (2) this device must accept any interference received, including interference that may cause undesired operation.

May 1, 1999

#### **For Compliance Information ONLY, contact:**

- Australia Contact: Product Regulations Manager, Hewlett-Packard Australia Ltd., 31-41 Joseph Street, Blackburn, Victoria 3130, Australia
- European Contact: Your Local Hewlett-Packard Sales and Service Office or Hewlett-Packard Gmbh, Department HQ-TRE / Standards Europe, Herrenberger Strasse 130, D-71034 Böblingen (FAX: +49-7031-14-3143)
- USA Contact: Product Regulations Manager, Hewlett-Packard Company, PO Box 15, Mail Stop 160, Boise, ID, 83707-0015 (Phone: 208-396-6000)

## **Canadian DOC regulations**

Complies with Canadian EMC Class B requirements.

Conforme á la classe B des normes canadiennes de compatibilité électromagnétiques. << CEM>>.

## **Environmental product stewardship program**

## **Protecting the environment**

Hewlett-Packard Company is committed to providing quality products in an environmentally sound manner. This HP LaserJet printer has been designed with several attributes to minimize impacts on our environment. Please visit HP's Commitment to the Environment website at http://www.hp.com/abouthp/environment for more information.

### **This HP LaserJet printer design eliminates:**

## **Ozone production**

The printer does not use high-voltage corona wires in the electrophotographic process and therefore generates no appreciable ozone gas  $(O_3)$ . Instead, this printer uses charging rollers in the toner cartridge and in the print engine.

#### **This HP LaserJet printer design reduces:**

#### **Energy consumption**

Energy usage drops to as little as 9 W while in idle mode. Not only does this save natural resources, but it also saves money without affecting the high performance of this product. This product qualifies for ENERGY STAR. ENERGY STAR is a voluntary program established to encourage the development of energy-efficient office products. ENERGY STAR is a U.S. registered service mark of the U.S. EPA.

(energy

As an ENERGY STAR partner, Hewlett-Packard Company has determined that this product meets ENERGY STAR Guidelines for energy efficiency.

#### **Toner consumption**

Depending on the type of printer driver you have, you may be able to select a "draft" mode which uses about 50% less toner, thereby extending the life of the toner cartridge. This is only available using printer driver properties when printing or making copies from the software.

#### **Paper use**

Depending on the type of program you use, you may be able to print 2 or 4 document pages on each printed page. This "N-up" printing practice and the printer's manual duplex capability (two-sided printing) reduce paper usage and the resulting demands on natural resources.

#### **The design of this HP LaserJet printer facilitates the recycling of:**

#### **Plastics**

Plastic parts have marking according to international standards that enhance the ability to identify plastics for recycling purposes at the end of the product's life.

#### **HP LaserJet Printing Supplies**

In many countries/regions, this product's printing supplies (e.g., toner cartridge, drum, fuser) can be returned to HP through the HP Planet Partners Printing Supplies Environmental Program. An easy-to-use and free takeback program is available in more than 20 countries/ regions. Multi-lingual program information and instructions are included in every new HP LaserJet toner cartridge and consumables package.

HP Planet Partners Printing Supplies Environmental Program Information

Since 1990, the HP LaserJet Toner Cartridge Recycling Program has collected more than 25 million used LaserJet toner cartridges that otherwise may have been discarded in the world's landfills. The HP LaserJet toner cartridges and consumables are collected and bulk shipped to our resource and recovery partners who disassemble the cartridge. After a thorough quality inspection, selected parts such as nuts, screws, and clips are reclaimed for use in new cartridges. Remaining materials are separated and converted into raw materials for use by other industries to make a variety of useful products.

#### **Returns**

For a more environmentally responsible return of used cartridges and consumables, HP encourages the use of bulk returns. Simply bundle two or more cartridges or consumables together and use the single, pre-paid, pre-addressed UPS label that is supplied in the package.

For more information in the U.S. or Canada, call (1) (800) 340-2445 (U.S.) or (1) (800) 387-3867. Or, visit the HP LaserJet Supplies website at http://www.ljsupplies.com/planetpartners/.

For more information in Mexico, call 258-40-44 (Mexico City) or (1) (800) 900-7200 (outside Mexico City). Or, visit the website at http:/ /www.hp.com/latinamerica.

All other customers should call their local HP Sales and Service Office (see [page 249\)](#page-250-0), or visit the following websites for further information regarding availability of the HP Planet Partners LaserJet Toner Cartridge and Consumables Recycling Program.

Latin America: http://www.hp.com/latinamerica

Asia/Pacific Region: http://www.asiapacific.hp.com/planp1

Europe: http://www.hp.com/pays/eur\_supplies/english/planetpartners

#### **Paper**

This printer is suited for the use of recycled papers when the paper meets the guidelines outlined in the HP LaserJet Printer Family Paper Specification Guide, HP part number 5040-9072. This printer is suited for the use of recycled paper according to DIN 19 309.

## **Material safety data sheet**

The Material Safety Data Sheet for the toner cartridge can be obtained by contacting the HP LaserJet supplies website at http:// www.hp.com/go/msds. If you are in the U.S. and do not have access to the Internet, you can call U.S. HP FIRST (Fax Information Retrieval Support Technology) at 1 (800) 231-9300. After connecting, press 1. Then, request document number 10164. International customers without Internet access should see the front of this manual for appropriate phone numbers and information.

## **Battery Specifications**

**Battery material:** Poly-carbon Monoflouride Lithium **Battery type:** Button/Coin Cell Battery **Quantity per product:** 1 **Weight:** about 2.5 grams **Lithium type:** solid **Battery manufacturers:** Rayovac, Madison, WI, USA; and Panasonic, Secaucus, NJ, USA.

# Service and Support Information

## **Warranty information**

## **Hewlett-Packard limited warranty statement**

HP LaserJet 3150 product ONE-YEAR LIMITED WARRANTY

- **1** HP warrants to you, the end-user customer, that HP hardware, accessories, and supplies, will be free from defects in materials and workmanship after the date of purchase, for the period specified above. If HP receives notice of such defects during the warranty period, HP will, at its option, either repair or replace products which prove to be defective. Replacement products may be either new or like-new.
- **2** HP warrants to you that HP software will not fail to execute its programming instructions after the date of purchase, for the period specified above, due to defects in material and workmanship when properly installed and used. If HP receives notice of such defects during the warranty period, HP will replace software media which does not execute its programming instructions due to such defects.
- **3** HP does not warrant that the operation of HP products will be uninterrupted or error free. If HP is unable, within a reasonable time, to repair or replace any product to a condition as warranted, you will be entitled to a refund of the purchase price upon prompt return of the product.
- **4** HP products may contain remanufactured parts equivalent to a new in performance or may have been subject to incidental use.
- **5** Warranty does not apply to defects resulting from (a) improper or inadequate maintenance or calibration, (b) software, interfacing, parts or supplies not supplied by HP, (c) unauthorized modification or misuse, (d) operation outside of the published

environmental specifications for the product, or (d) improper site preparation or maintenance.

- **6 HP MAKES NO OTHER EXPRESS WARRANTY OR CONDITION WHETHER WRITTEN OR ORAL**. TO THE EXTENT ALLOWED BY LOCAL LAW, ANY IMPLIED WARRANTY OR CONDITION OR MERCHANTABILITY, SATISFACTORY QUALITY, OR FITNESS FOR A PARTICULAR PURPOSE IS LIMITED TO THE DURATION OF THE EXPRESS WARRANTY SET FORTH ABOVE. Some countries, states or provinces do not allow limitations on the duration of an implied warranty, so the above limitation or exclusion might not apply to you. This warranty gives you specific legal rights and you might also have other rights that vary from country to country, state to state, or province to province.
- **7** TO THE EXTENT ALLOWED BY LOCAL LAW, THE REMEDIES IN THIS WARRANTY STATEMENT ARE YOUR SOLE AND EXCLUSIVE REMEDIES. EXCEPT AS INDICATED ABOVE, IN NO EVENT WILL HP OR ITS SUPPLIERS BE LIABLE FOR LOSS OF DATA OR FOR DIRECT, SPECIAL, INCIDENTAL, CONSEQUENTIAL (INCLUDING LOST PROFIT OR DATA), OR OTHER DAMAGE, WHETHER BASED IN CONTRACT, TORT, OR OTHERWISE. Some countries, states or provinces do not allow the exclusion or limitation of incidental or consequential damages, so the above limitation or exclusion may not apply to you.
- **8** (AUSTRALIA AND NEW ZEALAND ONLY) THE WARRANTY TERMS CONTAINED IN THIS STATEMENT, EXCEPT TO THE EXTENT LAWFULLY PERMITTED, DO NOT EXCLUDE, RESTRICT OR MODIFY AND ARE IN ADDITION TO THE MANDATORY STATUTORY RIGHTS APPLICABLE TO THE SALE OF THIS PRODUCT TO YOU.

## **Obtaining hardware service**

If your hardware should fail during the warranty period, HP offers the following support options:

- **HP repair services.** HP will arrange to pick up the unit, repair it, and return it to you within 5 to 10 days, depending on your location. You can also choose to return the unit to an HP repair office.
- **Express Exchange.** In the United States and Canada only, HP provides a reconditioned permanent replacement printer to you on the next working day for calls received before 2 p.m. PST.
- **HP authorized service provider.** Except in Europe, you can return the unit to a local authorized service dealer.

## **Returning the unit**

When shipping equipment, HP recommends insuring it. Also, include a copy of your proof of purchase. Please also fill out the Service information Form below to ensure the most accurate repairs.

**CAUTION** Shipping damage as a result of inadequate packaging is the customer's responsibility. See ["Repackaging guidelines"](#page-246-0) below.

> For technical support assistance regarding the unit within the oneyear warranty period, see the front of this manual.

## <span id="page-246-0"></span>**Repackaging guidelines**

- Remove and retain the toner cartridge.
- If possible, print a self-test page (see ["Printing a self-test report"](#page-148-0) [on page 147\)](#page-148-0) before you turn off the unit and send the self-test report with the unit.
- Include the completed copy of the Service information form below. Note on the form which items were returned.
- Use the original shipping container and packaging materials, if possible.
- Include samples that illustrate the problems you are having, if applicable.
- Include 5 sheets of the paper or other media you are having trouble printing, scanning, faxing, or copying.

## **Service information form**

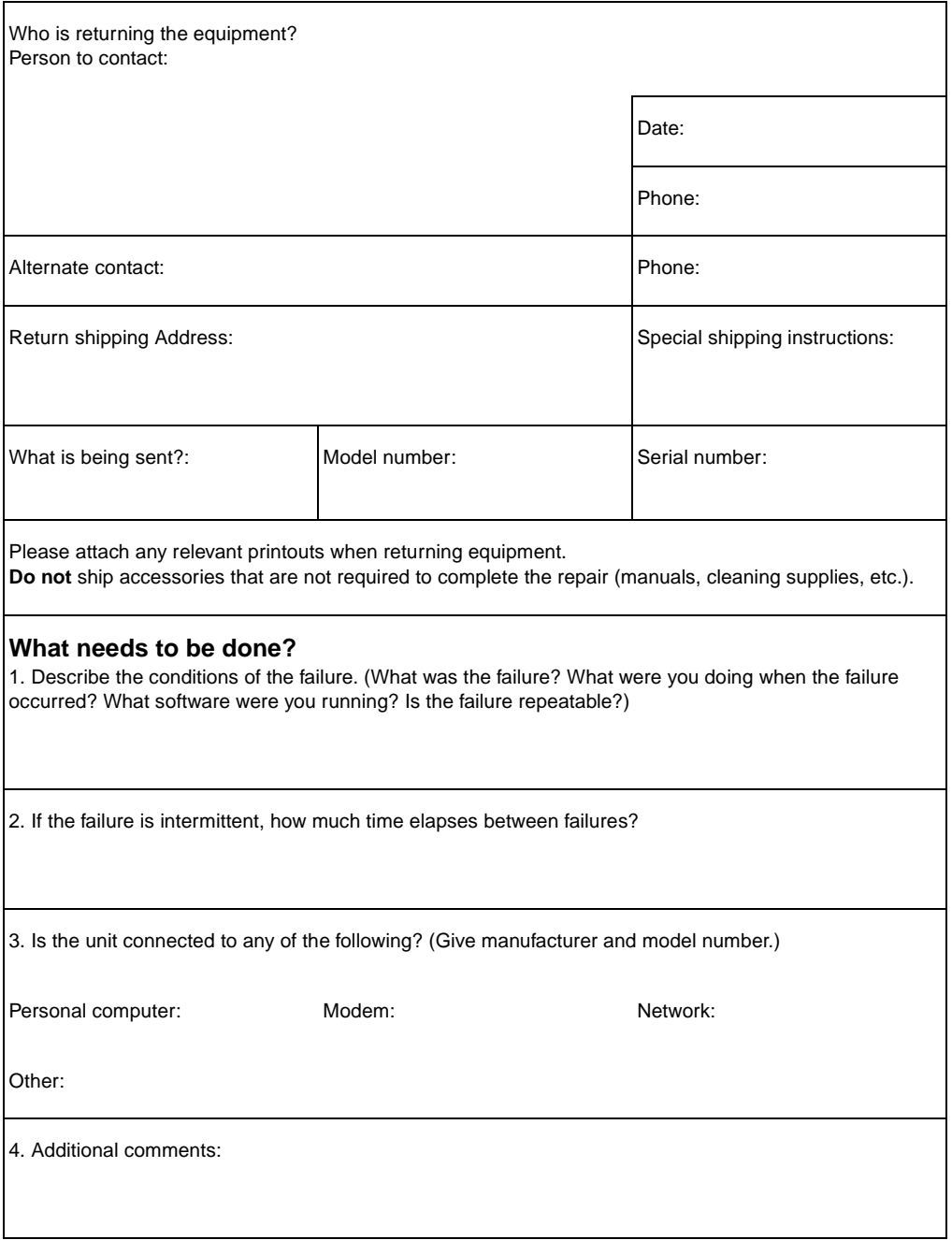

## **Software license agreement**

**ATTENTION: USE OF THE SOFTWARE IS SUBJECT TO THE HP SOFTWARE LICENSE TERMS SET FORTH BELOW. USING THE SOFTWARE INDICATES YOUR ACCEPTANCE OF THESE LICENSE TERMS. IF YOU DO NOT ACCEPT THESE LICENSE TERMS, YOU MAY RETURN THE SOFTWARE FOR A FULL REFUND. IF THE SOFTWARE IS BUNDLED WITH ANOTHER PRODUCT, YOU MAY RETURN THE ENTIRE UNUSED PRODUCT FOR A FULL REFUND.** 

HP SOFTWARE LICENSE TERMS

The following License Terms govern your use of the accompanying Software unless you have a separate signed agreement with HP.

License Grant. HP grants you a license to Use one copy of the Software. "Use" means storing, loading, installing, executing, or displaying the Software. You may not modify the Software or disable any licensing or control features of the Software. If the Software is licensed for "concurrent use," you may not allow more than the maximum number of authorized users to Use the Software concurrently.

Ownership. The Software is owned and copyrighted by HP or its third party suppliers. Your license confers no title to, or ownership in, the Software and is not a sale of any rights in the Software. HP's third party suppliers may protect their rights in the event of any violation of these License Terms.

Copies and Adaptations. You may only make copies or adaptations of the Software for archival purposes or when copying or adaptation is an essential step in the authorized Use of the Software. You must reproduce all copyright notices in the original Software on all copies or adaptations. You may not copy the Software onto any public network.

No Disassembly or Decryption. You may not disassemble or decompile the Software unless HP's prior written consent is obtained. In some jurisdictions, HP's consent may not be required for limited disassembly or decompilation. Upon request, you will provide HP with reasonably detailed information regarding any disassembly or decompilation. You may not decrypt the Software unless decryption is a necessary part of the operation of the Software.

Transfer. Your license will automatically terminate upon any transfer of the Software. Upon transfer, you must deliver the Software, including any copies and related documentation, to the transferee. The transferee must accept these License Terms as a condition to the transfer.

Termination. HP may terminate your license upon notice for failure to comply with any of these License Terms. Upon termination, you must immediately destroy the Software, together with all copies, adaptations, and merged portions in any form.

Export Requirements. You may not export or re-export the Software or any copy or adaptation in violation of any applicable laws or regulations.

U.S. Government Restricted Rights. The Software and any accompanying documentation have been developed entirely at private expense. They are delivered and licensed as "commercial computer software" as defined in DFARS 252.227-7013 (Oct 1988), DFARS 252.211-7015 (May 1991), or DFARS 252.227-7014 (Jun 1995), as a "commercial item" as defined in FAR 2.101 (a), or as "Restricted computer software" as defined in FAR 52.227-19 (Jun 1987) (or any equivalent agency regulation or contract clause), whichever is applicable. You have only those rights provided for such Software and any accompanying documentation by the applicable FAR or DFARS clause or the HP standard software agreement for the product involved.

## <span id="page-250-0"></span>**HP sales and service offices**

Before calling an HP Sales and Service office, be sure to contact the appropriate Customer Support Center number listed in the "HP Support" section in the front of this manual. Products should not be returned to the offices listed below. Product return information is available through the appropriate Customer Support Center in "HP Support" in the front of this manual.

#### **Worldwide Hewlett-Packard Sales and Service Offices**

## **Argentina**

Hewlett-Packard Argentina Montañeses 2140 1428 Buenos Aires Phone: (54) (1) 787-7115 Fax: (54) (1) 787-7287

## **Austria**

Hewlett-Packard GmbH Lieblgasse 1 A-1222 Vienna Phone: (43) (1) 25000-555 Fax: (43) (1) 25000-500

## **Brazil**

Hewlett-Packard Brasil Rua Lauro Mueller, 116 Grupo 803 Edificio Torre Rio Sul 22290-160 Botafogo Rio de Janiero Phone: (55) (21) 541-4404 Fax: (55) (21) 295-2195

## **Australia**

Hewlett-Packard Australia Ltd. 31-41 Joseph Street Blackburn, VIC 3130 Phone: (61) (3) 272-2895 Fax: (61) (3) 898-7831 Hardware Repair Center: Phone: (61) (3) 272-8000 Extended Warranty Support: Phone: (61) (3) 272-2577 Customer Information Center: Phone: (61) (3) 272-8000

## **Belgium**

Hewlett-Packard Belgium S.A. NV Boulevard de la Woluwe-Woluwedal 100- 102 B-1200 Brussels Phone: (32) (2) 778-31-11 Fax: (32) (2) 763-06-13

## **China**

China Hewlett-Packard Co. Ltd. Level 5, West Wing Office China World Trade Center No. 1, Jian Guo Men Wai Avenue Beijing 100004 Phone: (86) (10) 6505-3888,x. 5450 Fax: (86) (10) 6505-1033 Hardware Repair Center and Extended Warranty Support: Phone: (86) (10) 6262-5666x. 6101/2 (86) (10) 6261-4167

**Worldwide Hewlett-Packard Sales and Service Offices**

## **Czech Republic**

Hewlett-Packard s. r. o. Novodvorská 82 CZ-14200 Praha 4 Phone: (42) (2) 613-07111 Fax: (42) (2) 471-7611

## **Far East Region**

Hewlett-Packard Asia Pacific Ltd. 17-21/F Shell Tower, Times Square 1 Matheson Street, Causeway Bay Hong Kong Phone: (852) 2599-7777 Fax: (852) 2506-9261 Hardware Repair Center: Phone: (852) 2599-7000 Extended Warranty Support: Phone: (852) 2599-7000 Customer Information Center: Phone: (852) 2599-7066

## **France**

Hewlett-Packard France 42 Quai du Point du Jour F-92659 Boulogne Cedex Phone: (33) (146) 10-1700 Fax: (33) (146) 10-1705

## **Greece**

Hewlett-Packard Hellas 62, Kifissias Avenue GR-15125 Maroussi Phone: (30) (1) 689-6411 Fax: (30) (1) 689-6508

## **Denmark**

Hewlett-Packard A/S Kongevejen 25 DK-3460 Birkerød Denmark Phone: (45) 3929 4099 Fax: (45) 4281-5810

## **Finland**

Hewlett-Packard Oy Piispankalliontie 17 FIN-02200 Espoo Phone: (358) (9) 887-21 Fax: (358) (9) 887-2477

## **Germany**

Hewlett-Packard GmbH Herrenberger Strasse 130 71034 Böblingen Phone: (49) (180) 532-6222 (49) (180) 525-8143 Fax: (49) (180) 531-6122

## **Hungary**

Hewlett-Packard Magyarország Kft. Erzsébet királyné útja 1/c. H-1146 Budapest Phone: (36) (1) 343-0550 Fax: (36) (1) 122-3692 Hardware Repair Center: Phone: (36) (1) 343-0312 Customer Information Center: Phone: (36) (1) 343-0310
#### **Worldwide Hewlett-Packard Sales and Service Offices**

#### **Israel**

Computation and Measurement Systems (CMS) Ltd. 11, Hashlosha Street Tel Aviv 67060 Phone: 972 (03) 538-03-80 Fax: 972 (03) 537-50-55 Telex: 371234 HPCMS

## **Italy**

Hewlett-Packard Italiana SpA Via Giuseppe di Vittorio, 9 Cernusco Sul Naviglio I-20063 (Milano) Phone: (39) (2) 921-21 Fax: (39) (2) 921-04473

# **Netherlands**

Hewlett-Packard Nederland BV Startbaan 16 NL-1187 XR Amstelveen Postbox 667 NL-1180 AR Amstelveen Phone: (31) (020) 606-87-51 Fax: (31) (020) 547-7755

# **Norway**

Hewlett-Packard Norge A/S Postboks 60 Skøyen Drammensveien 169 N-0212 Oslo Phone: (47) 2273-5600 Fax: (47) 2273-5610

# **India**

Hewlett-Packard India Ltd. Paharpur Business Centre 21 Nehru Place New Delhi 110 019 Phone: (91) (11) 647-2311 Fax: (91) (11) 646-1117 Hardware Repair Center and Extended Warranty Support: Phone: (91) (11) 642-5073 (91) (11) 682-6042

# **México**

Hewlett-Packard de México, S.A. de C.V. Prolongación Reforma No. 700 Lomas de Santa Fe 01210 México, D.F. Phone: 01-800-22147 Outside Mexico City Phone: 01 800-90529

# **New Zealand**

Hewlett-Packard (NZ) Limited Ports of Auckland Building Princes Wharf, Quay Street P.O. Box 3860 Auckland Phone: (64) (9) 356-6640 Fax: (64) (9) 356-6620 Hardware Repair Center and Extended Warranty Support: Phone: (64) (9) 0800-733547 Customer Information Center: Phone: (64) (9) 0800-651651

# **Poland**

Hewlett-Packard Polska Al. Jerozolimskic 181 02-222 Warszawa Phone: (48-22) 608-7700 Fax: (48-22) 608-76-00

#### **Worldwide Hewlett-Packard Sales and Service Offices**

#### **Russian Federation**

Hewlett-Packard Company Representative Office Kosmodamianskaya naberezhnaya 52, Building 1 113054 Moscow Phone: (7) (095) 9169811 Fax: (7) (095) 916848

# **Slovakia**

S&T Slovakia Hewlett-Packard Distributor Polianky 5 SK 844 J4 Bratislava Phone: (+4217) 82 20 26 or 82 20 98 Fax: (4217) 76 34 08

# **Spain**

Hewlett-Packard Española, S.A. Carretera de la Coruña km 16.500 E-28230 Las Rozas, Madrid Phone: (34) (1) 626-1600 Fax: (34) (1) 626-1830

# **Switzerland**

Hewlett-Packard (Schweiz) AG In der Luberzen 29 CH-8902 Urdorf/Zürich Phone:(41) (084) 880-11-11 Fax:(41) (1) 753-7700 Warranty Support: 0800-55-5353

# **Ukraine**

S&T Ukraine Ltd. 50, Popudrenko Street 243660 Kiev Phone: 380-44-559 4763 Fax: 380-44-559 5033

#### **Singapore**

Hewlett-Packard Singapore (Sales) Pte Ltd 450 Alexandra Road Singapore (119960) Phone: (65) 275-3888 Fax: (65) 275-6839 Hardware Repair Center and Customer Information Center: Phone: (65) 272-5300

Extended Warranty Support: Phone: (65) 272-5333

# **South Africa**

Hewlett-Packard South Africa (Pty.) Ltd. PO Box 120, Howard Place 7450 Capetown Phone: 27 21 658-6100 Fax: 27 21 685-3785

# **Sweden**

Hewlett-Packard Sverige AB Skalholtsgatan 9 S-164 97 Kista Phone: (46) (8) 444-2000 Fax: (46) (8) 444-2666

# **Turkey**

Hewlett-Packard Company Bilgisayar Ve ölçüm Sistemleri AS 19 Mayis Caddesi Nova Baran Plaza Kat: 12 80220 Sisli-Istanbul Phone: (90) (212) 224-5925 Fax: (90) (212) 224-5939

# **United Kingdom**

Hewlett-Packard Ltd. Cain Road **Bracknell** Berkshire RG12 1HN Phone: (44) (134) 436-9222 Fax: (44) (134) 436-3344

# C Changing Parallel Port

<span id="page-254-3"></span><span id="page-254-1"></span>This chapter provides the steps to follow to ensure that the computer's parallel port is configured to provide the best performance with HP LaserJet 3150 product.

The mode for the computer's parallel port determines how the parallel port performs with the HP LaserJet 3150 product. This mode can be defaulted to a number of different settings by your computer. Unfortunately, there is no automatic way to choose the best setting when you install the HP LaserJet 3150 software. Therefore, you need to check this setting yourself.

To check, and possibly change, the computer's parallel port setting, locate your brand of computer in the list below and follow the corresponding instructions. If your brand of computer is not included below, please see the instructions at the end of the list. The directions given for the specific manufacturers may not be exactly what you see for your computer. The web page addresses for the manufacturers have been included should you have questions regarding your specific computer model.

# <span id="page-254-2"></span><span id="page-254-0"></span>**ACER**

www.acer.com

- **1** While your computer is booting, to enter Setup, follow the directions on the screen: "To enter Setup, press CTRL-ALT-ESC."
- **2** Follow the legend on how to scroll through the options.
- **3** When you reach the **Parallel Port Mode** option, choose **ECP** if it is a choice. Otherwise, choose **Bi-directional**. (ECP mode will provide the best printing and scanning performance.)
- **4** Follow the legend directions for saving and exiting.

# <span id="page-255-0"></span>**AST**

www.ast.com

- **1** While your computer is booting, follow the directions on the screen: "To enter Setup, press CTRL-ALT-ESC." (If you have a 486, it may say to press CTRL-ALT-DEL).
- **2** Follow the legend on how to scroll through the options.
- **3** When you reach the **Parallel Port Mode** option, choose **ECP** if it is a choice. Otherwise choose **Enhanced**. (ECP mode will provide the best printing and scanning performance.)
- **4** Follow the legend directions for saving and exiting.

# <span id="page-255-1"></span>**Compaq**

www.compaq.com

Pentium computers should already have the parallel port mode in ECP or bi-directional mode. Refer to your computer's documentation for instructions on checking the parallel port mode. If you have a 486, you may need an external ECP port card.

# <span id="page-255-2"></span>**Dell**

www.dell.com

- **1** While your PC is booting, follow the directions on the screen: "To enter Setup, press DEL." (If you have a 486, it may say to press F2).
- **2** Press ALT+P and choose **Parallel Mode**.
- **3** There should be a list of modes available. If **ECP** is a choice, choose **ECP**. Otherwise, choose **Bi-directional**. (ECP mode will provide the best printing and scanning performance.)
- **4** Follow the legend directions for saving and exiting.

# <span id="page-256-0"></span>**Gateway 2000**

www.au.gw2k.com

- **1** While your PC is booting, follow the directions on the screen: "To enter Setup, press F1."
- **2** Click on **Advanced** on the Menu Bar.
- **3** Choose **Integrated Peripherals**.
- **4** Follow the legend directions and choose **ECP** if it is a choice for the mode. Otherwise, choose **Bi-directional**. (ECP mode will provide the best printing and scanning performance.)
- **5** Follow the legend directions to save and exit.

# <span id="page-256-1"></span>**HP Pavilion**

www.hp.com

- **1** At the HP Blue Screen, press F1 to enter Setup.
- **2** Choose **Advanced** on the Menu Bar.
- **3** Following the legend directions, choose **I/O Device Configuration**, which opens the **Peripheral Configuration** (for example, the serial port and parallel port IRQs and modes).
- **4** Arrow down to **Parallel Port Mode**.
- **5** Choose **ECP** if it is given as a choice for the mode. Otherwise choose **Bi-directional**. (ECP mode will provide the best printing and scanning performance.)
- **6** Follow the legend directions for saving and exiting.

# <span id="page-257-1"></span>**HP Vectra**

www.hp.com

- **1** While your PC is booting, follow the directions on the screen: "Press F2 to Enter Setup," which will be displayed at the bottom of the **Hewlett Packard System Hardware Test** screen.
- **2** Use the arrow keys to select **Parallel Port Mode**.
- **3** Follow the legend directions on how to change the options.
- **4** Choose **ECP** if it is a choice for the mode. Otherwise set the port mode to **Bi-directional**. (ECP mode will provide the best printing and scanning performance.)
- **5** Follow the legend directions on how to save and exit.

# <span id="page-257-0"></span>**IBM Aptiva**

www.ibm.com

- **1** While your computer is booting, follow the directions on the screen: "Press F1 to Enter Setup."
- **2** Follow the legend on how to scroll through the setup options until you reach **Input/Output Ports**.
- **3** Choose **ECP** if it is a choice for the mode. Otherwise, choose **PS/ 2 Bi-directional**. (ECP mode will provide the best printing and scanning performance.)
- **4** Follow the legend directions to save and exit.

# <span id="page-257-2"></span>**Micron**

www.micron.com

- **1** While your computer is booting, follow the directions on the screen: "Press F2 to Enter Setup."
- **2** Click on **Advanced** on the Menu Bar.
- **3** Follow the legend directions to choose **Integrated Peripherals**.
- **4** Arrow down to **LPT Mode**.
- **5** Choose **ECP** if it is a choice for the mode. Otherwise choose **PS/2.** (ECP mode provides the best printing and scanning performance.)
- **6** Follow the legend directions to save and exit.

# <span id="page-258-0"></span>**Packard Bell**

www.packardbell.com

- **1** While your computer is booting, follow the directions on the screen: "Press F2 to Enter Setup." (It may be F1 on some models.)
- **2** Click **Advanced** on the Menu Bar.
- **3** Follow the legend directions to choose **Integrated Peripherals** (or **Peripheral Configuration** on some models).
- **4** Choose **ECP** if it is a choice for the mode. Otherwise choose **Bi-directional**. (ECP mode will provide the best printing and scanning performance.)
- **5** Follow the legend directions to save and exit.

# <span id="page-258-1"></span>**Toshiba**

www.toshiba.com

- **1** At the startup screen (Toshiba in red), press F2 to enter setup.
- **2** At the Main screen, press > until you reach the **Advanced** menu.
- **3** Arrow down to the **Peripheral Configuration** menu and press ENTER.
- **4** Arrow down to **Parallel Port** and press ENTER.
- **5** Change the value to **Enabled** and press ENTER.
- **6** Under **Parallel Port**, arrow down to **Mode** and press ENTER.
- **7** Change the value to **Bi-Directional** and press ENTER.
- **8** Press F10 and ENTER to save and restart.

# **General information**

Within computer manufacturers' range of products, there are usually different BIOS options. The directions given above for various manufacturers are general and may not be specific for your computer. Changing the parallel port mode is similar for all computers if they have that capability built in. However, you should refer to your computer documentation for specific instructions on changing the parallel mode for your computer. A circumstance to be aware of is that even though the label on the parallel port mode may say ECP, it may not follow the protocol. If the port mode option you choose does not work, then try another option in the Setup. If your computer does not have EPC capability built in, another parallel port card can be added to give it this functionality.

# <span id="page-259-1"></span><span id="page-259-0"></span>**Other areas of potential conflict**

<span id="page-259-2"></span>In addition to the parallel port mode being set incorrectly, there may be other areas of potential parallel port conflict involving software and hardware from other manufacturers.The HP LaserJet 3150 product cannot share the parallel port with other peripherals. If none of the options in the Setup allow the HP LaserJet 3150 product to talk to the computer or you have other devices that need a parallel port, you can add another ECP parallel port card to your computer. Then, connect the HP LaserJet 3150 product to one of the parallel ports and connect the other devices you have to the other parallel port. These parallel port cards are available at computer stores and will allow your HP LaserJet 3150 product to communicate with your computer without conflicting with other devices.

# <span id="page-260-0"></span>**Glossary**

#### **10-BaseT**

A type of Ethernet network that uses twisted pair cabling to attach nodes to the network.

#### **100-BaseTX**

A type of Ethernet network, also known as Fast Ethernet, that uses twisted pair cabling to attach nodes to the network.

#### **10/100-BaseTX**

This term indicates that a product is compatible with both 10-BaseTX and 100-BaseTX. Many network products are compatible with both of these, including some HP JetDirect print server models.

#### **actual size**

The size of the page when it was scanned (not enlarged using zoom in or reduced using zoom out).

#### **annotation**

A word, note, mark, or highlighting added to an item.

#### **Automatic mode**

An HP LaserJet 3150 product feature that allows the fax machine either to answer incoming calls after the number of rings to answer specified or "listen" for fax tones when an answering machine connected to the line answers first. Automatic mode is the default setting, and the default number of rings to answer is 5.

#### **bit depth**

The number of bits used to process scanned images. The greater the number of bits, the more levels of gray that can be used to display the image.

#### **.bmp file**

A Microsoft Windows bitmap file that has the extension .bmp. A bitmap file defines an image (such as the image of a scanned page) as a pattern of dots (pixels).

#### **BNC**

A type of network connector generally used with coaxial network cabling. A BNC connector has two slots that lock onto two matching knobs on a network interface card when you twist the connector.

#### **brightness**

A measure of the overall intensity of the image. The lower the brightness value, the darker the image; the higher the value, the lighter the image will be.

#### **collapse**

The process of reducing a sticky note to an icon.

#### **collate**

The process of printing a multiple-copy job in sets. When collate is selected, the HP LaserJet 3150 product prints an entire set before printing additional copies. Otherwise, the device prints the desired number of copies of a page together before printing the following pages.

#### **comma (,)**

A comma in a dial sequence indicates that the fax machine will pause at that point in the dialing sequence.

#### **contrast**

The difference between the dark and light areas of an image. The lower the number value, the more closely the shades will resemble each other. The higher the number, the more the shades will stand out from each other.

#### **container program**

A program into which an OLE object is inserted. That program contains the object.

#### **crop**

To remove part of an image. The portion of the image that is selected remains, while the portion that is not selected is removed.

#### **.dcx**

A multi-page .PCX format where each page is a .PCX file. Since this is a multi-page format, it is widely used for receiving and sending faxes to and from the computer. A single DCX document can store up to 1,023 pages.

#### **dedicated line**

A single telephone line that is used exclusively for either voice calls or fax calls.

#### **desktop**

The view in the JetSuite Pro Desktop software where folders are visible and where JetSuite documents, supported graphics files, and other documents appear as thumbnails or file names. Faxes and JetSuite documents are managed from here. See also document viewer and JetSuite Pro Desktop software.

#### **distinctive ring**

A feature offered by some telephone companies in the Australia, Canada, New Zealand, the United States, and the United Kingdom that allows two or three phone numbers to be set up on the same telephone line. Each phone number has a different ring pattern, and the fax machine can be configured to recognize the distinctive ring of the fax number.

#### **Document Assistant dialog box**

An HP LaserJet 3150 product software screen used when working with documents from a computer. When the document is loaded into the document feeder, the Document Assistant appears on the computer screen, allowing you to begin faxing, copying, or scanning the document.

#### **document viewer**

The view of the JetSuite Desktop software that allows you to see a full-page view of a .jsd document. Using this view, you can add annotations, straighten pages, and more for .jsd documents that were originally scanned or PC fax items. You can see .jsd documents created using the JetSuite Capture driver in the document viewer, but fewer tools are available. Also see portable document viewer.

#### **dots per inch (dpi)**

A measurement of resolution used for scanning and printing. Generally, more dots per inch mean a higher resolution, a greater amount of visible detail in the image, and a larger file size.

#### **e-mail (electronic mail)**

An abbreviation for electronic mail. Software that you can use to electronically transmit items over a communications network.

#### **Ethernet**

A common type of local area network recognized as the industry standard. Ethernet is also known as IEEE 802.3. Information is broken into "packets" that are transmitted in order until they arrive at the destination without colliding with any other "packet." A network node is either transmitting or receiving a packet at any instant.

#### **expand**

A process to restore a collapsed sticky note from an icon to its original size.

#### **export**

A function that allows you to save a copy of a JetSuite item as a backup or in another graphics format, such as a .tif, .gif, or .jpg.

#### **fax**

An abbreviation for facsimile. The electronic encoding of a printed page and the transmission of the electronic page over a telephone line. The JetSuite software can send items to electronic fax programs, which require a modem and fax software.

#### **fax functions**

Fax-related tasks you do from the control panel that only affect the current job, or that you only do once before returning to the Ready state, such as clearing memory. These functions are in their own section in the control panel menu.

#### **fax settings**

Fax-related items that when you set or change them continue to use the choice you make until you change them again. An example would be the number of times you set for the product to redial a busy number. These settings are in their own section of the control panel menu.

#### **file format**

The way the contents of a file are structured by a program or group of programs.

#### **.gif**

Graphics Interchange Format, an image used by CompuServe and other online formats.

#### **grayscale**

Shades of gray that represent light and dark portions of an image. Color images can also be converted to grayscale where colors are represented by various shades of gray.

#### **halftone**

An image type that simulates grayscale by varying the number of dots. Highly colored areas consist of a large number of dots, while lighter areas consist of a smaller number of dots.

#### **HP JetDirect print server**

An external, standalone print server. To use the HP LaserJet 3150 product on the network, you can connect the product (or a printer) to the print server, instead of a computer, using a parallel cable. The print server then connects to the network using a standard network connector. For the HP LaserJet 3150 product and its supported HP JetDirect external prints servers, the connector can be 10-BaseT, 10/ 100BaseTX, BNC, or token ring.

#### **HP Web JetAdmin software and HP JetAdmin software**

Network peripheral management software that lets you configure and manage from a computer any peripheral connected to an HP JetDirect print server. For the HP LaserJet 3150 product, you may or may not need to use the HP JetAdmin or Web JetAdmin software (or bootp, DHCP, or telnet) to configure the product on the network.

#### **hypertext links**

A link from one part of a document to another. When a linked word or phrase or graphic is clicked, the user will jump to the linked word, phrase, or graphic.

#### **import**

A function that allows you to bring files saved in graphics formats such as .bmp and .tif into the JetSuite software.

#### **IPX/SPX**

A network protocol made popular by Novell, Inc. as the basic protocol in its Novell NetWare network operating system. In order for the HP LaserJet 3150 product to work on the network, you must have the TCP/IP or IPX/SPX network protocol running in addition to NetBEUI.

#### **JetSuite Pro Desktop software**

Software that allows you to manage documents and make them accessible to others. The JetSuite Pro Desktop software can be used to annotate scanned documents, create hypertext links, and more.

#### **.jpg**

(also JPEG) Joint Photographic Experts Group, an international standard for compressing digital photographic images.

#### **link**

A connection to a program or device that you can use to send information from JetSuite to other programs, such as e-mail, electronic fax, and OCR links.

#### **Link Bar**

The icons on the bottom of the desktop or viewer that represent programs installed on your computer, such as e-mail software.

#### **linked program**

A program installed on your computer that you can use with JetSuite. For example, you can use OCR software to translate a JetSuite item into text.

#### **Manual mode**

An HP LaserJet 3150 product feature that prevents the fax machine from answering calls. To receive a fax, the fax receiving process must be started either from the fax machine itself, the software, or from a telephone connected to the same line as the fax machine.

#### **NetBEUI (NetBIOS Extended User Interface)**

The network transport protocol used by all of Microsoft's network systems and IBM's LAN Server based systems. In order for the HP LaserJet 3150 product to work on the network, you must have the TCP/IP or IPX/SPX network protocol running in addition to NetBEUI. If you only have NetBEUI, you can only share the product on the network using Windows sharing. This means only the printing function is available to network users. (The local user can still use the full product functionality.)

#### **NetWare**

Novell, Inc.'s proprietary networking operating system for the PC environment. NetWare uses the IPX/SPX, NetBEUI, or TCP/IP network protocols. It supports MS-DOS, Microsoft Windows, OS/2, Macintosh and Unix clients. NetWare 2.2 is a 16-bit operating system, versions 4.x and 3.x are 32-bit operating systems.

#### **node**

A computer (server or user) or peripheral, such as the HP LaserJet 3150 product, that is connected to a network.

#### **optical character recognition (OCR) software**

OCR software converts an electronic image of text, such as a scanned document, into a form word processor, spreadsheet, and database programs can use.

#### **PC faxing**

Using the software to send paper faxes from the Document Assistant, send electronic faxes from the computer, and receive electronic faxes to the computer. A PC fax program came with the HP LaserJet 3150 product.

#### **.pcx**

A common graphic file format that many graphic programs accept the .pcx file format. This is a popular format in which to store scanned images.

#### **portable document viewer**

A mini-program that can be attached to an electronic document and e-mailed. The recipient will be able to view, annotate, and print the document, no matter what program was used to create the document.

#### **print server**

See HP JetDirect print server.

#### **Private Branch Exchange (PBX)**

A small telephone switching system that typically is used by large businesses or universities to connect all telephone extensions within the organization. A PBX also connects to the public switched telephone network (PSTN) and may be either manual or dial, depending on the method used by extensions to place incoming or outgoing calls. Normally, the equipment is owned by the customer rather than leased from the telephone company.

#### **public switched telephone network (PSTN)**

The worldwide dial-up telephone network or a portion of that network. Users are assigned unique phone numbers, which allow them to connect to the PSTN through local telephone exchange companies. Often, this phrase is used when referring to data or other non-telephone services carried over a path initially established using normal telephone signaling and ordinary switched long distance telephone circuits.

#### **resolution**

The sharpness of an image, measured in dots per inch (dpi). The higher the dpi, the greater the resolution.

#### **RJ45**

A network connector that looks much like a standard telephone connector, except it is wider (it houses 8 wires instead of 4). Both Ethernet (10/100BaseTX) and Token Ring networks use this type of network connector.

#### **shared line**

A single telephone line that is used for both voice and fax calls.

#### **sticky note**

An annotation that is a multiline, resizable note. Similar to a paper sticky note, it covers the item information beneath it. You can move a sticky note or collapse it to an icon. You can search for words in a sticky note by using the Find command.

#### **summary information**

Information about the item, such as creator or keywords, that you can add to an item in the Summary Information dialog box to help you find the item quickly.

#### **TCP/IP**

The de facto standard Ethernet protocol. TCP/IP stands for (Transmission Control Protocol over Internet Protocol). In order for the HP LaserJet 3150 product to work on the network, you must have the TCP/IP or IPX/SPX network protocol running in addition to NetBEUI.

#### **.tif**

Stands for Tagged Image File Format. A .tif (or TIFF) is a graphic file format that was developed to capture scanned images. It is a format used on IBM-compatible computers, Macinstosh computers, and UNIX computers. Many graphic programs accept the .tif file format.

#### **Token ring**

A local area network in which transmission conflicts are avoided by the granting of "tokens" that give permission to send. A network node keeps the token while transmitting a message, if it has a message to transmit, and then passes the token on to the next node. IEEE 802.5 is the most common type of token-ring network.

#### **TWAIN**

An industry-standard for scanners and software. Using a TWAINcompliant scanner with a TWAIN-compliant program, you can initiate a scan from within the program.

#### **Twisted pair**

A type of network cable commonly used in Ethernet networks.

#### **viewer**

See document viewer.

#### **Windows sharing**

A method of peer-to-peer networking that uses Windows products. If you have a network installed, you can share resources with your coworkers, most commonly the HP LaserJet 3150 product, printers, and hard disks, by simply using Windows tools such as Explorer and Print Manager. When the HP LaserJet 3150 product (or any printer) is shared using Windows sharing, network users need to install the printer drivers using the Add Printers utility in the Windows Printers folder.

#### **zoom in**

To make a page larger on the screen so you can see more detail.

#### **zoom out**

To make a page smaller on the screen so you can have a broader view of the page.

## Glossary **EN**

# Index

#### **Symbols**

[.adr files.](#page-14-0) See software Help [.dbf files.](#page-14-0) See software Help

#### **A**

[accessories and supplies 1](#page-2-0) [Acer computer parallel port mode 253](#page-254-0) [acoustical emissions 226](#page-227-0) [adaptors 221](#page-222-0) adjusting [contrast for faxing 21](#page-22-0) [redials 123](#page-124-0) [resolution for faxing 21](#page-22-1) [settings from the software 103](#page-104-0) [sounds 148](#page-149-0) [time between redials 124](#page-125-0) [adr files.](#page-14-1) See software Help [agreement, software license 247](#page-248-0) [Alarm Volume menu setting 105](#page-106-0) alarms [default 150](#page-151-0) [turning on or off 150](#page-151-0) [All Faxes menu setting 105](#page-106-1) [alternate long distance service, programming one](#page-119-0)touch keys for 118 [America online support service 1](#page-2-1) [annotating a document.](#page-14-2) See software Help [annotations.](#page-14-3) See software Help [Answer Mode menu setting 105](#page-106-2) [answer mode, changing 129](#page-130-0) [Aptiva computer parallel port mode 256](#page-257-0) [AST computer parallel port mode 254](#page-255-0) [Authorized Service Provider support option 245](#page-246-0) [Auto Reduction menu setting 105](#page-106-3) [automatic answer mode, changing 129](#page-130-0) [Automatic Log menu setting 105](#page-106-4) [automatic redials 29](#page-30-0) autoredials [adjusting 123](#page-124-0) [changing time between 124](#page-125-0) autoreduction [setting 138](#page-139-0) [setting paper size for 154](#page-155-0) [using with page stamp option 135,](#page-136-0) [138](#page-139-0) [avoiding jams 16,](#page-17-0) [54](#page-55-0)

## **B**

backing up [computer 117](#page-118-0) [speed-dial numbers 47](#page-48-0) [backing up, speed- and group-dial codes 117](#page-118-1) [base memory 227](#page-228-0) battery [failure 171](#page-172-0) [specifications 242](#page-243-0) [beeps, controlling 148](#page-149-0) [bidirectional communication 258](#page-259-0) billing codes [description 127](#page-128-0) [enabling 127](#page-128-1) [enabling from the control panel 127](#page-128-2) [enabling from the software 128](#page-129-0) [enabling log 127](#page-128-0) [printing 127](#page-128-0) [Billing Codes menu setting 105](#page-106-5) billing log [enabling 127](#page-128-0) [printing only 143](#page-144-0) [printing with fax log 142](#page-143-0) [BIOS options 258](#page-259-0) [bitmap fonts.](#page-14-4) See software Help [bits per inch speed for modem 227](#page-228-1) black [dots 208](#page-209-0) [pages 205](#page-206-0) [streaks or smears 203](#page-204-0) [blank pages 206](#page-207-0) [blinking Document Assistant 187,](#page-188-0) [194](#page-195-0) [Block Faxes menu setting 105](#page-106-6) [Blocked Fax List menu setting 105](#page-106-7) blocked faxes [printing list 143](#page-144-1) blocking and unblocking fax numbers [description 130](#page-131-0) [from the control panel 130](#page-131-1) [from the software 131](#page-132-0) [bookmarks.](#page-14-5) See software Help [borders on pages.](#page-14-6) See software Help [bottom of page cut off 205](#page-206-1) [bps speed for modem 227](#page-228-1) [brightness.](#page-14-7) See software Help business cards 71 [busy number, redialing for 29](#page-30-1)

[calibrating the scanner 215](#page-216-0) [calling card, using Manual Dial with 28](#page-29-0) [Canadian requirements 235,](#page-236-0) [239](#page-240-0) canceling [fax forwarding 38](#page-39-0) [faxes scheduled for later 32](#page-33-0) [faxes using control panel 33](#page-34-0) [faxes using Job Status 33](#page-34-1) [pager notification of faxes 42](#page-43-0) [polling setup 32](#page-33-1) [print jobs 59](#page-60-0) capacities [circuit 226](#page-227-1) [document feeder tray 225](#page-226-0) [document output tray 225](#page-226-1) [front paper output slot 225](#page-226-1) [paper input bit 225](#page-226-2) [paper output bin 225](#page-226-1) cards, business 71 [carrier sheets 17](#page-18-0) cartridges, toner [extending life 63](#page-64-0) [leaking inside 217](#page-218-0) [life expectancy 62](#page-63-0) [ordering 221](#page-222-1) [recommendations 62](#page-63-0) [recycling 62,](#page-63-1) [240](#page-241-0) [redistributing toner 63](#page-64-0) [centering pages.](#page-14-8) See software Help changing [alarms 150](#page-151-0) [answer mode 129](#page-130-0) [beeps 148](#page-149-0) [compression for incoming faxes 140](#page-141-0) [copy size default 155](#page-156-0) [date and time 121](#page-122-0) [default contrast 152](#page-153-0) [default fax settings 15](#page-16-0) [detect dial tone 126](#page-127-0) [document view size.](#page-14-9) See software Help [error correction mode 134](#page-135-0) [fax header 47,](#page-48-1) [122](#page-123-0) [language on display panel 156](#page-157-0) [number of rings to answer 129](#page-130-0) [page stamp 135](#page-136-0) [paper size setting 154](#page-155-0) [parallel port modes 253](#page-254-1) [redial setting 123](#page-124-0) [remote retrieval 137](#page-138-0) [resolution default 151](#page-152-0) [ring volume 149](#page-150-0) [sender identification 135](#page-136-0) [setup information 47](#page-48-1) [silence detect mode 139](#page-140-0) [sounds 148](#page-149-0)

C<br>
Collecting to scenario 213 solution interdiction to the collection of the scenario constrained to the collection of the collection of the collection of the collection of the collection of the collection of the collecti [subscriber identification code 122](#page-123-0) [time between redials 124](#page-125-0) [charge codes 24](#page-25-0) [circuit capacity 226](#page-227-1) cleaning [images.](#page-14-10) See software Help [print path 216](#page-217-0) [scanner path 213](#page-214-0) [spilled toner 67](#page-68-0) [cleaning page 219](#page-220-0) [Clear Memory menu setting 105](#page-106-8) codes [backing up and restoring 117](#page-118-1) [billing 127](#page-128-0) [charge 24](#page-25-0) [group-dial 110](#page-111-0) [one-touch key 110](#page-111-1) [speed-dial 110](#page-111-1) [coding schemes for fax 227](#page-228-2) collating default 72 description 72 large jobs 77 not enough memory 72 [option.](#page-14-11) See software Help [setting 153](#page-154-0) COM ports [changing.](#page-14-12) See software Help [set by installation.](#page-14-12) See software Help [troubleshooting 178](#page-179-0) [combining documents 87](#page-88-0) [coming out in wrong order 209](#page-210-0) [commands, menu.](#page-14-13) See software Help [communication error messages 173](#page-174-0) [Compaq computer parallel port mode 254](#page-255-1) [compliance, FCC 232](#page-233-0) [compressing incoming faxes 140](#page-141-1) [Compression menu setting 105](#page-106-9) [CompuServe online support service 1](#page-2-1) computer [backing up 117](#page-118-0) [BIOS options 258](#page-259-1) [parallel port modes 253](#page-254-2) [concealing PIN numbers 118](#page-119-1) [configuration error messages 168](#page-169-0) [configuration report 146](#page-147-0) [configure icon on toolbar 88](#page-89-0) configuring [extension phone 139](#page-140-1) [Quick Sets 64](#page-65-0) [settings from the software 103](#page-104-0) [conformity, declaration of 238](#page-239-0) connections [direct 15,](#page-16-1) [25](#page-26-0) [using an HP JetDirect print server 15](#page-16-2)

consumption [energy 239](#page-240-1) [power 226](#page-227-1) contrast [changing default 152](#page-153-0) [description 152](#page-153-0) for copying 73 [setting for faxing 21](#page-22-0) control panel [default for beeps 150](#page-151-1) [error messages 167](#page-168-0) [general steps for using 104](#page-105-0) [programming group-dial codes 113](#page-114-0) [programming speed-dial codes 111](#page-112-0) [turning beeps on or off 150](#page-151-1) [using the menu 104](#page-105-1) using to make copies 72 copies [maximum per job 227](#page-228-3) [reduction and enlargement percentages 227](#page-228-4) [selecting.](#page-14-14) See software Help [copy icon on toolbar 88](#page-89-1) [Copy Settings menu setting 105](#page-106-10) [copy size default, changing 155](#page-156-0) [Copy Size menu setting 105](#page-106-11) [copy speed 227](#page-228-5) copying adjusting contrast 73 adjusting resolution 73 [changing default copy size 155](#page-156-0) enlarging 74 [functions that work with \(direct connection\) 228](#page-229-0) [functions that work with \(network connection\) 229](#page-230-0) loading items to be copied 70 loading paper 70 long pages 75 making copies 72 [maximum copies per job 227](#page-228-3) [properties.](#page-14-9) See software Help reducing 74 [results in blank pages 206](#page-207-1) [selecting items to be copied 16,](#page-17-1) 70 [setting collation 153](#page-154-0) [troubleshooting 192](#page-193-0) two or four pages on a single sheet 77 using Document Assistant 76 using the control panel 72 [copying, speed- and group-dial codes 117](#page-118-1) [Council Decision 98/482/ED standard 236](#page-237-0) [cover pages.](#page-14-15) See software Help [cover sheets, customizing 48](#page-49-0) creating [documents.](#page-14-16) See software Help [Quick Sets 64](#page-65-0) [cropping images.](#page-14-10) See software Help [curled or wrinkled pages 209](#page-210-1)

[custom sizes, tips for printing 60](#page-61-0) [customer support.](#page-14-17) See HP Customer Care; service and support customizing [fax cover sheets 48](#page-49-0) [Manager toolbar 90](#page-91-0) [cut-off bottom of page 205](#page-206-1) cycle, duty [printer 227](#page-228-6) [scanner 227](#page-228-7)

#### **D**

[damaged shipment 245](#page-246-1) [dark copies or lines 195](#page-196-0) [dark streaks or lines on faxes 185](#page-186-0) [darkness.](#page-16-3) See contrast date [changing 121](#page-122-0) [invalid for fax 169](#page-170-0) [dbf files.](#page-14-1) See software Help [declaration of conformity 238](#page-239-0) [decoding error messages 168](#page-169-1) [Default Collation menu setting 105](#page-106-12) [Default Contrast menu setting 105](#page-106-13) [Default Resolution menu setting 105](#page-106-14) defaults [alarms 150](#page-151-0) [autoreduction 138](#page-139-0) collation 72, [153](#page-154-0) [compression 140](#page-141-2) [contrast 152](#page-153-0) [control panel key beeps 150](#page-151-1) [copy size 155](#page-156-0) [description of adjusting 148](#page-149-1) [dialing mode 125](#page-126-0) [error correction mode 134](#page-135-0) [extension phone 139](#page-140-1) [fax settings 15](#page-16-0) [language on display panel 156](#page-157-0) [paper size 154](#page-155-0) [parallel port mode 253](#page-254-3) [printer.](#page-14-18) See software Help [resolution 151](#page-152-0) [restoring factory 156,](#page-157-1) [171](#page-172-0) [silence detect mode 139](#page-140-0) [time between fax redials 124](#page-125-0) [Delayed Fax menu setting 105](#page-106-15) [deleting faxes from memory 37](#page-38-0) [Dell computer parallel port mode 254](#page-255-2) [depth of unit 226](#page-227-2) detect dial tone [changing 126](#page-127-0) [dial symbol 24](#page-25-1) [Detect Dial Tone menu setting 105](#page-106-16) [detecting distinctive ring 132](#page-133-0) [Dial Prefix menu setting 105](#page-106-17)

[Dial Symbols menu setting 105](#page-106-18) dial tone [changing detection 126](#page-127-0) [not occurring 170](#page-171-0) dialing [error message 174](#page-175-0) [international numbers 50](#page-51-0) [long fax numbers long 50](#page-51-1) [manually 28](#page-29-0) [modes 125](#page-126-0) [Dialing Mode menu setting 105](#page-106-19) dialing symbols [enabling 108](#page-109-0) [options 24](#page-25-2) [using 23,](#page-24-0) [106,](#page-107-0) [108](#page-109-1) [dimensions 226](#page-227-2) direct connection [sending electronic faxes from the product 15](#page-16-1) [sending faxes 25](#page-26-0) [simultaneous tasking features 228](#page-229-1) [direct ordering of accessories and supplies 1](#page-2-2) disabling [fax forwarding 38](#page-39-0) [memory receive 41](#page-42-0) [disk space, not enough 198](#page-199-0) distinctive ring [description 132](#page-133-0) [enabling 133](#page-134-0) [distributing documents.](#page-14-19) See software Help [dithering.](#page-14-20) See software Help Document Assistant [blinking 187,](#page-188-0) [194](#page-195-0) [description 43](#page-44-0) [log of faxes sent 142](#page-143-1) [summary of uses 15](#page-16-1) using to copy 76 [using to e-mail documents 100](#page-101-0) [using to fax 43](#page-44-0) [using to scan 82](#page-83-0) [See also software Help](#page-14-21) [document feeder tray capacity 225](#page-226-0) [document output tray capacity 225](#page-226-1) documents [annotating.](#page-14-22) See software Help [combining 87](#page-88-0) [creating.](#page-14-22) See software Help [distributing.](#page-14-19) See software Help [e-mailing from the Document Assistant 100](#page-101-0) [e-mailing from the product 99](#page-100-0) [erasing parts.](#page-14-21) See software Help [light, faded, or streaked 202](#page-203-0) [lost in transmission 168,](#page-169-2) [169](#page-170-1) [moving around in.](#page-14-22) See software Help [portable 95](#page-96-0) [print on wrong side of paper 67](#page-68-1) [printing with watermarks 64](#page-65-1)

[saving.](#page-14-16) See software Help [sending as e-mail.](#page-14-19) See software Help [stained or smudged 202](#page-203-1) [stop feeding 194](#page-195-1) [straightening.](#page-14-21) See software Help [too long 169](#page-170-2) [DOS.](#page-14-23) See MS-DOS [dots on pages 208](#page-209-0) [dots per inch \(dpi\) resolution 22,](#page-23-0) [226](#page-227-3) [double-sided printing problem 190](#page-191-0) [dpi \(dots per inch\) resolution 22,](#page-23-0) [226](#page-227-3) [draft mode printing.](#page-14-24) See software Help drivers, printer [obtaining 1,](#page-2-3) [221](#page-222-2) [See also software Help](#page-14-25) [drivers, printer.](#page-14-26) See also software Help [duplex problems 190](#page-191-0) duty cycle [printer 227](#page-228-6) [scanner 227](#page-228-7)

#### **E**

[ECM.](#page-12-0) See error correction mode [E-Dial Setup menu setting 105](#page-106-20) [electronic mail.](#page-12-0) See e-mail e-mail [icon on toolbar 88](#page-89-2) [scanning to results in blank pages 206](#page-207-1) [selecting and loading items 97](#page-98-0) [sending portable documents 96](#page-97-0) [sending scanned items as 88](#page-89-2) [See also online Help](#page-14-28) [e-mail addresses, programming speed-dial codes](#page-113-0)  from the control panel 112 [e-mail icon on toolbar 88](#page-89-3) e-mailing [from the Document Assistant 100](#page-101-0) [from the product 99](#page-100-0) [paper documents by scanning first 101](#page-102-0) [portable documents from other programs 102](#page-103-0) [portable documents from the JetSuite Pro software](#page-102-1)  101 [embossed paper, printing 57](#page-58-0) [emissions, acoustical 226](#page-227-0) enabling [extension phone 139](#page-140-1) [remote retrieval 137](#page-138-0) ending [fax forwarding 38](#page-39-0) [faxes using control panel 33](#page-34-0) [faxes using Job Status 33](#page-34-1) [pager notification of faxes 42](#page-43-1) [print jobs 59](#page-60-0) [energy consumption 239](#page-240-1) [Energy Star program 239](#page-240-1) [enlargement percentages for copies 227](#page-106-17)

envelopes [choosing output path 56](#page-57-0) [fax comes in while loaded 67](#page-68-2) [input capacity 225](#page-226-3) [not printing the right way 67](#page-68-3) [printing 52,](#page-53-0) [58](#page-59-0) [printing \(additional tips\) 61](#page-62-0) environment [features for protecting 239](#page-240-2) [Product Stewardship Program 239](#page-240-2) [specifications 226](#page-227-4) equipment [cleaning 213,](#page-214-0) [216](#page-217-0) [insuring 245](#page-246-2) [ordering parts 221](#page-222-3) [erasing parts of documents.](#page-14-10) See software Help [Error Correction menu setting 105](#page-106-21) error correction mode [description 134](#page-135-0) [disabling 24](#page-25-3) [turning off 134](#page-135-1) [error messages 167](#page-168-0) [European support 2](#page-3-0) [European Union country regulations 236](#page-237-0) [Express Exchange support 245](#page-246-3) [Express Pickup and Delivery support 245](#page-246-4) extension phone [enabling 139](#page-140-1) [troubleshooting 177](#page-178-0) [Extension Phone menu setting 105](#page-106-22) external modem. See [modem 11](#page-12-0)

#### **F**

[factory defaults, restoring 156,](#page-157-1) [171](#page-172-0) [failure, battery 171](#page-172-0) fax [coding schemes 227](#page-228-2) [compatibility 227](#page-228-8) [documents lost in transmission 169](#page-170-1) [invalid date or time 169](#page-170-0) [memory errors 169](#page-170-3) [receive options 129](#page-130-1) [resolution specification 226](#page-227-5) [send options 106](#page-107-1) [speed 24](#page-25-4) [transmission speed 227](#page-228-9) fax cover pages [customizing 48](#page-49-0) [See also software Help](#page-14-15) [Fax Forwarding menu item 105](#page-106-23) [Fax Functions menu setting 105](#page-106-24) fax header [changing 122](#page-123-0) [inserting punctuation 122](#page-123-1) [restoring to factory default 156](#page-157-1) [Fax Header menu setting 105](#page-106-25)

[fax icon on toolbar 88](#page-89-4) fax log [location 47](#page-48-2) [no room 171](#page-172-1) [printing 142](#page-143-2) [problems 185](#page-186-1) [setting when it prints 144](#page-145-0) [Fax Log menu setting 105](#page-106-26) [fax number symbols 24](#page-25-2) fax numbers [blocking and unblocking 130](#page-131-0) [programming speed-dial codes from the control](#page-112-1)  panel 111 [fax retrieval support service 2](#page-3-1) [Fax Settings menu setting 105](#page-106-27) [fax transmission reports 145](#page-146-0) faxes [canceling future scheduled 32](#page-33-0) [canceling using control panel 33](#page-34-0) [canceling using Job Status 33](#page-34-1) [clearing from memory 37](#page-38-0) [compressing incoming 140](#page-141-1) [forwarding 38](#page-39-0) [light, faded, or streaked 202](#page-203-2) [location of received on computer 46](#page-47-0) [lost in transmission 168](#page-169-2) [not arriving at destination 184](#page-185-0) [not being sent 181](#page-182-0) [not printing or printing incorrectly 184](#page-185-1) [notifying by pager 42](#page-43-0) [polling for 37](#page-38-1) [printing those received to memory 35](#page-36-0) [quit during sending 181](#page-182-1) [receiving to memory 136](#page-137-0) [receiving to your computer 45](#page-46-0) [receiving when tone heard 35](#page-36-1) [receiving while printing 50](#page-51-2) [reducing to fit on paper 138](#page-139-0) [reprinting 36](#page-37-0) [retrieving from remote location 39](#page-40-0) [sending scanned items as 88](#page-89-4) [too light or too dark 201](#page-202-0) [viewing using the software 46](#page-47-0) faxing adiusting contrast 21 adiusting resolution 21 [cannot connect 170](#page-171-1) [dialing from a telephone 28](#page-29-1) [errors in transmission 168](#page-169-3) [from the product 20](#page-21-0) [functions that work with \(direct connection\) 228](#page-229-2) [functions that work with \(network connection\) 229](#page-230-1) [inserting pauses in numbers 23,](#page-24-0) [106](#page-107-0) [loading normal items 18](#page-19-0) [long pages 30](#page-31-0) [overview 15](#page-16-4)

faxing (continued) [regularly to the same group of people 113](#page-114-0) [resolution specifications 226](#page-227-5) [results in blank pages 206](#page-207-1) [selecting items 16](#page-17-1) [sending at a future time 31](#page-32-0) [sending overview 16](#page-17-2) [setting up to be polled 32](#page-33-2) [thick items 19](#page-20-0) [to an ad-hoc group 27](#page-28-0) [to multiple recipients 26](#page-27-0) [to one recipient 25](#page-26-1) [troubleshooting 177](#page-178-1) [using Document Assistant 43](#page-44-0) [using group-dial code 26](#page-27-1) [using JetSuite Pro software 44](#page-45-0) [See also](#page-14-29) sending faxes [FCC regulations 232](#page-233-0) [features of product 11](#page-12-0) [features of the product 12](#page-13-0) [features that work together 228,](#page-229-3) [229](#page-230-2) [feeding problems, troubleshooting 209](#page-210-2) file formats [supported 44](#page-45-1) [working with other than .jsd 86](#page-87-0) [files, stacking and unstacking 87](#page-88-0) [Fine resolution 22,](#page-23-1) [151](#page-152-0) [fonts.](#page-14-4) See software Help [form for requesting service 246](#page-247-0) formats of files [supported 44](#page-45-1) [working with other than .jsd 86](#page-87-0) forwarding faxes [canceling 38](#page-39-0) [using 38](#page-39-0) [frequently asked questions 49](#page-50-0) [Front Panel Keys menu setting 105](#page-106-28) front paper output slot [capacity 225](#page-226-4) [choosing 56](#page-57-0) [jams 162](#page-163-0) [paper weights supported 230](#page-231-0) [when to use 56](#page-57-0) [full memory 50,](#page-51-3) [170](#page-171-2) [functions that work together 228,](#page-229-3) [229](#page-230-2) [future, sending faxes in the 31](#page-32-0)

#### **G**

[garbled text 187](#page-188-1) [Gateway computer parallel port mode 255](#page-256-0) [glossary of terms 259](#page-260-0)

#### graphics

[best resolution for 22](#page-23-2) [cut off bottom of page 205](#page-206-1) [discarded by OCR software 90](#page-91-1) [file formats supported 44](#page-45-1) [selecting mode.](#page-14-24) See software Help [Group Dial Setup menu setting 105](#page-106-29) group-dial codes [backing up 117](#page-118-1) [description 110](#page-111-2) [programming from the control panel 113](#page-114-0) [programming from the software 113,](#page-114-1) [116](#page-117-0) [report 146](#page-147-1) [restoring 117](#page-118-1) [troubleshooting 182](#page-183-0) [using to send faxes 26](#page-27-1) groups [ad hoc 27](#page-28-1) [programming into PC Fax Phone Book 26](#page-27-2)

#### **H**

[halftone, selecting.](#page-14-24) See software Help hardware [insuring 245](#page-246-2) [obtaining service 245](#page-246-5) header, fax [changing 122](#page-123-0) [inserting punctuation 122](#page-123-1) [restoring to factory default 156](#page-157-1) [heavy media, choosing output path for 56](#page-57-0) [height of unit 226](#page-227-2) help [hints on using the product 49](#page-50-0) [online software 49](#page-50-1) [hints for using the product 49](#page-50-0) hook flash [dial symbol 24](#page-25-5) [enabling 108](#page-109-0) [HP Authorized Service Provider support option 245](#page-246-0) HP Customer Care [description of services 1](#page-2-4) [European and in-country support 2](#page-3-0) [HP FIRST fax retrieval service 2](#page-3-2) [online support services 1](#page-2-1) [product repair assistance 2](#page-3-3) [worldwide options 2](#page-3-4) [See also](#page-14-30) service and support [HP Direct Ordering 1](#page-2-2) [HP FIRST fax retrieval service 2](#page-3-2) [HP JetDirect print server 15](#page-16-2) [HP Pavilion computer parallel port mode 255](#page-256-1) [HP sales and service offices 249](#page-250-0) [HP Support Assistant compact disc 1](#page-2-0) [HP Vectra computer parallel port mode 256](#page-257-1) [humidity specifications 226](#page-227-4) [hyperlinks.](#page-14-31) See software Help

#### **I**

[IBM Aptiva computer parallel port mode 256](#page-257-0) [IC \(Industry Canada\) requirements 235](#page-236-0) [icons on link bar 88](#page-89-5) [identification, user.](#page-14-32) See fax header [image quality, troubleshooting 201](#page-202-1) images [too light or too dark 201](#page-202-0) [will not print 201](#page-202-2) incoming faxes [compressing 140](#page-141-1) [not being answered 179](#page-180-0) [Incoming Faxes menu setting 105](#page-106-30) [Industry Canada \(IC\) requirements 235](#page-236-0) [input capacities 225](#page-226-3) [inserting pauses in fax numbers 106](#page-107-0) installation [adding components later.](#page-14-26) See software Help [JetSuite Pro software.](#page-14-33) See software Help [uninstalling 223](#page-224-0) [insuring equipment 245](#page-246-2) [intensity of image.](#page-14-20) See software Help internal modem. See [modem 11](#page-12-0) [international calls, using Manual Dial for 28](#page-29-0) [international numbers, dialing 50](#page-51-0) [interruptions in power 168](#page-169-2) [invalid date or time for fax 169](#page-170-0) [ISO 9296 acoustical emission specification 226](#page-227-6) [ITU Group compatibility 227](#page-228-8)

#### **J**

jams [avoiding 16,](#page-17-0) [54](#page-55-0) [causes 160,](#page-161-0) [162](#page-163-1) [clearing from paper path areas 162](#page-163-1) [clearing from scanner area 160](#page-161-0) [troubleshooting 209](#page-210-2) [while printing 66](#page-67-0) [while receiving faxes 50](#page-51-4) JBIG [compression for incoming faxes 140](#page-141-2) [fax coding scheme 227](#page-228-2) JetSuite PC Fax Phone Book [adding numbers 47](#page-48-1) [log of faxes sent 142](#page-143-1) [one-touch keys, speed-dial codes, and group-dial](#page-111-0)  codes 110 [reasons for using 43](#page-44-1) [See also online help](#page-160-0) JetSuite Pro software [description 44](#page-45-0) [using to scan 82](#page-83-1) [using with e-mail programs 95](#page-96-0) [JetSuite Setup program.](#page-14-33) See software Help

Job Status [menu setting 105](#page-106-31) [using to cancel faxes 33](#page-34-1)

#### **K**

[key beeps, controlling 148](#page-149-0) [keypad overlay 221](#page-222-4) [keys, one-touch 113](#page-114-2)

#### **L**

labels [choosing output path for 56](#page-57-0) [tips for printing 61](#page-62-1) landscape orientation [printing 53](#page-54-0) [selecting.](#page-14-34) See software Help [Language menu setting 105](#page-106-32) language on display panel [changing 156](#page-157-0) [default 156](#page-157-0) [laser safety statement 231](#page-232-0) [later, sending faxes 31](#page-32-0) [layering annotations.](#page-14-5) See software Help [leaking toner 217](#page-218-0) [letterhead, printing 57](#page-58-1) [license for software 247](#page-248-0) [light copies or lines 195](#page-196-0) [lightness.](#page-16-3) See contrast [line type, setting 127](#page-128-3) [lines on copies 195](#page-196-0) [lines on faxes 185](#page-186-0) link bar [description 88](#page-89-6) [using 88](#page-89-5) [links to other programs 88](#page-89-5) [See also software Help](#page-14-31) loading business cards 71 items to be copied 70 [media 54](#page-55-1) normal items to be copied 70 [normal items to be faxed 18](#page-19-0) [normal items to be scanned 80](#page-81-0) [normal items to be scanned to e-mail 97](#page-98-0) paper for copy output 70 [paper for faxes received 34](#page-35-0) [paper input bin 54](#page-55-1) [photographs 17](#page-18-0) [small, fragile, and lightweight items 17](#page-18-0) [special items 19](#page-20-0) thick items to be copied 71 [thick items to be faxed 19](#page-20-0) [thick items to be scanned 81,](#page-82-0) [98](#page-99-0)

[locating the product 226](#page-227-4) logs [managing 141](#page-142-0) [See also](#page-14-35) billing log; fax log long [documents 169](#page-170-2) [fax numbers 50](#page-51-1) [faxes, reducing 138](#page-139-0) [pages 30](#page-31-0) [pages aren't feeding 186](#page-187-0) pages, copying 75 [pages, scanning 92](#page-93-0) long distance service [programming one-touch key for 118](#page-119-2) [programming one-touch keys for alternate 118](#page-119-0) [lost documents 168,](#page-169-2) [169](#page-170-1) [LPT port, problem printing to 189](#page-190-0)

#### **M**

[Macintosh computers, viewing documents on.](#page-14-36) See software Help [Manager toolbar 90](#page-91-0) [managing logs and reports 141](#page-142-0) [Manual Dial, using 28](#page-29-0) [margin specifications 227](#page-228-10) [marks on pages 203](#page-204-1) [Material Safety Data Sheet \(MSDS\) 242](#page-243-1) [measurements of unit 226](#page-227-2) media [capacity 225](#page-226-3) [feed problems, troubleshooting 209](#page-210-2) [loading 54](#page-55-1) [printing on special 60](#page-61-1) [recycled paper 241](#page-242-0) [reducing paper usage 240](#page-241-1) [selecting for faxing, copying, and scanning 16](#page-17-1) [selecting size 53](#page-54-1) [selecting types 52](#page-53-1) [size specifications 225](#page-226-5) [weight equivalence table 230](#page-231-1) media jams [avoiding 54](#page-55-0) [causes 160,](#page-161-0) [162](#page-163-1) [clearing from paper path areas 162](#page-163-1) [clearing from scanner area 160](#page-161-0) [troubleshooting 209](#page-210-2) [while printing 66](#page-67-0) [while receiving faxes 50](#page-51-4) memory [base 227](#page-228-0) [clearing faxes from 37](#page-38-0) [full 50,](#page-51-3) [170](#page-171-2) [receiving faxes to 136](#page-137-0)

memory errors [fax 169](#page-170-3) [full 169](#page-170-4) [not enough for copying 171](#page-172-2) [not enough for current job 169,](#page-170-4) [171](#page-172-3) [not enough for fax report 171](#page-172-4) [Memory Received menu setting 105](#page-106-33) menu [commands.](#page-14-13) See software Help [control panel 104](#page-105-2) [printing tree 147](#page-148-0) [messages, error 167](#page-168-0) [MH fax coding scheme 227](#page-228-2) [Micron computer parallel port mode 256](#page-257-2) [MMR fax coding scheme 227](#page-228-2) modem [errors 170,](#page-171-3) [171](#page-172-5) [speed 227](#page-228-1) modes [error correction 134](#page-135-0) [operating 12](#page-13-0) [parallel port 253](#page-254-3) [pulse dialing 125](#page-126-0) [scanning 83](#page-84-0) [silence detect 139](#page-140-0) [tone dialing 125](#page-126-0) [modular double adaptor 221](#page-222-0) [motor error 174](#page-175-1) [moving around in a document.](#page-14-2) See software Help [MR fax coding scheme 227](#page-228-2) MS-DOS [printing from 66](#page-67-1) [printing problem 191](#page-192-0) [MSDS \(Material Safety Data Sheet\) 242](#page-243-1) [multiple copies, setting collation 153](#page-154-0)

#### **N**

[navigating a document.](#page-14-2) See software Help [network connection functions that work together 229](#page-230-3) [New Zealand Telecom regulatory notices 237](#page-238-0) [Next Copy Size menu setting 105](#page-106-34) [no-answers, redialing for 29](#page-30-1) not enough [disk space 198](#page-199-0) [memory for copying 171](#page-172-2) [memory for current job 169](#page-170-4) [memory for fax report 171](#page-172-4) [not found error message 177,](#page-178-2) [190,](#page-191-1) [192,](#page-193-1) [197](#page-198-0) notification by pager of faxes [canceling 42](#page-43-0) [inserting pauses in number 42](#page-43-1) [using 42](#page-43-0) [Number of Redials menu setting 105](#page-106-35) [number of rings to answer, changing 129](#page-130-0)

#### **O**

OCR (optical character recognition) [accessing 90](#page-91-2) [choosing documents for best results 91](#page-92-0) [description 90](#page-91-2) [icon on toolbar 89](#page-90-0) [recommendations for using 90](#page-91-2) [scanning to text using 90](#page-91-1) [troubleshooting 196,](#page-197-0) [199,](#page-200-0) [200](#page-201-0) [offices, worldwide service 249](#page-250-0) [one-touch keypad overlay 221](#page-222-4) one-touch keys [description 110](#page-111-1) [programming 118](#page-119-2) [programming for alternate long distance service](#page-119-3)  118 [programming from the control panel 113](#page-114-2) [programming from the software 115](#page-116-0) [report 146](#page-147-1) [troubleshooting 182](#page-183-0) online [software help 49](#page-50-1) [support services 1](#page-2-1) [operating environment specifications 226](#page-227-4) [operating modes 12](#page-13-0) [optical character recognition \(OCR\).](#page-80-0) See OCR (optical character recognition) options [BIOS 258](#page-259-0) [error correction mode 134](#page-135-0) [fax receive 129](#page-130-1) [page stamp 135](#page-136-0) [resolution 22](#page-23-0) [send fax 106](#page-107-1) ordering [accessories and supplies 1](#page-2-2) [parts 221](#page-222-3) [software on replacement CD-ROM 222](#page-223-0) [orientation, selecting.](#page-14-37) See software Help [outgoing faxes keep dialing 181](#page-182-2) [Outgoing Faxes menu setting 105](#page-106-36) output [capacities 225](#page-226-1) [path, choosing 56](#page-57-0) [overlay for one-touch keypad 221](#page-222-4) overview [faxing 15,](#page-16-4) [16](#page-17-2) [product 11](#page-12-0) [ozone production 239](#page-240-3)

#### **P**

[Packard Bell computer parallel port mode 257](#page-258-0) [packing guidelines 245](#page-246-6) page orientation [printing 53](#page-54-0) [selecting.](#page-14-37) See software Help

page stamp option [changing 135](#page-136-0) [using with autoreduction 138](#page-139-0) [Pager Notification menu item 105](#page-106-37) pager notification of faxes [canceling 42](#page-43-0) [inserting pauses in number 42](#page-43-1) [using 42](#page-43-0) pages [black dots 208](#page-209-0) [blank 206](#page-207-0) [centering.](#page-14-8) See software Help [coming out in wrong order 187,](#page-188-2) [209](#page-210-0) [completely black 205](#page-206-0) [long are not feeding 186](#page-187-0) [print at a reduced size 208](#page-209-1) [printing borders.](#page-14-6) See software Help [printing multiple on one sheet.](#page-14-38) See software Help [scanning long 92](#page-93-0) [skewed 207,](#page-208-0) [210](#page-211-0) [stacking and unstacking 87](#page-88-0) [straightening.](#page-14-1) See software Help [troubleshooting image quality problems 201](#page-202-3) [wrinkled or curled 209](#page-210-1) [pages per minute \(ppm\) 227](#page-228-11) paper input bin [capacity 225](#page-226-2) [loading 54](#page-55-1) paper output bin [capacity 225](#page-226-1) [choosing 56](#page-57-0) [jams 162](#page-163-0) [paper weights supported 230](#page-231-2) [when to use 56](#page-57-0) paper size [selecting.](#page-14-14) See software Help [setting 154](#page-155-0) [Paper Size menu setting 105](#page-106-38) [paper.](#page-12-0) See media parallel ports [areas of conflict 258](#page-259-2) [changing modes 253](#page-254-3) [troubleshooting 177,](#page-178-3) [187,](#page-188-3) [192,](#page-193-2) [196](#page-197-1) parts [cleaning 213,](#page-214-0) [216](#page-217-0) [ordering 221](#page-222-3) passwords [error 171](#page-172-6) [remote retrieval 137](#page-138-1) pauses [inserting in fax numbers 23,](#page-24-0) [106](#page-107-0) [inserting in page number 42](#page-43-1) [Pavilion computer parallel port mode 255](#page-256-1) [PBX systems 25](#page-26-2) [unusual dial tones 126](#page-127-1)

[PC Fax Phone Book.](#page-160-1) See JetSuite PC Fax Phone Book [Pentium PC parallel port mode 254](#page-255-1) [Phone Book.](#page-160-0) See JetSuite PC Fax Phone Book Photo resolution [description 22,](#page-23-2) [83,](#page-84-1) [151](#page-152-0) [faxes aren't scanning into memory 182](#page-183-1) photographs [best resolution 22](#page-23-2) [loading 17](#page-18-0) [scanning mode 83](#page-84-1) [physical dimensions 226](#page-227-2) [PIN numbers, concealing 118](#page-119-1) [plastics, recycling 240](#page-241-2) polling [canceling setup 32](#page-33-1) [error message 172](#page-173-0) [requesting from another fax machine 37](#page-38-1) [setting up to be polled 32](#page-33-2) [Polling menu setting 105](#page-106-39) portable documents [description 95](#page-96-0) [sending e-mail attachments with 96](#page-97-0) [viewer 96](#page-97-1) portrait orientation [printing 53](#page-54-0) [selecting.](#page-14-34) See software Help ports [changing modes 253](#page-254-3) [LPT 189](#page-190-0) [set by installation.](#page-14-12) See software Help [troubleshooting 177,](#page-178-3) [187,](#page-188-3) [192,](#page-193-2) [196](#page-197-1) power [interruptions 168](#page-169-2) [specifications 226](#page-227-1) [ppm \(pages per minute\) 227](#page-228-11) [preprinted paper, printing 57](#page-58-0) [Print All menu setting 105](#page-106-40) [Print Billing Report menu setting 105](#page-106-41) [Print Config Report menu setting 105](#page-106-42) [Print Density menu setting 105](#page-106-43) [Print Fax Log menu setting 105](#page-106-44) [Print Faxes menu setting 105](#page-106-45) [print icon on toolbar 88](#page-89-7) [print jobs, stopping 59](#page-60-0) [Print the Menu menu setting 105](#page-106-46) printer [default.](#page-14-18) See software Help [duty cycle 227](#page-228-6) [motor error 174](#page-175-1) [resetting 166](#page-167-0) [timeout 172](#page-173-1)

printer drivers [obtaining 1,](#page-2-3) [221](#page-222-2) [See also software Help](#page-14-25) [printing 64,](#page-65-1) [209](#page-210-0) [all reports at once 148](#page-149-2) [billing codes 127](#page-128-4) [billing log 127](#page-128-0) [billing log only 143](#page-144-0) [billing log with fax log 142](#page-143-0) [choosing output path 56](#page-57-0) [copies on wrong size paper 194](#page-195-2) [custom sizes 60](#page-61-0) [embossed paper 57](#page-58-0) [envelopes 52,](#page-53-0) [58](#page-59-0) [envelopes \(additional tips\) 61](#page-62-0) [fax log 142](#page-143-2) [fax transmission reports 145](#page-146-0) [faxes received to memory 35](#page-36-0) [first page different from the rest 55](#page-56-0) [from MS-DOS 66](#page-67-1) [functions that work with \(direct connection\) 228](#page-229-4) [functions that work with \(network connection\) 229](#page-230-4) [labels 61](#page-62-1) [landscape orientation 53](#page-54-0) [letterhead 57](#page-58-1) [light, faded, or streaked 202](#page-203-0) [list of blocked faxes 143](#page-144-1) [margins 227](#page-228-10) [menu tree 147](#page-148-0) [multiple pages per sheet.](#page-14-11) See software Help [on special media 60](#page-61-1) [on wrong side of paper 67](#page-68-1) [one sheet at a time 55](#page-56-0) [one-touch, speed-dial, and group-dial report 146](#page-147-1) [options.](#page-14-11) See software Help [portrait orientation 53](#page-54-0) [preprinted paper 57](#page-58-0) [quality, troubleshooting 201](#page-202-1) [resolution 226](#page-227-5) [self-test report 147](#page-148-1) [speed 227](#page-228-12) [timeout 172](#page-173-1) [transparencies 61](#page-62-2) [troubleshooting 187](#page-188-4) [while receiving faxes 50](#page-51-2) problems. See [troubleshooting 11](#page-12-0) [product repair assistance 2](#page-3-3) [Product Stewardship Program 239](#page-240-2)

programming [group-dial codes from the control panel 113](#page-114-0) [group-dial codes from the software 113,](#page-114-1) [116](#page-117-0) [one-touch keys for alternate long distance service](#page-119-3)  118 [one-touch keys from the control panel 113](#page-114-2) [one-touch keys from the software 115](#page-116-0) [speed-dial codes for e-mail addresses from the](#page-113-0)  control panel 112 [speed-dial codes for fax numbers from the control](#page-112-1)  panel 111 [speed-dial codes from the control panel 111](#page-112-0) [speed-dial codes from the software 115](#page-116-1) properties [JetSuite Fax.](#page-14-20) See software Help [printer driver.](#page-14-34) See software Help protecting [environment 239](#page-240-2) [small, fragile, and lightweight items when loading](#page-18-0)  17 [Public Switched Telephone Networks 236](#page-237-1) [pulse dialing mode 125](#page-126-0) [punctuation, inserting in fax header 122](#page-123-1)

#### **Q**

[quality of images, troubleshooting 201](#page-202-1) [questions frequently asked 49](#page-50-0) Quick Sets [creating and using 65](#page-66-0) [description 64](#page-65-0)

#### **R**

[recalibrating the scanner 215](#page-216-0) [Receive menu setting 105](#page-106-47) receiving faxes [loading paper 34](#page-35-0) [setting paper size 34](#page-35-1) [to memory 136](#page-137-0) [to the product 34](#page-35-2) [to your computer 45](#page-46-0) [when fax tones heard 35](#page-36-1) [recycled paper 241](#page-242-0) recycling [paper 241](#page-242-0) [plastics 240](#page-241-2) [printing supplies 240](#page-241-0) [toner cartridges 62,](#page-63-1) [240](#page-241-0) redialing [after a busy signal 29](#page-30-1) [after no answer 29](#page-30-1) [automatically 29](#page-30-0) [error message 174](#page-175-0) [stopping 29](#page-30-2) redials [adjusting 123](#page-124-0) [changing time between 124](#page-125-0) reducing copies 74 [long faxes to fit on paper 138](#page-139-0) [paper usage 240](#page-241-1) [reduction percentages for copies 227](#page-228-4) regulations [Canadian DOC 239](#page-240-0) [European Union countries 236](#page-237-0) [FCC 232](#page-233-0) [New Zealand Telecom 237](#page-238-0) [relative humidity specifications 226](#page-227-4) [remote location, retrieving faxes from 39](#page-40-0) remote retrieval [enabling 137](#page-138-0) [password 137](#page-138-0) [using 39](#page-40-0) Remote Retrieval menu setting [for New Zealand 237](#page-238-1) [in menu tree 105](#page-106-48) removing [faxes from memory 37](#page-38-0) [software 223](#page-224-0) [repacking guidelines 245](#page-246-6) [repair assistance 2,](#page-3-3) [245](#page-246-7) [repetitive marks on pages 203](#page-204-1) reports [configuration 146](#page-147-0) [fax transmission 145](#page-146-0) [managing 141](#page-142-0) [one-touch, speed-dial, and group dial 146](#page-147-1) [printing all at once 148](#page-149-2) [self-test 147](#page-148-1) [Reports menu setting 105](#page-106-49) [Reprint Last Faxes menu setting 105](#page-106-50) [reprinting faxes in memory 36](#page-37-0) [requesting faxes from other fax machines 37](#page-38-1) requirements [Canadian 235,](#page-236-0) [239](#page-240-0) [IC \(Industry Canada\) 235](#page-236-0) [power 226](#page-227-1) [resetting the printer 166](#page-167-0) resolution [best fax setting for speed 22](#page-23-3) [best for graphics and photos 22](#page-23-2) [changing default 151](#page-152-0) [default 151](#page-152-0) [description 151](#page-152-0) [for copying 73](#page-240-2) [options 22](#page-23-0) [specifications 226](#page-227-5) [Restore Defaults menu setting 105](#page-106-51) [restoring factory defaults 156](#page-157-1) [restoring,speed- and group-dial codes 117](#page-118-1) retrieval, remote [enabling 137](#page-138-0) [password 137](#page-138-0)

[retrieving faxes from remote location 39](#page-40-0) [returning units 245](#page-246-6) [reverse output.](#page-14-38) See software Help ring volume [adjusting 149](#page-150-0) [default 149](#page-150-0) [Ring Volume menu setting 105](#page-106-52) [rings to answer, changing 129](#page-130-0)

#### **S**

safety [Material Safety Data Sheet \(MSDS\) 242](#page-243-1) [statement for laser products 231](#page-232-0) [sales and service offices 249](#page-250-0) [saving documents.](#page-14-16) See software Help [saving scanned items 85](#page-86-0) [scan icon on toolbar 88](#page-89-8) [scan resolution specification 226](#page-227-5) scanned [items not appearing on computer 198](#page-199-1) [text not editable 198](#page-199-2) scanner [duty cycle 227](#page-228-7) [recalibrating 215](#page-216-0) [separation pad and holder 221](#page-222-5) scanning [from a TWAIN-enabled program 92](#page-93-1) [functions that work with 228](#page-229-5) [functions that work with \(network connection\) 229](#page-230-5) [hints.](#page-14-7) See software Help [loading normal items 80](#page-81-0) [loading normal items for e-mail 97](#page-98-0) [loading thick items 81,](#page-82-0) [98](#page-99-0) [long pages 92](#page-93-0) [modes 83](#page-84-2) [properties.](#page-14-7) See software Help [resolution specification 226](#page-227-5) [results in blank pages 206](#page-207-1) [selecting a destination 83](#page-84-3) [selecting items 16](#page-17-1) [stops in middle of job 197](#page-198-1) [to desktop 85](#page-86-1) [to text using OCR 90](#page-91-1) [troubleshooting 196,](#page-197-0) [200](#page-201-0) [using Document Assistant 82](#page-83-0) [using JetSuite Pro desktop 82](#page-83-1) [searching for text.](#page-14-3) See software Help selecting [items for faxing, copying, and scanning 16](#page-17-1) [media sizes 53](#page-54-1) [media types 52](#page-53-1) [output path 56](#page-57-0) [scan destination 83](#page-84-3)

[Self Test menu setting 105](#page-106-53) [self-test report 147](#page-148-1) [Send Long Pages menu setting 105](#page-106-54) [Send menu setting 105](#page-106-55) [sender identification, changing 135](#page-136-0) sending faxes [at a later time 31](#page-32-0) [dialing from a telephone 28](#page-29-1) [from the product 20](#page-21-0) [functions that work with \(direct connection\) 228](#page-229-2) [functions that work with \(network connection\) 229](#page-230-1) [overview 16](#page-17-2) [to an ad-hoc group 27](#page-28-0) [to multiple recipients 26](#page-27-0) [to one recipient 25](#page-26-1) [using group-dial code 26](#page-27-1) [using Manual Dial 28](#page-29-0) [when polled 32](#page-33-2) [with long pages 30](#page-31-0) [See also](#page-14-29) faxing service and support [Express Exchange 245](#page-246-3) [HP Authorized Service Provider option 245](#page-246-0) [obtaining hardware service 245](#page-246-5) [offices 249](#page-250-0) [options 245](#page-246-4) [returning units 245](#page-246-6) [service information form 245](#page-246-8) [warranty statement 243](#page-244-0) [See also](#page-14-23) HP Customer Care [service information form 246](#page-247-0) setting [BIOS options 258](#page-259-0) [contrast for faxing 21](#page-22-0) [extension phone 139](#page-140-1) [line type 127](#page-128-3) [parallel port modes 253](#page-254-3) [printer 166](#page-167-0) [report 146](#page-147-0) [resolution for faxing 21](#page-22-1) [send fax options 106](#page-107-1) [silence detect mode 139](#page-140-0) [sounds 148](#page-149-0) [tone or pulse dialing mode 125](#page-126-0) [when fax log prints 144](#page-145-0) [shipping damage 245](#page-246-1) [shipping equipment 245](#page-246-2) [silence detect mode, changing 139](#page-140-0) [Silence Detection menu setting 105](#page-106-56) [simultaneous functions 228,](#page-229-3) [229](#page-230-2) single-sheet input slot [jams 162](#page-163-0) [using 55](#page-56-0)

#### size

[changing default for copying 155](#page-156-0) [paper, selecting.](#page-14-14) See software Help [paper, setting 154](#page-155-0) [paper, setting for received faxes 34](#page-35-1) [selecting media 53](#page-54-1) [specifications for media 225](#page-226-5) [skewed pages 207,](#page-208-0) [210](#page-211-0) slow [copying 195](#page-196-1) [fax receipt 183](#page-184-0) [scanning 198](#page-199-3) [smudged documents 202](#page-203-1) software [adjusting settings using 103](#page-104-0) [drivers.](#page-14-39) See software Help [license agreement 247](#page-248-0) [obtaining 1](#page-2-3) [ordering replacement CD-ROM 222](#page-223-0) [uninstalling 223](#page-224-0) [sounds, adjusting 148](#page-149-0) [speaker volume, adjusting 148](#page-149-0) [special media, choosing output path for 56](#page-57-0) specifications [battery 242](#page-243-0) [electrical 226](#page-227-1) [environment 226](#page-227-4) [input and output capacities 225](#page-226-3) [media size 225](#page-226-5) [temperature 226](#page-227-4) [transportation 231](#page-232-1) speed [best resolution for faxes 22](#page-23-3) [copy 227](#page-228-5) [fax transmission 227](#page-228-9) [increasing for fax transmissions 140](#page-141-2) [modem 227](#page-228-1) [options affecting 22](#page-23-0) [print 227](#page-228-12) [selecting for fax 24](#page-25-4) [Speed Dial Setup menu setting 105](#page-106-57) [speed dialing specifications 227](#page-228-13) [Speed Dials menu setting 105](#page-106-58) speed-dial codes [backing up 47,](#page-48-0) [117](#page-118-1) [description 110](#page-111-1) [programming from the control panel 111](#page-112-0) [programming from the software 115](#page-116-1) [recovering after power loss 110](#page-111-3) [report 110,](#page-111-3) [146](#page-147-1) [restoring 117](#page-118-1) [troubleshooting 182](#page-183-0) [splitter 221](#page-222-0) [SRAM error message 168,](#page-169-0) [175](#page-176-0) [stacking annotations.](#page-14-40) See software Help [stacking files 87](#page-88-0)

[stained documents 202](#page-203-1) [Stamp Received Faxes menu item 105](#page-106-59) [Standard resolution 22,](#page-23-3) [151](#page-152-0) [stationery, printing 57](#page-58-1) stopping [fax forwarding 38](#page-39-0) [faxes scheduled for later 32](#page-33-0) [faxes using control panel 33](#page-34-0) [faxes using Job Status 33](#page-34-1) [pager notification of faxes 42](#page-43-1) [print jobs 59](#page-60-0) [redials 29](#page-30-2) [storage environment specifications 226](#page-227-7) [straightening pages.](#page-14-31) See software Help [streaks on faxes 185](#page-186-0) subscriber identification code [changing 122](#page-123-0) [Superfine resolution 151](#page-152-0) [description 22](#page-23-4) [faxes aren't scanning into memory 182](#page-183-1) [supplies and accessories 1](#page-2-0) [Support Assistant compact disc 1](#page-2-0) [support.](#page-244-0) See service and support symbols, dialing [enabling 108](#page-109-0) [options 24](#page-25-2) [using 23,](#page-24-0) [106,](#page-107-0) [108](#page-109-1) [system error 175](#page-176-1)

#### **T**

[technical support.](#page-14-17) See HP Customer Care; service and support [Telecom Faults Service \(New Zealand\) 237](#page-238-0) [Telepermit \(New Zealand\) 237](#page-238-2) [telephone book.](#page-160-2) See JetSuite PC Fax Phone Book [Telephone Consumer Protection Act 234](#page-235-0) [telephone extension setting 139](#page-140-1) [temperature specifications 226](#page-227-4) [terminology list 259](#page-260-0) text [garbled or unwanted characters 187](#page-188-1) [not editable 198](#page-199-2) [Text mode 83](#page-84-0) thick items loading for copying 71 [loading for faxing 19](#page-20-0) [thumbnails.](#page-14-3) See software Help time [changing 121](#page-122-0) [invalid for fax 169](#page-170-0) [sending faxes at a later 31](#page-32-0) [Time Between Redials menu setting 105](#page-106-60) [Time/Date menu setting 105](#page-106-61) [Time/Date, Header menu setting 105](#page-106-62)

[timeout, printer 172](#page-173-1) [tone dial symbol 24](#page-25-6) [tone dialing mode 125](#page-126-0) toner [cleaning up spilled 67](#page-68-0) [leaking inside 217](#page-218-0) [redistributing 63](#page-64-0) [running out while printing 50](#page-51-5) toner cartridges [extending life 63](#page-64-0) [leaking inside 217](#page-218-0) [life expectancy 62](#page-63-0) [ordering 221](#page-222-1) [recommendations 62](#page-63-0) [recycling 62,](#page-63-1) [240](#page-241-0) [redistributing toner 63](#page-64-0) [toolbars.](#page-14-5) See software Help [Toshiba computer parallel port mode 257](#page-258-1) [transmission errors 168,](#page-169-3) [169](#page-170-1) [Transmission Reports menu setting 105](#page-106-63) [transmission reports, fax 145](#page-146-0) transmission speed [fax 227](#page-228-9) [options affecting 22](#page-23-0) transparencies [choosing output path for 56](#page-57-0) [ordering 221](#page-222-6) [tips for printing 61](#page-62-2) [transportation specifications 231](#page-232-1) troubleshooting [basic steps 159](#page-160-3) [copying problems 192](#page-193-0) [error messages 167](#page-168-0) [faxing problems 177](#page-178-1) [frequently asked questions 49](#page-50-0) [image quality problems 201](#page-202-1) [paper feed problems 209](#page-210-2) [printing problems 187](#page-188-4) [recalibrating scanner 215](#page-216-0) [resetting the printer 166](#page-167-0) [scanning problems 196,](#page-197-0) [200](#page-201-0) [TrueType fonts.](#page-14-4) See software Help turning off [error correction 134](#page-135-1) [fax forwarding 38](#page-39-0) [memory receive 41](#page-42-0) [pager notification of faxes 42](#page-43-1) **TWAIN** [scanning from compliant devices 92](#page-93-1) [troubleshooting 193,](#page-194-0) [196](#page-197-2)

#### **U**

unblocking and blocking fax numbers [description 130](#page-131-0) [from the control panel 130](#page-131-1) [from the software 131](#page-132-0) [uninstalling software 223](#page-224-0) [unstacking files 87](#page-88-0) URLs [for obtaining software 1](#page-2-3) [for product information 1](#page-2-5) [User Defaults menu setting 105](#page-106-64) [user forums 1](#page-2-6) [user identification.](#page-14-32) See fax header

#### **V**

[Vectra computer parallel port mode 256](#page-257-1) [view size, changing document.](#page-14-9) See software Help [viewer, portable document 96](#page-97-1) [viewing faxes 46](#page-47-0) [voice calls not being received 179](#page-180-1) [Volume Settings menu setting 105](#page-106-65) [volume, adjusting 148](#page-149-0)

#### **W**

[wait time between redials, adjusting 124](#page-125-0) warranty [post-warrant assistance 2](#page-3-5) [statement 243](#page-244-0) [watermarks 64](#page-65-1) websites [for obtaining software 1](#page-2-3) [for product information 1](#page-2-5) weight [battery 242](#page-243-2) [paper equivalence table 230](#page-231-1) [unit 226](#page-227-2) [white stripes or areas on pages 204](#page-205-0) [width of unit 226](#page-227-2) [WinFax 142](#page-143-3) word processors [icon on toolbar 88](#page-89-9) [using with the product 88](#page-89-9) World Wide Web URLs [for obtaining software 1](#page-2-3) [for product information 1](#page-2-5) worldwide [customer care options 2](#page-3-4) [sales and service offices 249](#page-250-0) [wrinkled or curled pages 209](#page-210-1)

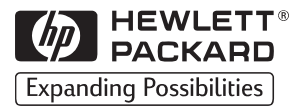

Co pyright© 2002 Hewlett-Packard Co.

Manual Part No. C4256-90952

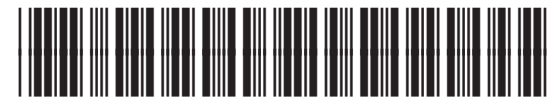

C4256-90952